## **OnScreen with CrossScanner**

## for Windows

## OnScreen Keyboards with Single Switch Access

Version 1.78 Release 4

**User's Guide** 

OnScreen with CrossScanner: for Windows; OnScreen Keyboards with Single Switch Access; Version 1.78 Release 4; User's Guide

## **Table of Contents**

| Part I. Getting Started                                 | vii |
|---------------------------------------------------------|-----|
| 1. Quick Start                                          | 1   |
| 2. Getting Started                                      | 2   |
| OnScreen with CrossScanner User's Guide                 | 2   |
| Using this Guide                                        | 2   |
| What is OnScreen with CrossScanner?                     |     |
| Why do I need OnScreen with CrossScanner?               | 4   |
| Features                                                | 4   |
| What You Need                                           | 6   |
| Installing / Un-Installing OnScreen with CrossScanner   | 6   |
| Starting OnScreen with CrossScanner                     | 7   |
| Licensing Information                                   | 7   |
| License Manager                                         | 7   |
| Tutorial and Standard Settings                          | 12  |
| OnScreen with CrossScanner Setup                        | 13  |
| General Information on OnScreen with CrossScanner Setup |     |
| Commonly Asked Questions                                |     |
| Customer Support                                        |     |
| Product Catalog                                         |     |
| Part II. OnScreen                                       |     |
| 3. OnScreen Panels                                      |     |
| General Operation                                       |     |
| Tool Bar Panel and Keys                                 |     |
| Control Panel and Keys                                  |     |
| Keyboard Panels and Keys                                |     |
| WordComplete / Action Panel                             |     |
| Windows Control Panels and Keys                         |     |
| Macro Panels and Keys                                   |     |
| Calculator Panel                                        |     |
| Quick Help Panel                                        |     |
| System Information Panel                                |     |
| 4. OnScreen Menu.                                       |     |
| OnScreen Menu                                           |     |
| 5. OnScreen Setup                                       |     |
| OnScreen Setup - Overview                               |     |
| User Options                                            |     |
| Edit Word Lists                                         |     |
| Word List Assistant                                     |     |
| Keyboard Scanning Settings                              |     |
| Basic Appearance                                        |     |
| OnScreen Appearance                                     |     |
| OnScreen Panel Selection Dialog Box                     |     |
| Operation Options                                       |     |
| Interface Settings                                      |     |
| Key Options                                             |     |
|                                                         |     |

| OnScreen Special Handling Dialog Box                               | 66  |
|--------------------------------------------------------------------|-----|
| OnScreen Panel Motion Dialog Box                                   | 68  |
| OnScreen Size Selections Dialog Box                                | 68  |
| System Information Display Dialog Box                              | 70  |
| Basic OnScreen Colors                                              | 71  |
| OnScreen Colors Dialog Box                                         | 73  |
| OnScreen Background Colors Dialog Box                              | 74  |
| Enhance - Visual Enhancements                                      | 75  |
| Fonts                                                              | 76  |
| Sounds                                                             | 78  |
| Select Keyboard Layouts                                            | 82  |
| Keyboard Layouts & Windows                                         | 85  |
| Advanced Notes on Keyboard Layouts                                 | 85  |
| Build-A-Macro                                                      | 90  |
| Information on Advanced Macro Editing                              | 92  |
| Add-A-Macro Dialog Box                                             | 92  |
| Delete-A-Macro Dialog Box                                          | 93  |
| Document Macro Dialog Box                                          | 94  |
| Document All Macros Dialog Box                                     | 95  |
| Documentation File Save Dialog Box                                 | 95  |
| Macro Key Dialog Box                                               | 95  |
| Macro Panel Dialog Box                                             | 97  |
| Macro Zoom Dialog Box                                              | 98  |
| Macro Select Dialog Box                                            |     |
| Active Window Dialog Box                                           | 101 |
| Basic Mouse Buttons                                                |     |
| Configure your Mouse Buttons                                       |     |
| Select the Cursor and Icon                                         |     |
| Exit OnScreen                                                      |     |
| 6. OnScreen Logon Utilities                                        |     |
| OnScreen Logon Utilities Overview                                  |     |
| OnScreen Logon Utilities for 2000 / XP                             |     |
| Configure Secure Logon Utility (Windows 2000/XP)                   |     |
| My-T-Soft 2 Keyboard (Windows 2000 and later)                      |     |
| Large Keyboard Dialog                                              |     |
| Advanced Logon Configuration Options (Windows 2000/XP)             |     |
| Advanced Notes for Logon Utilities (Large Keyboard Dialog - Window |     |
| Configure Automatic Logon                                          |     |
| OnScreen Logon Utilities for Windows Vista                         |     |
| My-T-Soft 2 Keyboard                                               |     |
| Configure Automatic Logon for Windows Vista                        | 126 |
| Part III. CrossScanner                                             | 128 |
| 7. Using CrossScanner                                              | 129 |
| Using CrossScanner Overview                                        | 129 |
| CrossScanner Welcome!                                              | 129 |
| CrossScanner Operation Notes                                       | 130 |
| 8. CrossScanner Setup                                              | 134 |
|                                                                    |     |

| CrossScanner Setup Overview                    | 134 |
|------------------------------------------------|-----|
| Double Click (Single Click)                    | 134 |
| Drag                                           | 135 |
| Text Entry                                     | 135 |
| Auto-Repeat Icon                               | 136 |
| Left-to-Right, Right-to-Left                   | 136 |
| Alternate FingerScan Start Direction           | 137 |
| Menu Bar                                       | 137 |
| Sound                                          | 137 |
| Mouse Button                                   | 137 |
| Any Button, Left Button, Right Button          | 138 |
| Allow Mouse                                    | 138 |
| Touchscreen                                    | 138 |
| Keyboard Key                                   | 138 |
| Joystick Button                                |     |
| Release Required                               |     |
| Auto Scan                                      |     |
| Inverse Scan                                   |     |
| 2 Switch Step Scan                             |     |
| Precision Scan                                 |     |
| LineScan Speed Scroll Bar                      |     |
| FingerScan Speed Scroll Bar                    |     |
| After Click Delay                              |     |
| Auto-Repeat                                    |     |
| LineScan Style                                 |     |
| FingerScan Settings                            |     |
| Set Keyboard Key                               |     |
| Set CrossScanner Activation Key                |     |
| Keyboard Setup                                 |     |
| 9. CrossScanner Setup (Advanced)               |     |
| CrossScanner Setup (Advanced) Overview         |     |
| Allow Cancel                                   |     |
| Show Awake / Asleep Notice                     |     |
| CrossScanner Available at Logon                |     |
| e                                              |     |
| Single Click Target (Standard)                 |     |
| Double-Clicks Target                           |     |
| Open Options                                   |     |
| Sleep While Window Active                      |     |
| No Cursor Tracking if Menu                     |     |
| No IconWindow if Menu                          |     |
| Alt-X Always                                   |     |
| Set Scan Area                                  |     |
| Automatically Set Scan Area                    |     |
| Active Window Scan                             |     |
| Minimum Acceleration Step                      |     |
| Message Delay                                  |     |
| Reset to Defaults                              |     |
| CrossScanner Setup (Advanced) Support Settings | 153 |

| Delete CrossScanner Registry settings and Close Setup                       | 155 |
|-----------------------------------------------------------------------------|-----|
| Menu Speed Delay                                                            | 155 |
| Menu Scan All                                                               | 155 |
| Menu Force                                                                  | 155 |
| Disable Refresh                                                             | 155 |
| Part IV. OnScreen with CrossScanner Technical Documentation                 | 157 |
| 10. Advanced User Notes                                                     | 158 |
| Advanced User Notes & Information                                           | 158 |
| Final Release Notes                                                         | 158 |
| Important User Notes                                                        | 160 |
| Technical Notes                                                             | 160 |
| Application Notes                                                           | 160 |
| Windows Developers                                                          | 163 |
| About this product                                                          | 163 |
| Customer Suggestions                                                        | 164 |
| 11. Files & File Notes & Installation Information                           | 166 |
| OnScreen with CrossScanner Files & File Notes & Installation Information    | 166 |
| Installation Information                                                    | 171 |
| Deployment Information                                                      | 173 |
| 12. Operation Notes                                                         | 175 |
| OnScreen with CrossScanner Operation and Release Notes                      | 175 |
| EGA Users                                                                   | 175 |
| Year 2038 Limitations                                                       | 175 |
| Windows Menus                                                               | 175 |
| Keyboard Notes                                                              | 176 |
| Build-A-Macro Notes                                                         | 177 |
| Memory                                                                      | 181 |
| Command Line Options                                                        | 181 |
| Build-A-Board Support                                                       | 183 |
| OnScreen with CrossScanner Button Display                                   | 184 |
| OnScreen with CrossScanner Setup   Configuration   Special                  | 185 |
| Windows Notes                                                               | 185 |
| Sounds (Advanced Notes)                                                     | 185 |
| 13. Initialization File Documentation (ONSCREEN.INI)                        | 190 |
| OnScreen with CrossScanner Initialization File Documentation (ONSCREEN.INI) | 190 |
| 14. Error Messages and Numbers                                              | 239 |
| OnScreen with CrossScanner Error Messages                                   | 239 |
| 15. CrossScanner Advanced User Notes                                        | 242 |
| CrossScanner Advanced User Notes Overview                                   | 242 |
| CrossScanner Advanced Notes                                                 |     |
| CrossScanner Advanced Notes - XSCAN.INI                                     |     |
| OnScreen with CrossScanner Files & File Notes & Installation Information    | 251 |
| [adam                                                                       | 252 |

## Part I. Getting Started

# General information about this guide, the product, installation, and getting started (how to get OnScreen with CrossScanner running).

**Chapter 1 - Quick Start** contains details on the fastest way to install & begin using OnScreen with CrossScanner

**Chapter 2 - Getting Started** has more information about this guide, OnScreen with CrossScanner features, Installing / Un-Installing, Licensing Information, Standard Settings, using OnScreen with CrossScanner Setup, Commonly Asked Questions, and information about Customer Support.

## **Chapter 1. Quick Start**

#### Install OnScreen with CrossScanner

- In Windows, insert the CD or DVD the AutoRun feature will load the Installation Assistant you
  may Install a licensed product, Install other product demos, or view Release Information. If you have
  a Certificate of Authenticity, enter your License Key, Serial Number, and Name to Install and
  automatically License.
- If AutoRun is not enabled:
- In Windows, Click on the Start Button
- · Select Run
- Select D:SETUP, or type D:SETUP (or E:SETUP if CD/DVD drive E:, etc.)
- · Press (ENTER) or click on OK
- In Windows Vista, you may not have the Run Option select Computer, your CD/DVD drive, and open Setup
- Answer the questions and follow the instructions on your screen

#### Warning

**Server Installation (Terminal Server / Terminal Services) Note:**When installing on a server, for proper operation, you **MUST** install the software from the Control Panel | Add/Remove Programs icon.

**Note:** You may also Un-Install OnScreen with CrossScanner by running SETUP.EXE After OnScreen with CrossScanner has been properly installed. (OnScreen with CrossScanner Setup will ask you if you wish to Un-Install.) This has been provided as a convenience to the user. It is recommended that you use the Control Panel | Add/Remove Programs Icon to remove OnScreen with CrossScanner.

#### Start OnScreen with CrossScanner

Click on the Start Button, and open the Start Menu.

Select (All) Programs, then Select OnScreen with CrossScanner. The OnScreen with CrossScanner menu will have selections corresponding to the icons in the group. Select OnScreen with CrossScanner to begin operation.

The OnScreen with CrossScanner Welcome will automatically run after install. The Tutorial and this manual can be used to learn all the features and capabilities of OnScreen with CrossScanner.

## **Chapter 2. Getting Started**

## OnScreen with CrossScanner User's Guide

Version 1.78 Release 4

11/24/2009

A Utility for Windows

Information in this document is subject to change without notice and does not represent a commitment on the part of Innovation Management Group, Inc. The software described in this document is furnished under a license agreement or nondisclosure agreement. The software and documentation may be used or copied only in accordance with the terms of this agreement. It is against the law to copy the software on any medium except as specifically allowed in the license or nondisclosure agreement. The purchaser may be allowed to make a back-up copy. No part of this manual or guide may be reproduced or transmitted in any form or by any means, electronic or mechanical, including photocopying, recording, or information storage and retrieval systems, for any purpose other than the purchasers personal use, without the express written permission of Innovation Management Group, Inc.

This manual and product represent over 16 years of on-going development, testing, and support. There are numerous legal, license, and cross-license agreements associated with the end product. Licensed users of the software are one of the most important aspects of the entire process that brings this manual and product into existence. Please be respectful of all parties involved.

#### **Trademarks:**

Microsoft Windows is a trademark of Microsoft Corporation.

My-T-Mouse<sup>®</sup>, My-T-Pen<sup>®</sup>, My-T-Touch<sup>®</sup> and My-T-Soft<sup>®</sup> are registered trademarks of Innovation Management Group, Inc.

#### **Patents:**

This product was produced under U.S. Patent No. 4,725,694.

#### Copyrights

OnScreen with CrossScanner Copyright © 1993-2009 Innovation Management Group, Inc.

OnScreen with CrossScanner User's Guide Copyright © 1993-2009 Innovation Management Group, Inc.

All Rights Reserved. Software Subject to Restricted Rights.

## **Using this Guide**

This guide is a comprehensive collection of details, notes, and information about OnScreen with CrossScanner. Portions are incorporated within the product itself, and it is also available in various forms (e.g. printed, on-line, PDF, etc.).

#### **Important User Information**

This guide is for users who are familiar with Windows, its basic concepts, and how to operate within Windows. If you are not, the information you may need to fully utilize OnScreen with CrossScanner and this guide may be limited. You may wish to review Windows help, tutorials, and other available information on using and operating Windows before continuing using this guide.

#### **Product Versions**

In order to address various customer needs and requirements, there are numerous versions, customizations, and special releases available. This guide is created from a single source, and can contain references and information about other versions, capabilities, and features that may NOT be represented in the version you are using. In some places within this guide, there may be mentions of other supporting software that are part of the IMG family of products.

- Build-A-Board customizable keyboard layout generator with support for multiple platforms
- CrossScanner complete Windows access from a single-switch (for users who can't use standard input devices)
- Joystick-To-Mouse enables point and click operation within Windows from a joystick or gaming device
- Touchright Utilities right-click access for touchscreens and other pointing devices Specific notes for these and other products may be found within this guide.

#### Conventions used within this guide

Note: Notes and other additional information will be indicated in this way

## Warning

Special and other important details to pay close attention to will appear this way

## What is OnScreen with CrossScanner?

OnScreen with CrossScanner provides on-screen keyboards, buttons, and utilities that allow any pointing device to operate Windows 2000 / XP / Vista / 7 without the need for a physical keyboard. Numerous user options, enhancements, and Word Completion, allow an individual to type, write documents, compose e-mail, browse the web, and accomplish any other common task effectively and easily.

OnScreen with CrossScanner Software is intended to provide all the functionality of a keyboard without using a keyboard, thus allowing the user to remain on the primary input device at all times. OnScreen with CrossScanner is also a very useful tool for quick Macros and Windows commands. OnScreen with CrossScanner has various screen sizes and its option panels can expand and retract dependent upon your requirements. OnScreen with CrossScanner has incorporated all kinds of large & small features and capabilities based on actual user input and requests.

**Note:** OnScreen with CrossScanner is available in many forms, by many names, and can trace its history back to My-T-Mouse, originally introduced to the world at Fall COMDEX 1993 (when

COMDEX, i.e. the Computer Dealers Exposition, was the premier trade show for everything happening in the computer industry - My-T-Mouse was featured as one of the highlights of the show in a program called "Computer Chronicles" (a well known series that ran from 1981 through 2002). You can find this archived video [Computer Chronicles Fall COMDEX 1993] at the Internet Archive (http://www.archive.org)). There are versions that support Windows 3.0 / 3.1, Windows 95 / 98 / Me, Windows NT, Windows 2000, Windows XP, Embedded versions (NT/XP & Windows CE), Windows Server versions, and Windows Vista. Other operating system & platform support can be found in Build-A-Board, the next generation of the My-T-Soft software.

## Why do I need OnScreen with CrossScanner?

OnScreen with CrossScanner is intended to give the user all the functionality of a keyboard without using a keyboard. Because the software is a user-interface enhancement, and a functional replacement for a physical keyboard in many cases, the software is used throughout the world for both simple and complex tasks...

My-T-Mouse is... (the original)

My-Typing-Mouse - The Software That Make Your Mouse a Mouse That Types!

My-T-Pen is...

My-Typing-Pen - The Software That Makes Your Pen a Pen That Types!

My-T-Touch is...

My-Typing-Touchscreen - The Software That Makes Your Touchscreen a Touchscreen That Types!

My-T-Soft is...

My-Typing-Software - The Software That Types!

## **Features**

- · Seamless operation from Mouse, Trackball, Touchscreen, Pen, or any other pointing device
- Microsoft Windows 2000 / XP / Vista / 7 Compatible
- · Options for interfacing with specialty and assistive technology pointing devices
- · CrossScanner Support includes tight integration with OnScreen and cooperative operational features
- Key Magnifier option 3 sizes available, enlarges key for easier identification
- Key Highlight option visual indication of key pointed to
- · AutoScroll for larger sizes (larger than screen) automatic scroll into view
- · Scroll Control window for CrossScanner / Touchscreen users
- TurnAway add-on for Head Mouse users
- Text-To-Speech (Windows 98/Me/NT/2000/XP) Option

- Text-To-Speech audio feedback of key pointed to, with Repeat option
- Text-To-Speech Speak word typed upon WordCompletion
- Text-To-Speech Setup & Speak window echo what has been typed
- · Word List options Now supports whole sentences and spaces between words
- Word List options International Word lists
- Word List options Manage & Save Word Lists
- · Word List options Read in and process external documents & files to add to current Word List
- Keyboard Scanning operate OnScreen with CrossScanner entirely from a single switch (mouse button (left-click))
- Keyboard Scanning Complete customizable approach for panels, rows/columns, and keys
- Workstation / Network Logon Options
- Developer Tool Kit and Extensions
- Developer examples of integrating into existing applications
- · Show & Hide Keys
- · Selectable Sizes
- · Realistic 3D graphics
- · Infinite Sizing
- Support for Build-A-Board layouts completely customizable user interface
- 11 panels, individually selectable, or create your own with Build-A-Board
- · Great for editing Quick & Easy!
- Special Windows Short-cut Keyboard Power Users Dream!
- 101 & 104 key layouts
- Multiple Keyboard Layouts with ABC Layout for Non-Typists
- International support numerous keyboard layouts from around the world
- · Create Macro Keys & Panels
- Specific Key & Key Combination Enable / Disable
- · Attach Executable programs to Keys & Key Combos or Window Activation
- Includes the Calculator with Calculator Tape & Send Feature
- · Time & Date Display
- · Memory, Disk Space, Resources status Display
- Completely Configurable for all of your needs
- · Color-code Panels for easy identification
- · On-line Quick Help for First-Time Users
- · Minimizes to a Button for convenient access
- Once you use it, you won't want to live without it!

- Keyboard not required (Just Say No... to your Keyboard.)
- · End-user and Developer Support

### What You Need

To run OnScreen with CrossScanner you need the following equipment (hardware requirements):

- IBM 80386 or higher or compatible
- 200 mb hard disk space available
- 32 mb memory or higher
- Windows 2000 / XP / Vista / 7
- · EGA or higher resolution monitor, VGA or SVGA recommended
- · Any Windows supported pointing device

## Installing / Un-Installing OnScreen with CrossScanner

- In Windows, insert the CD or DVD the AutoRun feature will load the Installation Assistant you
  may Install a licensed product, Install other product demos, or view Release Information. If you have
  a Certificate of Authenticity, enter your License Key, Serial Number, and Name to Install and
  automatically License.
- If AutoRun is not enabled:
- In Windows, Click on the Start Button
- · Select Run
- Select D:SETUP, or type D:SETUP (or E:SETUP if CD / DVD drive E:, etc.)
- · Press (ENTER) or click on OK
- In Windows Vista, you may not have the Run Option select Computer, your CD/DVD drive, and open Setup
- Answer the questions and follow the instructions on your screen

## Warning

**Server Installation (Terminal Server / Terminal Services) Note:** When installing on a server, for proper operation, you **MUST** install the software from the Control Panel | Add/Remove Programs icon as Administrator.

**Note:** You may also Un-Install OnScreen with CrossScanner by running SETUP.EXE After OnScreen with CrossScanner has been properly installed. (OnScreen with CrossScanner Setup will ask you if

you wish to Un-Install.) This has been provided as a convenience to the user. It is recommended that you use the Control Panel | Add/Remove Programs Icon to remove OnScreen with CrossScanner.

## Starting OnScreen with CrossScanner

Click on the Start Button, and open the Start Menu. Select (All) Programs, then Select OnScreen with CrossScanner. The OnScreen with CrossScanner menu will have selections corresponding to the icons in the group. Select OnScreen with CrossScanner to begin operation.

The OnScreen with CrossScanner Welcome will automatically run the first time you load OnScreen with CrossScanner.

The following icons will also be available in the OnScreen with CrossScanner group:

OnScreen with CrossScanner Welcome - Opening Welcome, access to tutorial, documents, product

OnScreen with CrossScanner - runs OnScreen with CrossScanner!

OnScreen with CrossScanner Setup - Configuration options

**Licensing Information** - Displays current license status of OnScreen with CrossScanner, allows instant licensing

Text-To-Speech - Speak and Setup

## **Licensing Information**

OnScreen with CrossScanner uses the IMG License Manager to manage the licensed use of this product. If unlicensed, the product will run as demo (i.e. a demonstration version). In the demo (unlicensed) mode, OnScreen with CrossScanner will run for about an hour (or 250 keystrokes), and then exit, displaying the license manager (announcing that it is unlicensed). You may restart OnScreen with CrossScanner up to 100 times (the demonstration period limit). After the demonstration period is over, OnScreen with CrossScanner will not operate unless it is licensed. For extended evaluation and testing purposes, please contact IMG Customer Service for an evaluation license. Once licensed, the operation will not be limited in any way.

The most common methods of licensing are electronic (web/e-mail based) and by certificate (Certificate of Authenticity). In both cases, there will be a registered serial number, and a license key made available once a license has been purchased - these need to be entered into the IMG License Manager to activate a valid license. For further details, refer to the IMG License Manager.

**Note:** There are numerous license schemes (including OEM, site, & enterprise licenses) available to meet the needs of all our customers. If you have any licensing questions, please contact Innovation Management Group, Inc. directly.

## **License Manager**

In order to License OnScreen with CrossScanner, the correct License Key and Serial Number must be entered into the IMG License Manager, along with some text for the Customer (and optional Company) text areas. The License Key and Serial Number can be found on the Certificate of Authenticity, or in the Software Unlock Codes e-mail.

## OnScreen with CrossScanner License Manager - Authentication

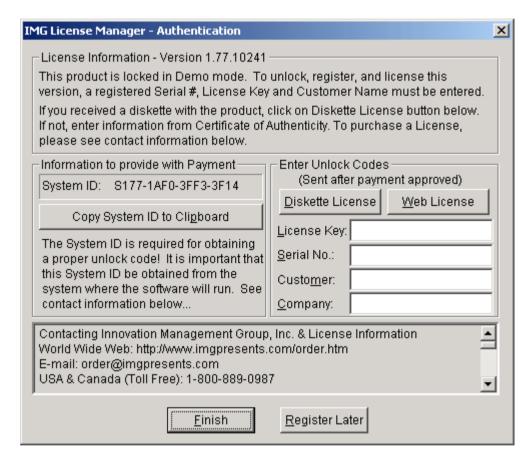

The License Key and Serial No. entries are a matched pair, and will work together to unlock the software. The Customer entry is required (i.e. some text must be entered in the Customer text area), but is not part of the license unlock process. The Company text area is optional, and will be shown as the Source when the product is licensed.

To quickly and easily license the software (on a system that has internet access), simply click on the "Purchase License Now" button. Once connected to IMG's website, you will be asked to enter billing information and payment information. Once paid, your order will be processed, and you will receive a confirmation e-mail and a separate e-mail with license information. Once the order is fully processed, you can then click the "Retrieve Purchased License" button to automatically license your system.

System ID Note: The System ID is used to accurately match the Product and Version you wish to

license with the License Information provided. If the system you wish to License does not have Internet Access, you can use the Copy System ID to Clipboard to accurately copy the System ID to the clipboard (which can be saved in a text file or other document and moved to a system that does have Internet Access).

**Note:** The "Retrieve Purchased License" uses a unique identifier to automatically license your system (which is only sent if the "Purchase License Now" is used). If you try this on a different system, or after a system update or re-install (or after a change to this unique ID), the software will not license automatically. You will either need to enter the License Key and Serial Number, or go into Additional License Options (see below) and use your Order Confirmation Number and Order E-mail to retrieve the license.

**Important Note:** Be sure to save and/or print your Order Confirmation number (with Order E-mail), along with your License Key and Serial Number in case you need to re-license the software in the future (Operating System Re-install, hard disk reformat, new system, etc.)

Certificate of Authenticity Note: For Electronic Licenses, and Certificate of Authenticity can be retrieved on IMG's website: https://www.imgpresents.com/orders/account/licmanager.htm. This requires a valid License Key and Serial Number. Once entered, you may view a PDF of the Certificate, or download the Certificate of Authenticity PDF file (for printing or saving).

## OnScreen with CrossScanner License Manager - Additional

## **License Options**

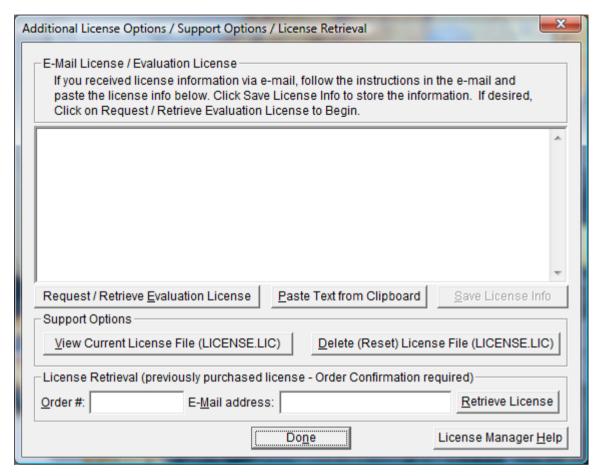

The Additional License Options section has tools and options to Enter or Paste Evaluation or Other License Information; Request and Retrieve Evaluation Licenses; Support Options to View and Delete (Reset) the License file; and a mechanism to retrieve a Purchased License by entering the Order Confirmation Number and the Order E-mail address.

Often, interested parties want to review or test the software without the demonstration license limitations, and to accommodate this, IMG makes available Evaluation Licenses. These Evaluation Licenses are fully functional licenses, but with a date limit (when the evaluation date has passed, the software will return back to the Unlicensed, Demonstration mode).

Evaluation Licenses may be requested at the Product Download pages on the website, or by using the Request / Retrieve Evaluation License button here. Note that all Evaluation License requests are reviewed, and Evaluation Licenses must be created by IMG personnel (generation is not automated).

An Evaluation License sent via e-mail contains a block of text that has the license details for the License Manager. When sent via e-mail, the text can be copied and subsequently pasted into the text area here (Paste Text from Clipboard), then saved to enable (set) the License Information (Save License Info).

Alternatively, if an Evaluation License is Requested, then after processing, it may be automatically Retrieved directly by clicking the Request / Retrieve Evaluation License button. Please refer to any additional information provided by the messages shown when using this approach.

The View Current License File (LICENSE.LIC) button will load the file LICENSE.LIC from the installation folder. This file contains the actual license information for the product, or the license information used to validate a License Key and Serial Number.

**Note:** Because an Evaluation License uses this same file, the Delete (Reset) option should be used if Licensing the product after using an Evaluation License.

The Delete (Reset) License File (LICENSE.LIC) will remove the existing LICENSE.LIC, then copy the file LICENSE.ORG to LICENSE.LIC (both in the installation folder). The file LICENSE.ORG is the "as shipped" license file, and should be the License File when using a License Key and Serial Number to license the software.

**Note:** For License Purposes, using the Support Option to Delete (Reset) the License File is essentially the same as un-installing, then re-installing the software. Because this option is quicker and simpler, it is the preferred approach to resolve any license issues. Note that manually copying the file LICENSE.ORG to LICENSE.LIC (in the installation folder) performs the same operation as this option.

The License Retrieval Option will retrieve License Information from IMG's Website for electronically purchased licenses. The Order Confirmation Number and Order E-mail is required (which appear on the Order Confirmation page provided after successfully placing an on-line order, and are provided separately via an Order Confirmation E-mail).

**Note:** For Retrieved Licenses (via Retrieve Purchased License, and via the Retrieve License Support Option), License Key and Serial Number information is processed exactly as if this information was directly entered in the Authentication area. Therefore, all issues that may affect licensing also apply to these automated options (e.g. License File status, User permissions, etc.)

## OnScreen with CrossScanner License Manager - Licensed

## **Display**

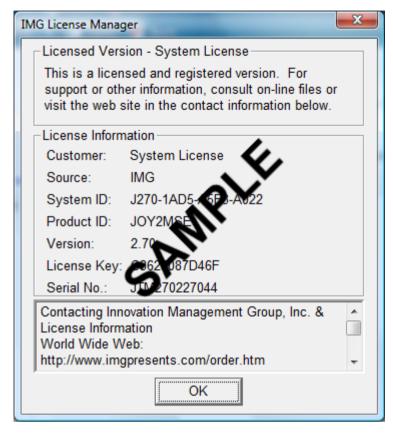

When properly Licensed, a screen similar to this will show the License Information for the product. The display of this indicates that the software is Licensed.

Note: Evaluation licenses also show this screen during the days that the Evaluation License is valid.

## **Tutorial and Standard Settings**

The OnScreen with CrossScanner tutorial explains each of the panels and keys available. Following is a description of the standard settings for OnScreen with CrossScanner and a brief description of the panels that are initially displayed. The tutorial and Section II of this manual will explain each key and panel in detail. The OnScreen with CrossScanner Tutorial may be run from the OnScreen with CrossScanner Welcome window or by selecting Tutorial from the OnScreen with CrossScanner Menu.

#### Settings in the standard configuration

Left Mouse button (or pen or touchscreen tap) is set to press a key. Right Mouse button (if supported by touchscreen / pointing device driver) is for opening the OnScreen with CrossScanner menu.

The following panels are initially displayed:

#### The OnScreen with CrossScanner WordComplete / Action Panel

The WordComplete / Action Panel provides frequency sorted word completion candidates based on letters typed, along with other action buttons & control keys.

#### The Keyboard Panel

With a document or input window open, a left button click on any key on the keyboard panel acts exactly like pressing the corresponding key on the keyboard.

#### The OnScreen with CrossScanner Tool Bar

The Tool (top) button when clicked will open and close the WordComplete / Action Panel (in Basic Mode).

The middle button will pop-up the OnScreen with CrossScanner Menu

The bottom button will minimize OnScreen with CrossScanner to either an icon or a button as set in the configuration.

## **OnScreen with CrossScanner Setup**

#### To run OnScreen with CrossScanner Setup:

Open the Start Menu, Select (All) Programs, Select OnScreen with CrossScanner, then select the OnScreen with CrossScanner Setup icon in the OnScreen with CrossScanner Program Group Menu.

OR

From OnScreen with CrossScanner, click the OnScreen with CrossScanner menu button on the tool bar and click OnScreen with CrossScanner Setup.

OR

From OnScreen with CrossScanner, open the Main Macro Panel, and click on the button labeled "Setup"

If OnScreen with CrossScanner is running while you are selecting options from the following setup screens it will change to the new settings immediately after you click OK to save the changes. You do not need to restart OnScreen with CrossScanner to configure it with the new settings. On each screen you may also choose to click Cancel to exit without saving the new settings.

Once you have created a configuration that you wish to keep, you may wish to save it so OnScreen with CrossScanner will re-open in the same configuration and screen position. To save a configuration or position, open the OnScreen with CrossScanner Menu, select Current Settings, and select Save to Save Current Settings (and/or Select Position, Save Current Position). Once saved, OnScreen with CrossScanner will always open in the saved configuration until another configuration is saved.

## General Information on OnScreen with CrossScanner Setup

OK

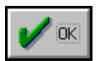

The OK button will save all your changes.

**CANCEL** 

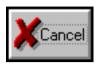

The CANCEL button will ignore any changes you have made, and restore your previous configuration.

Pull-down Box

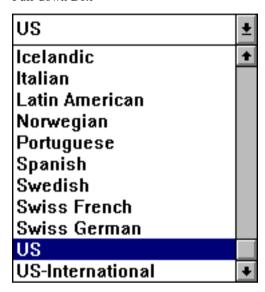

This is a Pull-down Box.

Radio Button

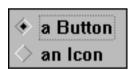

These are a Radio Buttons.

Active Application

The Active Application is always identified as follows:

- 1. It has the input focus (the blinking cursor).
- 2. The Caption (Window Title) bar is colored in the highlighted color.

Cursors

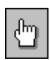

This is a Cursor.

Icons

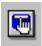

This is an Icon.

Check-Buttons

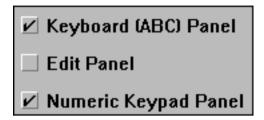

These are Check-box Buttons.

**Panels** 

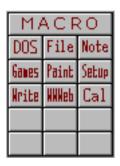

This is an example of a OnScreen with CrossScanner Panel.

## **Commonly Asked Questions**

#### Compatibility

1. Does OnScreen with CrossScanner work with all Windows Applications?

Yes

#### 2. Does OnScreen with CrossScanner run in DOS?

No, OnScreen with CrossScanner is a Windows Application, although you may operate DOS applications in a DOS Window. For example, try the DOS Macro Panel to see the command prompt in a window.

#### **Display**

#### 3. OnScreen with CrossScanner covers too much of my Window. What can I do?

a) Resize and/or reconfigure OnScreen with CrossScanner. b) OnScreen with CrossScanner can be minimized to a button, and will reside in the upper left corner of your active window. This way you can quickly open the OnScreen with CrossScanner window when you need it. c) Set your second or third Mouse Button to "Look Through OnScreen with CrossScanner." d) Work with Developer's Kit to allow on-demand display

#### 4. Why doesn't OnScreen with CrossScanner open the way I last closed it?

OnScreen with CrossScanner always opens and first displays with the settings that are saved. To assure that OnScreen with CrossScanner opens the way you desire, configure OnScreen with CrossScanner and then Open the OnScreen with CrossScanner Menu, Select "Current Settings" and then Select "Save Current Settings" from the pop-up Menu. OnScreen with CrossScanner will now remember these settings and open with the current configuration. You can also save the Screen position where OnScreen with CrossScanner first appears by Saving Current Position from the OnScreen with CrossScanner Menu. Note that the Developer's Kit allows extrenal control of settings If there are pre-defined configurations & settings that are controlled externally via another application, then this may override the default action of the software. Check with your system administrator for more details.

#### 5. OnScreen with CrossScanner Interferes with my application's Display. What can I do?

Some Windows Applications do not handle the screen display properly, and don't expect any other window to be displayed over the applications' window. Since OnScreen with CrossScanner can display over any window, sometimes a display conflict can occur. Refer to the Advanced User Information .

#### **OnScreen with CrossScanner Operation**

#### 6. How do I view the Cursor in the Magnifier?

The Magnifier Cursor indicator is Set On in Setup-Configuration-Panels.

7. When I press a key on OnScreen with CrossScanner it doesn't do what I expect (or does nothing). What is the problem? Usually this occurs when the key pressed on OnScreen with CrossScanner actually does nothing in the active window, or what you didn't expect - verify this by using your computer's actual keyboard. Remember that only one window can be active at a time, and the active window receives all keyboard and OnScreen with CrossScanner keystrokes.

#### 8. Why doesn't the pause key work?

Due to the nature of the Windows operating environment, most applications can not stop the operation of the system in an acceptable manner. OnScreen with CrossScanner actually does send the proper Windows Keyboard Events, but most applications ignore this key.

#### 9. Why doesn't the Print Screen Key print the whole screen?

The Print Screen Key on OnScreen with CrossScanner captures the image of the Active Window. Maximize the window by pressing MAX on the OnScreen with CrossScanner Windows Control Panel, and then use the Print Screen Key.

#### 10. My Macro doesn't work properly. What is the problem?

The Keystroke macro feature is relatively easy to setup and use, however doing complex keystroke macros can be tedious. First, verify the keystroke combinations and sequence by using OnScreen with CrossScanner to perform the Macro, then verify that the sequence is exactly the same in the Macro entered. Also, when working with Alt, Control, and Shift keys you must be extra careful that the down and up keystrokes correspond properly to the way the application expects the keystrokes. For example, to do an [Alt]-F you must use [Alt-Down]F[Alt-Up]. It may be necessary to use lowercase letters instead of uppercase to work properly within certain applications. Note that a OnScreen with CrossScanner Keystroke Macro character represents a Key-Down, and Key-Up sequence. Finally, make sure that the Caps lock is in the same state as the Keystroke Macro recording. Also see notes in the Build-A-Macro section, and Advanced User Information.

#### 11. Why does OnScreen with CrossScanner Move its position for certain windows?

OnScreen with CrossScanner senses the active window. When the active window is a certain type of window, OnScreen with CrossScanner will act in certain ways, as configured in the initialization file. For example, OnScreen with CrossScanner moves off of Windows Dialog boxes, so the information required by the application is not obscured by OnScreen with CrossScanner. All of these settings can be modified, but a certain level of understanding of Windows is required. Refer to Operation Options and/or Advanced User Information .

#### Memory

#### 12. How Much Memory does OnScreen with CrossScanner use while running?

This depends on your screen display colors (16, 256, etc.), and the current OnScreen with CrossScanner configuration. Normal operation requires less than 100K RAM. If OnScreen with CrossScanner runs slow or you have memory problems see "System Memory Note" in the Advanced User Notes.

**13.** Is OnScreen with CrossScanner a TSR (Terminate and Stay Resident)? [the original product was released so long ago that this was once a commonly asked question - it is left here for perspective]

OnScreen with CrossScanner is a normal Windows Application. Nothing stays resident once OnScreen with CrossScanner is Closed.

#### **International Operation**

## 14. What do I need to do to operate OnScreen with CrossScanner with an International Keyboard layout?

You must select the desired keyboard display for OnScreen with CrossScanner and then set the proper keyboard layout in the Windows Control Panel for proper operation.

#### 15. Does OnScreen with CrossScanner Translate?

No.

#### **Input Devices**

#### 16. Can I Operate my Computer without a Keyboard?

Yes, but special BIOS may be required. Most systems allow your computer to boot-up without a Physical Keyboard - sometimes this isn't intuitive, and may require settings for errors rather than the keyboard. As long as Windows is automatically started, you may run OnScreen with CrossScanner on a system without a keyboard.

#### 17. Does OnScreen with CrossScanner require a Mouse?

No, but OnScreen with CrossScanner does require at least some type of pointing device that emulates a mouse to the extent that the user can move the cursor and click on at least one button. Most Touchscreen and Pen drivers support this type of interface. Contact your touchscreen or pen manufacturer for more information on compatible drivers.

#### 18. Does OnScreen with CrossScanner require any special drivers?

No. OnScreen with CrossScanner works with all standard Windows drivers supplied by all well-known touchscreen manufacturers / dealers.

## 19. Does OnScreen with CrossScanner operate with pens, joysticks, touchscreens, digitizer pads, and other pointing devices?

Yes, as long as they truly emulate the mouse cursor movement and mouse button clicks. Contact Innovation Management Group, Inc. regarding My-T-Mouse®, My-T-Pen®, My-T-Touch® & My-T-Soft®.

## **Customer Support**

OnScreen with CrossScanner Software is backed by a support staff trained to provide you with fast, courteous service. Over the years, IMG has astounded individuals at the quality of it software and its support. So that we can continue to focus our resources on development and providing high-quality products & support, we do appreciate your assistance in reviewing the help, manual, and support information available at our website to see if the problem or question has already been addressed. However, if you need assistance beyond what the manual, tutorial, help files, and on-line support database provide, please contact IMG Customer Service:

Innovation Management Group, Inc.
Customer Service
179 Niblick Road #454
Paso Robles, CA 93446
USA
(800) 889-0987 (US & Canada)
(818) 701-1579
(818) 936-0200 (fax)
<cs@imgpresents.com>
http://www.imgpresents.com

To open a Technical Support case and create a support ticket, please refer to https://www.imgpresents.com/orders/support/techsupport.htm.

Please provide, or have the following information ready when you ask for assistance:

- OnScreen with CrossScanner version number, update level.
- Registered serial number (or if running demo)
- Make and Model of your computer.
- Windows version number, any Service Packs or major updates.
- A description of the problem.
- If possible, a list of the steps required to recreate the problem.
- If you have seen an error code, record and report the number.
- Additional information may be required, such as monitor type, type of pointing device, amount of RAM in your system, other software running (anti-virus, spyware, virtual machine, etc.).

## **Product Catalog**

**Innovation Management Group, Inc.'s Products** 

#### Commercial Division Products...

Indestructible Keyboards & Indispensable Utilities!

#### My-T-Soft® Build-A-Board

The Ultimate Tool for creating and modifying On-Screen Keyboards, buttons, and Panels. My-T-Soft Family, plus Cross-Platform Support

#### My-T-Pen® for Windows

On-Screen Keyboards & Utilities for Pen Based Systems

#### My-T-Touch® for Windows

On-Screen Keyboards & Utilities for Touchsreens

#### My-T-Soft® for Windows

On-Screen Keyboards & Utilities for any pointing device

#### My-T-Soft® TS for Terminal Services

On-Screen Keyboards for Terminal Server / Terminal Services

#### TouchRight Utilities

Right Click Access for Pens & Touchscreens

## Assistive Technology Division Products...

**Enabling Tools for Special Needs** 

#### **AT Accessibility Suite**

IMG's Assistive Technology Software with site license options

#### Joystick-To-Mouse

The Software That Lets You Run Windows With A Joystick!

#### My-T-Mouse®

The Software That Makes Your Mouse a Mouse That Types! Indispensable & Utilities for any Mouse or Trackball

#### **OnScreen**

Special Features for disabled & impaired users Word Prediction / Word Completion / Window Control / Scanning

#### OnScreen with CrossScanner

Complete control of Windows from a single switch! Support for Keyboard, Mouse, Joystick interfaces

#### **SmartClick**

Operate Windows without the need to Press/Click a Button

#### The Magnifier

Area and Full Screen Magnifier, Cursor Locator, Visual Aids

#### WordComplete

Word Completion, adaptive word prediction, Word List Management, etc. Type Better, Type Less - we do the rest!

#### For further information...

#### **Contact your Local Software Dealer**

or

Innovation Management Group, Inc. 179 Niblick Road #454
Paso Robles, CA 93446
USA
(800) 889-0987 (US & Canada)
(818) 701-1579
(818) 936-0200 (fax)
<cs@imgpresents.com>
http://www.imgpresents.com
http://www.my-t-mouse.com
http://www.my-t-soft.com
http://www.my-t-touch.com
http://www.ny-t-touch.com
http://www.onscreen-keyboard.com
http://www.build-a-board.com

http://www.joystick-to-mouse.com http://www.themagnifier.us

For International Contacts, please see Web Site...

My-T-Mouse<sup>®</sup>, My-T-Pen<sup>®</sup>, My-T-Touch<sup>®</sup> and My-T-Soft<sup>®</sup> are registered trademarks of Innovation Management Group, Inc.

## Part II. OnScreen

# Description of how to operate and configure OnScreen.

Description of how to operate and configure OnScreen.

**Chapter 3 - OnScreen Panels** contains general operation information, along with specific information about each of OnScreen's panels.

**Chapter 4 - OnScreen Menu** outlines the various options accessible from the OnScreen menu, and provides details on sizing, minimizing, saving, and closing OnScreen.

**Chapter 5 - OnScreen Setup** details all of the configuration options and dialogs available to configure and setup OnScreen.

**Chapter 6 - OnScreen Logon Utilities** covers the specific options available for using the logon utilities that enable using an on-screen keyboard when logging onto Windows.

## **Chapter 3. OnScreen Panels**

## **General Operation**

All features and actions within OnScreen are performed by moving the cursor / pointer over the desired button and single clicking the selected button. OnScreen may be repositioned on the screen by clicking anywhere on the background (anywhere that is not a button) of OnScreen and dragging it to the new screen position.

OnScreen can also assign a secondary button (if supported by the hardware driver) to move OnScreen. See OnScreen Setup Help for more information on how to change your Mouse Button Assignments.

## Tool Bar Panel and Keys

OnScreen may be configured to operate in a Basic or Advanced Mode, which changes the functionality of the Tool Bar. In Basic Mode, the Top button opens and closes the WordComplete panel (which also toggles WordComplete functionality such as punctuation & capitalization options). In Advanced Mode, the Top button opens and closes the Control Panel, which allows complete control of all OnScreen panels, sizing, etc.

The Tool Bar can also be closed, but this is intended as a developer / integrator function. From the Current Settings | Panels menu you may individually select panels to open and close. There is also a manual override, available in Panels. When this is enabled, a 3-click (1-2-3) click combination will toggle the panel - if opened, it will be closed - if closed, it will be opened. The original design created the Tool Bar as the one panel that can never be closed, and it is handled differently than the other selectable panels. Allowing it to close creates certain usability issues, and in certain cases the Control Panel will be modified to offer other options when the Tool Bar is closed. If the Tool Bar is closed, resizing and certain other actions will force the Tool Bar open.

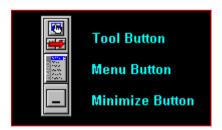

The Menu Button pops up the OnScreen Menu. It allows you quick access to some of the frequently used options as well as the ability to run OnScreen Help. In Advanced Mode, you may also save your current configuration & screen position from the OnScreen Menu. For further details about menu differences between Basic and Advanced mode, see OnScreen Menu.

The Minimize Button minimizes OnScreen to an icon or a button, based on your current configuration.

## **Control Panel and Keys**

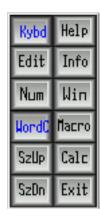

The Control panel allows you to open and close all OnScreen panels. Click on each key to perform the toggle action. Blue (highlighted) letters indicate an open panel, black letters indicate a closed panel. OnScreen also indicates the open panels by latching (or showing as depressed) each panel button. See ControlPanelToggleButtons setting in the Initialization file.

Click on the Tool Button to activate the Control Panel when in the Advanced Mode (in Basic Mode, this panel is not available.)

**Keys & Functions** 

**Kybd:** opens and closes the alpha keyboard panel

**Edit:** opens and closes the edit panel **Num:** opens and closes the numeric panel

WordC: opens and closes the WordComplete (Action [Act'n]) panel

**SzUp:** steps up the size of OnScreen currently displayed If the Tool Bar is closed, this button will change to become Tool. If Tool is clicked on, the Tool Bar will open.

**SzDn:** steps down the size of OnScreen currently displayed If the Tool Bar is closed, this button will change to become Hide. If Hide is clicked on, the Control Panel will hide. If the Control Panel is the only button panel opened, this button will change to become Swap. If Swap is clicked on, the Tool Bar will open, and the Control panel will close.

Help: opens and closes the Quick Help panel

**Info:** opens and closes the System Information panel **Win:** opens and closes the Windows Controls panel

**Macro:** opens and closes the Macro panel **Calc:** opens and closes the Calculator

Exit: exits OnScreen and Closes the OnScreen Window

**Action Panel note:** The Action panel is made available when WordComplete is disabled in OnScreen Setup | User Options. The "WordC" button is re-labeled as "Act'n", and the panel toggle button operation remains the same, but instead of the WordComplete / Action panel, only the Action panel is used.

## **Keyboard Panels and Keys**

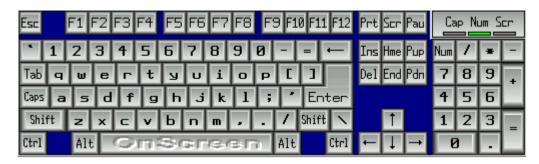

When you click any of the keys on the Keyboard (Alpha) Panel, Edit Panel, and Numeric Panel, they will respond exactly like the corresponding keystroke on a physical keyboard. In order to type with OnScreen, another window must be the Active Application and have the input focus. Windows typically indicate where typed characters will be displayed by the Caret, or text cursor. This usually is displayed as a flashing bar, although other shapes may be used.

To use combination keys i.e. Shift, Alt, or Ctrl just click on that key. Your cursor will change and OnScreen will display which key is currently locked. For example, if you have clicked on the Alt key, the cursor will have the word Alt visible. The lock will be released after you click on a normal key, i.e. A-Z keys. You may carry more than one combination key at a time.

On some international layouts, the right-most Alt key is treated as the "AltGr" key. When pressed, this key acts as if both the Ctrl key and the Alt key have been pressed, and the cursor will indicate this combination state. This additional state (e.g. Ctrl & Alt keys both pressed) allows access to additional letters and keys.

There are numerous layouts available for the keyboard panel, accessible through OnScreen Setup, Keyboards - See OnScreen Setup Help for information on available panels and how to change the current keyboard layout.

You may also select from some pre-defined (included) Build-A-Board custom layouts. To create your own layouts, you will need IMG's Build-A-Board.

Keys may be programmed with commands or Macros. See Key Options in Setup and reference the OnScreen Developer's Kit for more information.

## WordComplete / Action Panel

WordComplete

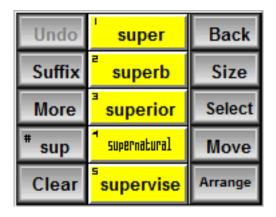

The WordComplete Panel provides a method to complete words as they are being typed, greatly increasing words-per-minute typing speed. This also is used as an enable/disable option for the various WordComplete options available in OnScreen Setup | User Options when WordComplete is enabled. Options such as "Automatic I Capitalization" and "Automatic spaces & Capitals" are only enabled when the WordComplete panel is open. During normal operation, if you need to type web addresses, e-mails, or other input that uses periods or other punctuation, you may wish to close the WordComplete panel temporarily to disable these automatic WordComplete options, so typing can occur uninterrupted.

#### **WordComplete / Action Panel**

When the WordComplete panel is open, the Action panel is automatically included.

There are 3 sets of 5 buttons:

The leftmost buttons are the WordComplete control buttons (Undo, Suffix, More, Buffer, Clear).

The middle column is the WordComplete Completion buttons (words based on the letters in the WordComplete buffer sorted by frequency). Some or all or none of the buttons may have words in them dependent on the Word Lists, and the letters in the buffer. The Completion button colors may be set within OnScreen Setup.

The rightmost buttons are the Action panel buttons (Back, Size, Select, Move, Arrange). See Action Panel below for descriptions of these buttons.

#### WordComplete control buttons

Some of these buttons may either be enabled or disabled when appropriate (there is extensive logic to aid the user when the WordComplete Panel is in use). When disabled, the button's text will appear "grayed" or dimmer than usual.

**Undo** - selecting this button (when enabled) will undo the last WordComplete Action. Note this only affects word Completions and Suffixes, and should not be confused with the Undo options in other applications.

**Suffix / Words** - This button will take on different meanings based on where the user is regarding completions. If Suffixes are enabled (in User OptionsUser\_Options\_Dialog\_Box ), then Suffix will appear during character typing. Prior to a Completion, the Suffix button may be pressed to display available suffixes. The label will change to Words, to indicate that the completion buttons can be toggled back to the Completion suggestions if no suffix is selected. Note that after a completion (if Suffixes are enabled), then the suffixes will automatically appear.

**More** - This button will display additional Completion suggestions (if available), or additional suffixes. Once through the list, the More button will display from the beginning of the list.

**Buffer** - This button displays the current text being typed, and indicates the text being used to select the Completion suggestions. When KeyAssist is enabled, the # symbol is shown to indicate that KeyAssist can be toggled Active or Inactive. When Active, KeyAssist places small numbers (1 through 5) on the WordComplete buttons, and the number keys on the Keyboard panel (i.e. 1-0) are replaced with 2 sets of keys labeled 1-5 (and colored the same as the WordComplete panels). These keys allow the user to quickly select a WordComplete candidate from the Keyboard panel without having to move the mouse cursor to the WordComplete panel.

**CrossScanner note:** During CrossScanner operation with Text-To-Speech set to Speak WordComplete words (CrossScanner Auto-Speaks), selecting this button will restart the automatic step through announcing each displayed completion candidate in the WordComplete buttons.

**Clear** - If selected, this will Clear the Buffer, the Completion suggestions, and essentially reset the whole WordComplete panel.

#### **WordComplete Completion Buttons**

These 5 buttons will take on the best suggestions based on the letters in the Buffer button (from the characters being typed by the user), or these buttons will display suffix candidates (if Suffixes are enabled). The logic used is slightly different for a single character vs. more than 1 character, but essentially the frequency of use is the determining factor for the order of words in the list. Each time a word is used (or a new word is added to the list), its frequency is increased by one. When KeyAssist is enabled and active, these keys will be numbered 1 through 5, indicated with a small number on the upper left of each button.

**Note:** Suffixes are contained in a "-.TXT" file, and may be modified by the user (contained in the OnScreen installation directory). Suffixes are not sorted.

#### **Action Panel**

#### **Action Buttons**

**Back** - This button acts as the Back Space. It is conveniently located on the Action panel as a secondary method for undo-ing a character that is typed. Note: This button does not support "typematic" type operation.

Size - This will cycle OnScreen through 3 of the most popular sizes, and automatically arrange the current window.

**Select** - This will select from the current open windows, and select the next window and make it the current active window, and size & arrange the window.

**Move** - This will move OnScreen to the top or the bottom of the screen dependent on OnScreen's current position.

**Arrange** - This will Size & Arrange the active window. If there are child windows (windows contained within the main window), these current child window will be maximized.

## **Windows Control Panels and Keys**

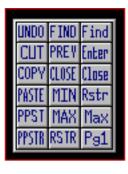

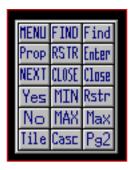

Click on each button to perform the action described. The keystroke equivalent is shown in the [brackets]. Page 1 - Windows Controls Desktop Panel

MENU Opens the control (system) menu of the active window. [Alt][Space]

Prop Properties / Opens the Context Menu (if available) [Shift][F10]

**NEXT** Go to next window and restore window size. [Alt][Tab]

**Yes** Yes answer. [Alt][Y]

No No answer. [Alt][N]

Tile Tile the windows/icons. [Shift][F4]

FIND Switches through all open windows. [Alt][Esc]

**RSTR** Restore the window to its former size. [Alt][Space][R]

**CLOSE** Close the active window. [Alt][F4]

MIN Minimize the active window (to an icon). [Alt][Space][N]

MAX Maximize the active window (full screen). [Alt][Space][X]

**Casc** Cascade the windows/icons. [Shift][F5]

**Find** Find the next child window. [Ctrl][Tab]

Enter Enter Key. [ENTER]

Close Close the active child window of an active window. [Ctrl][F4]

**Rstr** Restore the child window to its former size. [Alt][Space][R]

Max Maximize the child window. [Alt][Space][X]

Pg2 Move to Page 2 of the Windows Controls.

Page 2 - Windows Controls Application Panel

**UNDO** Undo last command. [Alt-BkSp]

**CUT** Cut highlighted object to clipboard. [Shft-Del][Ctrl-X]

**COPY** Copies highlighted object to clipboard. [Ctrl-Ins][Ctrl-C]

**PASTE** Pastes object from clipboard to active window. [Shft-Ins][Ctrl-V]

**PPST** Pastes object from clipboard to previous window.

**PPSTR** Pastes object from clipboard to previous window and returns.

**FIND** Switches through all open windows. [Alt-Esc]

PREV Goes to previous active window (if available).

**CLOSE** closes active window. [Alt-F4]

MIN minimizes active window (to an icon). [Alt][Space][N]

MAX maximizes active window (full screen). [Alt][Space][X]

**RSTR** Restore the window to its former size. [Alt][Space][R]

**Find** find the next child window. [Ctrl-Tab]

Enter Enter Key. [Enter]

Close Close the active child window of an active window. [Ctrl][F4]

**Rstr** Restore the child window to its former size. [Alt][Space][R]

Max maximize the child window. [Alt][Space][X]

**Pg1** return to page 1.

#### In order to use the PPST and PPSTR functions, you must do the following:

- 1. These functions work best when you have two windows on your desktop.
- 2. Use the FIND button to select the second window.
- 3. Verify that both windows are in sequence by using the PREV key.
- 4. If both windows switch back and forth, then this feature is available.
- 5. Highlight some text in Window1 and press COPY or CUT.
- 6. Use PPST to paste to Window2.
- 7. Use PPSTR to past to Window2 and return to Window1.
- 8. This feature will continue to be available, until either Window is closed or another window receives the input focus.

## **Macro Panels and Keys**

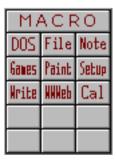

The purpose of the Macro Panel is to give you the capability of defining your own buttons to launch programs, open other Macro Panels, or create keystroke combinations.

In OnScreen, a Macro is a sequence of keystrokes or actions tied to a button. The Macro is initiated by selecting the button.

The main Macro Panel provided has options preprogrammed to show you the vast capabilities of this panel. For more information see the User's Guide, or see OnScreen Setup Help (How to create Macros).

Several Example Macro Panels have also been provided. Macro Panels have the ability to Auto-Open when the appropriate application becomes the active window. The Auto-Open feature will only operate if the Macro Panel is open on OnScreen, and the OnScreen window is not minimized.

#### **Calculator Panel**

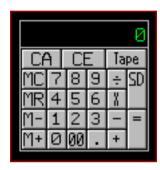

The calculator is a standard four function calculator. To operate simply press the desired number, press an operation key, press the next number, and press an operation key or the total (=) key. You may then send the displayed number to the active window by pressing the SD (Send) button. While there is a number stored in memory, the calculator's display window frame will change color to indicate that memory has a value stored.

#### **Calculator Tape**

The Tape key will allow you to run a history of any calculations, just as on paper tape and then you may save it as a file, print it, or import it to another document. If you want to use the tape, it must be activated BEFORE any operations are performed. Click on the Tape button to activate. You may also click on the calculator display window to activate & deactivate the calculator tape. The calculator tape will automatically close if you close the Calculator Panel on OnScreen. If necessary, you will be asked if you wish to save any information recorded in the Tape.

The Calculator Tape window has a drop-down File Menu which has options to save the Tape as file, print, or open a previously saved tape. The drop-down Edit menu has the standard edit functions - Undo, Cut, Copy, and Paste.

## **Quick Help Panel**

My-T-Soft Quick Help - Move Cursor Over Key for Description

The Quick Help panel appears above the currently displayed panels and describes each key as it is passed over with the cursor. You may open or close the Quick Help panel from the OnScreen Menu or from the Help button on the OnScreen Control Panel.

To assign the Quick Help capability to your macros, see How to create Macros in OnScreen Setup Help.

# **System Information Panel**

### Mem: 10,446K Res: 57% 16:26:16 Fri 8/24/2001 \$D: 110,928K

The information panel appears below the currently displayed panels and shows date, time, system resources, etc. as chosen for display in OnScreen Setup. You may rearrange the order of the information shown by clicking on any item. This will move that item to first place on the left in the information panel. If you have more than one hard-drive or a CD-ROM drive, or if you are operating on a Network , use the up-and-down arrows to display the current free space of each drive.

Time & Date display depend on International display settings set by the Windows Control Panel.

# Chapter 4. OnScreen Menu

The OnScreen Menu will give you quick access to the most used functions of OnScreen and Windows System Menu functions. The default operation of the right mouse button (i.e. second button) will open this menu when it is clicked over the OnScreen window.

### **OnScreen Menu**

### OnScreen Menu - Basic Mode

In Basic Mode Operation, a limited menu is available. It contains basic items from the full menu, along with several items from the Action panel. In Basic Mode, OnScreen will save your current settings and position when closed.

### **OnScreen Setup**

Clicking on OnScreen Setup will open OnScreen Setup Window.

### Size

Clicking on Size will open a pop-up menu. You may select Size Up or Size Down to go up or go down a single size. Here you can select any of the 12 smaller sizes of OnScreen. The current size is indicated with a check-mark.

When larger than Size 12, you may only Size Up or Size Down.

The Screen-Edge Scroll option will have a check mark when Enabled. When Enabled and a portion of the OnScreen window is off-screen, OnScreen will scroll back on-screen when the cursor (pointer) is held at the extreme edge of the screen. This feature may be useful for larger sizes. NOTE: Certain pointing devices may not react desirably when this feature is Enabled - select the Screen-Edge Scroll to clear the check mark and Disable this feature.

### Minimize

OnScreen will minimize to an icon (button on the taskbar).

Note: The default minimize approach can be changed in the Advanced mode of operation.

### Select

This will select from the current open windows, and select the next window and make it the current active window, and size & arrange the window.

### **Arrange**

This will Size & Arrange the active window. If there are child windows (windows contained within the main window), these current child window will be maximized.

### **OnScreen Help!**

Clicking on OnScreen Help will open OnScreen Help (information in this guide).

### Close

Clicking on Close will close OnScreen.

### OnScreen Menu - Advanced Mode

#### Size

Clicking on Size will open a pop-up menu. You may select Size Up or Size Down to go up or go down a single size. Here you can select any of the 12 smaller sizes of OnScreen. The current size is indicated with a check-mark.

When larger than Size 12, you may only Size Up or Size Down.

The Screen-Edge Scroll option will have a check mark when Enabled. When Enabled and a portion of the OnScreen window is off-screen, OnScreen will scroll back on-screen when the cursor (pointer) is held at the extreme edge of the screen. This feature may be useful for larger sizes. NOTE: Certain pointing devices may not react desirably when this feature is Enabled - select the Screen-Edge Scroll to clear the check mark and Disable this feature.

### Minimize to Icon

### Minimize to Button

The check-mark indicates the way OnScreen will be minimized, when you click on the Minimize Button. Select which way OnScreen will look when minimized. Note that the Icon on Taskbar can only be selected via OnScreen Setup. If currently at Button and Minimize to Icon is selected, the Icon option will be used. By clicking on either selection, OnScreen will be minimized immediately.

### **OnScreen Quick Help**

Clicking on OnScreen Quick Help will open and close the Quick Help panel. The check-mark will indicate its current status.

### **OnScreen Help!**

Clicking on OnScreen Help will open OnScreen Help (information in this guide).

### **OnScreen Tutorial**

Clicking on OnScreen Tutorial will begin the OnScreen Tutorial.

### **OnScreen Setup**

Clicking on OnScreen Setup will open OnScreen Setup Window.

### **Current Settings**

**Note:** Saving BOTH the Settings and Position is required for returning to the current layout when closing & restarting OnScreen. Refer to the Developer's Kit notes for other configuration options, saving, restoring, etc. Settings refers to the current panels shown, and the current size (the current, visible layout). Clicking on Current Settings will open a pop-up menu. Here you can select Save Current Settings, or Restore Settings.

**Save Current Settings:** This will save OnScreen as it appears. OnScreen will always open with this saved configuration.

**Restore Settings:** If you have changed OnScreen and want to return to the saved configuration, select Restore Settings.

**Panels:** Clicking on Panels will open a pop-up menu. This allows you to open and close individual panels. When the panel is already opened, a check mark will be next to the Panel. If the panel is opened,

and you select the panel from the menu, it will close the panel. If you select a closed panel from the menu, it will open the panel. From this menu, you may not close a panel if there is only one panel opened.

#### **Position**

Clicking on Position will open a pop-up menu. Here you can select Save Position, or Restore Position.

**Save Position:** This will save OnScreen's current screen position.

**Restore Position:** If you have moved OnScreen and want to return to the saved position, select Restore Position.

**Set Position:** Clicking on Set Position will open a pop-up menu. From this menu you may select a screen position for OnScreen from the options available.

#### Close

Clicking on Close will close OnScreen.

### **Advanced Features**

Selecting Advanced Features will open a pop-up menu. Here you can access some special features.

### **Transparency**

Clicking on Transparency... will open a Transparency control window, allowing you to Enable or Disable this feature. When Enabled, you can set the current Transparency level by sliding the control - to the left is more transparent, to the right is less transparent (or opaque). The current Transparency level is used if OnScreen is closed and then re-opened.

**Transparency Notes:** When Transparency is Enabled, the window interface to Windows changes (Layered Windows), and the following are known issues:

- The Magnifier panel can now magnify images under the OnScreen window itself, providing a more intuitive operation.
- When operating with CrossScanner, CrossScanner's IconWindow will be displayed below OnScreen. It is strongly recommended that Transparency not be enabled if using CrossScanner.

### **Manual Tool Bar Control**

Clicking on Manual Tool Bar Control will Enable or Disable this capability - when checked, you can click 3 times on a blank (non-key) area or border, and toggle the Tool bar Panel - if open, it will close, and if closed it will open. For further info, see notes in OnScreen Setup | Panels.

### **Tablet PC Input Panel**

Note: Windows XP Tablet PC Versions Only - this interface is not available in Windows Vista.

When operating on the Tablet PC, OnScreen can replace the Tablet PC Input Panel. Clicking on Tablet PC Input Panel will Enable or Disable this capability. When enabled, clicking on the "Tablet PC Input Panel" on the task bar will toggle the visibility of OnScreen. When enabled, the OnScreen Tablet PC Interface will be running, and will be in the StartUp group.

**Note:** You must be an Administrator to fully disable the OnScreen Tablet PC Interface (or have sufficient rights to remove the All Users | StartUp group shortcut). When Enabled, Exit or Close from the Menu will only hide OnScreen and OnScreen will not exit with the Developer's Kit CloseMTS. To fully close OnScreen, first disable the Tablet PC Input Panel option on the Advanced Features Menu, then select Close from the OnScreen menu. For additional information, refer to the PanelWatch in Advanced User Notes.

# **Chapter 5. OnScreen Setup**

# **OnScreen Setup - Overview**

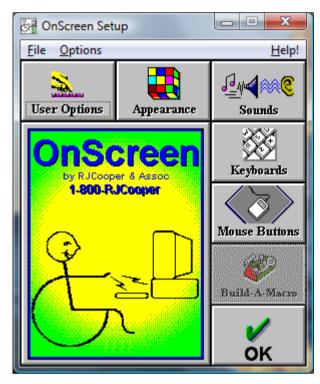

OnScreen Setup provides an easy interface to change options, settings, and the configuration for OnScreen.

Advanced Notes: The files KEYBOARD.KBF and ONSCREEN.INI contain all of the configuration information for OnScreen. There can also be Keyboard Macro files for customized Macro panels (e.g. MAC?????.KMF) and WordList files. All of these files are stored in a location determined by the ConfigPath entry in the ONSCREEN.INI file. (Refer to the ConfigPath entry in the Initialization file for additional information.) This location determines if the files are per user or shared, and the required permissions for normal operation. By default, these files are personalized for each user, and the specific location can be referenced from the File menu in OnScreen Setup. You may also access the Windows Control Panel from the File menu.

In the **File menu**, you can access Windows Control Panel, view the current folder location of the configuration files, Import/Export setting files, and Exit.

Run Control Panel - This opens the Windows Control Panel to access system level properties like
Appearance, and available Keyboard Layouts. For most users, the Windows Control Panel not
required - it is provided here as a convenience.

- Show Config File Location This displays the actual path to the OnScreen configuration files for the current user. Refer to the ConfigPath entry in the Initialization file for additional information.
- Export Current User Configuration When selected, and the operation confirmed, this will save and compress the current user's configuration files and place a OnScreen\_Settings.zip file on the Desktop. This file can be saved as a backup, or moved to another system to transfer the configuration from one system to another. If multiple exports are done, each file name will change by adding a "+" symbol to the export file name.
- Import Configuration This will open a File Selection window to select a "???\_Settings.zip". If selected, and the operation confirmed, the current user's existing settings will be overwritten and be replaced with the settings contained within the selected file. For best results, use settings files from the same product & version, and perform this operation from OnScreen Setup while OnScreen is closed
- Exit this will Close and Exit OnScreen Setup.

In the Options menu, each major Setup section can be accessed, along with Save options when running OnScreen.

When OnScreen is running and OnScreen Setup is opened, the setting **Save Settings on Exit** is checked "On" by default. This synchronizes OnScreen with the changes made in Setup and OnScreen. If this option is checked "Off" and OnScreen is running while changing settings, the settings will be saved as normal upon an "OK", but these changes will not be reflected in OnScreen until it is restarted.

- Save After Move the current settings and position are saved after the completion of a move. This can be useful to always preserve the current position while operating OnScreen.
- Save After Change this saves the settings and position after a size or panel change. This can be helpful in preserving the current configuration.
- Save At Close the configuration and position will be saved when OnScreen is closed. This ensures that OnScreen will always open in the last used configuration.
- Save At End Session if Windows is shut-down or the user logs off, the current settings and position will be saved.

Access to **Help** and the **Help Index** (i.e. access to this guide) are available from the Help Menu.

You may also Check for Updates... from the Help Menu in OnScreen Setup.

About OnScreen... in the Help Menu provides version and release information about OnScreen.

# **User Options**

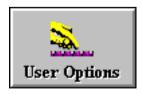

Click on the User Options Button.

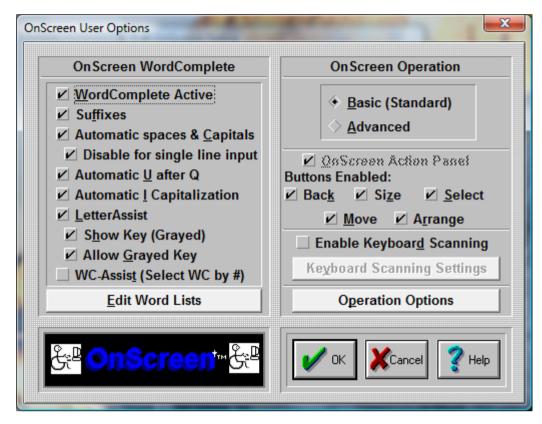

OnScreen lets you set operational preferences within User Options

### **OnScreen WordComplete**

### **WordComplete Active**

WordComplete is an adaptive word-prediction / completion method that allows much faster typing by automatically offering the most likely word candidates as words are being typed.

By selecting WordComplete Active with the Check-Button, you open the WordComplete Panel, and you activate its operation within OnScreen. When Active, Suffixes, Automatic spaces & Capitals, Automatic U after Q, Automatic I Capitalization, and Edit Word Lists Button become available.

**Note:** If OnScreen with CrossScanner is configured to a size larger than 12, and WordComplete Active will be disabled. You must run OnScreen with CrossScanner, resize down to size 12, then return to User Options to access this option. Once changed, you can resize OnScreen with CrossScanner up to the desired size.

### **Suffixes**

By selecting Suffixes with the Check-Button you enable the suffix portion within WordComplete. Upon a word's completion, you are presented with a selection of suffixes that can be used to complete the word. Suffixes may also be selected anytime during the entry of a word. The most common suffixes are included, and may be modified if necessary (See Advanced User Notes for further information).

### **Automatic spaces & Capitals**

When selected, this option will automatically add a space after any word completion or suffix, and add 2 spaces after any punctuation character. As an added convenience, after a punctuation character, the Caps Lock will engage for 1 character to allow for automatic capitalization of the next work (first word of new sentence). (See Advanced User Notes for additional features).

### Automatic U after Q

This is a useful option when using WordComplete and OnScreen. When On, the character "u" is automatically sent whenever a "q" is typed.

### **Automatic I Capitalization**

If this option is On, the single letter "i" followed by a space will automatically generate a capital I followed by a space (2 backspaces, "I", then space).

#### LetterAssist

When LetterAssist is enabled (checked "On"), it coordinates the available keys on the keyboard panel with the WordComplete candidates. This provides immediate feedback via the keyboard panel on which letters are valid based on the available words in the current word list. For example, if you had a very small word list of able, apple, and available, after you type the letter "a", the only letters indicated as valid on the keyboard panel would be the "b", "p", or "v".

### Show Key (Grayed)

This is only available when LetterAssist is enabled. When checked "On" this shows the valid keys (i.e. letters that will build a valid word in the current word list) as normal, and invalid keys (i.e. letters that will NOT build a valid word in the current word list) as grayed (dimmed). If this is cleared (checked "Off"), the invalid keys will not be displayed at all. This mode prevents inadvertent entry by preventing key presses on keys that will not build a valid word.

### Allow Grayed Key

When LetterAssist and Show Key (Grayed) are both checked "On", this option is available. When enabled, it allows typing from grayed keys, and the building of words, even if the word is not in the current word list. This allows full keyboard operation, with the grayed keys being a quick visual indicator for the next letters that will build words from the current word list.

### WC-Assist (Select WC by #)

When WC-Assist is enabled (checked "On"), it provides a shortcut to the WordComplete candidates by replacing the number keys in the top row of the keyboard panel with 2 sets of keys numbered 1 through 5 (which correspond to the WordComplete candidates (also numbered 1-5 on the WordComplete panel). This feature allows quick selection of WordComplete candidates without moving off the keyboard panel to the WordComplete panel. For users that have some difficulty positioning the mouse pointer, or when moving the pointer requires discrete actions, or when moving the pointer is relatively slow, this shortcut to the WordComplete panel can be extremely helpful. When numbers are required, the Buffer key on the WordComplete panel can be pressed to clear this mode, and return the number keys to their normal operation. When WC-Assist is enabled and active, the # symbol is shown on the Buffer key, numbers are shown on the WordComplete keys, and the number keys on the Keyboard panel are taken over and colored the same as the WordComplete keys. When inactive, operation is normal, and there is no visual indication. The Buffer key toggles whether WC-Assist is active or inactive. When WC-Assist is disabled (checked "Off"), the Buffer key will not toggle these 2 modes.

**Note:** There is also an advanced option to replace the function keys with number keys when WC-assist is active. Refer to the KeysOnlyAssistNumbers setting in the Initialization File Documentation.

#### **Edit Word Lists Button**

Opens the Edit Word Lists Dialog box that allows you to manually edit, delete, or add to the Word Lists used within WordComplete. There is an advanced option that allows you to select existing documents, text files, and other files to build word lists & update frequencies.

### **OnScreen Operation**

### Basic (Standard)

The Basic Mode of operation provides basic options for using OnScreen and will be sufficient for most users.

#### Advanced

The Advanced Mode of operation provides additional features & options within all aspects of OnScreen. Macro Panels & Windows Control Panels give sophisticated users more control of Operation within Windows.

### **OnScreen Action Panel**

This Check-Button only becomes available if you have cleared the WordComplete Active Check-Button. (The WordComplete panel includes the Action Panel). If enabled the left-most panel of OnScreen is displayed as the Action Panel which contains the Close, Setup, Select, Move, and Size buttons.

### **Buttons Enabled:**

A check mark in these boxes indicates that the corresponding button is Enabled - clear the box to Disable the button. If you wish to prevent certain actions you can disable the button (for example, you do not wish to "Move" OnScreen, or you do not want to "Arrange" the window for typing).

These buttons offer the following short-cuts:

Back - Shortcut to the Backspace key. Erases the last character typed & back-spaces.

**Size** - Cycles OnScreen through 3 of the most popular sizes & auto-arranges OnScreen and the typing window.

Select - Selects the Active ApplicationActive\_Application, i.e. the Window where OnScreen will type

Move - Moves OnScreen to the Top or the Bottom of the display, and resizes the Active Application.

**Arrange** - Sizes (Arranges) the Active Application so that it will fill the display area not used by OnScreen.

### **Enable Keyboard Scanning**

When checked "On", this enables panel and key scanning (based on the Keyboard Scanning Settings). The primary usage of keyboard scanning is to enable a user that can only use a switch (or single mouse button) to completely operate all of OnScreen. The scanning implementation within OnScreen uses a transparent overlay to identify the scan area. There are 3 scanning levels - Panels (the individual components of the entire OnScreen display), and then groups of keys on the selected panel (rows / columns), and finally the individual keys in the selected group.

### **Keyboard Scanning Settings**

This is available when Enable Keyboard Scanning is checked "On". This button opens the Keyboard Scanning Settings Dialog box that provides both basic and advanced options for controlling the way the keyboard scanning operates. It includes basic options like scan delay (speed of scanning), overlay display (transparency & color), and selection of panels to scan. Advanced options allow various changes to the operation, grouping and scanning order, and options for a second button (right mouse button).

### **Operation Options**

This will open the Operation Options dialog allowing you to set your preferences while using OnScreen. These include Auto-Arrange Windows, Reacting to Dialogs and other Windows, Typematic operation, Single Keystroke per Click, Virtual Pointer, Action Button Move, and Key Border.

### **Edit Word Lists**

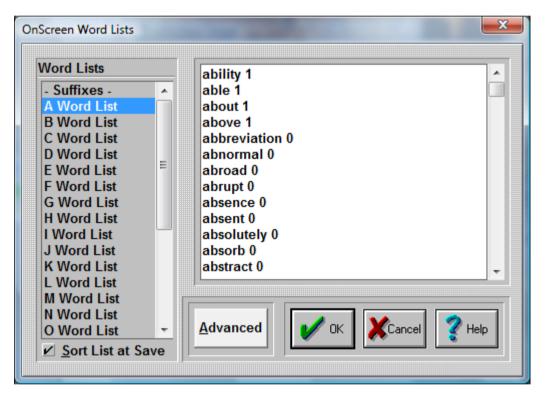

You may select which Word List you wish to edit by double-clicking or highlighting & pressing Enter while on the appropriate list displayed in the list box selections on the left. The words are displayed to the right and may be modified, deleted, or added. When complete, select OK, or select another Word List to edit. You will be asked to verify saving changes if any modifications are made.

**Note:** You can also add shorthand (abbreviation) expressions to the dictionary. Use the following format:

abr==Expansion - where "abr" is an abbreviation (up to 3 characters) and the "Expansion" is what you want to be entered when the abbreviation is typed and selected (can be a single word or a phrase).

To create an abbreviation / expansion entry, click on the word list to edit, and add a new line, enter the abbreviation, then the double equal (==), followed by the expansion. Finally, make sure to end with a space after the final character and enter a frequency. For example, "fe==for example 5"

After you add the properly formed abbreviation and expansion to the dictionary, once you start typing the abbreviation will appear in the word list candidates based on the frequency & letters typed. Note only the abbreviation is shown, not the expansion.

**Note:** Full sentences can also be added to the word lists (word with spaces). The only formatting requirement is that the after the final word, there is a space, followed by a frequency (number).

### **Formatting Notes**

For proper operation of WordComplete, there are several items to be aware of if you choose to Edit Words manually.

- 1) Each word must be separated from the others by a hard-carriage return. Each word / frequency combination must be on its own line. Do not leave extra lines between words.
- 2) Spaces are now allowed on the line, so sentences can be used. The space character must be used to separate the word from its frequency count, and the frequency count must be the last entry on the line (before the carriage return). The maximum frequency is 32000 do not use higher values, do not use commas within the frequency count.
- 3) Files over 65000 characters will require using WordPad (or another text editor). You must be sure to save the files as Text Only files. The file type must be ANSI, not UNICODE.

### Advanced

When clicked on, the Advanced button opens up the Word List Assistant which contains several features for maintaining & working with word lists.

- · Building word lists from existing documents & files
- · Selecting alternate word lists

### **Word List Assistant**

### What is Word List Assistant?

OnScreen with CrossScanner uses multiple sorted text files with frequency counts to identify word completion candidates. Since different users require different types of words, the ability to modify & optimize the word lists to match a specific user is desirable. The Word List Assistant provides various options to help manage multiple Word Lists.

Word List Assistant has the following features and capabilities:

- Always saves the current Word List used by OnScreen with CrossScanner by compressing all files into a single, compressed file (using the widely available Zip format)
- Make any available or newly downloaded Word List the current Word List by extracting from the compressed file into the location required for OnScreen with CrossScanner
- Read existing Document, Text, HTML files (or of any file type) to count word frequency and add new words
- · Remove words from the candidate list so they will not be added into the users Current Word List
- · View a Word List
- · Rename or Copy a Word List
- · Create New Word Lists an empty list, or with words from existing files
- · Merge a Word List with the current Word List
- · Delete Word Lists

### How do I work with Word List Assistant?

When the Word List Assistant is run, you have 4 main options:

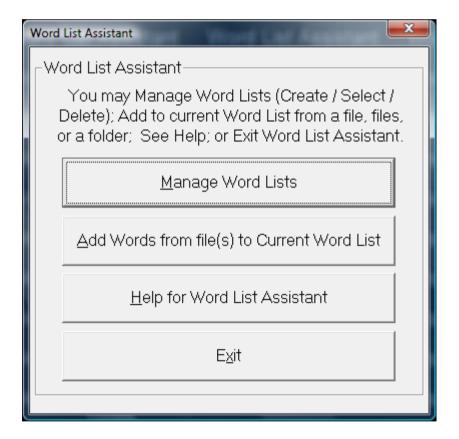

- Manage Word Lists (details below)
- Add Words from file(s) to Current Word List (details below)
- Help for Word List Assistant (this document)

• Exit (closes Word List Assistant)

### **Manage Word Lists**

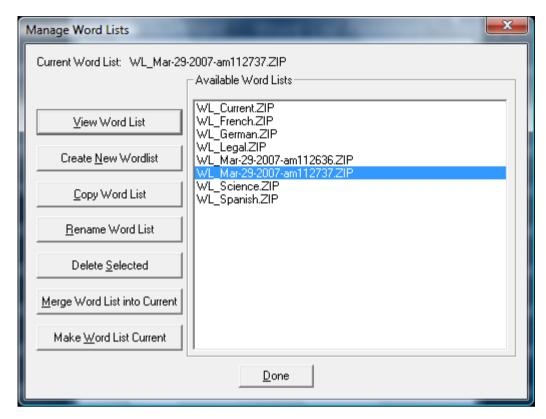

When selected, this option will compress the current Word List (it does not delete the current Word List files) and automatically names the list (WL [Date]-[am/pm][Time]).

If you select one of the available Word Lists, the list will be opened for viewing.

**Hints:** Your current Word List will ALWAYS be saved when you enter Manage Word Lists. If the Word List Assistant is used often, this will create many word list files - however, it is easy to select many files (click & drag), then use the Delete Selected option to clear out any unwanted word list files. This automatic approach preserves word lists as snapshots in time, which may be useful if manipulating word lists using the Word List Assistant.

All Word Lists managed with this tool will be prefixed with Word List prefix (WL\_) - you do not need to enter it.

**Note:** The Word Lists are text files with 3 header lines followed by a word (or words with spaces), a space character, and then a frequency count, completed with a carriage return/line feed character combination. It is recommended to let this tool & OnScreen with CrossScanner manage these word lists for you. If you wish to work with these lists directly, you are welcome to, but please be completely familiar with the structure of the existing files prior to modifying them. OnScreen with CrossScanner has various checkpoints to handle ill-formed lists, but there is no support for OnScreen with CrossScanner operational issues if you modify lists directly.

The internal logic starts at the end of the line and finds the first space character (from the end), then uses the resultant text between this spot and the end-of-the-line to establish the frequency value of the entry. All text from the beginning of the line to this "last-most" space is used as the word list candidate. Commas are not allowed in the word lists, as this is the separator used to identify individual word list candidates.

The Word List files are stored in a WordLists folder underneath the current user's configuration location. To reference the current location, see OnScreen with CrossScanner Setup | File | Show Config File Location. Refer to the ConfigPath in the Initialization file for further details.

### **View Word List**

You can double-click on a word list to view, or select a word list, and click on this button. When viewing a word list from the Word List Assistant, you can sort the list alphabetically, by frequency (either ascending or descending). When frequency sorted, the list shows the internal representation (numbers) used to properly sort the list.

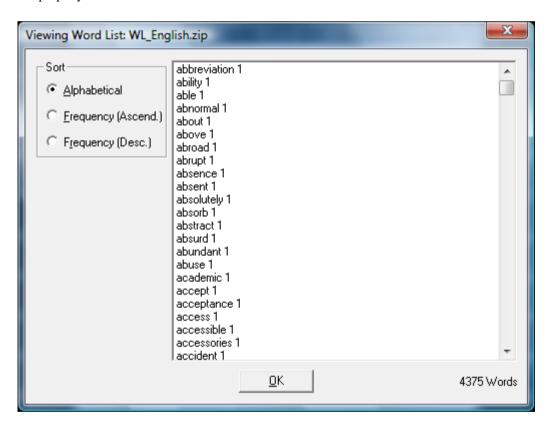

### **Create New Wordlist**

You can create an empty word list, or create a new wordlist from existing files. You will be asked to name the word list. Simply enter the new name (the WL\_ prefix and .ZIP extension will be automatically entered). If you select the "from Files" option, you can then select one or more files to use. Depending on your situation, it may be easier to manage many word list files separately, and then merge them to make a final version. Once you are happy with your current word list, you can return to the Word List Assistant, select your most recent word list, and rename (or copy) it to a newly named word list.

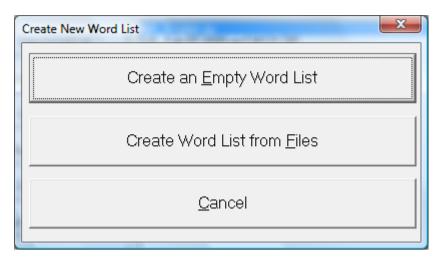

### **Copy Word List**

You can copy an existing word list to a different word list. Simply enter the new name (the WL\_ prefix and .ZIP extension will be automatically entered).

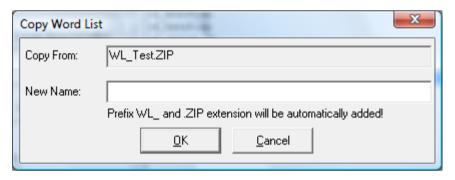

### **Rename Word List**

You can rename an existing word list. Enter the new name (the WL\_ prefix and .ZIP extension will be automatically entered).

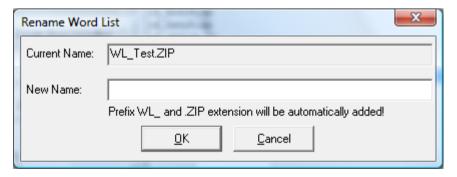

### **Delete Selected**

You can remove (permanently delete!) existing word lists or multiple word lists by highlighting one or many, and click on Delete Selected. IMPORTANT: This will destroy the word list files if you confirm the deletion!

### **Merge Word List into Current**

This merges a selected word list into the current word list. You have the option of deleting any words that are not desired or are inappropriate by highlighting one or many words, and clicking on Delete Selected. Once you are satisfied with the list, click on OK to Add these words to the current word list.

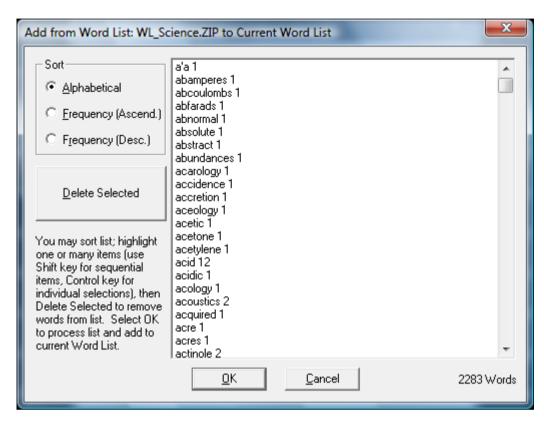

### **Make Word List Current**

This makes the selected word list the current word list used by OnScreen with CrossScanner. IMPORTANT: This will overwrite your current word list! Also note that the Word List Assistant ALWAYS saves your current word list (as indicated above).

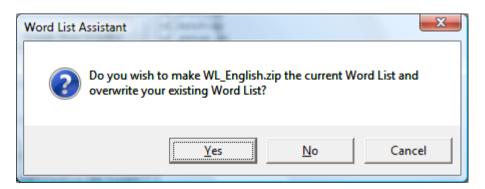

### Add Words from file(s) to Current Word List

• Select a File, or Files, or All Files in a Folder

- Process the words note that large files may take some time...
- Review the new additions to delete any words you do not wish to add you may sort Alphabetically, or by Frequency (both Ascending and Descending).

**Hints:** To easily add a small number of words, use the Edit Word lists option directly from OnScreen with CrossScanner Setup - the Advanced nature of the Word List Assistant means it doesn't duplicate this basic functionality.

To easily add a specific set of words, enter the words into Notepad, and save the file (default type as Text file), then open the file and process it with this option.

If you wish to edit specific words, add them and then return to the Edit Words dialog.

If you need more flexibility or more control, you may also use Notepad to edit the word lists directly (they are saved as Text files).

It is extremely likely that various character sequences and non-words will be added to the list - Always review the list to delete items that you do not want in your word lists.

If you get a large amount of undesirable character sequences, try converting the file (File | Save As) to a different file type from the source.

### **Operation Notes**

For backwards compatibility, files must be ANSI (rather than Unicode).

A fair amount of error checking is handled within the Word List Assistant, but every last possibility has not been addressed. This tool is meant to bring in basic documents and add the words that a particular user works with most often. If you experience operational errors, reduce the number of files you are processing, increase system memory, or review the documents directly. If you have problems with a particular file type, you may want to convert the file into a different format and try again.

Words are built from the alphabet, and international characters above 128 (ANSI - see Character Map). All punctuation, brackets, parentheses, and the space character, are treated as non-word characters, and end the current word (except the backslash \ and single-quote ').

Advanced Notes: The 2 folders that Word List Assistant works with are the configuration files folder (where the current Word List files are located), and the WordLists sub-folder (where compressed Word Lists are stored, and where temporary Word List files are created (e.g. A.TXT, B.TXT, etc.)). When Managing Word Lists within the Word List Assistant, it is important to realize the "Current" word list is never touched or modified, unless one of the options to modify it is selected (Add Words from Files to Current Word List, Manage Word Lists | Merge Word List with Current, and Manage Word Lists | Make Selected Word List Current).

Although saving the current word list every time the Manage Word List option is selected may seem excessive, it guarantees that Word Lists will not be lost, especially when people new to the Word List Assistant start trying the various options. Since these files may be deleted from with the Manage Word List option, and users familiar with the Word List Assistant will not be constantly creating new backups by going into the Manage Word List option, this seemed the appropriate solution, and is less confusing than the approach tried in the previous Word List Assistant (where the user was asked to name the current backup).

### **Copyright & License Information**

The ZIP32.DLL/UNZIP32S.DLL file used to extract the Zip file was not developed by Innovation Management Group, Inc. The following copyright & license information is included here as required.

\_\_\_\_\_

This is version 2000-Apr-09 of the Info-ZIP copyright and license.

The definitive version of this document should be available at ftp://ftp.info-zip.org/pub/infozip/license.html indefinitely.

Copyright (c) 1990-2000 Info-ZIP. All rights reserved.

For the purposes of this copyright and license, "Info-ZIP" is defined as the following set of individuals:

Mark Adler, John Bush, Karl Davis, Harald Denker, Jean-Michel Dubois, Jean-loup Gailly, Hunter Goatley, Ian Gorman, Chris Herborth, Dirk Haase, Greg Hartwig, Robert Heath, Jonathan Hudson, Paul Kienitz, David Kirschbaum, Johnny Lee, Onno van der Linden, Igor Mandrichenko, Steve P. Miller, Sergio Monesi, Keith Owens, George Petrov, Greg Roelofs, Kai Uwe Rommel, Steve Salisbury, Dave Smith, Christian Spieler, Antoine Verheijen, Paul von Behren, Rich Wales, Mike White

This software is provided "as is," without warranty of any kind, express or implied. In no event shall Info-ZIP or its contributors be held liable for any direct, indirect, incidental, special or consequential damages arising out of the use of or inability to use this software.

Permission is granted to anyone to use this software for any purpose, including commercial applications, and to alter it and redistribute it freely, subject to the following restrictions:

- 1. Redistributions of source code must retain the above copyright notice, definition, disclaimer, and this list of conditions.
- 2. Redistributions in binary form must reproduce the above copyright notice, definition, disclaimer, and this list of conditions in documentation and/or other materials provided with the distribution.
- 3. Altered versions--including, but not limited to, ports to new operating systems, existing ports with new graphical interfaces, and dynamic, shared, or static library versions--must be plainly marked as such and must not be misrepresented as being Info-ZIP releases--including, but not limited to, labeling of the altered versions with the names "Info-ZIP" (or any variation thereof, including, but not limited to, different capitalizations), "Pocket UnZip," "WiZ" or "MacZip" without the explicit permission of Info-ZIP. Such altered versions are further prohibited from misrepresentative use of the Zip-Bugs or Info-ZIP e-mail addresses or of the Info-ZIP URL(s).
- 4. Info-ZIP retains the right to use the names "Info-ZIP," "Zip," "UnZip," "WiZ," "Pocket UnZip," "Pocket Zip," and "MacZip" for its own source and binary releases.

Except where otherwise noted Copyright © 1993-2009 Innovation Management Group, Inc. All Rights Reserved.

### **Keyboard Scanning Settings**

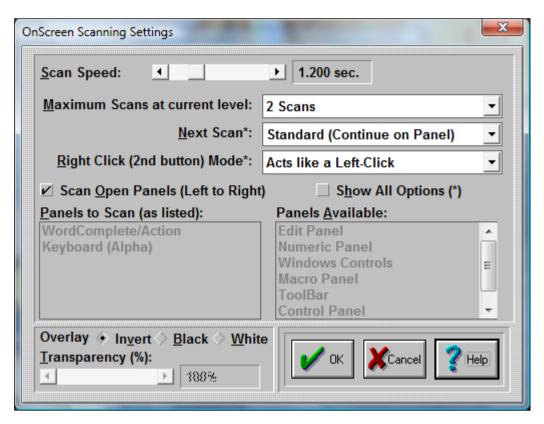

The scanning capabilities of OnScreen provide a single-click option to access all panels and keys. To address different user capabilities, these settings provide both basic and advanced options. In most cases, the Scan Delay setting (which controls the scanning step speed) will be sufficient for basic users. If a second button is available (e.g. the Right-Click), there are several options available to control scanning actions when the right-click button is pressed. The Scan Overlay display controls the basic color (color inverted, black, or white) and the transparency level.

OnScreen uses a "Ready to Scan!" image of a hand over a large red switch to indicate scanning is enabled and ready to start. The first switch hit (mouse click) will begin the scan process. The Ready to Scan image always overlays the first panel to be scanned.

As an aid to trainers, there is a physical keyboard based shortcut **Alt-X** that will toggle scanning (when scanning is already enabled in OnScreen Setup). This can be convenient to use to cancel scans to adjust scanning settings (during scans the mouse cursor gets locked into the area being scanned). For users that need more control while scanning, the Right Click Mode of "Up one Scanning level" is the best option, since scans & scanning can be backed out by right-clicking.

The scanning implementation within OnScreen uses a transparent overlay window to identify the scan area. There are 3 scanning levels (where the term level refers to the particular scanning mode). Panels are scanned, and once a panel is selected, the next level is a panel scan, which scans groups of keys (typically ordered as rows or columns). When this scan group is selected, the lowest level scans the individual keys in the group. These 3 levels are:

- · Panels Scan
- Panel Scan (Rows or Columns)
- **Key scan** (individual row or column scan key by key)

The **Panels Scan** goes panel by panel as determined in the Panels to Scan section. The scan order is determined by the order of the panels in this list. If a Panel is to be scanned, but it is closed, it is skipped. If all Panels to Scan panels are closed, scanning will be stopped.

The **Panel scan** (by rows or columns) scan is determined by settings in the OnScreen Initialization file. In most cases, this uses a top to bottom row scan, with some modification based on the panel itself. For the WordComplete panel, a column scan is used, as this is more effective for accessing the WordComplete candidates. See Advanced Notes below and the Initialization File Documentation for further details on modifying the panel scan.

The **Key scan** (or individual row or column scan) goes key by key in the order predetermined in the OnScreen Initialization file. The design is extremely flexible, and final key scans can be in any order (i.e. left to right/right to left/top to bottom/bottom to top, or even can be alternated from outside to the middle).

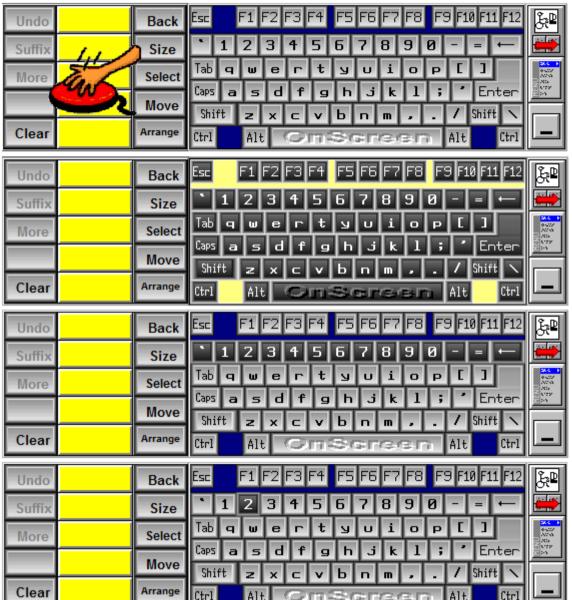

Advanced Notes: The Panels to Scan determine which panels will be scanned, and can be set in any order by manipulating the available panels and the Panel to Scan in the list boxes. Each Panel scan is determined by settings in the Initialization file, and uses a list of individual keys, separated by commas, grouped by semi-colons. These settings determine the groupings of keys that define a row (or column). Once a Panel scan is selected, the lowest level Key scan is determined by the order of keys listed in the key grouping. For example, a 1,2,3; will group keys 1-3, and key scan left to right. A 3,2,1; entry will panel scan the same group, but key scan right to left. For Text-To-Speech announcements, a word or phrase in square brackets can be inserted prior to the key listing. For example, instead of 1,2,3; you can list [First Row]1,2,3; and "First Row" will be announced when Text-To-Speech is enabled in Sounds. For more details, refer to the panel scan settings in the Initialization File Documentation.

# Ready Scan!

Next switch click) will be scanning pro

# Panel Scan

All Open Pa selected par scanned dur Panels Scar

# Panel Scan

Rows (or Co scanned on selected pa the Panel S

# Key S

All keys are in the select (or column) Key Scan

### **Scan Operation Settings**

### Scan Delay

The Scan Delay determines the amount of time between each "Scan Event" - panels, panel scan (row/columns), and key scans. You can use the scroll button to select between 0.05 seconds and 5 seconds. The scan delay time is displayed to the right of the scroll bar. If Step Scan is selected in the Right Click Mode, then this setting turns into a Timeout After setting, and the time is used as a delay period - if nothing happens in the delay period, then the scan reverts up one level.

#### Maximum Scans at current level

You can select No Maximum or 1, 2, 3, 4, 5, or 6 scans. When No Maximum is selected, each scan level will continue until a left-click goes to the next level (or selects the key), or a right-click changes the scan level or stops the scanning. If a number of scans is selected, the current scan level will continue for that number of scans, and then the scan level will revert up to the previous level. If the Panels scan reaches the maximum scans, the scanning will stop (leaving the transparent overlay on top of a panel - to restart scanning, left-click on the scan overlay). Note that "No Maximum" is not allowed when there is no Right-Click option available.

#### **Next Scan**

(the \* indicates this option is only shown/available when Show All Options is On)

After a scan is completed (i.e. a key is selected during a key scan), the default action is to return up one level, and continue scanning the same panel - this is the normal action - "Normal (Continue on Panel)". If the key scan option is selected ("Re-Scan Current Keys"), the same group of keys will be scanned again after a key selection. The panel scan option ("Scan Current Panel") has a different internal setting, but is effectively the same as the normal action - continue scanning the same panel. The final option "Scan All Panels" will return to the top level, or Panels scan after a key is selected by the left-click, and show the "Ready to Scan!" image.

- "Standard (Continue on Panel)" this continues scanning the current panel just scanned. For typing, this mode works best, since the user can focus on the keyboard panel while selecting letters. This also works best when the Right Click Mode (see below) is set to "Up one scanning level"
- "Re-Scan Current Keys (\*)" this continues scanning the same row (or column) just scanned. This is only shown when "Show All Options" is On.
- "Scan Current Panel (\*)" this continues scanning the same panel just scanned. This is only shown when "Show All Options" is On.
- "Scan All Panels" this resets the scan and shows the "Ready to Scan!" image after a completed scan.

### Right Click (second button) Mode

(the \* indicates this option is only shown/available when Show All Options is On)

If there is no right-click available, or the user cannot effectively use a second button (right-click), the not available option is recommended ("None (no Right-Click available)"). This forces the "Maximum Scans" setting to 2 scans if set at No Maximum - No Maximum is not an allowable setting when the right-click setting is set to None (otherwise a complete scan would be required during every scan, which could be problematic in various situations). Detailed notes on each Right-Click setting are outlined below.

- "None (no Right-Click available)" the right-click is not used and it is ignored for scanning operations
- "Scan All Panels (top level) (\*)" a right-click resets the current scan level to the top level (or Panels scan) This is only shown when "Show All Options" is On.
- "Up one scanning level (\*)" this is the default setting, and it reverts the current scan up one level. A right-click while at the Panels scan stops the scan process, leaving a transparent overlay over one panel (left-click to restart scanning). While stopped, another right-click will clear the panel off of OnScreen entirely see "Accessing OnScreen during a paused scan" below. This is only shown when "Show All Options" is On.
- "Pause Scanning (\*)" this will immediately stop (or pause) the scanning at the current level (left-click to restart scanning) This is only shown when "Show All Options" is On.
- "Step Scan" The step scan option provides a controlled scan, using the right-click as an advance (rather than a time based approach (e.g. Scan Speed)). This option creates several interface setting changes, and the scan operation itself requires 2 buttons to scan right-click advances, left-click selects. To reset or cancel this mode, a Timeout After setting appears where the Scan Speed setting was (and is set to 3 times the current scan speed), and the physical keyboard is monitored for a Ctrl-Alt combination keypress. The timeout timer always starts after any left or right-click. If the timeout period expires, the scan will revert up one level (see "Up one scanning level" above). Once at the Panels scan, after the timeout after period expires, the scan overlay will disappear right-click anywhere on OnScreen to restart. (Note this effectively bypasses any other right-click setting in Mouse Buttons when in the step scan mode) This also enables a physical keyboard monitor, so when the Control Key and the Alt key are pressed simultaneously, the scan mode will end & the scan overlay will disappear right-click anywhere on OnScreen to restart. When this mode is selected, the "Maximum Scans at current level" is automatically set to No Maximum.
- "Abort Current Scan" a right-click will abort (or cancel) the current scan, and reset based on the Next Scan setting. If at the top level Panels scan, a right-click will stop (or pause) scanning. In other words, this acts as if the scan was completed & resets based on the Next Scan setting, as if a final key press occurred (e.g. the scan resulted in key selection).
- "Exit Scan Mode" in this mode, a right-click will disable scanning entirely (to re-enable, you must return to User Options in OnScreen Setup)
- "Acts like a Left-Click" in this mode, a right-click will act exactly the same as the left click selecting the current highlighted item

Accessing OnScreen during a paused scan: When at a stopped (paused) scan for "Up one Scanning level" or "Pause Scanning", and additional right-click will move the scanning overlay off of OnScreen, and place it above or below OnScreen (based on current screen position). This will display a message "Left Click Here to Start Scanning", and change the transparency to mostly opaque. When clicked on, normal scanning will occur (the same as a left-click during a paused scan, i.e. when the overlay is over OnScreen). If OnScreen is moved, the overlay will reset & display over OnScreen Use a Left-click or Right-click to reset as desired.

**Operation Notes:** The final selection of a key during the Key scan sends a mouse button down/up event message from the scanning window to OnScreen. This is based on the cursor position (which is towards the bottom right of the scan area). Therefore, it is important that the Key Border option in

Operation Options be set at 0 when keyboard scanning is used, otherwise it may conflict with the valid area a mouse click is accepted within OnScreen.

On the toolbar, the 3 buttons are grouped in 2 sets of 2 buttons (with the menu button being shared), so there is a visual action during the Panel Scan. In use, the menu button results in a menu being shown, which cannot be scanned by the user, and the minimize button minimizes OnScreen, disabling the scan entirely, so neither of these buttons is a good choice for the scanning user. Therefore, if scanned and selected, the menu and minimize buttons resets the scan to the top level.

If the scan is stopped, the scan overlay will be hidden during OnScreen move, resizing, or reconfiguring. If OnScreen is minimized, scanning is stopped. When OnScreen is opened from a minimized state, if scanning is enabled, it will automatically be started once OnScreen is displayed in its opened state.

### Scan Open Panels (Left to Right)

When this option is set On, scanning will always use a left-to-right approach, and will scan all open panels. To customize the panels and/or order, you must clear this option, and use the "Panels to Scan" list below. This setting also has a subtle operational approach difference - when Scan Open Panels set On, and scanning is enabled, when OnScreen is started (with keyboard scanning enabled), the scanning will be in a stopped mode, waiting for a switch hit (mouse-click) to begin. If Scan Open Panels is NOT selected, and OnScreen starts, scanning will automatically start.

### **Show All Options (\*)**

This affects the 2 drop down lists "Next Scan" and "Right Click (2nd button) Mode". When Show All Options is On, additional items are added to the lists of available options. When Show All Options is cleared, the most common options are shown. Note the order of items also changes when Show All Options is On.

### Panels to Scan

### Panels to Scan (as listed)

The Panels to Scan shows the panels to scan (in the order listed). To remove a panel, double-click or highlight and press the Space bar. By removing and adding panels, and order of Panels to scan can be selected. The final list will indicate the panels and the order that they will be scanned, during the top level Panels scan.

### Panels Available

The Panels Available show the panels that will NOT be scanned. Double-click or highlight and press the Space bar to select the panel, and place it at the bottom of the list in Panels to Scan.

### Scan Overlay Display

### Overlay (overlay color)

The scan overlay uses a transparent overlay that outlines (or highlights / indicates) the scan area. You can select this color by selecting the Invert, Black, or White options. The Invert option (default) uses an opaque window (Transparency automatically set at 100%), and inverts the current OnScreen display using built-in display options to invert the current display colors (this is useful for high-contrast viewing). When Black or White is selected, the transparency is set at a much lower level to make a translucent overlay. For Black or White, a fairly low transparency level is recommended (note a completely opaque overlay prevents viewing the keys, so some level of transparency below 100% must be selected for effective scanning). Whenever one of these overlay options is selected, the transparency

level is automatically selected for the current selection to a recommended setting. After selection, you may change the transparency level to your desired level.

**Note:** When Invert is selected as the overlay option, you will obtain different results for the scanning overlay based on the current selected colors & display options. See Colors for OnScreen display options.

**Note:** When Invert is selected as the overlay option, be sure to disable the "Highlight Key under pointer" option in the Enhance display options, otherwise key scans will be inverted twice, and the Key scan will not be effective.

### **Transparency**

The Transparency level (%) determines the transparency of the overlay that outlines (or indicates) the current scanning area. It is recommended 25% to 50% range be used for black or white, and for invert this option is disabled. If the transparency level is set too low, the scanning area may not be easily discernible, and if the transparency level is too high for the black and white options, the opaqueness will prevent seeing the underlying keys/scan area. Note the connection between this setting and the overlay technically means this is an opaqueness setting, but transparency is a better understood term.

### **Basic Appearance**

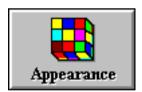

Click on the Appearance Button

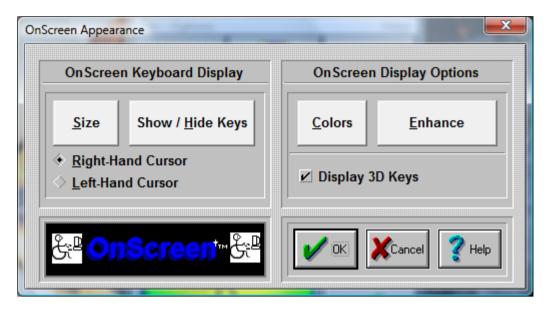

OnScreen Keyboard Display

### Size Button

This will open a Size Selection Dialog Box which enables you to select one of the 12 base sizes, along with OverSize options.

### Show / Hide Keys Button

This opens OnScreen in a special mode that allows keys on the main keyboard panel to be hidden. To hide a key, click on the key - OnScreen will be repainted without the key just selected. To re-display a hidden key, click on the space where the key normally would appear, and the key will be shown again. To Save the current setting, click on OK. Select CANCEL to ignore any changes. Select Reset to Show All Keys on OnScreen.

### Cursor

Select either Right-Hand Cursor or Left-Hand Cursor to alter which cursor is displayed over OnScreen, and used to select keys & buttons on OnScreen.

### **Colors Button**

This opens a selection Dialog Box that allows you to choose the colors to be displayed on the OnScreen Keyboard panel. For more advanced color selection options, Advanced Mode must be set in User Options.

### **Enhance Button**

This opens a Dialog Box that allows you to select Visual Enhancement options - Key Highlight and/or Key Zoom (key magnification window).

### **Display 3D Keys**

Check this option On to enable the display of the shaded, three-dimensional look keys. For resolutions of 256 colors or less, it is recommended that this option be set Off. OnScreen checks the current display capabilities when started, and may override this option. Note that the 3D keys are only displayed for sizes 8 or higher (the smaller sizes do not have enough displayed pixels to effectively render the 3-D look).

# **OnScreen Appearance**

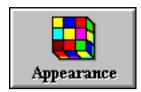

### Click on the Appearance Button

Within Appearance, you will be able to set conditions that influence how OnScreen will appear and behave on screen.

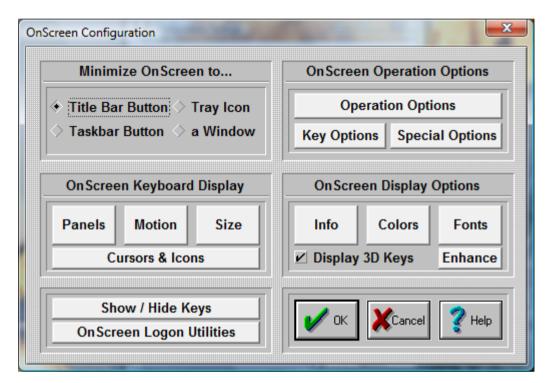

Within Appearance, you will be able to set conditions that influence how OnScreen will appear and behave on screen.

### Minimize OnScreen to...

You can select how OnScreen will act when it is minimized.

**Title Bar Button** - In order to minimize OnScreen to a Title Bar Button, do the following steps:

- 1. Click on the diamond-shaped Radio-Button with the title "Title Bar Button".
- 2. Press the OK Button.

OnScreen now will minimize to a button, which is always attached to the active application's title bar (top caption bar). To restore the window back to full size, click on the button once.

**Note:** There are numerous customer requested button size & positioning options - see detailed information in Initialization File Documentation.

TaskBar Button - In order to minimize OnScreen to a Taskbar Button, do the following steps:

- 1. Click on the diamond-shaped Radio-Button with the title "Taskbar Button".
- 2. Press the OK Button.

OnScreen now will minimize to a button on the Taskbar. To restore the window back to full size, click on the button on the Windows Taskbar, or right-click and select restore or maximize.

Tray Icon - In order to minimize OnScreen to an icon in the System Tray, do the following steps:

- 1. Click on the diamond-shaped Radio-Button with the title "Tray Icon".
- 2. Press the OK Button.

OnScreen now will minimize to an icon in the System Tray (in the area with the clock & volume control). To restore the window back to full size, click on the small icon in the task bar, or right-click and select restore.

Window - In order to minimize OnScreen to an floating Window, do the following steps:

- 1. Click on the diamond-shaped Radio-Button with the title "a Window".
- 2. Press the OK Button.

OnScreen now will minimize to a small floating window. To restore the window back to full size, click on the window. The minimized floating window can be resized and positioned as desired - when OnScreen is minimized, the last position and size of the minimized floating window will be used.

### **Operation Options**

This will open an Operation Options dialog allowing you to set your preferences while using OnScreen. These include Reacting to Dialogs and other Windows, Typematic operation, Keystroke / Click option, Virtual Pointer, Action Button Move, Lower Case display, Track Pointing Device Input, and Key Border.

### **Key Options**

This opens the Key Options dialog where you can select Keys and Key combos (Ctrl, Shift, Alt) that may be Enabled or Disabled. Additionally, a Key or Key Combo can launch an executable. In conjunction with the OnScreen Developers Kit, this capability can be used to create new operational features, such as Minimize after the Enter key is pressed.

### **Special Options**

This opens the Special Options dialog box where Special handling features for Advanced users, developers, and integrators can be found. Includes the Supervisor/Operator mode options, and Custom Logo Feature, along with the ability to react to other windows in the system as they become active (Special Handling), including the ability to launch a separate executable.

The six buttons in the middle of the dialog box offer additional configuration options for OnScreen.

Panels Select the panels which OnScreen displays.

**Motion** Select the motion of your panels.

Size Select the size of OnScreen.

**Info** Select the information displayed in the Information panel.

Colors Select the colors for each panel.

Fonts Select different character display for OnScreen.

**Display Options** 

Display 3D Keys - Check this option On to enable the display of the shaded, three-dimensional look keys. For resolutions of 256 colors or less, it is recommended that this option be set Off. OnScreen checks the current display capabilities when started, and may override this option. Note that the 3D keys are only displayed for sizes 8 or higher (the smaller sizes do not have enough displayed pixels to effectively render the 3-D look).

### **Enhance** Button

This opens a Dialog Box that allows you to select Visual Enhancement options - Key Highlight and/or Key Zoom (key magnification window).

### **Show & Hide Keys**

This opens OnScreen in a special mode that allows keys on the main keyboard panel to be hidden. This is useful for controlled applications where certain keys or key combinations need to be unavailable - for example, hiding the Alt key makes Alt-F4 impossible. To hide a key, click on the key - OnScreen will be repainted without the key just selected. To re-display a hidden key, click on the space where the key normally would appear, and the key will be shown again. To Save the current setting, click on OK . Select CANCEL to ignore any changes. Select Reset to Show All Keys on OnScreen.

### **OnScreen Logon Utilities**

In order to logon onto Windows & obtain access to Network resources, the appropriate logon configuration is required within Windows. There are various options available in OnScreen to display & interact with the logon requirements. This opens the appropriate configuration options for the Windows platform running. See OnScreen Logon Utilities for more information.

**Note:** In general, when you make changes within OnScreen Setup, the changes are immediate and reflected by OnScreen. However, some display option combinations may require a restart of OnScreen for proper display. The logon options typically require a restart of Windows.

### **OnScreen Panel Selection Dialog Box**

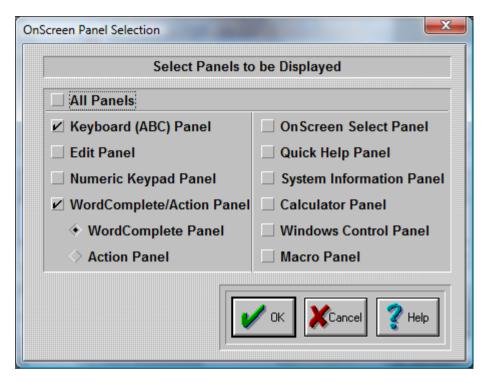

OnScreen lets you select which panels are open every time you start OnScreen.

If you want ALL panels to be open every time you run OnScreen, click on the "All Panels" Check-Button.

You can click on-and-off each individual panel.

The panels with a check-mark will be open each time you start OnScreen.

Press the OK Button.

If you do not want to save your changes, press the CANCEL button.

### **Operation Options**

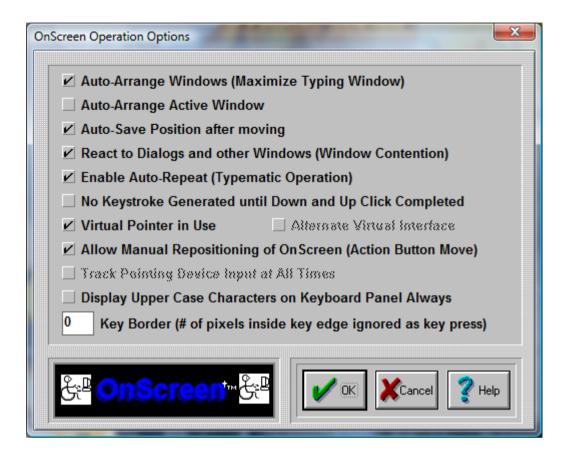

**IMPORTANT NOTE:** There are various settings here to change how OnScreen operates. If you are having problems typing, see Interface Settings.

### **Auto-Arrange Windows (Maximize Typing Window)**

This Check-Button enables or disables the automatic operation of arranging windows. If enabled, OnScreen will automatically size & position window upon selection of a new active window using the Select button on the Action Panel. NOTE: A window will always be arranged when the Arrange button on the Action panel is used.

### Auto-Arrange Active Window

This Check-Button is only available if Auto-Arrange Windows is enabled. This option enables or disables the monitoring of the active window. If enabled, OnScreen will automatically size & position window when the mouse cursor (pointer) is over OnScreen, or by opening a new application (typing) window. For certain users and in certain types of usage, this can be a great help, as the automatic arranging of windows is a constant on-going process. However, this option is default off, and when disabled, only by using Select on the Action Panel with Auto-Arrange Windows enabled will a window be automatically arranged.

### **Auto-Save Position after moving**

This Check-Button enables or disables the automatic saving of position after OnScreen has been moved (Action Button Move, or Right-button move). If enabled, OnScreen will process the Save command after every move has been completed (Same as Menu | Position | Save Position).

### React to Dialogs and other Windows (Window Contention)

This is a global setting for OnScreen that will change the internal operation of the software. If set On, OnScreen will move off of dialogs, and react to other Windows based on Special and Macro Panel settings. If set Off, this sensing & reacting to other windows in the system will be disabled. For certain types of use, having OnScreen remain in a particular screen location at all times and not affecting other windows in the system is preferred.

**IMPORTANT NOTE:** OnScreen's automatic sensing for Special & Macro Panel options will NOT operate if this is set Off.

### **Enable Typematic Operation**

The automatic typing of a character while a particular key is pressed down for a period of time requires that Enable Typematic Operation be set On. If set Off, this automatic typing operation is disabled. Specific settings for Typematic operation can be found in the ONSCREEN.INI initialization file. See Advanced User Information for more details.

### No Keystroke until Down and Up Click Completed

OnScreen reacts like a physical keyboard, and a Click then Drag motion off of a particular key results in the down and subsequent release of that key, resulting in a keystroke being generated. To disable this default action, set the option On. Setting this option On is preferred by users who do not have precise control over the positioning of the mouse pointer while a click occurs. When set On, Typematic Operation is automatically set Off to disable multiple keystrokes of the same key. This the forces the pointing device to complete the Down & Up Click to generate the keystroke initially selected by the Down click.

### Virtual Pointer in Use

This setting should be set On if a the device used to move the mouse cursor (pointer) is not a standard mouse, or trackball. Any hardware device that interacts via a "device driver" with Windows should not be considered a Virtual Pointer (unless the implementation does not fully emulate a standard mouse [which is more common than otherwise]). Various Assistive Technology devices such as cameras or lasers that track the eye, other biometric sensors, or other software based translation interfaces (such as the MouseKeys in Microsoft's Accessibilities options) when used should have the Virtual Pointer setting On. This feature forces OnScreen to operate slightly differently for "Clicks" (button down, button up), and during moving the OnScreen window.

### **Alternate Virtual Interface**

This setting should be set on ONLY when there are typing difficulties AND the pointing device does not activate the down/up display of OnScreen buttons. This setting may be required for software interfaces, and other non-physical approaches to operating the mouse cursor and generating clicks. Older versions of "Joystick-To-Mouse" will require this to be set On.

### **Allow Action Button Move**

The setting is default On, and it allows the Action button (as set in OnScreen Setup, Mouse Buttons, Action button) to move the OnScreen window by clicking on the frame or any unused area (Click, drag, then release). If the mouse cursor is not always tracked accurately, it is recommended that this be set to Off to prevent accidental moves. This may also be set off to prevent the operator from moving the OnScreen window (note that the second and/or third button must be configured properly).

Windows 2000/XP/Vista (This setting does not apply, and is disabled)

### Track Pointing Device Input at all times

This setting is default Off, unless Setup senses a known driver or interface that requires this setting On. If there are any focus problems (i.e. typing [clicking] on OnScreen does not type [send keystrokes] into the currently active window), then this setting should be set On to see if it resolves this problem. In general, this setting should be Off if at all possible. See Advanced User Notes for more information on this setting and how it affects OnScreen operation.

### **Use Upper Case Characters Always (Keyboard Panel)**

By default, lower case characters are displayed on the Keyboard (Alpha) panel, unless the Shift or Caps lock is engaged. Check this option On to force Upper Case display at all times.

### Key Border (# of pixels inside key edge ignored as key press)

This setting is used to reduce the area of each key that can register a press. For maximum effect, the default setting is no border area. As the Key Border values increase, the pixels inside each edge (top, left, bottom, right) are removed from the area of the key that will react to a click. Because of the differing sizes of the panels and keys, this setting may affect certain size ranges differently. It is recommended that the particular size for usage be selected first, and then the desired Key Border be set to match the current size.

**Note:** OnScreen automatically sets the "Allow Action Button Move" to Off when there is a border in use (greater than 0). This prevents the undesirable move when clicks & releases are not accurate due to either software driver or operating conditions.

### **Interface Settings**

These are the steps that should be tried if you are having difficulties typing with OnScreen.

1) The following settings are the preferred options:

Virtual Pointer in Use = On

Alternate Virtual Interface = Off

### **Track Pointing Device Input at All Times = Off**

2) If you are working with a Touchscreen or a Pen, and when tapping on OnScreen, you observe the buttons being pressed, but the active application (where you are trying to type into) becomes inactive, try setting Track Pointing Device Input at All Times to On.

Virtual Pointer in Use = On

Alternate Virtual Interface = Off

### Track Pointing Device Input at All Times = On

3) If you are working with a virtual, assistive, or another non-hardware pointing device, and when clicking on OnScreen, you do not observe the buttons being pressed, set the Alternate Virtual Interface to On

Virtual Pointer in Use = On

Alternate Virtual Interface = On

Track Pointing Device Input at All Times = Off

Other Notes

The Virtual Pointer in Use should ONLY be set Off if you are using a physical mouse, or a device that interfaces like a physical mouse. The device MUST support the GetAsyncKeyState for the VK\_LBUTTON & VK\_RBUTTON. In general, there is no negative aspect to having this setting On even if you are using a physical mouse.

The Alternate Virtual Interface overrides the Track Pointing Device Input at All Times, so there is never a case where they BOTH would be On.

If you are still having difficulties with OnScreen after trying the above, check the device settings to see if there are other options available - it is possible it is operating in a mode that is not compatible with other Windows programs. You may also wish to test with a physical mouse to see if the pointing device is truly emulating a mouse pointer.

If you continue to have difficulties, please contact Technical Support.

### **Key Options**

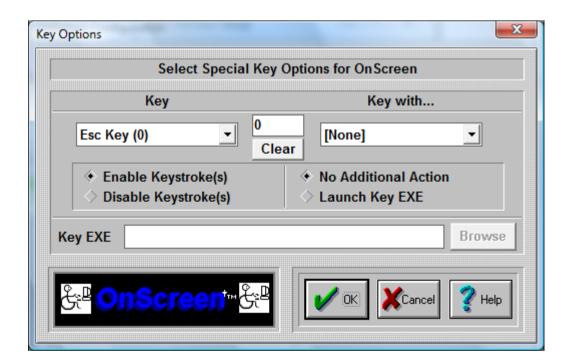

Key Options offers customization capabilities for keys on the main Alpha Keyboard Panel and the Edit panel. Keys may be disabled, assigned to other functions, and can be re-mapped using the Launch Key EXE in conjunction with the Developer's Kit (e.g. the Esc key could be re-mapped to send Alt-F4).

### Select Key

This Drop-Down list allows you to select the specific key you wish to work with. The number in parentheses is the internal ID used by OnScreen for the key's position. Refer to the Build-A-Macro Notes for more details on these internal IDs.

### Select Key Modifier (Key with...)

This Drop-Down list allows you to select a specific key combination (i.e. Ctrl-Alt-Delete) for the currently selected Key. All combination options are available. Note that with the proper setting, you can disable Ctrl-F1, but not F1, or just disable Alt-F4, or Shift-Esc. Due to the complexity of available applications, each possible option for each key is given. See the Key Display (below) which is a quick visual aid to see if a particular key has any enhanced settings.

### **Key Display**

This is a visual aid only. When it is 0 (zero), there are no enhanced key settings in use. All keys are Enabled, and there is no Launch setting on. Any non-zero display means that at least one enhanced key setting is selected for the currently selected Key.

### Clear

This button will remove all enhanced settings for the currently selected key. All keystrokes will be Enabled, and any Launch settings will be removed (No Additional Action will be selected to every possible keystroke). This will not remove the Key EXE entry, but this is disabled since all Launch settings will be cleared.

### Enable Keystroke(s) / Disable Keystroke(s)

This defines the state of the particular key and its current modifier (Ctrl, Shift, Alt). If Enabled, then OnScreen will generate & send the keystroke. If Disabled, then the keystroke(s) will be removed and no action by OnScreen will occur when the particular keystroke(s) is/are initiated by the user. Note that this action is independent of the Launch Key EXE capability.

### No Additional Action / Launch Key EXE

In general, the No Additional Action for any keystroke is the typical setting. Due to customer requests, we have added the capability of also initiating other actions tied to specific Keystrokes. By using the OnScreen Developers Kit, these (or any other developer selected action) can be tied to a particular keystroke or combination. Some of these requested capabilities are:

- Minimize to button upon Enter (type Enter, then minimize = Enter Key Enabled, Launch MINMZMTS.EXE)
- Ctrl-Alt-Delete restarts system (Ctrl-Alt-Delete Launches NTRSTART.EXE)
- Alt-F4 cannot close window (Alt-F4 Disabled)
- Make F1 run special Application Help program tied to a different key (F1 Key Disabled, Launch SDSTRMTS.EXE with appropriate alternate keystroke used)

This adds a great deal of flexibility to the general keyboard (similar to the capabilities of the Macro panels), but it also creates a greater chance of confusion. These should only be used when implementing a system for only 1 type of use. In general, these settings are potentially more dangerous then helpful.

Wondering why the keyboard disappears everytime you press Enter is certainly not the end goal of productivity - so please be extremely careful when using these options, and document any changes for developers to come and for your users!

### **Key EXE**

This is an Executable file that will be run if the "Launch key EXE" option is selected for the particular Key Combination. Note you may add command line options, but be sure to click on OK when you are through editing the selection.

### **Browse**

This button will open a File Open Browse Dialog that will let you explore your system to select an executable. Because of backward compatibility, only short path & file names are used.

It is strongly recommended that only Developer Kit EXEs be used.

# **OnScreen Special Handling Dialog Box**

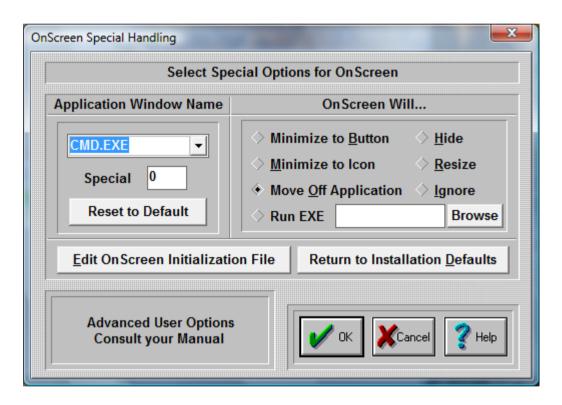

**Important Note:** This dialog box contains advanced user options. In general, most users should ignore these settings.

### **Select Special Options:**

Some Windows applications do not conform to pre-defined Windows standards, or require special handling to work along with OnScreen. Some known applications are included in the Pull-down box box

on the left. On the right, click on a Radio-Button to select the action each application should perform to work along OnScreen. You may add new Applications by typing the name in the top box on the left. This will add the Application Name to the list. Once selected, choose one of the options on the right to indicate how OnScreen should react when the selected Application becomes active. To delete an entry, highlight the entire selection, press the Delete key to remove the text, and then press Enter to remove the entry from the list.

#### Minimize to Button

When OnScreen overlaps the Application, a "Goto Button" command will minimize OnScreen to a Button.

#### Minimize to Icon

When OnScreen overlaps the Application a "Goto Icon" command will minimize OnScreen to an Icon.

#### **Move Off Application**

This will move OnScreen below the Application Window. Note that based on window size and OnScreen size, areas may be moved off screen.

#### Hide

This option currently matches the Minimize to Icon.

#### Resize

This will move OnScreen off the window, and resize the Application so that it occupies the rest of the screen area above OnScreen.

#### **Ignore**

This option is meant for the user who may want different actions based on changing circumstances, and may not want special action during a period of time.

#### Run EXE

The ability to Run an Executable file adds great flexibility, and should be used in conjunction with the OnScreen Developers Kit. The executable file is run once until another executable is launched via OnScreen (typically when some other window becomes active that is in the Special Handling list). Primarily this is meant to be used to position or reconfigure OnScreen as different windows become active (different web pages, different applications, etc.). OnScreen only checks the Active window when it is open normally (NOT as an Icon or Button). Also, the React to Dialog and other Windows in Operation Options can override these settings.

#### **Browse**

This button will open a File Open Browse Dialog that will let you explore your system to select an executable. For maximum compatibility, only short path & file names are used. When the Run EXE is updated, it is also saved for the currently selected "Application Window Text". If you wish to modify the entry (e.g. add command line options), you must then click on OK to save these changes.

## **Notes on Application Window Text & Advanced Notes**

The entire Caption bar (or entire Window Name) is searched for a match, starting in the order of the Special List. Any part of the window name will match, therefore being specific is important. This substring match can cause problems, especially if the Window Text is common, e.g. "Word" will match WordPad, Microsoft Word, WordPerfect, etc. Because each entry is checked regularly by OnScreen, it

can affect system operation as the list grows. This list should be used sparingly with extreme care, and only when using the Developers Kit within a separate Application is not an option.

### **Edit OnScreen Initialization file:**

Pushing this button will allow you to directly edit the contents of the OnScreen initialization file. Caution: Editing the .INI file can cause OnScreen to operate incorrectly! Know what you are editing. Refer to the OnScreen User's Guide section on the Initialization File for complete coverage of this option.

### **Return to Installation defaults:**

If you would like to return all options to the original defaults, press this button. This will replace the current initialization file (ONSCREEN.INI) and the configuration file (KEYBOARD.KBF) with the files from the time of original installation. EVERYTHING will be reset to the configuration at that time (i.e. the time immediately after installation).

# **OnScreen Panel Motion Dialog Box**

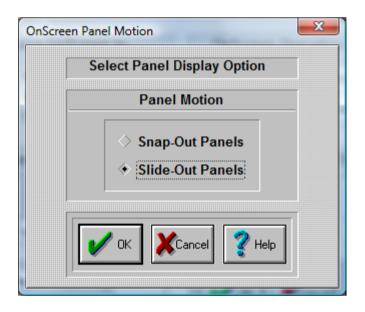

# **Panel Motion**

Choose "Snap-Out Panel" and OnScreen's panels will snap in & out. The new configuration will be displayed without intermediate displays.

Choose "Slide-Out Panel" and OnScreen's panels will slide in & out. The new configuration will be displayed with a visual effect of motion.

Press the OK Button.

If you do not want to save your changes, press the CANCEL button.

# **OnScreen Size Selections Dialog Box**

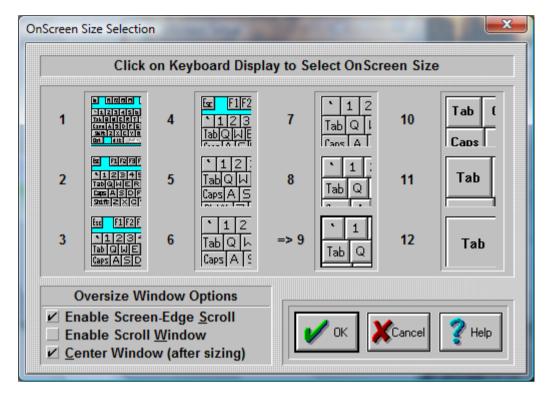

The size Dialog box allows you to select which size OnScreen will be displayed each time you start the program.

**NOTE:** This is not available if OnScreen is using a size larger than 12 (infinite sizing). For sizes larger than 12, you must use SzUp & SzDn from the OnScreen Control Panel.

Each of the 12 pictures show the approximate size of OnScreen. In order to select a size for OnScreen, do the following steps:

- 1. Click on the picture of the size you want OnScreen to be.
- 2. Press the OK Button.

If you do not want to save your changes, press the CANCEL button.

### NOTE:

You can change OnScreen's size also directly from the OnScreen Control Panel or select a new size from the OnScreen Menu.

# **Oversize Window Options**

Oversize refers to the state when the OnScreen window is wider than the screen display width. These are the options available here to accommodate the user.

# **Enable Screen-Edge Scroll**

When the OnScreen window (keyboard display window) is larger than the actual display (e.g. OnScreen is wider than the screen width), select this option to enable the automatic scroll when the mouse pointer

(cursor) is held at the edge of the screen. If OnScreen is off-screen at that edge, it will automatically scroll completely into view when this option is checked On.

#### **Enable Scroll Window**

This option is available for CrossScanner / Touchscreen users who may have difficulty holding the mouse pointer (cursor) at a screen edge. When checked On, and OnScreen is larger than the actual display, a separate Scroll Control window will appear with options available to reposition OnScreen.

Please note the following with this option:

- Will automatically appear when this option is enabled, and when portion of OnScreen moves off-screen
- This is only available for the horizontal (width), there is no control for the height
- Designed for OnScreen being displayed at top of screen
- << moves extreme left onto visible part of screen, >> shows extreme right
- < & > move the indicated end of OnScreen towards visible part of screen
- Slider can be used to adjust OnScreen directly
- Select Close to close the Scroll Control window

If Closed and you wish to re-open the window, you can use the Move button on the Action panel (or when WordComplete is open), and the Scroll Control window will automatically re-open.

# Center Window (after sizing)

This option is default On, and centers the keyboard after a change in size. If OnScreen is oversized, this will mean certain portions of the window will be off-screen and not available. If this option is set Off, the left most portion of the window will align with the left side of the screen - this setting may be desirable for CrossScanner users.

# **System Information Display Dialog Box**

The System Information Dialog Box allows you to select which options are to be displayed in the Information Panel:

Mem: 10,446K Res: 57% 16:26:16 Fri 8/24/2001 ♦D: 118,928K

This is the System Information Panel.

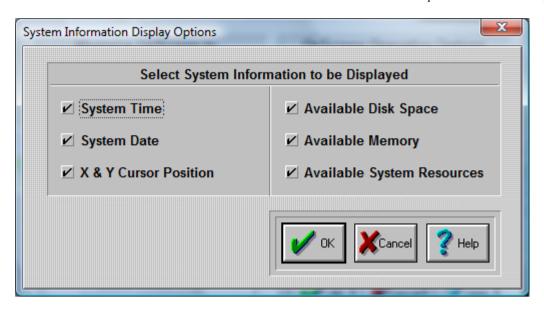

You can click on-and-off each individual Check-Button. The options with a check-mark will be displayed each time you start OnScreen. To Sort the display, either add individually or click on the item in the System Information window to move the item to the front of the list (leftmost).

Press the OK Button.

If you do not want to save your changes, press the CANCEL button.

# **Basic OnScreen Colors**

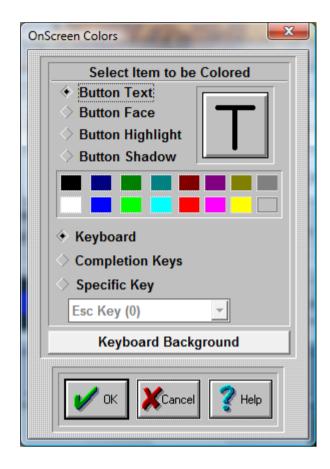

### **Panel Colors**

In order to color a OnScreen panel, do the following steps:

Select Panel to Color

- 1. Choose Keyboard, Completion Keys, or select Specific Key.
- 2. Click on the diamond-shaped Radio-Button of the panel (or Key) you wish to color.

Select Item to be Colored

- 1. Click on the diamond-shaped Radio-Button of the part of the button you wish to color. You may also Click on the appropriate area of the oversized button on the right.
- 2. Click on a color that is provided below (16 colors) to select the color.
- 3. The item you have selected will change its color, and show you a preview of the in the oversized button window.
- 4. Repeat this process for all button parts you want to color.

Once you are finished coloring one panel, you either press OK Button to save, or select another panel to color. If you select another panel to be colored, the previous colored panel will change its colors immediately.

### **Keyboard Background**

To Select Keyboard Background Color

Use the Keyboard Background Button to change the color of the keyboard background & frame.

# **OnScreen Colors Dialog Box**

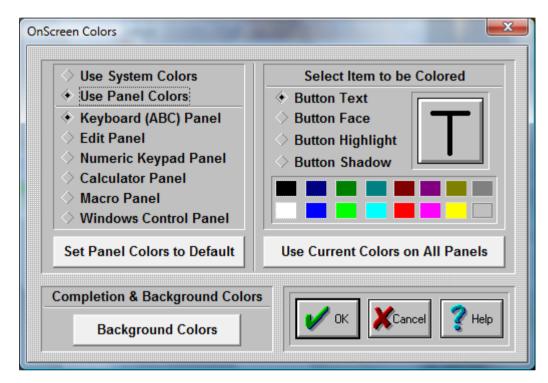

**Select Color Source** Select "Use System Colors" to use the Windows scheme (available in Display Properties, Appearance)

## NOTE:

When System Colors are used in conjunction with 3D keys, only pure RGB colors are allowed. (RGB - Red, Green, Blue - 3 values between 0 and 255 indicating the amount of Red, Green, or Blue used to "build" a color - this is sometimes referred to as 24-bit color (3 x 1 byte <=> 3 x 8 bits = 24 bits) - pure RGB means a value of either 0 or 255 (no bits set, or all bits set)) Due to the shading & desire for a clean appearance, preservation of the system color is not possible (disable 3D keys to see actual system color). The following algorithm is used to create a "pure" RGB color: The system color is split into the 3 RGB components, and then the smallest value is subtracted away from all elements, leaving 0, 1, or 2 positive values - these then are used to determine use of a solid color (i.e. value of 255) or no color (i.e. a value of 0). This is used as the "background" of the shaded keys. In most cases, this is in the same color scheme as the System Colors. You may adjust the Windows Appearance, "Display 3D keys", or revert back to "Use Panel Colors" to review the various display options.

Select "Use Panel Colors" to use OnScreen Colors. OnScreen colors allows you to customize OnScreen by coloring each panel's keys and buttons.

#### **Panel Colors**

In order to color a OnScreen panel, do the following steps:

Select Panel to Color

- 1. Choose among the seven panels.
- 2. Click on the diamond-shaped Radio-Button of the panel you wish to color.

Select Item to be Colored

- 1. Click on the diamond-shaped Radio-Button of the part of the button you wish to color. You may also Click on the appropriate area of the oversized button on the right.
- 2. Click on a color that is provided below (16 colors) to select the color.
- 3. The item you have selected will change its color, and show you a preview of the in the oversized button window.
- 4. Repeat this process for all button parts you want to color.

Once you are finished coloring one panel, you either press OK Button to save, or select another panel to color. If you select another panel to be colored, the previous colored panel will change its colors immediately.

#### Use current Colors on all Panels

If you want your current selected colors to be the colors for all panels, press this button.

#### **Set Panel Colors to Default**

If you want to return one or all your panels to their default colors, press this button. To change one panel back to default colors, do the following steps:

- 1. Click on the diamond-shaped Radio-Button of the panel you wish to change.
- 2. Click on "Set Panel Colors to Default" button.
- 3. The colors will return to default.

To change all panels back to default colors, do the following steps:

- 1. After completing 1-3 above, press "Use current Colors on all Panels".
- 2. All panels will change to default colors.

# **Keyboard Background**

To Select Keyboard Background Color

Use the Keyboard Background Button to change the color of the keyboard background & frame.

# **OnScreen Background Colors Dialog Box**

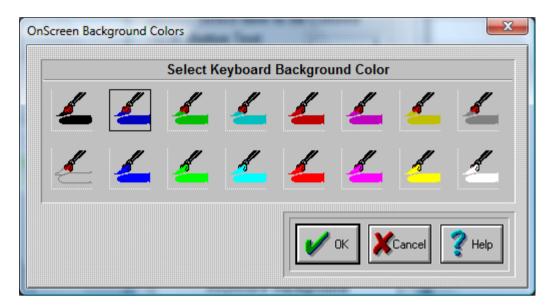

This Dialog Box allows you to switch the colors of the OnScreen panels. The following panels will be affected:

- 1. Alpha Keyboard Panel
- 2. Edit Panel

In order to select a color for OnScreen panels, do the following steps:

- 1. Click on the picture of the color you want OnScreen to be. A black frame will appear around your selection.
- 2. Press the OK Button.

If you do not want to save your changes, press the CANCEL button.

# **Enhance - Visual Enhancements**

**Visual Enhancement Options** 

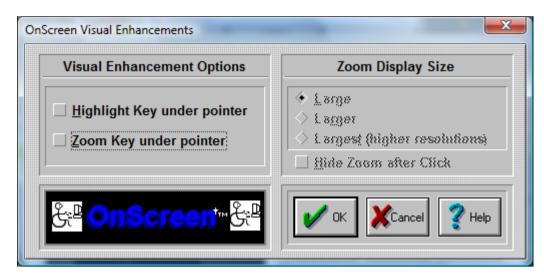

## Highlight Key under pointer

Check On this option to enable a visual highlight of the key currently under the mouse pointer (mouse cursor). This may be useful to some individuals who have difficulty seeing the mouse cursor, or find the additional visual feedback helpful. The highlight is accomplished using a display color inversion, and different colors will display different highlight colors.

**Note:** If scanning is enabled, it is recommended that this option be set off when the Invert overlay is used.

# Zoom Key under pointer

Check On this option to enable a magnification window that expands the key under the mouse pointer (mouse cursor). During OnScreen operation, the window will follow the pointer and magnify the key into the magnification window. The size of the window will change based on the size of the key pointed to, and the Zoom Display Size (see below). This is a visual enhancement that may help some individuals identify the key easier, prior to selection. If a portion of the key is off-screen, the Zoom will not display the magnification window. The position of the window relative to the pointer (cursor) depends on the position of OnScreen, the size of the magnification window, and the screen edges.

## **Zoom Display Size**

When Zoom Key under pointer is checked On, these 3 choices will be enabled. Select Large for a 3 times magnification, Larger for a 5 times magnification, and Largest for a 7 times magnification. The Largest is probably best used if your display is running at a very high-resolution (e.g. 1600 x 1200 or higher).

#### **Hide Zoom after Click**

For Touchscreen users and other types of pointing devices that do not constantly cause mouse motion, this checking this option On will hide the magnified Zoom window after a click to reveal any keys or buttons hidden by the Zoom window.

Once you have made your Visual Enhancement choices, click on the OK Button.

Press the CANCEL button to Close the Dialog & cancel the Select Visual Enhancements operation.

# **Fonts**

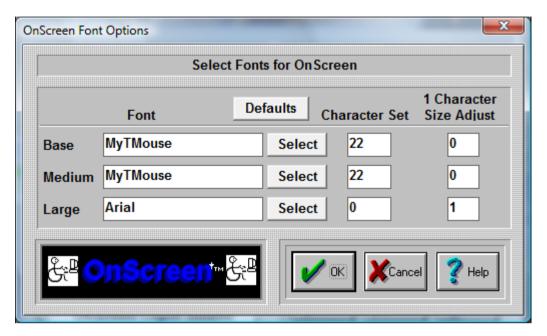

#### **IMPORTANT NOTE:**

The Font capabilities of OnScreen are limited for a variety of reasons. These limited options have only been included as a specific solution for a small subset of customers. Use OnScreen Build-A-Board for more complete control over the appearance.

Base / Medium / Large Selections

Sizes 1-6 are the Base sizes. For almost all uses, the MyTMouse font is the best choice.

Medium Sizes are 7-9.

Large Sizes are 10-12.

Select Button for Base / Medium / Large

Each button selects the corresponding size range font. A System Font Selection dialog is available to select from installed fonts.

Only the (Font) Face Name is preserved.

Character Set for Base / Medium / Large

For MyTMouse, use 22. For most others, 0 is the best choice (ANSI). Symbols use character set 2. Other choices are:

 $ANSI\_CHARSET = 0$ 

DEFAULT\_CHARSET = 1

 $SYMBOL\_CHARSET = 2$ 

MyTMouse = 22

 $MAC\_CHARSET = 77$ 

 $SHIFTJIS\_CHARSET = 128$ 

HANGEUL CHARSET = 129

HANGUL\_CHARSET = 129

JOHAB CHARSET = 130

 $GB2312\_CHARSET = 134$ 

CHINESEBIG5 CHARSET = 136

 $GREEK\_CHARSET = 161$ 

 $TURKISH\_CHARSET = 162$ 

VIETNAMESE\_CHARSET 163

HEBREW CHARSET = 177

 $ARABIC\_CHARSET = 178$ 

BALTIC\_CHARSET = 186

RUSSIAN\_CHARSET = 204

 $THAI\_CHARSET = 222$ 

EASTEUROPE\_CHARSET = 238

OEM CHARSET = 255

# 1 Character Size Adjust for Base / Medium / Large

This setting refers to the amount subtracted from the available area of the key (total pixels) used to display the font character. Even though it strongly affects key displays of 1 character (i.e. alphanumeric keys on the Keyboard (Alpha) panel), it does have some effect on all buttons displayed. In some ways, this is similar to the Key border concept in Operation Options - the only use for this value is in calculating the best point size for the key display.

# **Sounds**

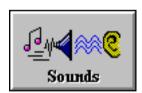

Click on the Sounds Button.

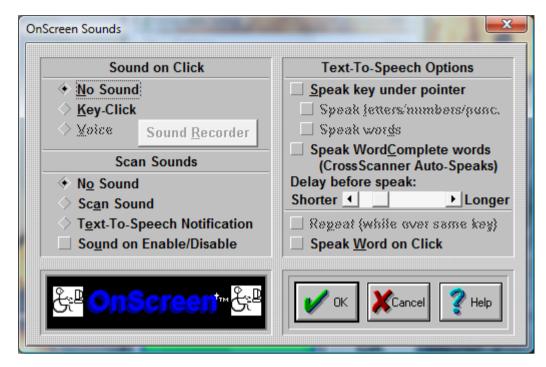

There are 2 main areas of sound feedback available in OnScreen - Key Press Acknowledgement (feedback), and Text-To-Speech

# Sound on Click - Key Press Acknowledgement Sound Options

OnScreen lets you select No Sound, Key-Click sound, or Voice sound audio feedback for key presses.

### No Sound

Select No Sound to disable any sounds when keys are clicked on OnScreen.

#### **Key-Click**

Select Key-Click to play a click sound when each key is clicked on OnScreen.

# Voice

Select Voice to hear voices describe each key on the OnScreen Keyboard. This also enables the Sound Recorder, and you may add your own voicing to OnScreen. See below for basic overview, and also see Advanced User Notes for more details & requirements. If Enable Keyboard Scanning is checked On in User Options, the Voice option is not available.

#### **Scan Sounds**

OnScreen lets you select sounds for keyboard scanning (available when Enable Keyboard Scanning is checked On in User Options.

### No Sound

If this is selected, no sound will be played when a scan event occurs.

# **Scan Sound**

If this is selected, a clear "pop" sound will be played at each scan event (when a new scan area is highlighted).

## **Text-To-Speech Notification**

If this is selected, Text-To-Speech will be used to notify the user of the current highlighted scan area. Some of the text must come from settings in the Initialization File. This setting is only available when the system supports Text-To-Speech.

#### Sound on Enable/Disable

When set On, OnScreen plays a special sound when scanning is enabled, and a different sound when disabled.

### **Text-To-Speech Options**

OnScreen lets you select basic Text-To-Speech operation when using OnScreen.

# Speak key under pointer

Select this option to enable basic Text-To-Speech while using OnScreen. When the mouse pointer hovers over a key, the selected Voice will say the key name (or Text on key), e.g. the Enter key will say "Enter", the ! key will say "Exclamation Point.;" To change voice or rate, see the Text-To-Speech Speak and Setup in the Start Menu Program group (Start Menu | (All) Programs | OnScreen | Text-To-Speech). When selected, this option automatically enables and selects the "Speak letters/numbers/punc." and "Speak words", and it selects "Speak WordComplete words" if unselected, effectively providing Text-To-Speech for the entire OnScreen keyboard. Various subsets of the keys may be selected for Text-To-Speech operation as described below.

## Speak letters/numbers/punc.

This option offers Text-To-Speech for the single character keys (common keys). For intermediate or advanced users, hearing these keys may not be necessary or desired, so Text-To-Speech for the subset of single character keys may be enabled/disabled with this option.

#### Speak words

This option offers Text-To-Speech for the keys that contain words, excluding the WordComplete words (see below). This option provides a second subset of the keys, so Text-To-Speech for the keys that contain words may be enabled/disabled.

# Speak WordComplete words (CrossScanner Auto-Speaks)

Select this option to enable Text-To-Speech processing of the WordComplete completion candidate words. This option is automatically enabled when the "Speak key under pointer" under pointer is selected, but is independent of that option. Primarily used by individuals who do not need verbal feedback of the basic keyboard, but appreciate the feedback from the WordComplete words. Also designedfor use with CrossScanner to enable automatic scan of WordComplete words.

### Delay before speak

The scroll bar can be moved to set the delay (shorter to the left, longer to the right). This delay affects the following when Text-To-Speech is in use:

- The repeat rate (when enabled)
- The delay between the start of one key and the period when a different key will be spoken
- The time allowed for the key to be spoken
- How long the pointer must be over the key before it is spoken

The delay should be made longer if you experience the following:

- Speech is cut off prior to hearing the entire word
- · Keys are spoken too quickly as the pointer is moved across the keys
- The hover time (dwell time) seems too quick

### Repeat (while over same key)

Select this option to enable automatic repetition of the key name while the pointer remains over the key. This may be useful for individuals who want the continuous feedback of hearing which key is currently under the mouse pointer.

## **Speak Word on Click**

This option speaks the word when selected from the Word Completion Candidates. This is a good option to use when you have selected Voice key press acknowledgement - this acts as Word Completion key press acknowledgement. Using "Speak Key Text under pointer" and "Speak Word on Click" together can be confusing, and is not recommended.

Once you have made your Sound selection, click on the OK Button.

Press the CANCEL button to Close the Dialog & cancel the Select Sound operation.

## Advanced Notes on Sound and Text-To-Speech

Custom Sounds - Voice and Key-Click

For foreign keyboards and other uses, OnScreen allows the user to replace the pre-recorded voice descriptions of the keys. Note that "Voices" must be selected in OnScreen Setup, Sounds to enable this feature. To add your own wave file, simply record the description required, and then place the wave file into the installation directory in the Sounds folder (directory) using the following conventions:

- Each numbered key description should have a wave file associated with the naming convention Key 0, the Escape key, would be "0.WAV" Key 1, the F1 key, would be "1.WAV" and so on up to "100.WAV", etc. see Advanced User Notes for the complete list of keys & wave file numbers.
- In other words, if there is a "0.WAV" file in the Sounds folder, and Voices is the selected Sounds option, then the "0.WAV" file will be played whenever the Escape key is pressed on OnScreen.
- Also note the following: If the Sound option is Key-Click and there is a "KEYCLICK.WAV" in the Sounds folder, then this wave will be played whenever a key on OnScreen is pressed.

#### **Text-To-Speech Advanced Notes**

The Text-To-Speech requires the appropriate Speech Components installed. The file MSSPEECH.MSI must be installed (it requires the Windows Installer) - review the Release Notes on the distribution media for more details. Once installed, you can test & setup the appropriate voice in the Text-To-Speech Speak and Setup, available in the program group for OnScreen.

Text-To-Speech Speak and Setup provides 2 important functions:

- 1. The ability to select the Voice and Rate of speech select, click on Speak to test, then click on Close to save these settings for the current user (stored in the Registry for the Current User) these settings will be used by OnScreen for any enabled Text-To-Speech option.
- 2. The ability to type into the text area, and click on Speak to say the words typed this can be both fun and also extremely useful for individuals who cannot articulate words well.

You may click on Notes for more details about the options in Text-To-Speech Speak and Setup - you can also open existing text files into the text area, then click on Speak to "read" the file.

# **Other Text-To-Speech notes:**

- When OnScreen starts, and when the Sounds dialog is open in Setup, if Text-To-Speech is installed, you will hear "Text-To-Speech is available" spoken in the current selected voice.
- You may remove the Speech Components by re-running MSSPEECH.MSI and selecting remove, or using Control Panel | Add/Remove Programs

# **Select Keyboard Layouts**

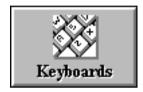

Click on the Keyboards Button.

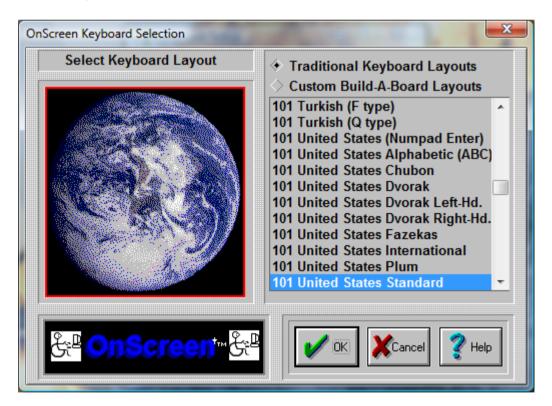

OnScreen can operate with many different keyboard layouts. By selecting the same keyboard layout that Windows uses, you can synchronize the display on OnScreen with the characters generated in your application.

The main US keyboard layout is called the 101 United States Standard (sometimes called the QWERTY layout (for the top left row of keys)). To change to a different US Keyboard layout, do the following:

- 1. On the right-hand side of the dialog, Select a layout by clicking on its name.
- 2. Press the OK Button. (If you do not want to change the current layout, press the CANCEL button).

### Some Special US Layouts

**Dvorak Standard** 

Dvorak Left Handed

Dvorak Right Handed

My-T-Easy - alphabetically ordered (ABC) keyboard layout

**Note:** The special US layouts will only operate correctly with the US Standard layout selected in Windows.

In order to change the OnScreen keyboard layout to another language, do the following steps:

- 1. Select a language (layout) by clicking on its name.
- 2. Press the OK Button. (If you do not want to change the selected language, press the CANCEL button).

**Important:** This process will only change the OnScreen keyboard layout. If you wish to change your physical keyboard layout, you must change your Windows driver from the Windows Control Panel (available in Keyboard Properties, Layout).

For proper font display & typing, you may need to set Regional Settings (available in Regional Settings).

For additional notes, see Keyboard Layouts & Windows and see Advanced Notes on Keyboard Layouts.

When an International keyboard is selected, OnScreen offers the option to run the Windows Control Panel. On some International layouts, the right [Alt] key becomes a combination [Ctrl][Alt] keystroke, and may be labeled [AltGr].

**Important:** Many non-US layouts incorporate an additional key not available on the 101 layouts. In almost all cases, the recommended and supported layout is the 104 layout for any non-US selection. In some cases, only the 104 layout has been updated.

#### **Additional Keyboard Notes:**

**Note:** Some layouts date back to Windows 3.1/Windows 95. These layouts are labeled "(old)". For later releases of Windows, these layouts may not match changes to the current keyboard layouts in Windows. Some layouts may only operate correctly under Windows 95/98 - refer to the layouts available in your version of Windows to select which layout to use in OnScreen.

The old layouts are included as a reference & reminder that keyboard layouts are not as consistent as one might believe. Because manufacturers have flexibility in keyboard layouts (e.g. look at different laptop keyboards), constant changes to the underlying operating system, and there are no specific international standards that can be used as a reference, a keyboard layout can only be viewed as snapshot in time. And for all we know, these "old" layouts may one day be useful again. Refer to Developer Kit utilities for further information on Keyboard layouts, and refer to IMG's Build-A-Board for full keyboard layout customization capabilities.

Asian layouts require fonts for the East Asian languages - on some versions of Windows, these are not installed automatically - refer to Regional and Language options in Control Panel for adding these supplemental files. Note that the Asian languages may not be supported at all in certain versions of Windows!

Some layouts are designed for operation in the localized versions of Windows. Arabic, Greek, Hebrew, Russian, & Central / Eastern European layouts may not correctly display all characters if a different ANSI code page is in use.

Typical users operate with only 1 keyboard layout, but it is possible to switch between active layouts for various applications in Windows. To automatically have OnScreen synchronize with changes to the active layout in Windows, refer to the KeyboardSync utility in the Developer's Kit.

## **Select Custom Build-A-Board Layouts**

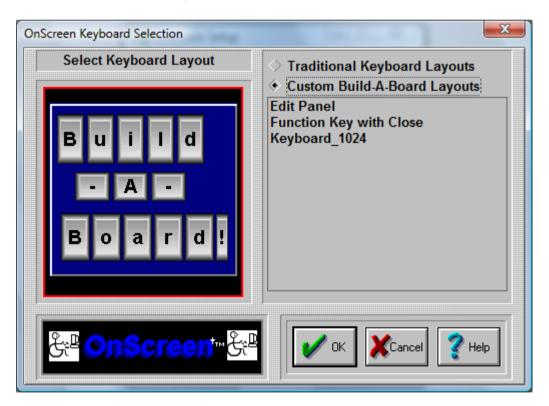

There are a few sample, custom Build-A-Board Layouts available. Additional Build-A-Board layouts can be created, and when placed in the Installation Folder will be added to this list. When selected, the KEYBOARD.KBF in the users configuration folder is replaced with the selected layout. When OnScreen

is run, the layout is recognized, and the Build-A-Board compatible run-time (MYTSOFT2.EXE) is used to operate with the version 2.x keyboard layouts.

# **Keyboard Layouts & Windows**

Windows has various Regional & Keyboard Layout settings, and these are best managed within the Windows Control panel. Changing the Keyboard in OnScreen only affects OnScreen. Proper operation of the selected layout may depend on the version of Windows, your current Keyboard Layout, and Regional (International) settings.

If you wish to change the physical keyboard layout used by Windows, you must change your Windows driver from the Windows Control Panel (available in Keyboard Properties, Layout). You may be required to have your Windows CD (or original installation media) when loading a previously unused keyboard layout.

For proper font display & typing, you may need to set Regional Settings (available in Regional Settings).

#### **NOTES:**

When an International keyboard is selected, OnScreen offers the option to run the Windows Control Panel.

On some International layouts, the right [Alt] key becomes a combination [Ctrl][Alt] keystroke, and may be labeled [AltGr].

OnScreen keyboard layouts include the characters displayed on OnScreen and the low-level keyboard scancodes (scancodes are the hardware level information about which key was pressed). Most keyboard layouts are similar, but if you experience improper display or incorrectly typed characters, you must verify the OnScreen layout, Windows Keyboard Properties, and Windows Regional Settings.

Font character set, AltGr handling, and the Lowercase display setting are automatically updated when required for keyboard layouts selected through OnScreen Setup. Refer to Advanced Notes on Keyboard Layouts for additional documentation.

Font & Character set issues can be referenced in Fonts.

# **Advanced Notes on Keyboard Layouts**

# **Keyboard Layouts & Specific Notes**

#### Notes:

The keyboard language/layout must be changed for the keyboard to type correctly based on the Windows Keyboard Layout, Windows Regional settings, and the displayed Layout.

Most users operate on one version of Windows, and are used to one keyboard layout. After selecting the layout when they first configure OnScreen, they may never return to the Keyboard Layout selection again. This is what the objective was for the design & approach to handling keyboard layouts in OnScreen. Changing the keyboard layout in OnScreen only affect OnScreen's display & operation. To synchronize the display and operation with Windows, both OnScreen and Windows must be set to the same layout.

During the various updates in Windows versions, keyboard layouts have changed. Keys have been moved/added, internal scan codes changed, etc. It is important to note there is no standards body that

determines what a particular keyboard layout should be. Technically, it is left up to the manufacturer to determine the physical keyboard layout (e.g. look at different keyboard layouts on laptops/notebooks/desktops). Microsoft must support these different hardware implementations, and also is involved in layout modifications (e.g. adding keys, such as the Windows Key). The end result is that the keyboard layout files must be viewed as dynamic and may be different between one version of Windows and the next. If you experience a problem with a layout, please contact technical support, or refer to our Developer's Corner (http://www.imgpresents.com/imgdev.htm) for options available.

#### Regional Settings (Refer to notes below)

**Optional** = the Regional Settings doesn't have to change for showing the correct labels.

Suggested = the Regional Settings has to change for showing the correct labels

Char Set numbers has to be changed in OnScreen to matching keyboard language/layout.

There are several settings that take affect when the keyboard is selected through OnScreen Setup. The appropriate character set is automatically selected, the status of whether or not the software should handle the AltGr keystroke is set, and the setting for whether or not the Lowercase display is allowed on the keyboard panel is set for some layouts. Because of display issues, these settings have been pre-set for various layouts. Refer to Advanced User notes and the setting for KeyboardUpdate (in initialization file description), and see manual setting below for additional details on the actual implementation.

In some cases, the logic behind the upper/lowercase display causes minor display issues with certain layouts - these issues are documented under the layout.

#### Arabic

Char Set = 178

#### Belarusian

Regional Settings = Belarusian (Suggested)

Keyboard Language/Layout = Belarusian/Belarusian

Char Set = 204

### Bulgarian

Regional Settings = Bulgarian (Suggested)

Keyboard Language/Layout = Bulgarian/Bulgarian

Char Set = 204

# **Bulgarian** (Latin)

Regional Settings = Bulgarian (Suggested)

Keyboard Language/Layout = Bulgarian/Bulgarian (Latin)

Char Set = 204

## Croatian

Regional Settings = Croatian (Suggested)

Keyboard Language/Layout = Croatian/Croatian

Char Set = 238

### Czech (Qwerty)

Regional Settings = Czech (Suggested)

Keyboard Language/Layout = Czech/Czech (Qwerty)

Char Set = 238

#### Czech

Regional Settings = Czech (Suggested)

Keyboard Language/Layout = Czech/Czech

Char Set = 238

# Estonian (Code Page might not be fully supported by some version of Windows)

Regional Settings = Estonian (Optional)

Keyboard Language/Layout = Estonian/Estonian

Char Set = 186

Suggested Font: MS Sans Serif

#### Greek

Regional Settings = Greek (Suggested)

Keyboard Language/Layout = Greek/Greek

Char Set = 161

#### Hebrew

Char Set = 177

## Hungarian

Regional Settings = Hungarian (Optional)

Keyboard Language/Layout = Hungarian/Hungarian

Char Set = 238

### Irish

Regional Settings = English (Ireland) (Optional)

Keyboard Language/Layout = English (Ireland)/Irish

Char Set = 0

#### Korean

Regional Settings = Korean

Keyboard Language/Layout = Korean (IME)

Char Set = 129

On the 104 layout, the key above the enter and next to the right-shift appear the same. The correct letter is displayed in Windows Vista, but not in Windows XP. The 2 keys generate different virtual keys (220 & 226), but both generate the same character.

# Latvian (Latin) (Code Page might not be fully supported by some version of Windows)

Regional Settings = Latvian (Optional)

Keyboard Language/Layout = Latvian/Latvian (Latin)

Char Set = 186

# Latvian (Code Page might not be fully supported by some version of Windows)

Regional Settings = Latvian (Optional)

Keyboard Language/Layout = Latvian/Latvian

Char Set = 186

#### **Polish**

Regional Settings = Polish (Optional)

Keyboard Language/Layout = Polish/Polish

Char Set = 238

# **Polish Programmer**

Regional Settings = Polish (Optional)

Keyboard Language/Layout = Polish/Polish

Char Set = 238

#### Romanian

Regional Settings = Romanian (Suggested)

Keyboard Language/Layout = Romanian/Romanian

Char Set = 238

## Russian

Regional Settings = Russian (Suggested)

Keyboard Language/Layout = Russian/Russian

Char Set = 204

### Slovak

Regional Settings = Slovak (Suggested)

Keyboard Language/Layout = Slovak/Slovak

Char Set = 238

### Slovak (Qwerty)

Regional Settings = Slovak (Suggested)

Keyboard Language/Layout = Slovak/Slovak (Qwerty)

Char Set = 238

## Turkish (F Type)

Regional Settings = Turkish (Optional)

Keyboard Language/Layout = Turkish/Turkish (F type)

Char Set = 162

# Turkish (Q Type)

Regional Settings = Turkish (Optional)

Keyboard Language/Layout = Turkish/Turkish (Q type)

Char Set = 162

#### HOW TO SETUP ADDITIONAL KEYBOARD LAYOUTS MANUALLY

Make sure the OnScreen keyboard is closed during these steps!

Step 1) Copy All (or the appropriate) KYBD????.KMF file to the OnScreen Installation folder

\Program Files\OnScreen with CrossScanner

Step 2) Modify the ONSCREEN.INI file

**Important:** Refer to the ConfigPath entry in the Initialization file to determine which ONSCREEN.INI file is the correct file to modify!

- OnScreen Setup | Configuration | Special Options | Edit Initialization File
- Find the Keyboard=? setting in the [Configuration] section (top of file)
- Change to the appropriate numbered keyboard layout

Layout Numbers

The values 1-96, and 101-196, and any 200+ entries listed are valid, and are related as follows:

01 = U.S. Standard, 02 = U.S. Dvorak Standard, 03 = U.S. Dvorak Left-Handed, 04 = U.S. Dvorak Right-Handed, 05 = U.S. My-T-Easy (ABC) Alphabetic Keyboard, 06 = Belgian (comma), 07 = British, 08 = Canadian Multi-lingual, 09 = Danish, 10 = Dutch, 11 = Finnish, 12 = French, 13 = French Canadian, 14 = German, 15 = Icelandic, 16 = Italian, 17 = Latin American, 18 = Norwegian, 19 = Portuguese, 20 = Spanish, 21 = Swedish, 22 = Swiss French, 23 = Swiss German, 24 = U.S. International, 25 = Hungarian (Old), 26 = Belgian (period), 27 = Arabic, 28 = Belarusian, 29 = Bulgarian, 30 = Bulgarian (Latin), 31 = Croatian, 32 = Czech (Old), 33 = Czech (Owerty), 34 = Estonian, 35 = Greek, 36 = Hebrew, 37 = Hungarian, 38 = Irish, 39 = Latvian, 40 = Latvian (Latin), 41 = Polish (Old), 42 = Romanian, 43 = Russian (old), 44 = Slovak, 45 = Slovak (Qwerty), 46 = Turkish (F type), 47 = Turkish (Q type), 48 = Spanish (Mexico), 49 = U.S. Fazekas, 50 = U.S. Chubon, 51 = Slovenian, 52=Japanese, 53 = Chinese, 54 = Korean, 55 = French (Belgian), 56 = French (Luxembourg), 57 = German (Austrian), 58 = German (Leichtenstein), 59 = German (Luxembourg), 60 = Spanish (Argentina), 61 = Spanish (Bolivia), 62 = Spanish (Chile), 63 = Spanish (Columbia), 64 = Spanish (Costa Rica), 65 = Spanish (Dominican Republic), 66 = Spanish (Ecuador), 67 = Dutch (Belgian), 68 = Dutch (Netherlands), 69 = Italian (Switzerland), 70 = Norwegian (Bokmal), 71 = Portuguese (Brazilian), 72 = Spanish (Guatemala), 73 = Spanish (El Salvador), 74 = Spanish (Honduras), 75 = Spanish (Modern Sort), 76 = Spanish (Nicaragua), 77 = Spanish (Panama), 78 = Spanish (Paraguay), 79 = Spanish (Peru), 80 = Spanish (Puerto Rico), 81 = Spanish (Uruguay), 82 = Spanish (Venezuela), 83 = English (Australian), 84 = English (New Zealand), 85 = English (Jamaica), 86 = English (United Kingdom), 87 = Chinese (Cangjie), 88 = Canadian Multilingual, 89 = Polish, 90 = Polish Programmer, 91 = Thai, 92 = U.S. Plum, 93 = Russian (Cyrillic), 94 = Danish (ABC), 95 = U.S. (Numpad Enter), 96 = Czech, 97 = Belgian (period), 101-197 are the 104 key layouts matching the above, 200 = 104 British (1st alternate), 201 = 104 British (2nd alternate), 202 = 104 Hebrew (Alt.), 203 = 104 Chinese (Zhuyin) (Alt.), 204 = 104 Arabic (Alt.)

- Save the file

Step 3) Change the Font / Character Set

- OnScreen Setup | Configuration | Fonts
- See above for character set numbers

Step 4) Verify Windows Keyboard Layout & Regional Settings

Step 5) Close OnScreen Setup, run OnScreen

# **Build-A-Macro**

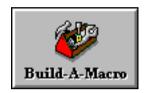

Click on the Build-A-Macro Button.

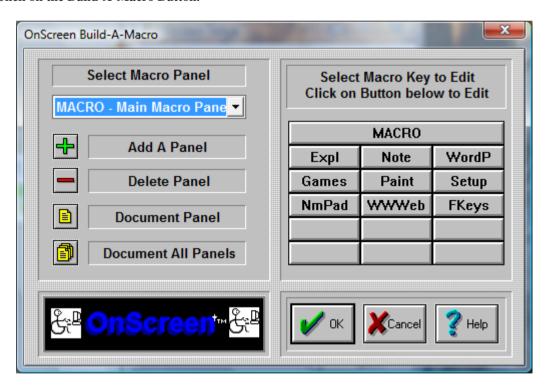

OnScreen lets you create your own Macros to work within Windows and DOS in a Window. In OnScreen, a Macro is a sequence of keystrokes or actions tied to a button. The Macro is initiated by selecting the button.

A virtually unlimited number of user-defined panels can be created. Each panel can group keys that support actions such as: Application macros, Commands, Keystroke sequences, names, addresses, pre-defined paragraphs, letters, and even launch Programs.

Click on the Select Macro Panel Pull-down box to choose an existing panel.

Click on Add A Panel to add a new panel.

Click on Delete Panel to delete the current panel.

Click on Document Panel to create documentation for the selected panel.

Click on Document All Panels to create documentation for all Macro Panels.

The selected Macro Panel is displayed on the right. Click on the top button to modify features & properties of the Macro Panel, and click on any button to create / edit the Macro triggered by that button. The Main Macro Panel cannot be deleted, however all of its keys may be changed (except the panel (top) key).

**Advanced Notes:** The panels included have been setup with various options to help illustrate the functions available. They may be changed or deleted as you desire. When running OnScreen, clicking the top panel of the Main Macro panel will open OnScreen Setup and go directly to Build-A-Macro. This is useful for fast macro panel / button changes. Macro Panels may be nested up to ten levels. Clicking on the top button of a nested panel will return to the previous panel, which is a shortcut for advanced users. In general, it is better to use a button to indicate the panel to open.

#### Limitations

There is an upper limit of 2000 characters maintained by the Build-A-Macro section of OnScreen. This amount was arbitrarily selected as enough keystrokes to do just about any kind of task. Note that one character can result in as many as 10 keystrokes being required to generate the character via the selected active keyboard layout in Windows. Therefore it is possible that a large amount of text may overflow the 32000 bytes reserved for these macros (i.e. 3 bytes per keystroke x 10 keystrokes x 1000 characters). If these limits are reached during macro operation, the following issues may be relevant:

- Not all characters may be generated from the saved Macro
- The Shift, Alt, and Ctrl keys may be in an undefined state.
- Any additional keystrokes or macros may not operate properly until the Shift, Alt & Ctrl keys are synchronized to the system.
- Only characters not represented by the active keyboard layout require may push these limits either limit the macro character size to under 500 characters, or select a more appropriate keyboard layout for the characters required.

Steps to create a new Macro panel and insert a new Macro.

Click on Add a Panel.

In the new dialog box, add a 5 character identifier, for example Word.

In the Macro Panel Description, enter some information for your own use, for example Word for Windows.

Press the OK Button.

On the right side of the dialog box, a blank Macro panel will appear.

Click on the first button (top left corner).

A new dialog box opens. Here you define your Macro Button.

First, enter a key label, for example Open.

Under Key Description [Quick Help], enter what you would like to appear in the quick help bar on top of OnScreen.

Under This Key will... select which option you would like the button to perform.

In this case, you want to launch an application.

Click on Launch an Application.

If you do not know the correct path for your application, find the applications executable file by using the browse button.

Click on the OK Button.

Verify your action.

Steps to create a keystroke Macro.

- Press on the next empty button.
- Under key label, enter "PreVu".
- Under description, enter "Shows a Print Preview".
- · Click on Activate Keystroke Macro.
- · Click on Zoom.

Here you will create your keystroke Macro.

- Use the up-and-down arrows to select the appropriate keystrokes.
- In this case, double-click on Alt-Down to insert the keystroke (i.e. pressing the Alt button down).
- · Now, double-click on the letter F.
- Now, release the Alt button by double-clicking on Alt-Up.
- Finally, double-click on the letter v.
- This Macro will bring up the Print Preview while running MS Word!
- Click on the OK Button.
- · Verify your action.

# **Information on Advanced Macro Editing**

When working with Macro Panels, there are various advanced options available to manage the panels, including documenting every detail of the panel (or panels) as a text file.

# **Add-A-Macro Dialog Box**

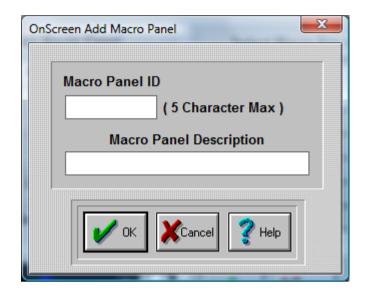

# **Macro Panel ID**

Enter a five letter identifier for your new Macro Panel.

This identifier will appear on the top button or your new Macro Panel.

# **Macro Panel Description**

Enter a description for your new panel. This description will appear in the Quick Help bar when activated.

Click on the OK Button to save the current options.

Click on the CANCEL button to Close the & cancel the Add operation.

Once you have added a panel, it will be automatically selected for editing.

# **Delete-A-Macro Dialog Box**

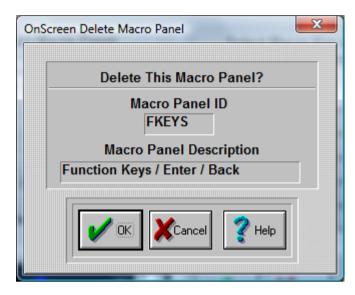

### **Delete this Macro Panel?**

The Macro panel named in the box below Macro Panel ID will be deleted.

# Warning

Use with extreme caution. Once the panel is deleted, it cannot be recovered! Press the OK Button to Delete the Selected Macro Panel. If you do not want to delete your panel, press the CANCEL button.

Note: You cannot delete the Main Macro Panel.

# **Document Macro Dialog Box**

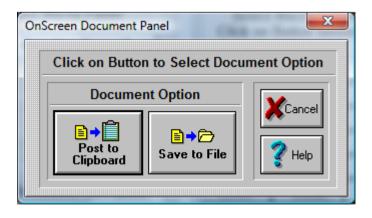

The documentation will correspond to the selected Macro Panel.

# Post to Clipboard

Click on this button to Post the Panel Documentation onto the Windows Clipboard. You may then paste the textual information into any word processor, or other application that uses text.

#### Save to File

This will open the File Save Dialog which will allow you to save the textual Panel Documentation to a file & save the information to disk.

Press the CANCEL button to Close the Dialog & cancel the documentation operation.

# **Document All Macros Dialog Box**

The documentation contains All Panel documentation for All Macro Panels.

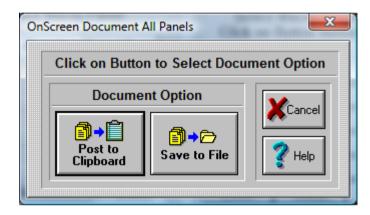

# Post to Clipboard

Click on this button to Post the All Panel Documentation onto the Windows Clipboard. You may then paste the textual information into any word processor, or other application that uses text.

# Save to File

This will open the File Save Dialog which will allow you to save All the textual Panel Documentation to a file & save the information to disk.

Press the CANCEL button to Close the Dialog & cancel the documentation operation.

# **Documentation File Save Dialog Box**

You may simply enter the name of the file name you wish to save in the File Name box on the left, or select the file name from an existing file in your system. Once you have entered or selected the name, click on the OK Button to save the file. Press the CANCEL button to Close the Dialog & cancel the File Save operation.

# **Macro Key Dialog Box**

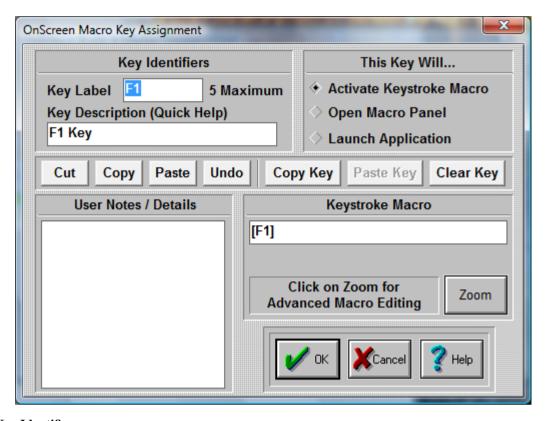

# **Key Identifiers**

Enter a key label. This label will appear on the key in the Macro Panel. Enter a key description. The key description will appear in the Quick Help bar.

# This key will...

#### **Activate Keystroke Macro**

Click on this Radio-Button if you want to create a Macro consisting of keystrokes. Use the edit box below (Keystroke Macro) to enter your Macro, or press Zoom to use the Macro Editor. You may use any Windows supported ANSI characters.

**Note:** As keys are entered, characters are treated as both the press and release events. Case is preserved, and Caps Lock is assumed OFF when playing back the macro. Therefore, using lowercase characters is preferred. If a Keystroke macro is initiated with the Caps Lock on, then the Macro WILL be affected and the end-result may not be as originally intended!

# **Open Macro Panel**

Click on this Radio-Button if you want to open another panel. Enter the Macro name in the edit box below (Macro Panel), or press Select to select an existing Macro Panel.

# **Launch Application**

Click on this Radio-Button if you want to assign an application to your Macro button. Enter the application name and path in the edit box below (Application), or press Browse to select an application. You may also enter a Working Directory, which will be the current directory used by the Application once it is launched. Short file names are used for maximum compatibility.

#### **User Notes / Details**

You may enter helpful information, notes, or details regarding the settings for this key. This is used only for reference and will appear on the Panel Documentation.

Cut, Copy, Paste, Undo

These shortcut keys may be used to manipulate the text. This may help you enter information & interact with other Windows applications.

Copy Key, Paste Key, Clear Key

These shortcut keys may be used to manipulate & operate within OnScreen Setup / Macro Key Editing. For example, you could Copy Key information from an existing panel to be pasted into another Macro Panel.

Click on the OK Button to save the current options.

Click on the CANCEL button to Close the Dialog & cancel any changes.

# **Macro Panel Dialog Box**

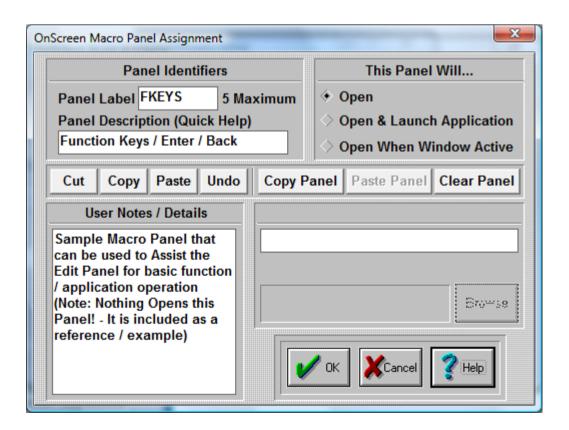

When you click on the top button of a Macro Panel in OnScreen Setup, you may edit the Panel settings for the current Macro Panel.

#### Panel Label

Enter a panel label. This label will appear on the top key in the Macro Panel.

Enter a panel description. The panel description will appear in the Quick Help bar, if it is open.

### This panel will...

#### Open

Click on this Radio-Button if you want to open this Macro Panel. This means no additional action will occur when the panel is opened.

# **Open and launch Application**

Click on this Radio-Button if you want to assign an application to this Macro Panel. Enter the application name and path in the edit box below (Application), or press Browse to select an application. You may also enter a Working Directory that will become the current directory when the Application is launched. When accessed, the panel will open & then automatically launch the application.

## **Open When Window Active**

Click on this Radio-Button if you want your Macro Panel to be open as soon as the application is opened. Enter the application name in the edit box below Window Name, or press Select to choose from currently active windows. You MUST take the Window name from the caption bar of your application. It MUST appear exactly as on the caption bar. For example, the caption bar title for this help file is "Macro Panel Dialog Box". The name entered should not have information including a current file name, or open document. You may also shorten the name to provide additional functionality. For example, if you enter the name as "Word", the Macro Panel will automatically enter when the Microsoft Word, WordPad, or WordPerfect is active.

**Note:** Because of the system memory required for this operation and constant monitoring, it will affect the system speed!

#### **User Notes / Details**

You may enter helpful information, notes, or details regarding the settings for this panel. This is only used for reference and to appear on the Panel Documentation.

Cut, Copy, Paste, Undo

These shortcut keys may be used to manipulate the text. This may help you enter information & interact with other Windows applications.

Copy Panel, Paste Panel, Clear Panel

These shortcut keys may be used to manipulate & operate within OnScreen Setup / Panel Editing. For example, you could Copy Panel information from an existing panel to be pasted into a newly created panel.

Click on the OK Button to save the current options.

Click on the CANCEL button to Close the Dialog & cancel any changes.

# **Macro Zoom Dialog Box**

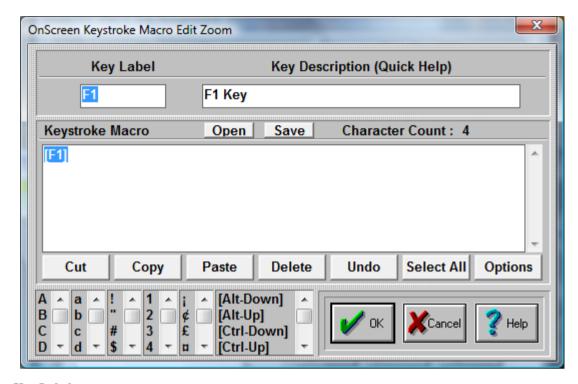

### **Key Label**

Key label will show which button is currently edited.

## **Key Description**

Enter a detailed description (will appear on Quick Help).

In order to create a keystroke Macro follow these steps:

There are six vertical selection lists in the bottom left corner of the dialog box. Select & double-click to add to the Keystroke Macro.

- Use the up-and-down arrows to select the appropriate keystrokes, then double-click to enter into the Keystroke Macro.
- For example, double-click on Alt-Down to simulate pressing the Alt button down.
- Now, double-click on the letter F.
- Now, release the Alt button by double-clicking on Alt-Up.
- Finally, double-click on the letter v.
- This Macro [Alt-Down]f[Alt-Up]v will bring up the Print Preview while running MS Word!

You may edit the Keystroke Macro directly in the Edit window. You may wish to refer to the Advanced User Notes for options & details regarding the keystroke macros.

Reserved words in brackets [] will only function properly when typed exactly! They may be used to indicate combination keystrokes. For example, to execute Ctrl-S it must appear as

[Ctrl-Down]s[Ctrl-Up]. This allows you to execute more than one character with the combination key depressed.

**NOTE:** For proper operation, you must have EVERY keystroke required! (Don't forget [Enter]) If the macro does not operate as desired, review & verify that each keystroke and the sequence of keystrokes is accurate. Also make sure that the correct Application is Active when the Macro is initiated.

There are seven buttons with standard editing options:

CUT - Cuts the highlighted portion of a Macro.

COPY - Copies the highlighted portion of a Macro.

PASTE - Pastes the highlighted portion of a Macro (must be preceded by a CUT or COPY).

DELETE - Deletes the highlighted portion of a Macro. (UNDO will not recover!)

UNDO - Undoes the previous operation (like a CUT OR DELETE).

SELECT ALL - Selects the whole Macro.

OPTIONS - Changes to a different set of seven editing buttons.

There are seven buttons with advanced editing options (Useful if you are pasting in text from other applications):

CLEAR ALL - Clears the editing Window, even if nothing is highlighted. (Erases the entire macro).

CR - Changes carriage returns to [Enter]. (ANSI character 13)

CRLF - Changes carriage return-line feed to [Enter]. (ANSI characters 13 10)

TAB - Changes tab to [Tab]. (ANSI character 9)

STRIP - Strips all ANSI characters. (Removes all non-ANSI characters from text)

ALL - Does all of the above (CRLF, TAB, STRIP)

EDITING - Returns to the previous seven buttons.

The Open and Save buttons are available as conveniences for developers using the MACROBAT and other IMG utilities. These will use the Zoom Edit screen as an the Editing area - Open will open, read, and place the contents of a previously Saved Macro into the Zoom Edit area. The KMF (Keyboard Macro File) format is used.

The special selections [Time], [Date], and [Pause] can be used as follows: [Time] and [Date] insert the current system time as formatted via the System Information panel (formatted as set in the Windows Regional Settings).

[Pause] inserts an "empty" keystroke in the sequence of keystrokes. This is a special option along with other specialty macros otherwise undocumented.

Click on the OK Button to save the current options.

Click on the CANCEL button to Close the Dialog & cancel any changes.

# **Macro Select Dialog Box**

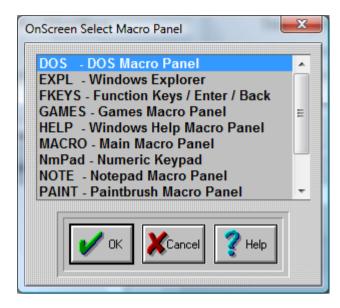

Use the up-and-down arrows or your Mouse to select one of the existing Macro panels.

Press Enter, or click on OK Button.

Click on the CANCEL button to Close the Dialog & cancel any selection.

# **Active Window Dialog Box**

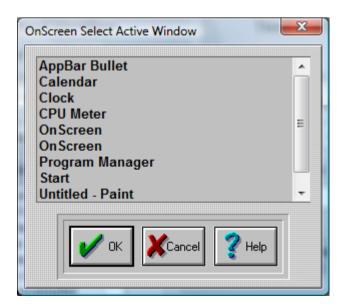

This list shows all of the current active windows running on your system. You may select the Window Name from the list. You may wish to modify the name to remove any open documents, or other

information that may change. OnScreen must have an exact match to recognize the need to automatically open the Macro Panel.

Once you have found the name double click on it or highlight your selection & click on the OK Button. Press the CANCEL button to Close the Dialog & cancel the Select operation.

#### **Browse Programs Dialog Box**

This opens the OnScreen Browse that allows you to select from available programs on your system. Short file names are used for maximum compatibility. Once you have found the name of the program to run double click on it or highlight your selection & click on the Open Button Press the Cancel button to Close the Dialog & cancel the Browse operation.

## **Basic Mouse Buttons**

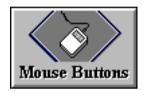

#### **Click on the Mouse Buttons Button**

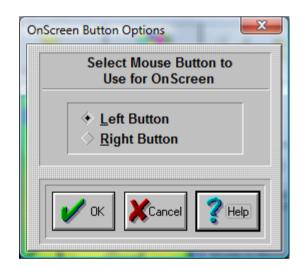

**Important:** The term Mouse is used generically for any pointing device that moves the cursor (mouse pointer) within Windows. For Pen and Touchscreen drivers, often only 1 button is available (Left Button): In all cases, the Left Button should be selected as the Action button.

#### Select Mouse Button to use on OnScreen

OnScreen lets you define which button on your Mouse (or other pointing device) is going to be used as a point-and-click button. This button will be the execution button that presses on a OnScreen button. Select

Left Mouse Button for standard operation, or Select Right Mouse Button.

**Important Note:** You may also use the Swap Mouse Buttons option available in the Windows Control Panel, but this will affect the operation throughout Windows. This OnScreen setting only affects OnScreen operation.

**Note:** In the Advanced Mode, OnScreen lets you define functions for all your Mouse buttons (2 or 3 button Mice). This can make you work more efficiently by eliminating frequently used tasks and key combinations.

## **Configure your Mouse Buttons**

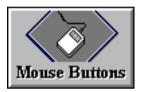

**Click on the Mouse Buttons Button** 

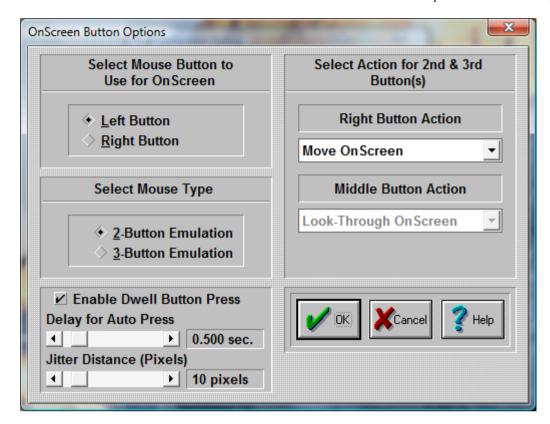

**Important:** The term Mouse is used generically for any pointing device that moves the cursor (mouse pointer) within Windows. For Pen and Touchscreen drivers, often only 1 button is available (Left Button): In all cases, the Left Button should be selected as the Action button.

OnScreen lets you define functions for all your Mouse buttons (2 or 3 button Mice). This can make you work more efficiently by eliminating frequently used tasks and key combinations.

**Select Mouse Button to use on OnScreen** Here you define which button on your Mouse is going to be used as a point-and-click button. This button will be the execution button.

#### **Select Type of Mouse**

If you have a two-button Mouse, click on 2-Button Mouse. If you have a three-button Mouse, click on 3-Button Mouse.

**Note:** If you have a three button Mouse, be sure that you are loading the correct driver. If you are loading a two-button Mouse driver with a three-button Mouse, you will not be able to use the middle button. Go to Windows Control Panel | Mouse to install a different Mouse driver.

**Mouse Button Action Pull-down Boxes** In order to assign a different function to the OnScreen Mouse buttons, do the following steps:

1. Click on the down-arrow of the 1st Pull-down box.

- 2. Use the scroll-bar to scroll up and down within the Pull-down box.
- 3. Select a function by clicking on its name.
- 4. Press the OK Button.
- 5. Repeat the steps 1-4 on the 2nd Pull-down box.
- 6. Press the OK Button.
- 7. If you do not want to change the current Mouse buttons setup, press the CANCEL button.

This functionality is only available while your Mouse pointer is over OnScreen.

Some of these actions are:

- 1. Ignore the button press (no reaction at all)
- 2. Move OnScreen around the screen (click and drag)
- 3. Look Thru OnScreen (while holding the button down you will be able to see the screen behind OnScreen)
- 4. Open the OnScreen Menu
- 5. Minimize OnScreen
- 6. Choose from a list of single or combination keystrokes, such as [Enter], [F1], [Alt-F4], etc.

**Enable Dwell Button Press** - When enabled, and the mouse cursor (pointer) hovers (dwells) over OnScreen, a timer based on the "Delay for Auto Press" will begin and continue to count down as long as the pointer itself stays within the "Jitter Distance (Pixels)" from the starting point. Once the delay expires, and automatic Action button press will occur (i.e. Left Button press) at the starting point. This allows a user to operate OnScreen simply by hovering over select keys or buttons for the delay period.

**Note:** The actual button press occurs at the original point tracked when the delay timer begins, not the position of the mouse cursor at the end of the delay timer

**Jitter Distance:** Care should be taken to make sure this value is as small as possible that allows the user to be effective. As the setting gets larger, it is possible to visually be over a different key when the mouse button occurs on the original key when the delay timer started. In order to assist users with mouse control difficulties, this aspect may affect users who have good mouse control. Therefore, it is important to take the time to set the correct Dwell timing and Jitter distance for a particular user.

Note: If the mouse cursor moves off of OnScreen, the dwell timer stops.

OnScreen uses a visual display highlight to indicate the key that is currently selected by the dwell timer, and uses a diminishing rectangle. When the rectangle diminishes to nothing, the button press will occur. The visual result will be slightly different if Key Highlighting is enabled. The display itself is a percentage based on the dwell timer, so a longer timer period will cause the rectangle to diminish slower.

## Select the Cursor and Icon

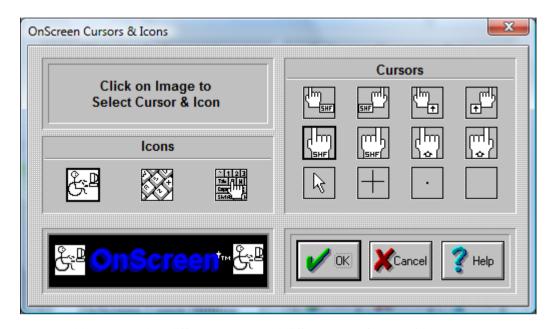

OnScreen enables you to select different Cursors and different Icons for use with OnScreen.

#### Cursors

There are 12 Cursors available; 4 right-handed, 4 left handed Cursors, and 4 specialty Cursors. They are on the right side, titled "Cursors". In order to select a Cursor, do the following steps:

- 1. Click on one of the 12 cursor pictures; it will be framed by a black rectangle.
- 2. Press the OK Button.
- 3. If you do not want to change the current layout, press the CANCEL button.

**Note:** For Touchscreen & Pen based systems, the "Blank" or "Invisible" cursor should be used if other applications do not show a cursor when in use. Otherwise, select the most appropriate cursor from those available.

#### **Icons**

There are 3 Icons available. They are on the left side titled "Icons". In order to select an Icon, do the following steps:

- 1. Click on one of the 3 Icon pictures; it will be framed by a black rectangle.
- 2. Press the OK.Button.
- 3. If you do not want to change the current layout, press the CANCEL button.

Note: The Icon is only used for the Minimize to Icon option in Configuration.

## **Exit OnScreen**

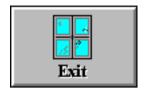

**Click on the Exit Button** 

This will exit OnScreen Setup and Close the OnScreen Setup Window.

## Chapter 6. OnScreen Logon Utilities

## **OnScreen Logon Utilities Overview**

The OnScreen Logon Utilities enable complete operation from a pointing device, allowing secure logons to network & workstations via the on-screen keyboard interface. Because of fundamental differences in operation and security between the Windows 2000/XP and Windows Vista platforms, please refer to the appropriate sections when referencing the Logon Utilities. For support on Windows 95/98/Me & Windows NT, please refer to version 1.77 or earlier.

#### **Important Notes**

- The proper configuration and implementation of this utility requires a user with Administrator rights
- Proper licensing is required or the Logon module will revert to a demonstration and eventually disable itself
- All configuration should be done via the OnScreen Logon Utilities program accessible from the Program Menu for OnScreen
- In Windows Vista, Microsoft completely changed the approach used for Logon, and no longer supports the GINA interface used for 2000 / XP. Refer to the OnScreen Logon Utilities for Windows Vista below.

## OnScreen Logon Utilities for 2000 / XP

The OnScreen Logon Utilities for Windows 2000 / XP have been provided to enable the implementation of Pen and Touchscreen systems without the need for a physical keyboard. Because the default name/password logon options for Windows 2000 / XP required a Ctrl-Alt-Delete keystroke combination, Pen and Touch systems still had to resort to a physical keyboard if a secure logon was required. Now with the OnScreen Keyboard Logon Utility, a secure logon can be accomplished without the need of a physical keyboard.

In addition, the **Automatic Logon** option has also been incorporated as a convenience within this utility, allowing a fixed user/password combination to start up Windows 2000 / XP without any user interaction required.

There are 2 options available - the original Logon Utilities for Windows NT, and My-T-Soft 2 (for Windows 2000 and Windows XP)

To address changes in Windows 2000 & XP, and to allow customized layouts of the logon keyboard, the My-T-Soft 2 approach enables the use of a My-T-Soft 2 keyboard during the secure logon sequence. The keyboard can be modified with IMG's "Build-A-Board". Advanced notes below refer only to the IMGLOGON.DLL approach - when using the IMGGINA2.DLL (My-T-Soft 2 option), the interface, user shell creation, and all logon capabilities are handled by the default MSGINA.DLL (Microsoft GINA) (or other selected GINA DLL).

There are various features available within the Logon Utilties:

- Display Domain/User option for Locked Workstation (Security feature)
- Remember Domain/User for Terminals (Security feature)
- Do not display key-down press (Security feature)
- Key-Press hover (dwell) (Accessibility feature)
- Disable Screen Saver Action (when not logged in) (Display feature)
- Options to select display dialog or override (Display features)
- 3D or Plain keys (Display feature)
- Software interface to create a SAS (Secure Attention Sequence) (i.e. emulate the Ctrl-Alt-Del) (Developer feature)

To reference configuration & setup for the 2000 / XP Logon options, see Configure Secure Logon Utility or Configure Automatic Logon.

## Configure Secure Logon Utility (Windows 2000/XP)

- Open OnScreen Logon Utilities from Start Menu | (All) Programs | OnScreen
- Select Setup / Configure Logon Utility

When Enable Keyboard Logon is checked "On" then the standard 2000 / XP logon is disabled, and 2 options are available:

- Large Keyboard Dialog (Windows NT)
- My-T-Soft 2 Keyboard (Windows 2000 and later)

When Enable Onscreen Keyboard Logon is checked "Off" then the standard 2000 / XP logon is used, and the OnScreen Logon Utility is disabled.

**Important:** This section is split into 2 areas based on which logon option is used. The recommended My-T-Soft 2 option is listed first. For Windows Vista - see OnScreen Logon Utilites for Windows Vista

Important: The Large Keyboard Dialog (Windows NT) secure logon approach will still operate in Windows 2000 / XP, but support for newer facilities such as Active Directory, Group Policies, etc. may not be managed properly. Only the My-T-Soft 2 option is supported and recommended for Windows 2000 / XP. If the Large Keyboard Dialog is enabled, the Opening Logon screen will simply have a Logon button, which can be pressed with any Pen, Touch, or pointing device, and the Keyboard will be displayed on the logon dialog along with the User Name, Password, and Domain fields.

## My-T-Soft 2 Keyboard (Windows 2000 and later)

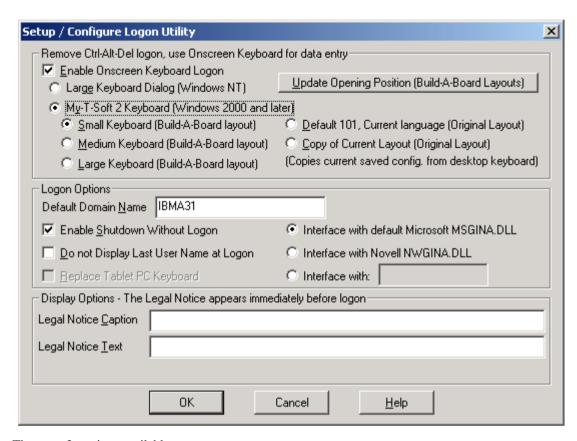

There are 3 sections available

- Remove Ctrl-Alt-Del logon, use Onscreen Keyboard for data entry
- · Logon Options
- · Display Options

#### Remove Ctrl-Alt-Del logon, use Onscreen Keyboard for data entry

If My-T-Soft 2 Keyboard (Windows 2000 and later) is selected, the default logon options are used, but the My-T-Soft (version 2) keyboard is displayed within the secure logon screens. Support for Ctrl-Alt-Del is offered with a one-touch button (shown as "Ctrl-Alt-Del" or "Logon"), and a full alphabetic keyboard is displayed. The keyboard layout may be modified with IMG's "Build-A-Board." See below for options specific to the My-T-Soft 2 Keyboard.

#### My-T-Soft 2 Keyboard options

There are 2 approaches available when My-T-Soft 2 is selected for displaying the keyboard layout (i.e. what the user sees). My-T-Soft 2 is the next generation of the popular OnScreen keyboards, and has a more flexible approach to designing and operating keyboard layouts. To address customers who want customized and specialized layouts, My-T-Soft 2 can read Build-A-Board layouts along with Original KBF files (layouts for My-T-Mouse, My-T-Touch, My-T-Pen, My-T-Soft and OnScreen).

There are 3 generic Build-A-Board layouts provided - **Small Keyboard**, **Medium Keyboard**, and **Large Keyboard**. Small works well for pen system and Large is better for touchscreens & fingers, but the actual resolution of the display will determine the best choice.

There are also 2 options available for dealing with Original layouts (NOTE: These layouts only display the alphabetic portion of the keyboard). Select **Default 101**, **Current language** to use a preset standard 101 keyboard configuration with the currently selected language/layout in

My-T-Soft/My-T-Touch/My-T-Pen. If you need a different size, you have the option of selecting **Copy of Current Layout** to copy the current saved layout. This current saved layout is the KEYBOARD.KBF in the installation directory. To update the layout, run My-T-Pen/My-T-Touch/My-T-Soft, select a different size, then open the menu (middle-button of tool bar), and select Current Settings | Save Current Settings. Run the Logon Utilities, and select Copy of Current Layout, then click OK (this will copy the KEYBOARD.KBF into the LOGON folder).

#### **Technical Notes**

The My-T-Soft 2 option for the Logon portion of Windows 2000 / XP uses MTS2.EXE, a special build of My-T-Soft 2 for this usage. The layout displayed by My-T-Soft 2 is the KEYBOARD.KBF file in the LOGON folder under the installation directory. The above options in the Logon Utilities handle this manipulation for you. If you use Build-A-Board to create your own layout, you will want to copy your "built" layout into the LOGON folder, AFTER selecting the My-T-Soft 2 option in the Logon Utilities. Note that if you re-run the Logon Utilities, and click OK on the Setup/Configuration screen, your "built" layout will be copied over! For reference, or if you want to take over the pre-built layouts, this lists the file names and their associated selection in the Logon Utilities:

Small Keyboard = LOGON\KEYBOARD.SML => LOGON\KEYBOARD.KBF

Medium Keyboard = LOGON\KEYBOARD.MED => LOGON\KEYBOARD.KBF

Large Keyboard = LOGON\KEYBOARD.LRG => LOGON\KEYBOARD.KBF

Default 101 = LOGON\KEYBOARD.ORG => LOGON\KEYBOARD.KBF

Copy of Current Layout = KEYBOARD.KBF => LOGON\KEYBOARD.KBF

Note: ConfigPath changes - The Setting of ConfigPath in the Initialization file can change where the Copy of Current Layout uses when copying the "current" layout. This is based on the ConfigPath setting and the current user. In general, the default, and any ConfigPath setting other than ConfigPath=0 will result in copying the current user's layout and INI into the Installation Folder. This will also have a result of creating a new "default" layout & configuration (e.g. KEYBOARD.KBF and INI file), which will consequently be used for any new users running the My-T-Soft software on the desktop (assuming they don't already have a current configuration). In other words, if the Copy of Current Layout is selected, from then on the Logon layout AND the default OnScreen layout will be this Current Layout when ConfigPath is set to anything but 0. For further details on ConfigPath, see the Initialization File Documentation.

The Small Keyboard layout project (Build-A-Board 2.10) is included as KEYBOARD.ZIP in the LOGON folder. The larger layouts were simply resized & cleaned up with a larger font selected.

#### Older KBF/KMF support

My-T-Soft 2 can read & operate older (i.e. pre-version 2.00) layouts, and this approach is used for the "Original Layout" selections. This option is included for 2 main reasons. 1) Easier way to select different sizes, and 2) Match selected keyboard layout in both Logon and Desktop operation. For example, if you

have a Dutch layout on your desktop, when one of these options is selected, the same layout (i.e. KMF) will be used for the Logon keyboard.

**Note:** There are some limitations with the My-T-Soft 2 handling of older layouts:

The Shift-AltGr states require selecting Shift, then AltGr.

Caps-Lock display always uses the Shift label, and some keys may show an incorrect label vs. the character generated by the keystroke.

The default font will not handle non-ANSI layouts correctly.

#### **Positioning**

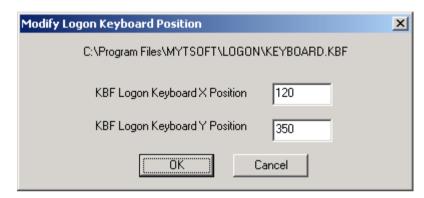

If you do not have Build-A-Board, and wish to change the opening position of the Small/Medium/Large Build-A-Board layouts, there is a basic utility called KBFLOGON.EXE in the LOGON folder. You can access this by clicking on **Update Opening Position** (**Build-A-Board Layouts**). By running this utility, you can change the opening X / Y position of the current selected Build-A-Board layout to match your screen orientation & resolution.

Original layouts are treated differently, and are centered horizontally and position at the bottom of the screen. The KBFLOGON.EXE will not affect this positioning, and should not be used for these layouts.

#### **Logon Options**

These are standard Windows 2000 / XP Logon options, included here as a convenience.

Note: The Logon Options differ between the Large Keyboard Dialog and the My-T-Soft 2 Keyboard

You may change the **Default Domain Name**. In general, this is the domain name from the last successful logon. It is highly recommended that a proper and existing domain is used.

The **Enable Shutdown without Logon** controls the availability of the Shutdown button at the Name/password dialog. When Enabled, any user (whether authorized for logon or not) may Shutdown the system. To prevent this opportunity, clear this checkbox.

The **Do not Display Last User Name at Logon** can change the default action of the Logon Name/Password dialog. By default, the name of the last successfully logged on user is displayed. By checking this option "On", the User name will be cleared when presented to the user, requiring the user to enter their logon name. Note that this setting (if On) will override the Auto Logon option.

The **Replace Tablet PC Keyboard** is only available when installed on Windows XP Tablet PC Edition. When this option is enabled, the default keyboard will be hidden when the OnScreen keyboard is displayed. When customized keyboard layouts are desired or required, the OnScreen keyboards offer greater flexibility.

The Interface with default Microsoft MSGINA.DLL is the preferred default option. For issues with Active Directory, Domain Caching, Domain authentication, etc., the default logon interface provides the best support for these advanced features.

For the following 2 options, please read the Interface Notes below

For Novell networks, the **Interface with Novell NWGINA.DLL** option provides an approach to display the OnScreen keyboards during the Novell client logon screens. When using their GINA as the authentication/logon screen, you may select this option to enable the OnScreen interface to the NWGINA.DLL

The **Interface with:** option enables the Edit field where any third-party GINA DLL file may be entered. If the DLL is located in the Windows system area, entering just the name of the DLL will operate correctly. If the file is located in another folder, you must specify the full path & file name. This must be a valid, Windows compatible GINA DLL.

**Interface Notes:** The 2 non-MSGINA.DLL options affect the system in a profound way, and these options are only offered as a convenience for some customers who are fully versed in all the intricacies of Windows security & GINAs. It is important to understand that these options may affect your ability to logon to your system. These options should only be enabled on a fully backed up & restorable system, and it is recommended it be tested on a non-critical system before using in any essential systems.

The following outlines the interface implementation:

When the 2 non-MSGINA.DLL options are selected, the registry entry GinaDLL in HKEY\_LOCAL\_MACHINE/Software/Microsoft/Windows NT/CurrentVersion/WinLogon is created. For the NWGINA.DLL, the entry is set to NWGINA.DLL. For the Interface with: the text entered in the Edit field is saved in this registry value. The IMGGINA2.DLL looks at this registry entry at initialization. If the entry exists and has some text in it, then this is used to "LoadLibrary" and check for proper interface functions to WinLogon & the GINA. If the GINA specified has all the appropriate interface functions, the IMGGINA2.DLL will continue to load and provide the interface to the specified DLL, and display the OnScreen keyboard during the logon screens.

The following items may be useful to customers testing these interfaces:

- By removing the GinaDLL value in HKEY\_LOCAL\_MACHINE/Software/Microsoft/Windows NT/CurrentVersion/WinLogon you revert back to the default MSGINA.DLL
- You should be an Administrator (Administrator Rights required)
- You may be able to get at the registry by using F8 during startup, and run in Safe Mode (command prompt / regedit, etc.)
- You may be able to get at the local machine's registry by using REGEDT32 from a domain controller or other windows server.

#### **Display Options**

These are standard Windows 2000 / XP Logon options, included here as a convenience.

The Legal Notice appears immediately before the Name/Password Logon dialog.

Enter a **Legal Notice Caption** - this is the Caption of the message box that appears as the Legal Notice regarding logon / system use.

Enter a **Legal Notice Text** - this is the text of the message box that appears as the Legal Notice regarding logon / system use.

## Large Keyboard Dialog

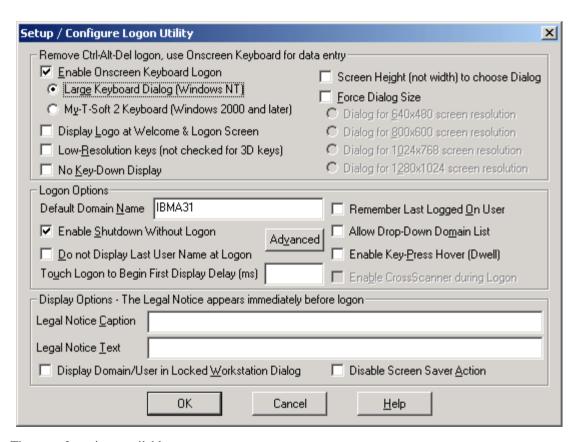

There are 3 sections available

- Remove Ctrl-Alt-Del logon, use Onscreen Keyboard for data entry
- · Logon Options
- · Display Options

Remove Ctrl-Alt-Del logon, use Onscreen Keyboard for data entry

When the **Large Keyboard Dialog (Windows NT)** is selected, the Ctrl-Alt-Delete is controlled by the "One-touch" Logon. The Opening Logon screen will simply have a Logon button, which can be pressed with any Pen, Touch, or pointing device, and the Keyboard will be displayed on the logon dialog along with the User Name, Password, and Domain fields.

Important: The Large Keyboard Dialog (Windows NT) secure logon approach will still operate in Windows 2000 / XP, but support for newer facilities such as Active Directory, Group Policies, etc. may not be managed properly. Only the My-T-Soft 2 option is supported and recommended for Windows 2000 / XP. If the Large Keyboard Dialog option is enabled, the Opening Logon screen will simply have a Logon button, which can be pressed with any Pen, Touch, or pointing device, and the Keyboard will be displayed on the logon dialog along with the User Name, Password, and Domain fields.

The **Display Logo at Opening Logon Screen** may be checked "On" to display a company logo, or clear (checked Off) to remove the logo display. By default, the logo is the IMG Logo - contact Innovation Management Group, Inc. for private label options.

**Low-Resolution keys (not checked for 3D keys)** enables low-resolution display when checked "On" - for systems that display 256 colors or less, this provides a better visual display.

When **No Key-Down display** is checked "On" the visual appearance of the key going down is disabled. This is a security feature that removes the visual feedback during operation as the user enters the password.

Check **Screen Height (not width) to choose Dialog** "On" to use the screen height instead of the screen width to determine which dialog to display. For certain client software, sometimes the screen height & width do not match the standard VGA resolutions. This provides an alternative to using the screen width & may be more effective on some systems.

When **Force Dialog Size** is checked "On" the automatic sensing of the screen resolution is disabled, and the dialog displayed is selected from the list regardless of screen resolution. This overrides the Screen Height (not width) to choose Dialog option.

#### **Logon Options**

These are standard Windows 2000 / XP Logon options, included here as a convenience.

You may change the **Default Domain Name**. In general, this is the domain name from the last successful logon. It is highly recommended that a proper and existing domain is used.

Remember Last Logged On User may be checked "On" to track the last logon Domain / User Name for use when the Logon Dialog is shown again (after log off or restart). This automatically fills in the User Name by saving the last successfully logged on user and placing it in the user name field when the Logon Dialog is initialized.

Remember Names (Terminal Serv. Only) may be checked "On" to track the last logon Domain / User Name at a particular client workstation. This is tied to the client (network) name of the workstation, and the logon dialog will display both the name and domain of the user who last attempted a logon. Note that this is done when "Ok" is pressed - the authentication occurs after these values are saved. This option is only enabled when run from a 2000 / XP server with Terminal Services available.

The **Enable Shutdown without Logon** controls the availability of the Shutdown button at the Name/password dialog. When Enabled, any user (whether authorized for logon or not) may Shutdown the system. To prevent this opportunity, clear this checkbox.

The **Do not Display Last User Name at Logon** can change the default action of the Logon Name/Password dialog. By default, the name of the last successfully logged on user is displayed. By checking this option "On", the User name will be cleared when presented to the user, requiring the user to enter their logon name. Note that this setting (if On) will override the Auto Logon option. For Terminal Server usage, this option should be set on if the Remember Names option is clear.

**Touch Logon to Begin First Display Delay (ms)** can be used to set a user-defined time period which delays the display of the "Touch Logon to Begin" dialog prior the touchscreen driver service being loaded. Since the speed at which 2000/XP loads is system dependent and can vary widely and some touchscreen drivers load as a service (e.g. ELO), it is possible for the logon button to appear prior to being able to "press" the button. Since this can annoy or confuse users, this option was added to delay the display of the button, allowing a sufficient delay to ensure the touchscreen driver service is started. The setting is in milliseconds, so 1000 means a 1 second delay, 55000 means a 55 second delay.

The **Allow Drop-Down Domain List** option when checked "On" changes the Edit Text box for domain name within the logon dialog to a drop-down list showing all available domains.

The **Enable Key-Press Hover** (**Dwell**) feature when checked "On" creates a timer to select a generate a down/up left-button press

Note: The following feature is only available in "OnScreen with CrossScanner"

The **Enable CrossScanner during Logon** feature when checked "On" launches CrossScanner during the Logon phase (within the WinLogon desktop), and allows the use of CrossScanner during the logon dialog (and when the workstation is locked).

Important Notes: Since CrossScanner remembers settings based on which user is logged on, prior to logon there is no way to know which user's settings should be used. Therefore, CrossScanner Setup saves the current user's settings as the logon settings each time OK is selected. It is recommended there be only 1 CrossScanner user per machine if the secure logon is enabled. Because of the way Windows handles the logon screen (as a separate desktop), the Joystick may not be the CrossScanner device (other desktops will report the joystick as unavailable).

The **Advanced** button will open some advanced logon configuration options for special cases, such as network resources that require different name/password combinations, and secure operator desktops. For additional Logon Options available with the Advanced button, see Advanced Logon Configuration Options.

#### **Display Options**

These are standard Windows 2000 / XP Logon options, included here as a convenience.

The Legal Notice appears immediately before the Name/Password Logon dialog.

Enter a **Legal Notice Caption** - this is the Caption of the message box that appears as the Legal Notice regarding logon / system use.

Enter a **Legal Notice Text** - this is the text of the message box that appears as the Legal Notice regarding logon / system use.

**Display Domain/User in Locked Workstation Dialog** can be checked "On" to indicate at a Locked workstation which user can unlock the workstation. If this is "Off" there is no indication displayed.

**Disable Screen Saver Action** may be checked "On" to disable the screen movement of the "Touch logon to begin " Dialog when idle for several minutes.

#### **Notes:**

- You must have Administrator Rights to update the system with any changes.
- The text buffer used for the legal caption & legal notice is 4096 characters
- In the HKEY\_LOCAL\_MACHINE/Software/Innovation Management Group/My-T-Soft/Logon section, there is an override for the display of "User Name:" at the logon dialog. Add a new "String Value" as "UserNameLabel" and enter the desired display text (e.g. "User ID:", "User #", "ID", etc.) There is not a similar override for Password or Domain.
- In the HKEY\_LOCAL\_MACHINE/Software/Innovation Management Group/My-T-Soft/Logon section, there is an additional Hover option to modify the delay used with the dwell option. Add a new "String Value" as "HoverTenths" and enter a value (the default is "10", or 10 tenths of a second, so the default dwell is 1 second). To create a longer dwell, enter a number greater than 10, for a quicker dwell, enter a number less than 10.
- In the HKEY\_LOCAL\_MACHINE/Software/Innovation Management Group/My-T-Soft/Logon section, there is an additional option for the Automatic Logon when using the Keyboard Logon. You may delay the Automatic Logon period for a few seconds to override the default action select Cancel to stop the Auto Logon and bring up the normal logon dialog. Add a new "String Value" as "DelayAutoLogon" and enter a value as a decimal number (e.g. "8000"). A non-zero value will display an OK/Cancel dialog for the delay period (milliseconds 8000 is about 8 seconds). After the delay period expires, an Enter keystroke will be produced to select the default OK. To bypass the automatic logon, select Cancel prior to the end of the delay. To disable this bypass, remove the registry entry or set to 0. This delay also uses the "HoverTenths" as described above.

## **Advanced Logon Configuration Options (Windows 2000/XP)**

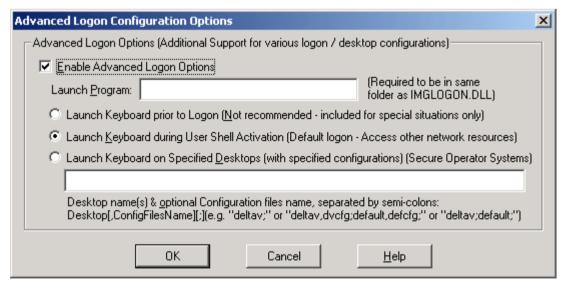

The Advanced Logon Options provides various approaches to address different situations created when using the Logon Utilities. In general, these should not be needed. If used, the following documents important information regarding the settings if "Enable Advanced Logon Options" is checked On.

These are 2 common reasons why these Advanced Options may be desired:

- There is a secondary password (or user name/password) dialog that appears AFTER the Keyboard Logon has successfully logged on the user (e.g. a password for a Linux Server with a mapped drive in NT 4.0)
- There is a Secure Operator Desktop used to separate the regular user desktop from the desktop to operate special software (e.g. DeltaV Process Automation systems).

When Enabled, the "Launch Keyboard during User Shell Activation" is automatically selected, regardless of any previous settings.

**IMPORTANT NOTE:** These are Advanced settings, and some of the documentation references advanced Windows 2000/XP architecture concepts & implementation. If you are unfamiliar with the terms & details listed here, then you should contact your system administrator before enabling these options. The term "desktop" refers to user-input screens available in the 2000/XP systems - the 3 common desktops are WinLogon (where the "Ctrl-Alt-Del" to logon is presented, or the Touch Logon to Begin is presented when the Keyboard Logon is in use (also Locked workstation)), Screen-Saver (the screen saver display), and Default (or the normal user desktop).

There are 4 areas enabled when the Enable Advanced Logon Options is set on:

**Launch Program** - The Launch Program executable will usually be ONSCREEN.EXE, MYTPEN.EXE, or MYTTOUCH.EXE. For display smoothness, the -NoSplash option can be included (e.g. ONSCREEN.EXE -NoSplash). The Drive/Path combination is included automatically, and it is derived from the same location as IMGLOGON.DLL - therefore, the ONSCREEN.EXE must be in the same location as IMGLOGON.DLL (this is the default installation setup). However, you cannot override the drive/path location, and specify a different location for the Launch Program.

The Launch Keyboard Prior to Logon (Not Recommended) option is included to provide access to the keyboard software in the WinLogon desktop. Since the Keyboard logon already provides the necessary keyboard functions, there is no special need to run the "regular" OnScreen / My-T-Touch / My-T-Pen keyboard executable. There are several reasons why this is not recommended: (1) This effectively locks out the executable from running in the regular (default) user desktop. (2) It provides no additional functionality. (3) After logon, the touchscreen/pen user essentially has no way to return to WinLogon desktop. The only reason why this option is available is to address the possibility where keyboard input is required in the WinLogon desktop. Currently we are not aware of any situation that has not already been addressed by the Keyboard logon.

The Launch Keyboard during User Shell Activation option runs the Launch Program during the User Shell activation after a successful logon of the user-name/password/domain combination. This guarantees that the keyboard executable is available during any additional password prompts (or other text input situations) created by programs being loaded during this phase, but prior to the full user desktop display (& StartUp programs being executed). This is the most common situation where these Advanced Logon Configuration Options are required.

The Launch Keyboard on Specified Desktops option provides the ability to have the keyboard executable available on alternative desktops. While this is not a common approach, it can occur when secure operator modes are required. To Enable this action, this option must be On, and the appropriate Desktop names must be listed. In order to make this option as flexible as possible, additional configurations can be listed, so different desktops can have different configurations (i.e. the "secure" desktop can have the keyboard executable in an "Operator" configuration with keyboard only, while the "administrator" desktop can have a more flexible configuration).

#### The following highlights important information about this option

- There MUST be a desktop name listed when this option is On, otherwise there will be no way to run the Keyboard executable.
- This is a special operational mode, and "normal" operation should not be expected when this option is enabled. For example, it the "Default" desktop is not listed, and the desktop is switched from the "Default", then switched back to the "Default", the keyboard will be closed and will need to be launched again.
- There is no utility to ascertain different desktop names the Win32 API provides an EnumDesktops function that can be used with a Window Station, but it is highly recommended that the software vendor that creates the different desktops be contacted to obtain technical details on the desktop name, when the desktop is used, user rights within the desktop, and any additional information that may affect programs running within the non-standard desktop.
- There is limited error-checking within the entered Desktop names, and it is highly recommended that the rules listed below are used.

#### Entering Desktop name(s) & optional Configuration Files name

- There MUST be a desktop name listed
- If there are multiple desktops, use a semi-colon (;) to separate there is no upper limit, but no more than 5 are recommended.
- If you wish special configurations within a particular desktop, it is recommended that EACH desktop listed contain its own configuration
- The configuration is separated from the desktop name with a comma (, ) the desktop name and configuration cannot contain commas or semi-colons!
- There should be no extra spaces within this text entry for desktops, configurations, and delimiters (commas & semi-colons).
- When the configuration is used, there MUST be 2 files for each configuration an INI file, and a KBF file. These files must be in the same folder as the keyboard executable / IMGLOGON.DLL. For example, if Config1 is the configuration name, then there must be a CONFIG1.KBF and a CONFIG1.INI located in the same folder as the keyboard executable.

#### Method for creating Configuration Files (OnScreen used as an example)

Configure the OnScreen keyboard executable as desired using OnScreen Setup, or the control panel on OnScreen. Once the desired size, panels, and screen position are set up, select the Menu (middle button on Tool bar), and select Settings | Save Settings, then Position | Save Position. Now close OnScreen. (Note: Developer Kit utilities may also be used - see Developer's Kit for more details) Using Windows Explorer or a command prompt, from the OnScreen installation folder (default \Program Files\OnScreen with CrossScanner), copy the KEYBOARD.KBF file to CONFIG1.KBF and copy the ONSCREEN.INI file to CONFIG1.INI. (for My-T-Touch use MYTTOUCH.INI, for My-T-Pen use MYTPEN.INI). Repeat for additional configurations, being sure to use a different name (e.g. CONFIG2, CONFIG3, etc.)

#### **Operation Notes**

When this option is in use, there are some operational issues to be aware of. The keyboard executable can be running in only 1 desktop at a time, so when the desktop is switched, the keyboard must first be

closed within the previous desktop, and then restarted in the newly displayed desktop. This is the reason for the "-NoSplash" option within the "Launch Program" (to prevent opening splash screen), and this also will cause a slight delay after the desktop switch prior to display of the keyboard (Note: this is still the case even if different configurations are not in use).

#### Implementation Notes (Advanced)

When "Launch Keyboard on Specified Desktops" is enabled, a separate thread (Win32 process thread of execution) is used to monitor for different desktops & marshal the keyboard executable to ensure it is only running in one desktop. While on the same desktop, no further processing occurs. When the desktop is switched, a sequence is started to close the keyboard executable, verify the keyboard executable is closed, then launch the appropriate configuration for the desktop(s) listed in the Desktop name(s) & optional Configuration files name. If there is no configuration, then the "Launch Program" is executed via CreateProcessAsUser in the context of the logged on user. If there is a configuration, the configuration name is concatenated with .KBF and copied over KEYBOARD.KBF, and concatenated with .INI and copied over the INI file name the same as the Launch Program EXE name. Switching to a desktop name that is NOT listed, will result in the keyboard executable being closed. Reverting back to a desktop that is listed will start the launch sequence over.

The "Screen-Saver" desktop is NOT available (it is "locked" out internally), and the "WinLogon" desktop will not allow the EXE to run in the context of the logged on user.

The following registry keys are used in [HKEY\_LOCAL\_MACHINE\SOFTWARE\Innovation Management Group\My-T-Soft\Logon] for these Advanced Options:

ExtraLogonLogon - 1 indicates the "Launch Keyboard Prior to Logon" is in use ExtraLogonShell - 1 indicates the "Launch Keyboard during User Shell activation" is in use ExtraLogonDesktop - 1 indicates the "Launch Keyboard on Specified Desktops" is in use ExtraLogonExe - this holds the text for "Launch Program" ExtraLogonDesktops - this holds the text for "Desktop name(s) & options Configuration files name"

If "Enable Advanced Logon Options" is disabled, ExtraLogonLogon, ExtraLogonShell, and ExtraLogonDesktop will be 0.

The ExtraLogonDesktops can be changed dynamically, and does not require restart of the system (although the desktop will need to be changed to force a list read). However, changing from Enabled to disabled, or selecting a different Advanced Logon option does require a system restart.

## Advanced Notes for Logon Utilities (Large Keyboard Dialog - Windows 2000/XP)

The OnScreen Logon Utilities provide the basic functionality of the standard Windows 2000 / XP logon. Because its underlying design is different, the following section outlines exactly how the implementation was designed, providing advanced users and system administrators information that may allow a different approach or setup to resolve any incompatibilities.

• There are 4 resolutions supported - 640 x 480, 800 x 600, 1024 x 768, and 1280 x 1024. The resolution is queried via the Windows API GetSystemMetrics, and the logic uses the reported screen width against the above widths - if it is larger, then the next size up is used. Once past 1280, the 1280 x 1024 dialog display will be used.

- The Legal Notification Dialog box is supported, and is exactly the same as the standard logon Legal Notification Message Box.
- The Do not Display Last Username feature is supported.
- The Auto Logon feature can be used with or without the OnScreen Logon Utility. Note that the User's shell is created via the OnScreen Logon Utility if it is Enabled - see notes below regarding the User shell.
- Auto Logon: (1.70 update) The Shift Override is supported by the OnScreen Logon Utility, and so is
  the IgnoreShiftOverride option. This allows for maintenance support, etc. on dedicated systems. Note
  a physical keyboard is required, because the physical state of a shift key is required to stop the Auto
  Logon. For situations where bypassing the auto logon is necessary, see the DelayAutoLogon option in
  Configure Secure Logon.
- The Allow Unauthenticated Shutdown is supported.
- The USERINIT options are supported, and any additional entries are processed if properly delimited (comma expected).
- The Logged on security options are supported. (1.70 update) There is now a software interface available to trigger a Secure Attention Sequence (SAS) event. There is a utility CTALTDEL.EXE (with source code) that essentially emulates a Ctrl-Alt-Del physical event. The call is to a function with the IMGLOGON.DLL called GenerateNotify.

#### User Shell Activation

This is the most critical aspect of the OnScreen Logon Utility, and extreme care and detailed testing steps were taken to ensure compatibility with existing systems. There are 6 main areas that the Logon Utility addresses, with notes & details listed.

- 1. Logon User
- 2. Environment
- 3. Activate User Profile
- 4. USERINIT
- 5. Logon Scripts
- 6. Network Logon

#### Logon User

The Windows API LogonUser is used to establish a valid user under the Domain, Name & Password. If successful, the returned user security token is used to create the User's Shell.

#### Environment

To emulate the standard Windows logon, 3 Environment variables are added:

#### **HOMEDRIVE**

#### **HOMEPATH**

#### LOGONSERVER

The HOMEDRIVE entry is established as the 2 character drive returned from the GetSystemDirectory - Note: a system directory as the root may cause this entry to be invalid.

The HOMEPATH is attempted as \USERS\DEFAULT, then \USERS, then \ (root) as per specification.

The LOGONSERVER is obtained from the LookupAccountName Windows API.

Activate User Profile

The User Profile is loaded via Windows API calls.

#### **USERINIT**

The USERINIT entries are established via the CreateProcessAsUser Windows API call with the established Environment. The entry is tokenized via delimiters, and each entry is processed.

Logon Script processing

The script entry is obtained via the Windows API, and is processed as tokens with CreateProcessAsUser. The GetSystemDirectory is appended with \*\REPL\IMPORT\SCRIPTS\" to find the script. If the script entry contains a '.' character, then it is processed directly. Otherwise, a FindFirstFile is used with a \*.\*" to identify a file name to process.

Network Logon

The logon script provided via MprLogonScript supported by WinLogon is processed via tokens using the CreateProcessAsUser API.

## **Configure Automatic Logon**

- Open OnScreen Logon Utilities from Start Menu | (All) Programs | OnScreen
- · Select Setup Automatic Logon

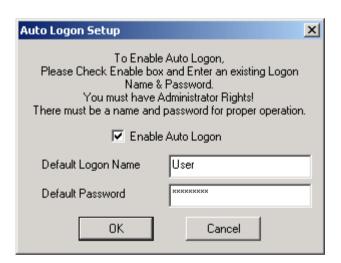

There are 3 options available

- 1. Enable Auto Logon
- 2. Default Logon Name
- 3. Default Password

The Name and Password fields are disabled unless the Enable Auto Logon is checked On.

Check Enable Auto Logon On to enable the automatic logon of the Default User / Default Password combination. You must enter a valid User Name along with the proper Password to ensure proper operation of the Automatic Logon.

#### Notes:

- If the Default User Name has a blank Password, this option will only work once the next time you turn on the system, the Name / Password Logon screen will appear. A Password must be entered to ensure proper operation of the Automatic Logon.
- There are a few options for the Automatic Logon when the Keyboard Logon is enabled. See Configure Secure Logon.
- You must have Administrator Rights to update the system with any changes.

## **OnScreen Logon Utilities for Windows Vista**

The OnScreen Logon Utilities for Windows Vista have been provided to bring flexibility to the implementation of Pen and Touchscreen systems without requiring a physical keyboard. By using the OnScreen Logon Utilities, the following benefits can be realized:

- · Consistency in the user interface
- · Flexibility for different screen resolutions and user interfaces
- · Secure Logon operation without the need for a physical keyboard
- Control of user input options may provide additional security (e.g. limiting keyboard layout in conjunction with other logon authentication tools)

In addition, the Automatic Logon option has also been incorporated as a convenience within this utility, allowing a fixed user/password combination to start up Windows Vista without any user interaction required.

#### **Important Notes**

- The proper configuration and implementation of this utility requires a user with Administrator rights
- Proper licensing is required or the Logon module will revert to a demonstration and eventually disable itself
- All configuration should be done via the OnScreen Logon Utilities program accessible from the Program Menu for OnScreen

## My-T-Soft 2 Keyboard

There is 1 option available - the My-T-Soft 2 Keyboard Logon

The My-T-Soft 2 software used which allows customized layouts of the logon keyboard, an the My-T-Soft 2 approach enables the use of a My-T-Soft 2 keyboard during the secure logon sequence. The keyboard can be modified with IMG's "Build-A-Board".

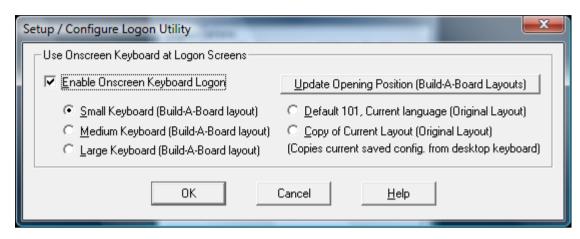

There is 1 section available

· Use Onscreen Keyboard at Logon Screens

#### Remove Ctrl-Alt-Del logon, use Onscreen Keyboard for data entry

When **Enable Onscreen Keyboard Logon** is checked "On", the default logon options are used, but the My-T-Soft (version 2) keyboard is displayed within the secure logon screens. The keyboard layout may be modified with IMG's "Build-A-Board." See below for options specific to the My-T-Soft 2 Keyboard.

#### My-T-Soft 2 Keyboard options

There are 2 approaches available when My-T-Soft 2 is selected for displaying the keyboard layout (i.e. what the user sees). My-T-Soft 2 is the next generation of the popular OnScreen keyboards, and has a more flexible approach to designing and operating keyboard layouts. To address customers who want customized and specialized layouts, My-T-Soft 2 can read Build-A-Board layouts along with Original KBF files (layouts for My-T-Mouse, My-T-Touch, My-T-Pen, My-T-Soft and OnScreen).

There are 3 generic Build-A-Board layouts provided - **Small Keyboard**, **Medium Keyboard**, and **Large Keyboard**. Small works well for pen system and Large is better for touchscreens & fingers, but the actual resolution of the display will determine the best choice.

There are also 2 options available for dealing with Original layouts (NOTE: These layouts only display the alphabetic portion of the keyboard). Select **Default 101, Current language** to use a preset standard 101 keyboard configuration with the currently selected language/layout in

My-T-Soft/My-T-Touch/My-T-Pen. If you need a different size, you have the option of selecting **Copy of Current Layout** to copy the current saved layout. This current saved layout is the KEYBOARD.KBF in the installation directory. To update the layout, run My-T-Pen/My-T-Touch/My-T-Soft, select a different size, then open the menu (middle-button of tool bar), and select Current Settings | Save Current Settings. Run the Logon Utilities, and select Copy of Current Layout, then click OK (this will copy the KEYBOARD.KBF into the LOGON folder).

#### **Technical Notes**

The My-T-Soft 2 option for the Logon portion of Windows Vista uses MTS2.EXE, a special build of My-T-Soft 2 for this usage. The layout displayed by My-T-Soft 2 is the KEYBOARD.KBF file in the

LOGON folder under the installation directory. The above options in the Logon Utilities handle this manipulation for you. If you use Build-A-Board to create your own layout, you will want to copy your "built" layout into the LOGON folder, AFTER selecting the My-T-Soft 2 option in the Logon Utilities. Note that if you re-run the Logon Utilities, and click OK on the Setup/Configuration screen, your "built" layout will be copied over! For reference, or if you want to take over the pre-built layouts, this lists the file names and their associated selection in the Logon Utilities:

Small Keyboard = LOGON\KEYBOARD.SML => LOGON\KEYBOARD.KBF

Medium Keyboard = LOGON\KEYBOARD.MED => LOGON\KEYBOARD.KBF

Large Keyboard = LOGON\KEYBOARD.LRG => LOGON\KEYBOARD.KBF

Default 101 = LOGON\KEYBOARD.ORG => LOGON\KEYBOARD.KBF

Copy of Current Layout = KEYBOARD.KBF => LOGON\KEYBOARD.KBF

Note: ConfigPath changes - The Setting of ConfigPath in the Initialization file can change where the Copy of Current Layout uses when copying the "current" layout. This is based on the ConfigPath setting and the current user. In general, the default, and any ConfigPath setting other than ConfigPath=0 will result in copying the current user's layout and INI into the Installation Folder. This will also have a result of creating a new "default" layout & configuration (e.g. KEYBOARD.KBF and INI file), which will consequently be used for any new users running the My-T-Soft software on the desktop (assuming they don't already have a current configuration). In other words, if the Copy of Current Layout is selected, from then on the Logon layout AND the default OnScreen layout will be this Current Layout when ConfigPath is set to anything but 0. For further details on ConfigPath, see the Initialization File Documentation.

The Small Keyboard layout project (Build-A-Board 2.10) is included as KEYBOARD.ZIP in the LOGON folder. The larger layouts were simply resized & cleaned up with a larger font selected.

#### Older KBF/KMF support

My-T-Soft 2 can read & operate older (i.e. pre-version 2.00) layouts, and this approach is used for the "Original Layout" selections. This option is included for 2 main reasons. 1) Easier way to select different sizes, and 2) Match selected keyboard layout in both Logon and Desktop operation. For example, if you have a Dutch layout on your desktop, when one of these options is selected, the same layout (i.e. KMF) will be used for the Logon keyboard.

Note: There are some limitations with the My-T-Soft 2 handling of older layouts:

The Shift-AltGr states require selecting Shift, then AltGr.

Caps-Lock display always uses the Shift label, and some keys may show an incorrect label vs. the character generated by the keystroke.

The default font will not handle non-ANSI layouts correctly.

#### **Positioning**

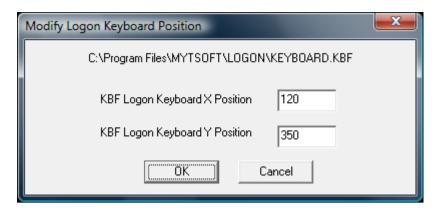

If you do not have Build-A-Board, and wish to change the opening position of the Small/Medium/Large Build-A-Board layouts, there is a basic utility called KBFLOGON.EXE in the LOGON folder. You can access this by clicking on **Update Opening Position** (**Build-A-Board Layouts**). By running this utility, you can change the opening X / Y position of the current selected Build-A-Board layout to match your screen orientation & resolution.

Original layouts are treated differently, and are centered horizontally and position at the bottom of the screen. The KBFLOGON.EXE will not affect this positioning, and should not be used for these layouts.

### **Configure Automatic Logon for Windows Vista**

- Open OnScreen Logon Utilities from Start Menu | (All) Programs | OnScreen
- · Select Setup Automatic Logon

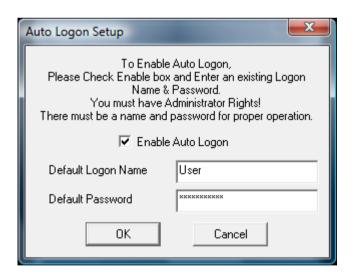

There are 3 options available

- 1. Enable Auto Logon
- 2. Default Logon Name

#### 3. Default Password

The Name and Password fields are disabled unless the Enable Auto Logon is checked On.

Check Enable Auto Logon On to enable the automatic logon of the Default User / Default Password combination. You must enter a valid User Name along with the proper Password to ensure proper operation of the Automatic Logon.

#### **Notes:**

- If the Default User Name has a blank Password, this option will only work once the next time you turn on the system, the Name / Password Logon screen will appear. A Password must be entered to ensure proper operation of the Automatic Logon.
- There are a few options for the Automatic Logon when the Keyboard Logon is enabled. See Configure Secure Logon .
- You must have Administrator Rights to update the system with any changes.

## Part III. CrossScanner

# Description of how to operate and configure CrossScanner.

Description of how to operate and configure CrossScanner.

Chapter 7 - Using CrossScanner describes the basics and using CrossScanner with its default settings.

**Chapter 8 - CrossScanner Setup** contains detailed information on how to change CrossScanner settings.

**Chapter 9 - CrossScanner Setup (Advanced)** covers details on CrossScanner Setup Advanced and Support Settings.

## **Chapter 7. Using CrossScanner**

## **Using CrossScanner Overview**

#### **CrossScanner for Windows**

#### General Information

CrossScanner allows a user to operate Windows and Windows applications entirely from a single switch, mouse button, joystick button, or key. This allows users complete access to a Personal Computer without the need to use standard input devices such as a keyboard, mouse, trackball, etc.

#### About CrossScanner

CrossScanner (part of OnScreen with CrossScanner Version 1.78 Release 4)

11/24/2009

OnScreen with CrossScanner Copyright © 1993-2009 by Innovation Management Group, Inc.

CrossScanner Copyright © by R.J. Cooper & Associates, Inc.

All Rights Reserved.

R.J. Cooper & Associates, Inc.

1-800-RJCOOPER

(1-800-752-6673)

Sales: info@rjcooper.com

Tech Support: techsupport@rjcooper.com

Website: www.rjcooper.com

## **CrossScanner Welcome!**

Welcome to CrossScanner for Windows Windows 2000 / XP / Vista / 7!

Please do not make copies of this software. That would be breaking the Copyright laws of the United States of America. I make a free demo of CrossScanner, which you can get by calling 1-800-RJCooper (1-800-752-6673), or 1-949-240-4853.

You must register this product upon receipt by calling the above phone number. You are then assured of receiving updates and important information.

During Installation, let my defaults (those choices I've made for you) alone; you can change them later if you desire. After Installation, double click on CrossScanner Setup first. Explore each setting by clicking on the context help button (? Mark at top right or window) (by mouse), and then clicking on each option. No, you're not CrossScanning yet, just exploring each option with your regular mouse. After exploring each option's Help, you will be ready to start (open, launch) CrossScanner.

When CrossScanner is opened, either by you double clicking on its icon in the CrossScanner Program Group, or automatically upon Startup, you will receive the message "CrossScanner is Awake" and all

mouse functions will be intercepted by CrossScanner. When you press Alt-X, you will receive the message "CrossScanner is Asleep". Your mouse will behave normally then.

Remember - Alt-X key activates and de-activates CrossScanner. You can change this within CrossScanner Setup if you like. Make sure to hold these keys down until CrossScanner responds.

CrossScanner is designed to work with the mouse-click, best emulated by my SAM (Switch-Adapted Mouse device). This means that when you plug a switch (any single switch) into SAM, it becomes the mouse-click, which operates CrossScanner and, subsequently, any Windows software.

CrossScanner is a fairly intuitive program, for the most part. Click once to start the line down the screen (LineScan), again to stop LineScan and begin the finger across the screen (FingerScan), and a third time to pick your target.

If you have Double Click, Drag, or Text Entry enabled in CrossScanner Setup, then you will see the IconWindow right after LineScan, with the icons representing those functions you have enabled.

- 1) Double click Clicking while the finger is pointing to the Double Click icon will clear the IconWindow, reset the finger to the left edge of your CrossScanning area, and FingerScan to your desired target. CrossScanner then sends a double-click to whatever application you're in. Remember, you only need to single-click the target.
- 2) Drag Clicking while the finger is pointing to the Drag icon (the middle one that looks like a mouse being dragged) will clear the IconWindow, reset the finger to the left edge, and FingerScan to your desired beginning point of a drag process. The next click will begin a CrossScan (LineScan followed by FingerScan) to your desired destination of the drag.
- 3) Text Entry Clicking while the finger is pointing to the keyboard icon will pop-up my OnScreen keyboard at the top of the screen, resizing all other open applications to the remainder of the screen. The Select button cycles through open applications.

If you want to single click beneath the IconWindow, then simply click when the finger is not pointed to any of the icons of the IconWindow.

If you have Menu Bar enabled in Setup, stopping LineScan over any menu bar will begin a MenuScan followed by a MenuItemScan.

**OnScreen** This is a virtual, on-screen keyboard that works seamlessly with CrossScanner. CrossScanner also will work with other Keyboard programs.

Enjoy!

## **CrossScanner Operation Notes**

CrossScanner is designed to operate seamlessly with Windows whether operated by a mouse, joystick, or keyboard. However, due to limitations in releases of Windows 95/98/Me, Windows NT/2000/XP, and Windows Vista by Microsoft and inconsistent interface support for the different platforms, the following notes identify some issues that may affect operation. Microsoft eventually addresses problems in the releases of their operating platforms by releasing service packs and it may be worthwhile to verify you are on the most recent service pack for your current version of Windows.

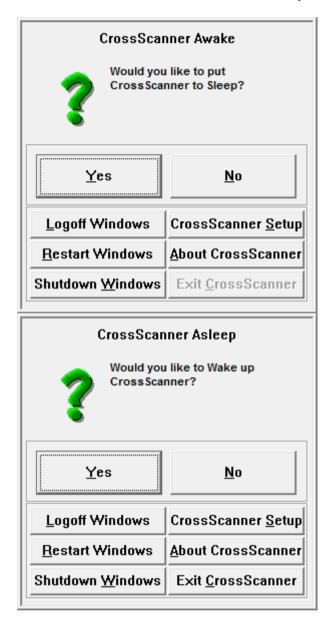

#### Windows

CrossScanner 3.40 is the final release for Windows 95/98/Me/NT/2000/XP, and there are a few small differences between the 4.00 release for Windows Vista and the 3.40 release. This help file covers both versions, and any of these differences are indicated where appropriate.

#### **Desktop**

Taskbar - it is highly recommended that the Auto-Hide option be turned Off on the Taskbar (Taskbar Properties / Taskbar & Start Menu Settings). Prior to CrossScanner operation, users may find it helpful to position the Taskbar at the top of the screen (Click on a blank area of Taskbar, then Drag to top of screen).

#### **CrossScanner Scanning Options (Icon on Taskbar)**

CrossScanner may be toggled to Sleep (Off), or Awake (On) by clicking on the CrossScanner icon on the taskbar. Also, you can quickly get at the following options by clicking on the CrossScanner Icon: Logoff

Windows, Restart Windows, Shutdown Windows, CrossScanner Setup. IMPORTANT NOTE: While using CrossScanner, always save all documents and close all applications prior to logoff, restart, or shutdown! There is also an About Information button, and you may Exit CrossScanner when CrossScanner is Off.

#### **Appearance**

Setting the Active Window Border / Inactive Window Border to a value of 4 or higher will be beneficial to CrossScanner users who wish to size Windows by dragging their borders. This can be done in the Appearance Tab of the Display Settings (Start Menu | Settings | Control Panel | Display | Appearance | Item: Active Window Border).

#### Menus

Certain menus contain added icons that affect the menu scan. Backup software, storage management software, and Novell Netware Client 32 are some common programs that modify Windows default menus, and affect CrossScanner's ability to scan the menu. Reference Advanced Notes for option settings, or try different interface options within CrossScanner Setup.

#### **Caption Bar and Allow Mouse**

Unless absolutely necessary, it is recommended that the Allow Mouse option should be kept off. During CrossScanner operation, positioning the pointer over an active window's caption bar can affect CrossScanner. Also, certain modal dialog boxes will affect CrossScanner operation unless the mouse pointer is over the dialog.

#### Combo Boxes (drop-down)

The input focus issues for these controls are wide & various over the numerous Windows platforms & service packs. If unable to open & select items, try Auto-Repeat (Automatic Keys method) with the Up & Down keys to scroll through the choices. You may also wish to try the text input method (first letter selection, or down/up arrows on keyboard edit panel) - working with OnScreen may resolve selection difficulties.

#### Sound

If Sound is On while using CrossScanner, it may affect other sound events in the system - Windows Event sounds (Program open/close, Menu selections, etc.), Text-To-Speech, etc.

#### CrossScanner

#### **General Information**

CrossScanner allows a user to operate Windows and Windows applications entirely from a single switch, mouse button, joystick button, or key. This allows users complete access to a Personal Computer without the need to use standard input devices such as a keyboard, mouse, trackball, etc. For detailed technical information, refer to Advanced Notes.

CrossScanner Setup (XSCAN\_S.EXE) allows modifications of all settings for CrossScanner.

CrossScanner Toggle (XTOGGLE.EXE) toggles CrossScanner Awake or Asleep.

#### OK

The OK button accepts and saves all current settings.

#### Cancel

The Cancel button ignores all changes and does not save settings.

## Help

The Help button opens the Contents of the CrossScanner Help file.

## **Chapter 8. CrossScanner Setup**

## **CrossScanner Setup Overview**

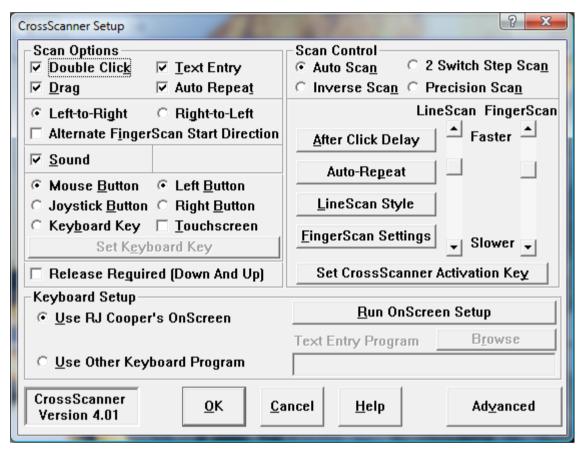

CrossScanner Setup - essentially the same in 3.41 and 4.01 release versions.

**Note:** In the 3.41 version (95 - XP), there is an additional item "Menu Bar Scan" that is only available in Windows 95/98/Me.

Note: Logon options are handled differently because of changes in the underlying operating system.

## **Double Click (Single Click)**

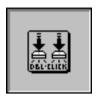

This turns on/off your ability to perform a double-click. During a CrossScan, after a LineScan, if you have Double Click, Drag, Text Entry, or Auto-Repeat enabled, you will see the IconWindow with the icons representing those functions you have checked on. Clicking while the finger is pointing to the Double Click icon will clear the IconWindow, reset the finger to the left edge of your CrossScanning area, and FingerScan to your desired target. CrossScanner then sends a double-click to whatever application you're in. Remember, you only need to single-click the target.

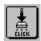

If Double-Clicks Target is selected in the Advanced Settings, this option changes from Double-Click to Single Click to provide the Single Click capability when the default action in CrossScanner is changed to be a Double-Click. Operation in the IconWindow is the same, except instead of a Double-Click option, it is a Single Click.

## **Drag**

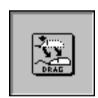

This turns on/off your ability to perform a Drag. During a CrossScan, after a LineScan, if you have Double Click, Drag, Text Entry, or Auto-Repeat enabled, you will see the IconWindow with the icons representing those functions you have checked on. Clicking while the finger is pointing to the Drag icon will clear the IconWindow, reset the finger to the left edge of your CrossScanning area, and FingerScan to your desired beginning point of a drag process. The next click will begin a CrossScan (LineScan followed by FingerScan) to your desired destination of the drag.

## **Text Entry**

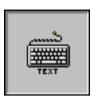

This turns on/off your ability to access a virtual keyboard for Text Entry. During a CrossScan, after a LineScan, if you have Double Click, Drag, Text Entry, or Auto-Repeat enabled, you will see the IconWindow with the icons representing those functions you have checked on.

If you are using RJ Cooper's OnScreen keyboard, clicking while the finger is pointing to the keyboard icon will clear the IconWindow, pop up the OnScreen keyboard at the top of your screen, center it, and resize all other open Windows applications to the remainder of the screen (cool, eh?).

**Note:** If you Enable Keyboard Scanning in OnScreen (OnScreen Setup | User Options), then CrossScanner will automatically shift to OnScreen Scanning when the Text option is selected. To use this option, only Mouse Button can be selected as the switch input in Scan Options (Joystick Button and Keyboard Key can not be used).

## **Auto-Repeat Icon**

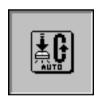

This turns on/off the Auto-Repeat function via selection in the IconWindow. If you have Double Click, Drag, Text Entry, or Auto-Repeat enabled, you will see the IconWindow with the icons representing those functions you have checked on.

If you are using the Auto-Repeat Mouse Click method, then the image shown above is used. If you are using the Auto-Repeat Scroll Arrow Keys (Down Arrow and Up Arrow) method, then Up and Down arrows are used to represent the Auto-Repeat Action.

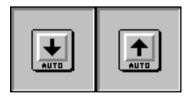

## Left-to-Right, Right-to-Left

You may select either Left-to-Right or Right-to-Left for the FingerScan scan direction. All horizontal scans (FingerScan) will go in the same selected direction. See Alternate FingerScan Start Direction for an alternating start direction.

## **Alternate FingerScan Start Direction**

When this option is Enabled, CrossScanner will toggle or alternate the next FingerScan direction between the Left and Right sides. This option may be helpful to certain users, but may not be ideal for all users. Note that the Drag Dest. scan will always be in the same direction as the original scan when Drag was selected. If Menu Bar is enabled, the Right start scan will act the same as the Left start scan.

#### Menu Bar

This turns on/off CrossScanner's menu access feature. If enabled, stopping LineScan over any Menu Bar will begin scanning across the menu bar left to right (MenuScan). Clicking while a Menu choice is highlighted will begin scanning down that menu, highlighting each menu item from top to bottom (MenuItemScan). Clicking while a menu item is highlighted selects that menu item.

As an added feature, when other pop-up menus appear, CrossScanner will automatically scan through each menu option. An extra number of menu items will be selected automatically to allow for "missed" menu selections.

When the Allow Mouse option is enabled, menus selected by the Mouse User will not be Scanned.

This feature is not available in Windows NT / 2000 / XP. CrossScan menus to select menu items.

## Sound

This turns on/off the system sound that CrossScanner generates upon clicks.

**IMPORTANT NOTE:** If Sound is On while using CrossScanner, it may affect other sound events in the system - Windows Event sounds (Program open/close, Menu selections, etc.), Text-To-Speech, etc.

## **Mouse Button**

Enabling Mouse Button selects the regular 'click' of the mouse, usually the left button, as the input device for CrossScanning. The Allow Cancel option in the Advanced dialog, and the Allow Mouse option can change the choices available between: Any button, Left button, and Right button.

**IMPORTANT NOTES:** When the Mouse as selected as the input device for CrossScanner, the Allow Mouse option is disabled, and the mouse cannot be used in conjunction with CrossScanner when CrossScanner is awake. The one exception: Allow Cancel is Off (Advanced) and Right button is selected. Note that if CrossScanner is selected to speak WordComplete words (OnScreen Setup | Sounds | Text-To-Speech Options), the mouse should NOT be moved during the word scan.

# Any Button, Left Button, Right Button

When Mouse Button is selected as the input device, the choices available depend on the settings of Allow Cancel in Advanced (Default On). When this option is On, you may choose between the Left button and Right button, with the alternate button being the Cancel button. If Allow Cancel is Off, then you may choose Any Button (Any button on the mouse will signal CrossScanner), or Right Button.

# **Allow Mouse**

Allow Mouse enables a second person (assistant / trainer) to operate the Mouse along with the selected CrossScanner input device.

Note: For Mouse button as input device, the Any Button or Left Button will disable this option. Also, the Allow Cancel in Advanced must be set Off to enable Allow Mouse.

# **Touchscreen**

The Touchscreen option changes the way CrossScanner handles the positioning of the mouse cursor for the final action (Click, Double-click, etc.). When On, the mouse cursor will be positioned by CrossScanner prior to the final action. When Off, there is no repositioning. Because a Touchscreen may reposition the mouse cursor, this can sometimes alleviate click position problems.

Note: Touchscreens typically interface as a mouse device, but there are numerous approaches used by various devices - if there are positioning problems when using a touchscreen with CrossScanner, you should set this option On. There are also different modes in many touchscreen drivers. You may want to set Release Required On, or try different modes within the touchscreen settings.

# **Keyboard Key**

Enabling the Keyboard Key allows a key on your keyboard as the input device for CrossScanning (instead of the Mouse Buttons).

See Set Keyboard to select which key on your keyboard (or other keyboard type device) will work with CrossScanner.

**Note:** Enable Keyboard Scanning will be disabled in OnScreen if this option is selected, and OnScreen is installed. This option is not available for Keyboard Scanning in OnScreen (only Mouse Button can be selected).

# **Joystick Button**

Enabling Joystick Button selects the buttons on the Joystick as the input device for CrossScanning. Note that any button will create a "click."

**Note:** Enable Keyboard Scanning will be disabled in OnScreen if this option is selected, and OnScreen is installed. This option is not available for Keyboard Scanning in OnScreen (only Mouse Button can be selected).

# Release Required

When selected On, this will require the release of the Mouse Button, Joystick Button, or Keyboard Key to begin CrossScanning.

Important: No CrossScanner action will occur until the Button or Key is released.

# **Auto Scan**

This is the default (or original) method of CrossScanning. A click (mouse, joystick or keyboard setting) will trigger each advance of the CrossScanning process. The first click begins the LineScan, the second click starts the FingerScan with the IconWindow. If a selection is made in the IconWindow with a click, the FingerScan will restart. The final click will trigger the CrossScanner action (left-click, right-click, double-click, etc.)

## **Inverse Scan**

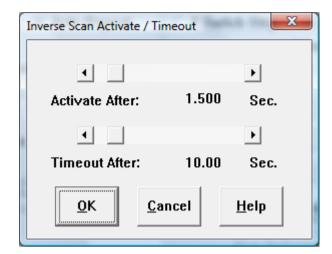

The Inverse Scan uses the Mouse or Joystick button as a stop/go control. When the selected device button is down, scanning will continue, and when up, scanning will stop. The click is automatic based on settings in the Inverse Scan Activate / Timeout dialog. After a stop for the activation time, the next step in the CrossScanning process will occur (see Auto Scan). If there is no go signal (button down) during the Timeout time, the scan will be stopped.

Notes: The initiation of the CrossScanner process begins with the first button down. This option is only available for the mouse or joystick as input device.

# 2 Switch Step Scan

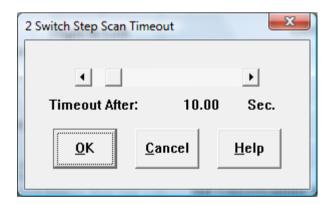

The 2 Switch Step Scan uses the Mouse buttons as a stop/go control and a click. When the Left Button is selected, the Right mouse button will be a stop / go control for the CrossScanning scan, and the Left mouse button will be the click to advance in the CrossScanning process. If Right Button is selected, the Left mouse button will be a stop/go control for the CrossScanning scan, and the Right mouse button will be the click to advance in the CrossScanning process.

Note: This option is only available for the mouse as input device.

# **Precision Scan**

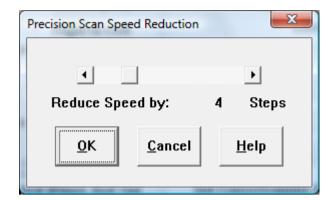

The Precision Scan option is similar to the Auto Scan option, except it adds in extra clicks to slow down the scanning during both the LineScan and FingerScan. When selected, you have the option of selecting how much to Reduce the Speed (from the current selected speed for the type of Scan (LineScan/FingerScan) in Precision Scan Speed Reduction). For each scan, the sequence goes as follows:

- LineScan begins at full speed (speed configured in Setup)
- Click: LineScan continues at speed reduced by selected reduction (Precision Scan Speed Reduction)
- Click: FingerScan begins with IconWindow. FingerScan begins at full speed (speed configured in Setup). If speed reduction is desired here, be sure to turn on Acceleration in FingerScan Settings. A click in the IconWindow is treated as a selection (no affect from Precision Scan setting).
- After IconWindow, FingerScan continues at full speed.
- Click: FingerScan continues at speed reduced by selected reduction.
- Click: Final Click at location (based on settings/IconWindow selection).

# LineScan Speed Scroll Bar

Faster/Slower scroll bar controls the speed of the line moving down the screen (LineScan).

# FingerScan Speed Scroll Bar

Faster/Slower scroll bar controls the speed of the finger moving across the screen (FingerScan).

# **After Click Delay**

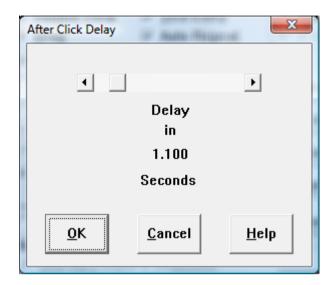

Some CrossScanner users accidentally either click too many times, or hold their click down longer than they would like. To compensate, you may select an After Click Delay time, during which CrossScanner will ignore any clicks, before it starts the next operation. For example, if you have set an After Click Delay of 2 seconds, then after your initial click to start LineScan, CrossScanner will ignore clicks for 2 seconds before it starts the actual LineScan. Likewise with FingerScan and all other click-sensitive functions.

# **Auto-Repeat**

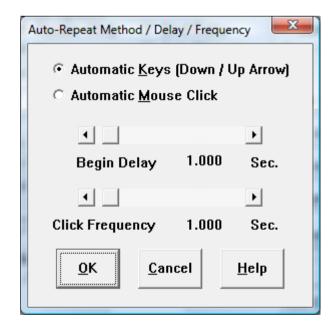

When Auto-Repeat is Enabled, Automatic Keystrokes or Automatic Mouse-Clicks will be sent every Click Frequency after the Begin Delay period. This is ideal for reading text, scrolling documents & browsing on-line information.

### General

During CrossScanner operation, you can select the selected Auto-Repeat Icon in the IconWindow. The FingerScan will indicate the available selection. Once selected, the operation depends on the Auto-Repeat Action. There are 2 methods and each has different features available when selected.

### Automatic Keys (Down / Up Arrow)

When this method is selected, it operates by sending keystrokes (Down or Up). There are a few operational issues, which are noted below.

After selection the Begin Delay timer begins. After this time has expired, a Down or Up keystroke occurs at the Click Frequency. This will continue until another CrossScan is started.

Because downward scrolling is much more common, this feature is designed to use the Down Arrow Keystroke, except as noted.

To begin Automatic Keys, select the Auto-Repeat Icon in the IconWindow. This will end the CrossScan and start the Begin Delay timer. Once this time has expired, a keystroke will be sent and additional keystrokes will be sent as set with the Click Frequency. To Stop this Automatic Action, a Click is required.

After every Down Arrow selection, the Up Arrow will be available in the IconWindow. Select this icon to begin Up Arrow Keystrokes - otherwise, the Down Arrow will be made available at the next CrossScan.

### **Upward Scrolling shortcut**

CrossScan, click and select the Down Arrow in the IconWindow. During the Begin Delay, click again. Now click to begin another CrossScan, then click and select the Up Arrow. This will start the Automatic Up Arrow Keystrokes at the Click Frequency.

### **Automatic Mouse Click**

After selection and the completion of the FingerScan a Click will send a mouse click and start the Begin Delay timer. After the Begin Delay time has expired, a mouse click occurs at the last clicked position at the Click Frequency. This will continue until another CrossScan is started. This is ideal for operating scroll bars.

You may add the Auto-Repeat Icon to the IconWindow in CrossScanner Setup, and select the Auto-Repeat action and set the Begin Delay time and Frequency under the Auto-Repeat button.

# LineScan Style

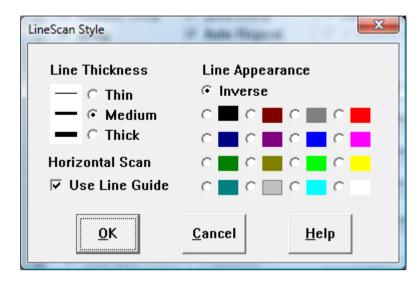

There are 3 thickness settings available. Select the Line Thickness that is easiest to see.

If Use Line Guide during Horizontal Scan is On, the LineScan line will remain visible during the FingerScan. If Off, then this line is removed once LineScan is stopped.

The appearance of the line used in LineScan may be Inverse (the exact opposite color of what the line is 'over' - for example, the opposite of white is black, the opposite of red is green, etc.), Black (solid), White (solid), or any of the standard colors available on a 16 color display (Dark & Light Gray, Red, Green, Blue, etc.). You should try each of them to decide which you prefer.

# FingerScan Settings

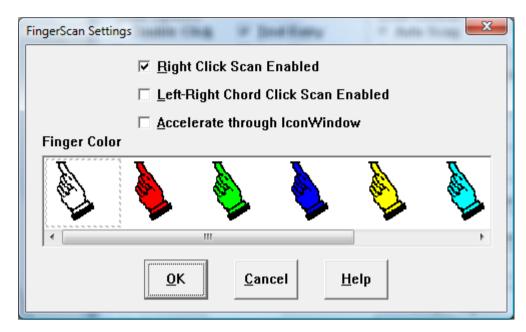

Enabling Right Click Scan Enabled allows FingerScan to 'bounce' off of the right edge of the CrossScanning area and 'become' a right click. This feature is enabled by default. The Left-Right Chord Click Enabled allows a third scan of the screen (After the right-to-left Right Click Scan). This allows the action of simultaneous Left & Right button clicks together (so named from the musical analogy of a Chord). Certain applications use this, and it has been included for completeness.

Note: You must have Right Click Scan Enabled to access the Left-Right Chord Scan.

Note: If you are Alternating FingerScan start directions, the operation is consistent based on the starting direction.

The Accelerate through IconWindow option is default on, and this slowly accelerates the FingerScan speed through the IconWindow, allowing users more time to react to select any Icons available in the IconWindow. For faster operation, this option should be off. The FingerScan starts at a slow speed and accelerates up to the current FingerScan speed setting as set by the FingerScan speed scrollbar.

Note: For slower FingerScan speeds, the Acceleration function will diminish, because there is not any "room" to speed up. At the slowest speeds, there will be no Acceleration at all.

### **Finger Color**

You may select a different color for the Finger (Pointer) during the FingerScan. The current selection is indicated by a dotted rectangle around the Finger.

# **Set Keyboard Key**

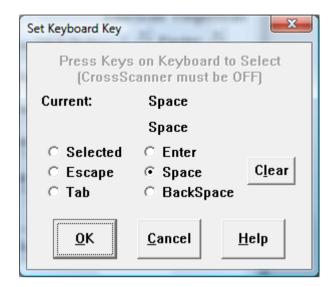

When you select Keyboard Key for use within CrossScanner, you have the ability to select which Keyboard Key will be used. You may click to select Escape, Tab, BackSpace, Space, or Enter. If you wish to use another key, click on Selected, and use your keyboard to enter which key will be used within CrossScanner. Valid keys are F1 through F12, 0 through 9, and A through Z. Make sure CrossScanner is not running when you select the Keyboard Key.

# **Set CrossScanner Activation Key**

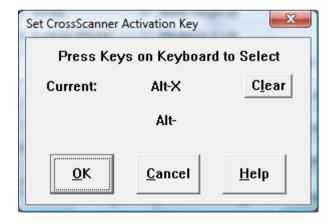

The Activation key is used to toggle CrossScanner from an active mode (awake), to an inactive mode (sleeping) while CrossScanner is running within Windows. Within Setup, you may select the Activation Key (or combination of keys) used to Activate/De-Activate CrossScanner. You may use keys F1 through F12, 0 through 9, and A through Z, by themselves, or in any combination with Ctrl, Shift, and/or Alt. Make sure CrossScanner is not running when you select the Activation Key.

Here you also have the option of setting how CrossScanner will open (Awake (Active) or Asleep

(Inactive)) Checking the option On will force CrossScanner to open Asleep. Remember that CrossScanner will always open in whatever state it was in when it is closed (or Windows is Shut Down). See AdvancedAdvanced for other Open Options.

NOTE: Because CrossScanner typically does not have the keyboard focus (this is the window where keystrokes are sent when typed), the Activation Key is not directly sent to CrossScanner. Although CrossScanner watches for the Activation Key(s), for proper operation, you should hold the key(s) until CrossScanner responds by displaying the Awake or Asleep window.

# **Keyboard Setup**

Here you may select CrossScanner to operate with RJ Cooper's OnScreen, or with any other virtual on-screen keyboard program. The Text Entry must be set On to access these settings.

If you select OnScreen, you have the ability to Configure & Setup OnScreen by using the OnScreen Setup button.

If you would like to use another Keyboard Program, you have the ability to Browse & Select the Program from within your system, so that CrossScanner will launch it automatically when the Text Entry Icon is selected in the IconWindow.

# **Chapter 9. CrossScanner Setup (Advanced)**

# **CrossScanner Setup (Advanced) Overview**

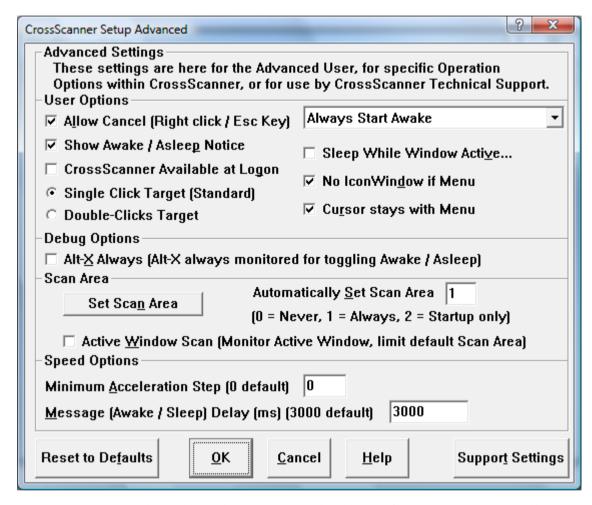

CrossScanner Setup (Advanced) overview. The 4.00 version adds one feature, CrossScanner Available at Logon.

# **Allow Cancel**

### **Advanced Setting**

The Allow Cancel is default On, and this affects the choices if Mouse button is selected as the input device.

When On, this allows the "opposite" mouse button (Right if Left button as input, Left if Right button as input) to cancel the current scan (LineScan, FingerScan, etc.), reset, and prepare for a new scan.

When a keyboard key is the input device, then the Escape key cancels. If the Escape key is used as the input key, then the space bar can be used to cancel a scan.

Swap Mouse Button Note: If the mouse buttons are "swapped", the term "Left button" refers to the primary button (selection button) - even though this may be the physical mouse right-button.

# **Show Awake / Asleep Notice**

### **Advanced Setting**

CrossScanner shows the Awake / Asleep Notice whenever the active state of CrossScanner is changed. By setting the Show Awake / Asleep Notice off (check cleared), CrossScanner will skip the display of this notice completely when changing states or at startup.

# **CrossScanner Available at Logon**

### Advanced Setting (Windows Vista / 7 Only)

In Windows Vista / 7, when this option is enabled, CrossScanner will run during the logon screens, enabling a CrossScanner user to select users and enter passwords within the secure logon screens. When checked on, and OK is selected, the current CrossScanner settings will be saved for use by the secure logon screens, and the special executable XADMIN.EXE is run to enable this system based setting. If necessary based on the system configuration, this will ask for proper credentials / password to enable/disable this setting. This will also enable CrossScanner to operate during User Account Control Dialogs such as running Setup programs, etc. To use a keyboard at logon, use OnScreen Logon Utilities, or refer to the Ease of Access options available at the logon screen / Windows Control Panel.

**Note:** In OnScreen with CrossScanner, the OnScreen Logon Utilities can be used to access CrossScanner during Logon in NT/2000/XP.

# Single Click Target (Standard)

### **Advanced Setting**

This is the normal, default action of CrossScanner. When a LineScan, then FingerScan completes to the desired target location, the default action of CrossScanner (i.e. no modifications in the IconWindow) will generate a single click.

# **Double-Clicks Target**

**Advanced Setting** 

When selected, this option makes the default action of CrossScanner (i.e. without any modification from the IconWindow) to be a Double-Click (not a Single Click). When a LineScan, then FingerScan completes to the desired target location, CrossScanner will Double-Click. When selected, the Double-Click icon in the IconWindow will become a Single Click, which provides the capability of generating a Single Click when this option is selected.

# **Open Options**

### **Advanced Setting**

CrossScanner always opens in the state that it was closed (or the state it was when Windows Shuts Down) when Remember Last State for Start Mode is selected. The Always Start Awake and Always Start Asleep settings ignore the remembered last state and CrossScanner opens accordingly.

# **Sleep While Window Active**

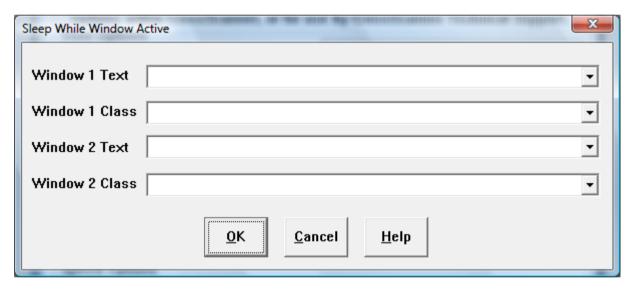

### **Advanced Setting**

When this setting is selected (checked), CrossScanner Setup will open a dialog box that allows entry of up to 2 windows (recognized by the Window Text (e.g. Title / Caption bar text), and/or Windows Class). During CrossScanner operation, if CrossScanner is awake, and a match occurs on either of these 2 entered windows, then CrossScanner will Sleep while the window remains active. CrossScanner Setup will initialize the drop-down selection boxes with the Text / Class for all visible windows when this setting is selected.

Important Notes: The Window Class is an important, low-level aspect of Windows - every visible window has one & only one class. Windows Development tools may be necessary to identify particular classes of certain applications. The drop-down lists provide a current list of Windows whenever the Sleep While Window dialog is selected. The matching mechanism uses any part of the Window Text or Window Class name. For example, if you entered "Note" in the Sleep While Window dialog Window 1

Text, then this would match on Notepad, One Note, Noteworthy, My Notes, etc. Therefore it is recommended that any text used be as specific as possible. The Class and Text matches are not tied together, meaning the Text match is independent of the Class match for each Window 1 or Window 2 - (the logic is an Or not an And). It is a match if the Active window text matches Window 1 Text or the class name of the Active window matches Window 1 Class. For this reason, it makes sense to select either the Text or the Class, whichever is more specific for the particular application you wish to match. If 2 windows are used, and the alternate is activated after CrossScanner has been asleep, CrossScanner will activate (because the original window is no longer active), and then go to sleep (because the second / alternate window is now active).

# No Cursor Tracking if Menu

### **Advanced Setting**

When the Mouse is selected as the input device, CrossScanner tracks the mouse cursor with the LineScan and FingerScan (i.e. the mouse cursor follows the LineScan down the left side of the screen, and follows the finger tip across the screen in FingerScan). In certain cases this can conflict with menu operation due to highlighting, popup menus, etc. With this setting On (checked), CrossScanner does not track the mouse cursor when CrossScanning Menus.

### No IconWindow if Menu

### **Advanced Setting**

This setting is default On (checked). When Menus are visible and this setting is On, CrossScanner will not display the IconWindow. In most cases, this makes menu item selection easier.

# **Alt-X Always**

### **Advanced Setting**

You may select the Activation Key for CrossScanner. By setting Alt-X Always On, then this key combination will be scanned along with whatever current Activation Key is selected.

## **Set Scan Area**

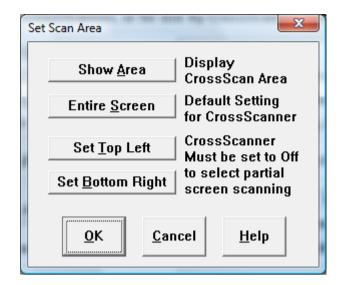

### **Advanced Setting**

This option allows you to setup the actual area (rectangle) that will be CrossScanned. This is useful if you want to maximize the probability of hitting a 'hot-spot' within a program, where, if you left this parameter at Entire Screen, there may be lots of misses. Remember that if you limit the Scan Area, then portions of the screen will NOT be accessible. Note that CrossScanner must be turned off to select a portion of the screen.

See Advanced, Active Window Scan to have CrossScanner only scan the active Window.

# **Automatically Set Scan Area**

### **Advanced Setting**

If screen resolutions change often, or users of the PC have different screen resolution needs, then use a setting of 1 (for Always set scan area at CrossScanner start [1 is the default setting]). When set to the 2 setting, CrossScanner will set its scan area to the full screen resolution at CrossScanner start only, and then automatically set this setting to 0 (Never) (i.e. a one-time reset). To modify the default Scan Area, see the Set Scan Area option within Setup - if this is used, then disabling the Automatic Set Scan Area by using setting 0 (Never) is recommended. Also see Active Window Scan.

# **Active Window Scan**

### **Advanced Setting**

The Active Window Scan is for advanced Windows users who may have numerous applications open or work with complex applications. By limiting the Scan Area to the current active window, scan speed can be greatly increased.

This limitation prevents selection of other Windows, the task bar, etc. Therefore, if the LineScan goes past the bottom of the Active Window, then it will reset to Full Screen and scan the entire screen from the top. The scan will reset to the Active Window on the next scan.

When OnScreen is used with CrossScanner, this feature is disabled - there are numerous issues when text input is being performed. From user suggestions, this feature is NOT available when OnScreen is used.

# **Minimum Acceleration Step**

### **Advanced Setting**

The Minimum Acceleration Step affects the Acceleration of the FingerScan within the Icon Window. The Default Setting of 0 indicates this is NOT used. In general, the minimum speed depends on the FingerScan speed scroll bar in CrossScanner Setup and the number of icons available (as set in Scan Options in CrossScanner Setup). If Acceleration is set, but the beginning speed seems to slow, you may change this setting to reflect 1, 2, or 3. If used, the recommended setting is 2. Note that internal calculations can override this setting. You may wish to disable "Accelerate through Icon Window" in FingerScan Settings.

See Advanced Notes for more details regarding this setting (MinAccelStep).

# Message Delay

### **Advanced Setting**

The Message Delay affects the length of time any CrossScanner Message appears. The most common Messages are "CrossScanner is Awake" and "CrossScanner is Asleep". The smaller the value, the shorter the time the message will appear.

# **Reset to Defaults**

### **Advanced Setting**

This option forces all settings for the current user to the original program default settings. This can be helpful if various settings and options have been tried, and it is desirable to return to original program default settings.

# **CrossScanner Setup (Advanced) Support Settings**

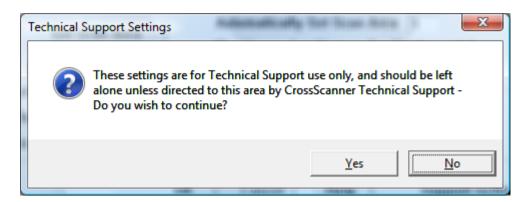

### **Support Settings Warning**

If you select the Support Settings button from the CrossScanner Setup (Advanced) dialog, you will see a warning outlining the fact that the settings are only to be used when directed by CrossScanner Technical Support Staff. If you have been directed by CrossScanner Technical Support Staff, select Yes to continue. Otherwise, select No.

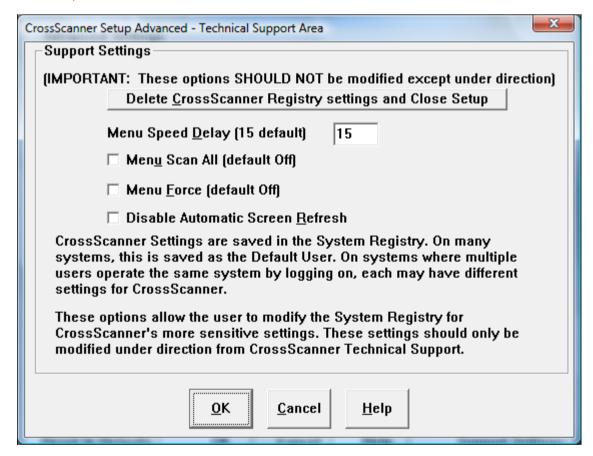

### **Support Settings**

Support Settings contains options for Advanced CrossScanner / Windows users. For most users, there is

no need to modify any of these settings. Please refer to the help on each item before changing any setting. For technical details on some of these settings, you may wish to review the Advanced Notes.

# Delete CrossScanner Registry settings and Close Setup

### **Support Setting**

Should NOT be modified unless under direction from CrossScanner Technical Support.

When selected, this will **Delete CrossScanner Registry settings and Close Setup**, if confirmed. The purpose of this support setting is to remove all CrossScanner settings from the registry, to force a complete reset of all user settings for the current user.

# Menu Speed Delay

### **Support Setting**

Should NOT be modified unless under direction from CrossScanner Technical Support.

The Menu Speed Delay is used during the Menu Scan and each increment is roughly 50 milliseconds. The setting is also used for other delays within CrossScanner, so changing this value can have unintended results. It is safer to increase the value than lower it. An increased delay will result during menu scans.

When used in conjunction with OnScreen, this setting also determines the speed of steps within the Auto-CrossScan words when CrossScanner is used with WordComplete.

# Menu Scan All

### **Support Setting**

Should NOT be modified unless under direction from CrossScanner Technical Support.

This is an internal setting, and should not be modified except under direction of technical support.

# **Menu Force**

### **Support Setting**

Should NOT be modified unless under direction from CrossScanner Technical Support.

In Windows 95/98/Me when this option is checked On, CrossScanner forces a left & right keystroke prior to starting the down arrows on a popup menu. Software that modifies Windows' menus (such as Novell Client 32, Iomega Zip/Jazz drives) can cause improper operation of CrossScanner - forcing these extra keystrokes seems to synchronize the modified menus with CrossScanner's intended menu scan operations.

# **Disable Refresh**

### **Support Setting**

Should NOT be modified unless under direction from CrossScanner Technical Support.

This option when set On forces a bypass of the automatic screen refreshing that CrossScanner does after certain operations (Drags, etc.).

# Part IV. OnScreen with CrossScanner Technical Documentation

# Advanced User Notes, Technical Documentation, File Information, and various Other Information about OnScreen with CrossScanner.

**Chapter 10 - Advanced User Notes** details additional product information, Final Release Notes, Technical Notes, Developer information, product history, and Customer Suggestions.

**Chapter 11 - Files & File Notes & Installation Information** lists all files, general information, location, along with usage details. Additional Installation Information is also included here.

**Chapter 12 - Operation Notes** is a collection of specific issues, advanced notes, and additional documentation on Build-A-Macro, Command Line options, Sounds, and Build-A-Board support.

**Chapter 13 - Initialization File Documentation** provides comprehensive technical documentation on all the configuration settings available in the ONSCREEN.INI file, along with other advanced user notes.

**Chapter 14 - Error Messages and Numbers** lists all internal errors, number references, and possible solutions if these errors are experienced.

Chapter 15 - CrossScanner Technical Notes .

# **Chapter 10. Advanced User Notes**

## **Advanced User Notes & Information**

The Advanced User Notes and Technical Documentation covers a wide-range of topics & information. It is important to understand that most users will simply type with the software, so detailing all of the features, options, settings in the standard product help would overwhelm the majority of users.

**Note:** For up-to-date information, and other specific technical issues, it will always be important to refer to the on-line support database at http://www.imgpresents.com/imgfaq.htm

If you have been referred to this section, or have been unable to resolve your question(s) or problems within this manual, on-line help, and tutorial, or are an advanced user familiar with Windows Initialization files (INI type files), the Registry, and wish to learn all of the OnScreen with CrossScanner configuration Options, please read the following chapters. For developers, integrators, or technicians, the following information should be read in its entirety - also refer to the Developer's Kit for even more options & other advanced information.

**Note:** Some of the notes contained here date back to the original development in 1992. Certain information may be dated or no longer relevant, but is kept for historical reasons and as a reference back to the actual implementation. This detail may also help answer questions about settings and features, and why things have been done in a particular manner.

# **Final Release Notes**

Specific Application Notes & Release information are included in the APPLICATION NOTES section below.

Quick Help is available only for the U.S. Standard 101 Keyboard.

Gaps in version numbers usually caused by OEM or non-public releases.

Version 1.30 - Product release 1/30/94

Version 1.31 - Changes for Trident 256-color drivers in Display routines & Macro Panel Updates. 3/31/94

Version 1.32 - Modification to keyboard interface DLL for compatibility with Windows 95 August 24, 1995 release. 8/30/95

Version 1.35 - The INSTALL.EXE has been removed, and SETUP.EXE has an installation option. Several minor inconsistencies have been corrected. 3/5/1996

Version 1.40 - Enhanced Graphics, 3 new sizes, complete compatibility & enhancements for Windows 95, multi-language versions, new macro panels & features, and a whole lot more. 3/1/97

Version 1.41 - WordComplete, Action Panel, Basic & Advanced Modes, and a wide range of features based on beta-test feedback.

My-T-Soft AT 7/1/1997

Version 1.42 - 1.44 - Various minor changes to accommodate CrossScanner compatibility - OnScreen / My-T-Soft AT 9/1/1997

Version 1.45 - Dwell timer added. OnScreen / My-T-Soft AT finalized & released.

My-T-Soft AT 9/15/1997

Version 1.45 - Enhancements for operation within Windows NT/2000. Incorporation of features from My-T-Touch, My-T-Pen, My-T-Soft AT. All basic operation confirmed. 10/1/97

Version 1.46 - Various minor modifications. No Splash Option, better operation with Menus, flexibility added for non-type into windows. 12/9/97

Version 1.47 - Addition of NoType capability to bypass other floating windows, settings for Microsoft Office. 7/15/98

Version 1.49 - Complete change for lower level interface into Windows, various new features, released for integrators only. 4/9/1998

Version 1.50 - Numerous additions, Windows 98 - My-T-Soft AT 9/1/1998

Version 1.50 - All features tested & verified, complete documentation update, all known issues addressed, updated Developers Kit, addition on Logon Utilities. 11/1/1998

Version 1.52 - Maintenance release, match to commercial products - My-T-Soft AT 5/2/1999

Version 1.53 - Maintenance release, match to commercial products - My-T-Soft AT 9/1/1999

Version 1.60 - WinLogon options, e-commerce version, 11/1/99

Version 1.61 - Maintenance release, AddFontResource removal, 2/1/2000

Version 1.67 - 3D Keys & infinite sizing, Incorporation of Windows 95/98 software to create retail version that allows install for Windows 95/98/Me/NT/2000, software distribution on CD, updates from 1.61 versions of My-T-Touch/My-T-Pen. 7/16/2000

Version 1.70 - Integration & updates to Logon utilities for both 95/98/Me and NT/2000, integration with My-T-Soft TS (Terminal Server version), updated help, additional keyboard layouts Win 2000 specific features, modifications for non-mouse drivers. 3/17/2001

Version 1.70 - OnScreen merged with 1.70 code, added WordList/TurnAwayScrlCrtl/Text-To-Speech. 7/17/2001

Version 1.73 - OnScreen minor updates, changes to Text-To-Speech, integration with CrossScanner various maintenance updates, Terminal Server updates, etc. 3/17/2002

Version 1.75 - Various maintenance updates, new features to OnScreen, help updates, additional keyboards. 5/17/2002

Version 1.75a-1.75J - Several additional settings & customizations for OEMs. 8/30/2002

Version 1.76 - Support for Build-A-Board layouts for both Windows Logon (IMGGINA2.DLL), and at run time (My-T-Soft TS), maintenance updates. 11/17/2002

Version 1.77 - 104 key layouts, updates to 101 layouts, additional Spanish/German/French layouts, Chinese/Japanese/Korean layouts, customer requests & maintenance updates. 7/7/2003

Version 1.78 - Support for Windows Vista, user configuration files, synchronization with OnScreen release, Build-A-Board layout selection, Download Manager (managed updates), keyboard scanning, keyboard layout updates, numerous customer requests and maintenance updates. 4/18/2007

Version 1.78 Release 2 - Updates to keyboard scanning, maintenance updates, integration with Developer's Kit 1.78 Release 3. 3/5/2008

Version 1.78 Release 3 - My-T-Soft TS and My-T-Mouse releases, maintenance updates. 7/16/2009

Version 1.78 Release 4 - Updates to OnScreen for scanning requests, Settings Import/Export, Windows 7 compatibility

Version 1.78 Release 4 - 11/24/2009

# **Important User Notes**

OnScreen with CrossScanner WAS NOT intended to emulate the Windows keyboard interface in its entirety. Although OnScreen with CrossScanner appears to operate just as the keyboard does, due to its design, certain applications may not function properly with OnScreen with CrossScanner. Special software considerations have been made to make OnScreen with CrossScanner as flexible as possible, and the notes below offer information on configuration settings that may make OnScreen with CrossScanner work within your applications. Also below is a complete discussion of settings, options, and possible solutions to any incompatibilities.

OnScreen with CrossScanner WAS intended to make certain operations easier because the user can concentrate on the task at hand, not which input device is required at the moment.

OnScreen with CrossScanner allows the user to keep their eyes on the screen, so the flow of work on a computer is uninterrupted. In essence, OnScreen with CrossScanner is just a standard Windows application that provides special functionality.

# **Technical Notes**

OnScreen with CrossScanner is a standard Windows Application and does not require any special drivers, and should work with all keyboard and mouse emulation drivers that are compatible with the ones that ship with Microsoft Windows.

For other pointing devices, OnScreen with CrossScanner calls and uses the GetAsyncKeyState & GetKeyState API calls for certain actions of the mouse. These must be supported by the hardware & driver emulating the mouse. The 1.40 release addresses some of these limitations, and OnScreen with CrossScanner operates properly with Joystick-To-Mouse, CrossScanner, Mouse Keys, and other pointing methods that do not use the actual mouse driver.

When working with Virtual Machines, certain pointing device functions operate differently because of the way the mouse integrates through the virtual machine layer. Some functions may not operate correctly, or the virtual machine may need to be full screen (or windowed) to operate correctly. We are aware of issues with the Windows API ClipCursor and SetMousePos when using VMWare and Parallels virtual machines. These limitations then affects the keyboard scanning feature when running OnScreen with CrossScanner in Windows within a virtual machine.

# **Application Notes**

THE FOLLOWING ARE SPECIFIC APPLICATIONS IN WHICH OnScreen with CrossScanner DOES NOT NEED SPECIAL SETTINGS BUT IN WHICH OnScreen with CrossScanner REQUIRES SPECIAL CONSIDERATION

**Note:** Because of the general improvement by Microsoft & other Windows developers, this list has not been updated since the original releases. It remains here as an appropriate place if there are any specific applications that require additional notes when operating with OnScreen with CrossScanner.

### **Dashboard for Windows**

Publisher: Hewlett-Packard

Version: 2.0

Dashboard can cause some painting problems when OnScreen with CrossScanner is

launched from a Layout due to the way Dashboard positions

opening windows. We suggest you set OnScreen with CrossScanner to open as a

Normal Window, and position Dashboard away from the center of

the screen.

### **MS-DOS Window**

Publisher: Microsoft

Version: Windows 3.0,3.1

OnScreen with CrossScanner will not work with a Full Screen DOS application.

OnScreen with CrossScanner will work with a DOS application in a DOS Window.

There are a few items that should be noted when using OnScreen with CrossScanner

with a DOS Window. You may want to use a PIF file for operating

a DOS Application in a DOS Window.

- 1. Keystroke Macros MUST BE ENTERED IN LOWER CASE.
- 2. If the arrow or edit keys do not respond properly, turn the Num Lock off.

### Paintbrush, Solitaire, Reversi

Publisher: Microsoft

Version: Windows 3.0,3.1

The edit keys are used by these applications to move the cursor.

Using the arrows, etc. on OnScreen with CrossScanner will move the Cursor onto the

Application, moving the cursor off OnScreen with CrossScanner, resulting in a very

short usefulness of OnScreen with CrossScanner.

### **PC Tools for Windows**

Publisher: Central Point

Version: 1.x, 2.0

When OnScreen with CrossScanner is minimized to a button, the OnScreen with CrossScanner button

display can obscure some of the PC Tools windows. Set

CaptionWatch=1 in the ONSCREEN.INI file to alleviate any

interference.

### PIF Editor

Publisher: Microsoft

Version: Windows 3.0,3.1

If you have built an Application Short-Cut key with the PIF

Editor, it will not respond in all cases to the Short-Cut if

typed on OnScreen with CrossScanner.

### Recorder

Publisher: Microsoft

Version: Windows 3.0,3.1

When working with OnScreen with CrossScanner & Recorder - make sure that

OnScreen with CrossScanner does not obscure any window you will be working with

and you may NOT start a macro with a keyboard short-cut from

OnScreen with CrossScanner.

Either start the macro from Recorder or try to remember where you

left your keyboard and use the keyboard short-cut.

### Windows Tutorial - (WINTUTOR.EXE)

Publisher: Microsoft

Version: Windows 3.1

OnScreen with CrossScanner hides behind the Windows Tutorial except in a few cases,

and these may be confusing to new users. New users should run the

tutorial without OnScreen with CrossScanner, and learn the Windows Concepts before

using OnScreen with CrossScanner.

### Acrobat Reader (ACROREAD.EXE)

Publisher: Adobe

Version: All

When viewing documents as full screen, Acrobat will destroy the

Keyboard display on OnScreen with CrossScanner. This is due to improper windows

application operation within Acrobat. Keep OnScreen with CrossScanner minimized,

or do not use Acrobat in this fashion.

# **Windows Developers**

**Note:** As a starting point, please refer to the **Install Developer's Kit** icon in the installation program group.

Developers Notes, downloadable files, sample code, and other useful integration and programming information is available at Innovation Management Group, Inc.'s Web Site:

http://www.imgpresents.com/imgdev.htm. (http://www.imgpresents.com/imgdev.htm)

Developers wishing more technical information about OnScreen with CrossScanner, messaging information, and details how applications can interface with OnScreen with CrossScanner should contact Innovation Management Group, Inc.

For Questions or other information you may contact:

Innovation Management Group, Inc.
Customer Service
179 Niblick Road #454
Paso Robles, CA 93446
USA
(800) 889-0987 (US & Canada)
(818) 701-1579
(818) 936-0200 (fax)
<cs@imgpresents.com>
http://www.imgpresents.com

# About this product

OnScreen with CrossScanner was conceived in its simplest form by Kermit Komm in a brainstorming session at a company called Future Technologies. The original name "My-T-Mouse" was a contraction of "My Typing Mouse", and the original product was designed as a mouse utility to enable a mouse to type and perform any operation within the GUI (Graphical User Interface) without the need for a physical keyboard (this aspect of the design has become the underlying theme for the acceptance of the products and their technology in the marketplace).

**Note:** My-T-Mouse was originally introduced to the world at Fall COMDEX 1993 (when COMDEX, i.e. the Computer Dealers Exposition, was the premier trade show for everything happening in the computer industry - My-T-Mouse was featured as one of the highlights of the show in a program called "Computer Chronicles" (a well known series that ran from 1981 through 2002). You can find this archived video [Computer Chronicles Fall COMDEX 1993] at the Internet Archive (http://www.archive.org)).

**Legal note:** The My-T-Mouse name (and its resultant phonetic pronunciation) created a trademark dispute raised by Viacom (with its cartoon character having a similar sounding name), eventually

winding up before the Trademark Trials & Appeals board and setting a citable precedent, with Viacom's opposition to the My-T-Mouse® trademark being dismissed.

When introduced in 1993, the concept of an on-screen keyboard was new and far from the mainstream, and in the beginning years much education was required to explain "why" anyone would want or use an on-screen keyboard. Over the years, with the introduction of handheld devices, the growth of touchscreen based systems, and the maturation of pen-based systems, the concept of an on-screen keyboard has become commonplace, and in many situations, expected as an alternate input mechanism.

Since the original product was named "My-T-Mouse", much effort was expended in explaining that the product would work with touchscreens or pen based systems (or, in fact, any pointing device that could act like a mouse), so "My-T-Pen" and "My-T-Touch" were created to address the needs of the marketplace. In order to encompass the now growing family of on-screen keyboards, the name "My-T-Soft" (i.e. My Typing Software) was created and eventually used as the encompassing trademark of the entire My-T-Soft® family of on-screen keyboards and utilities. There is also a version enhanced for people with specialized needs was originally named My-T-Soft AT (or My-T-Soft with Assistive Technology), and eventually renamed OnScreen to differentiate its capabilities with the more commercially focused versions.

Conceived during the original development of My-T-Mouse, the concept of Build-A-Board has been under constant refinement and development during the entire lifetime of My-T-Mouse and its derivatives. At some point in the future, Build-A-Board's capabilities will be expanded to enable not only completely customizable layouts, but to meet or exceed all of the capabilities of the original products and its derivatives.

Many of the enhancements and utilities came from all involved and OnScreen with CrossScanner users.

In the 16 years as a commercial product, many individuals have been involved at various levels, and thanks & acknowledgements go to everyone so involved.

Note: The following acknowledgements are for the original release in 1993.

Production:

Product Concept, Screen Presentation & Usability: Irwin Handelman

Logo & Graphic Artwork & Fonts: Marc Handelman

Development:

Windows Interface & Keyboard Emulation: Kermit Komm

Keyboard Display & Display Interface: George Merritt

OnScreen with CrossScanner Setup & Graphic Artwork & Help Files: Darrel Niemann

Manual & Help Information: Lorrie Greene

# **Customer Suggestions**

We appreciate and welcome suggestions from our users for features that you would like to see in future versions of OnScreen with CrossScanner. Please feel free to send us any comments you may have that would make our product more useful to you. All suggestions and ideas become the property of Innovation Management Group, Inc.

| Send to:                                                                                                    |
|----------------------------------------------------------------------------------------------------|
| Innovation Management Group, Inc. Customer Service 179 Niblick Road #454 Paso Robles, CA 93446 USA                                                                  |
| Or contact us directly:                                                                                                    |
| (800) 889-0987 (US & Canada) (818) 701-1579 (818) 936-0200 (fax) <cs@imgpresents.com> http://www.imgpresents.com</cs@imgpresents.com>                               |
| Date:                                                                                                    |
| Name:                                                                                                    |
| Address:                                                                                                    |
| City:State:Zip:                                                                                                    |
| OnScreen with CrossScanner Comments and Suggestions:                                                                                                    |
| Version 1.78 Release 4                                                                                                    |
| 11/24/2009                                                                                                    |
| Copyright © 1993-2009 by Innovation Management Group, Inc.                                                                                                    |
| All Rights Reserved.                                                                                                    |
| My-T-Mouse <sup>®</sup> , My-T-Pen <sup>®</sup> , My-T-Touch <sup>®</sup> and My-T-Soft <sup>®</sup> are registered trademarks of Innovation Management Group, Inc. |

# Chapter 11. Files & File Notes & Installation Information

This section outlines details about each file, minimum file requirements, and reference information on the product installation.

# OnScreen with CrossScanner Files & File Notes & Installation Information

MY-T-SOFT FILES & FILE NOTES

Files located in the OnScreen with CrossScanner Installation Directory:

The following files are REQUIRED for proper operation of

OnScreen with CrossScanner: (Version specific files indicated)

- \* indicates the minimum files required for functional operation of OnScreen with CrossScanner
- \*\* the Font file is not absolutely necessary, depending on size & Font settings,

however for basic operation with minimal file configuration, it is recommended that it remain.

- ONSCREEN.EXE\* OnScreen with CrossScanner executable
- OWXSETUP.EXE (???SETUP.EXE, Version specific) OnScreen with CrossScanner Setup executable
- OWXTUTOR.EXE (???TUTOR.EXE, Version specific) OnScreen with CrossScanner Tutorial & Calculator Tape Executable Tutorial & Calculator Tape cannot run at the same time.
- MYTLIB.DLL\* OnScreen with CrossScanner Dynamic Link Library
- MYTLIB32.DLL\* OnScreen with CrossScanner Dynamic Link Library
- IMGVERS.DLL\* IMG Dynamic Link Library
- IMGLM.EXE (2000/XP/WS2003) (\*Required for Terminal Server licensing)
- BWCC32.DLL\* Borland International Inc.'s Dynamic Link Library
- CW3215.DLL\* Windows 32 support Dynamic Link Library
- IMGLOGON.DLL (2000/XP) (\*Required for 2000/XP Logon) IMG Logon Dynamic Link Library In the 1.76 & later releases, the IMGLOGON.DLL is installed from PKG00003.ZIP and extracted during install prior to Program Group creation.
- IMGLOGON.EXE IMG Logon Configuration Utility (also used by ???SETUP.EXE)
- IMGGINA2.DLL (2000/XP) (\*Required for 2000/XP Logon, OnScreen with CrossScanner 2 Keyboard layout) IMG Logon DLL In the 1.76 & later releases, the IMGGINA2.DLL is installed from PKG00003.ZIP and extracted during install prior to Program Group creation.

IMGGINA2.003 - (2000/XP) For support in Windows XP & Windows Server 2003, the file IMGGINA2.003 is used. This overwrites IMGGINA2.DLL at install when installed on Windows XP or Windows Server 2003.

- IMGVistaLogon.DLL - (Vista) (\*Required for Vista Logon, OnScreen with CrossScanner 2 Keyboard layout) (this is analogous to the IMGGINA2.DLL for 2000/XP), but provides the interface in Vista to allow the logon keyboard.

The following files are used by IMGGINA2.DLL / IMGVistaLogon.DLL, and only are used when OnScreen with CrossScanner 2 is enabled as the logon option for 2000/XP

- MTS2.EXE (My-T-Soft 2 executable to display LOGON\KEYBOARD.KBF)
- MTSLIB.DLL Support for MTS2.EXE / MYTSOFT2.EXE
- BABDLL.DLL Support for MTS2.EXE / MYTSOFT.EXE, Build-A-Board common functions
- STOCK.DLL Support for MTS2.EXE / MYTSOFT2.EXE, Resources for 3D keys
- LOGON\KEYBOARD.KBF the Keyboard Layout for Logon (Created in Build-A-Board)
- LOGON\MACROBAT.EXE Macro Batch processor for MTS2.EXE
- LOGON\KEYBRD01.KMF Default Keyboard Macro File for MTS2.EXE
- LOGON\MAC00000.KMF Default Macros for MTS.EXE
- LOGON\KEYBOARD.SML Small layout (Build-A-Board layout)
- LOGON\KEYBOARD.MED Medium layout (Build-A-Board layout)
- LOGON\KEYBOARD.LRG Large layout (Build-A-Board layout)
- LOGON\KEYBOARD.ORG Default layout (Original layout)
- LOGON\KEYBOARD.ZIP Build-A-Board layout Project for Small keyboard

Note: The actual layouts are different between 2000 / XP and Vista

- LOGON\KBFLOGON.EXE Utility to change opening position for Small/Medium/Large Build-A-Board layouts In the 1.76 & later releases, these support files for IMGGINA2.DLL are installed from PKG00003.ZIP & extracted during install prior to Program Group creation.
- PNLWATCH.EXE / PWLIB.DLL Utility & Support library to handle Tablet PC interface for Windows XP. In the 1.77 & later releases, these support files are installed from PKG00003.ZIP & extracted during install prior to Program Group creation.
- MYTSOFT2.EXE Executable for Build-A-Board created keyboard layouts
- MACROBAT.EXE Macro Batch Processor for MYTSOFT2.EXE In the 1.76 & later releases, MYTSOFT2.EXE, MACROBAT.EXE, and Support DLLs are installed from PKG00004.ZIP & extracted during install prior to Program Group creation.
- (1.76 add-on IMGSOUND & default Wave file)
- IMGSOUND.EXE Executable process used to play sounds

**Note:** In the Assistive Technology version, IMGSOUND.EXE is always run, even if there are no sound options turned on. It can be renamed or removed to prevent it from launching if sounds are not required and you do not want this process to be run because of memory or security reasons. Also see the NoAnnounce setting in the Initialization File Documentation. In Commercial versions, IMGSOUND.EXE is only run when Sound=1.

- SOUNDS\KEYCLICK.WAV Wave file for default KeyClick sounds (Sounds=1) In the 1.76 & later releases, IMGSOUND.EXE, and SOUNDS\KEYCLICK.WAV are installed from PKG00005.ZIP & extracted during install prior to Program Group creation.
- HELP\\*.html, HELP\IMAGES\\*.png OnScreen with CrossScanner Help (PKG00008.ZIP)
- MTSOPEN.EXE OnScreen with CrossScanner Welcome
- SEETHRU.EXE (2000/XP Transparency) Standalone window with dialog to control transparency of keyboard
- KEYBOARD.KBF\* OnScreen with CrossScanner Keyboard Configuration & Description File
- \*.KBF other KBF files (pre-built sample Build-A-Board layouts included as examples)
- KEYBRD01.KMF Base macro file, preserves original naming convention, used by both MTS & MTS2. 1.77 note significant name change KEYBRD?? changed to KYBD???? to accommodate 104 layouts & future layout additions
- KYBD0001.KMF KYBD????.KMF (\*.KMF File specified in INI file (Keyboard=)) OnScreen with CrossScanner Keyboard Layout & Macro File for individual Keyboards In the 1.76 & later releases, the KYBD0002.KMF KYBD????.KMF files are installed as PKG00001.ZIP and extracted during install prior to Program Group creation.
- MAC00000.KMF MAC00???.KMF (\*Appropriate files IF Macro panel in use) OnScreen with CrossScanner Macro Panel Files In the 1.76 & later releases, the MAC00001.KMF MAC?????.KMF files are installed as PKG00002.ZIP and extracted during install prior to Program Group creation.
- ONSCREEN.INI\* OnScreen with CrossScanner Initialization File
- LICENSE.EXE\* IMG License Manager
- LICENSE2.EXE\* IMG License verification only (read-only access)
- LICENSE.LIC\* IMG License File
- LICENSE.ORG Original IMG License File
- LICENSE.TXT IMG End User License Agreement
- README.TXT Product Installation text file
- MANIFEST.TXT Reference File from Build
- IMGUTIL.EXE used for installation and uninstallation of software

### Support Files

- MYTSTORY.TXT Tutorial Text file (PKG00006.ZIP)
- KEYBOARD.ORG Original KEYBOARD.KBF file for recovery
- ONSCREEN.ORG Original ONSCREEN.INI file for recovery

Developer Utilities: (Installed in Installation Directory)

- DEVKTDOC\DEVKIT.CHM OnScreen with CrossScanner Utilities & Information (PKG00006.ZIP)
- CTALTDEL.EXE Dev Kit utility to restart Windows, used as an example for Key Launches (pre 1.70 RESTRTWN.EXE, from NTRSTART.EXE)

- DVKTINST.EXE tool for quick installation of Developer's Kit
- ZIP32.DLL Zip library for compressing exports / Word Lists
- UNZIP32S.DLL Unzip library, required for installation of Dev Kit with DVKTINST.EXE
- WORDLIST.EXE Word List Assistant, read in files, save Word List files, install new Word Lists, Requires ZIP32.DLL, UNZIP32S.DLL. This is also the utility that handles the Export/Import menu options, but only provides the Word List Assistant in the OnScreen releases.
- DKT??????.ZIP latest release of Developers Kit (If included with distribution files) Use DevKit Installer (DVKTINST.EXE), or WinZip or use PKUNZIP with the -d option to preserve directory (folder) structure. Recommended to Unzip in Installation directory for easier file management. The latest Developer's Kit may be downloaded using the IMG Download Manager.

**Note:** The font and the files established in \Program Files\Common Files\Innovation Management Group are not un-installed when OnScreen with CrossScanner is un-installed. These remain in case future IMG products are installed. Refer to the IMG System Manager for further information (if available).

- MYTMOUSE.FON\*\* OnScreen with CrossScanner Keyboard Font File for smaller sizes
- ADDFONT.EXE Utility to Add font post installation, e.g. "Addfont add"

Located in the Windows System Directory (or Windows Fonts folder):

- MANAGER\ESTABLISH.EXE - this is a post installation utility that establishes or updates the IMG Download Manager and IMG License Manager files as outlined below.

# Located in \Program Files\Common Files\Innovation Management Group\Download Manager directory:

- IMGCLEAN.EXE used to complete uninstall of software, required for Control Panel Add/Remove Programs
- IMGDLM.EXE The IMG Download Manager Installed by MANAGER\ESTABLISH.EXE
- IMGNET.DLL The IMG Download Manager Library Installed by MANAGER\ESTABLISH.EXE

# Located in \Program Files\Common Files\Innovation Management Group\License Manager directory:

- LICENSE.DLL library used by the IMG License Manager and IMG Download Manager Files created during use:
- ONSCREEN.BAK OnScreen with CrossScanner previous Initialization File (in configuration location for user's ONSCREEN.INI file see ConfigPath entry in Initialization File Documentation

OnScreen Add-Ons

- KEYBOARD.KB1\* Keyboard Layout for Action panel configuration
- A.TXT Z.TXT,-.TXT, etc. Word List files
- IMGSOUND.EXE\* Used for Key-Click Sounds and Text-To-Speech
- SCRLCTRL.EXE Used for Screen Control of larger than screen keyboard configurations

- TTSAPP.EXE Speak and Setup for Text-To-Speech, required to change voices when using Text-To-Speech
- TURNAWAY.EXE Head Mouse users App to cover screen until Exit is clicked.

OnScreen Folders (The Developer's Kit creates numerous sub-folders - see Dev Kit docs)

SOUNDS - OnScreen Voice & Key-Click replacements

WORDLISTS - OnScreen Word Lists - saved and international

OnScreen with CrossScanner Add-Ons (CrossScanner folder)

- XSCAN.EXE CrossScanner
- XSCAN S.EXE CrossScanner Setup
- XSCANSRV.EXE CrossScanner Support
- KEYBOARD.KMF CrossScanner Support
- MYTCLIB.DLL CrossScanner Support
- XTOGGLE.EXE CrossScanner Support Separate executable for controlling CrossScanner
- XSCAN.INI OnScreen with CrossScanner Support Configuration File for USB Device operation
- MANIFEST.TXT OnScreen with CrossScanner Support Reference File from Build
- HELP\\*.html, HELP\IMAGES\\*.png OnScreen with CrossScanner Help

### CrossScanner 4.00 additional files

- XADMIN.EXE OnScreen with CrossScanner Support Administrative setup for CrossScannerLogon.DLL
- CrossScannerLogon.dll OnScreen with CrossScanner Support Logon Interface DLL for Windows Vista
- MTS2.EXE My-T-Soft Executable Keyboard for Logon Interface
- MTSLIB.DLL Support for My-T-Soft Executable
- BABDLL.DLL Support for My-T-Soft Executable
- STOCK.DLL Support for My-T-Soft Executable
- LOGON\KEYBOARD.KBF the Keyboard Layout for Logon (Created in Build-A-Board)
- LOGON\MACROBAT.EXE Macro Batch processor for MTS2.EXE
- LOGON\KEYBRD01.KMF Default Keyboard Macro File for MTS2.EXE
- LOGON\MAC00000.KMF Default Macros for MTS.EXE
- LOGON\KEYBOARD.SML Small layout (Build-A-Board layout)
- LOGON\KEYBOARD.MED Medium layout (Build-A-Board layout)
- LOGON\KEYBOARD.LRG Large layout (Build-A-Board layout)
- LOGON\KEYBOARD.ORG Default layout (Original layout)
- LOGON\KEYBOARD.ZIP Build-A-Board layout Project for Small keyboard
- LOGON\KBFLOGON.EXE MTS2.EXE Utility

Note that as files are removed, the possibilities for errors or operational limitations increases. Also note that a large portion of the MYTLIB.DLL are bitmaps that may not be in use for particular fixed size configurations - contact IMG if a small footprint installation is required.

**Note:** The following notes indicate various options for some of these files. There may also be additional information in Advanced User Notes, Operation Notes, and the Initialization File Documentation..

OnScreen with CrossScanner Setup options: The ???SETUP.EXE program can take a few command line options. The command line "BUILD" is used when the top button MACRO is pressed on the Main Macro panel in OnScreen with CrossScanner to automatically open Setup with the Build-A-Macro dialog. There also is a "HELPCMD" option to display the internal help request prior to using the HelpInterface function from IMGVERS.DLL. This is currently used as the lookup from the ONSCREEN.INI file to open the appropriate help file from the HELP folder. The lookup table approach was required because Microsoft has constantly changed preferred help formats through various versions of Windows. Help is currently available in HTML files so the same help files can be used in the product and be made available on the product website.

### **Installation Information**

CD/DVD may contain:

SETUP.EXE - Installation Assistant to determine platform / install files

AUTORUN.INF - AutoRun for AutoPlay CD/DVD

RELEASE.TXT - Release information

Located on the OnScreen with CrossScanner Distribution media:

Compressed Files of the OnScreen with CrossScanner Installation Files and:

README.TXT - For the Experienced User

LICENSE.TXT - OnScreen with CrossScanner License Agreement

SETUP.EXE - Setup Utility to Install OnScreen with CrossScanner onto your Hard Drive

The IMG installer can support these options:

/? Displays a message box with info about options

/Q (Quiet install) runs a quiet install (no dialogs/user interaction)

/I (Install) runs a quiet install (no dialogs/user interaction)

/U runs a quiet un-install (no dialogs/user interaction)

/Q and /I are handled the same (customer requested /Q)

OnScreen Add-ons

WordLists Folder - contains available Word Lists

Speech Folder - Microsoft Speech Components, Text-To-Speech

The following information is for those users who are curious and want to know, or wish to Uninstall OnScreen with CrossScanner & do not have the original distribution media.

There are 2 approaches to Setup, an IMG installer and the Windows Installer (MSI). The reason 2 installers are available is for flexibility and support purposes. Installing any product is a relatively easy process, but can become complicated as more & more features and capabilities are included. In any complicated sequential process, it is inevitable that some sequence or step is not handled properly. By using a second approach, a verifiable comparison based mechanism is created where a definitive end-result of files & settings can be attained, ensuring the integrity of the installation steps.

**Post Installation information:** IMGUTIL.EXE performs various post installation tasks. For reference, if the installation media has LICENSE.LIC in the same folder as SETUP.EXE, or in the \LICENSE folder, IMGUTIL will copy this into the installation folder (this is useful for evaluation and other types of licensing). If the installation media has a DK??????.ZIP file in the same folder as SETUP.EXE, or in the \DEVKIT folder, it will be copied to the installation folder.

For reference information, you can refer to the INSTALL.XML used by the IMG SETUP.EXE for all post installation operations. In Windows Installer (MSI) installs, these same actions occur.

SETUP.EXE will sense if OnScreen with CrossScanner is Installed or not. If OnScreen with CrossScanner is not installed, then Install must be checked to Install the OnScreen with CrossScanner software. If OnScreen with CrossScanner is already installed, you may Un-Install by selecting the Un-Install option and selecting OK throughout the following screens.

# The following outlines relevant information about the MSI (Microsoft Installer) packages, and command line options to msiexec to manage installation with these files

The MSI files are essentially databases of information used by the Windows Installer to install the files and setup a system. The executable to use is "msiexec.exe" and any appropriate command line switches. In general, if you double click on an MSI file, Windows launches msiexec with the /i install option (e.g. "msiexec /i prodver\_target.msi").

For some basic, frequently asked for options, here are a few that can be used with the standard IMG MSI install files (these switches are not case sensitive):

In these examples, the msi file should be replaced with the msi file you want to operate on msiexec /i mts178\_2000xp.msi (This installs My-T-Soft 1.78 (using the user interface)) msiexec /i /qn mts178\_2000xp.msi (This silently installs My-T-Soft 1.78 (with NO user interface)) msiexec /x /qn mts178\_2000xp.msi (This silently un-installs My-T-Soft 1.78 (with NO user interface)) msiexec /a mts178\_2000xp.msi /qn TARGETDIR="C:\Documents and Settings\Full User\Desktop\Test" (This silently installs My-T-Soft 1.78 (with NO user interface) to a different target directory (for testing, etc.))

Further notes on command line switches:

/a = Administrative install - allows use of TARGETDIR override

/i = standard install

/x = standard un-install

/q? = user interface options

- /qn = Displays no user interface.
- /qb = Displays a basic user interface.
- /qr = Displays a reduced user interface with a modal dialog box displayed at the end of the installation.
- /qf = Displays the full user interface with a modal dialog box displayed at the end.
- /qn+ = Displays no user interface, except for a modal dialog box displayed at the end.
- /qb+ = Displays a basic user interface with a modal dialog box displayed at the end.
- /qb- = Displays a basic user interface with no modal dialog boxes.

For further info on msiexec.exe, refer to Microsoft's documentation.

# **Deployment Information**

This section outlines relevant information if OnScreen with CrossScanner is going to be imaged via hard disk replication, incorporated into a different installation package, or handled externally from the publically provided installation approaches. Please refer to the other sections in this chapter to have a basic level of understanding regarding the files and issues involved in the installation of OnScreen with CrossScanner

This is a quick summary of the 3 steps typically used to prepare a master image - for more details and reference information, see below

- 1. Install the software. It is recommended you do not run the software until after the duplication.
- 2. Copy in custom configuration (if necessary). If configured on a separate system, refer to OnScreen with CrossScanner Setup | File menu | Show Config File Location for location of configuration files.
- Copy in company/site/deployment license (if applicable) replace LICENSE.LIC in Installation folder.

There are 3 main areas that need to be managed: Deployment, Default Configuration, and Licensing

### Deployment

The goal of this step is to ensure that all the required files are on the target system. For practical purposes, these are simply all the files and folders in the Installation folder, e.g. \Program Files\ONSCREEN. Often, the default installation method can be used, with post installation management of configuration and license details handled after the installation.

When Imaging, the basic approach is to install the software onto the master system, then perform any updates to configuration and license files, and then DO NOT RUN the software (as settings and files can be modified by running the software).

For actual installation (i.e. including the software with an existing application), it is best to wrap the files into the existing application installation approach. Refer to the Zip files in the extended download area, as these are the installation files without any installation add-ons - these are just the program files that need to be installed on a system in a compressed, single file zip format. Often it is easiest to have a test system where normal installation / testing can take place, and refer to the information here, the post installation files on the test system, and also the MANIFEST.TXT text file (a post-build snapshot of the product files) in the installation folder for file details.

Doing folder comparisons, or simply testing on the target system (after imaging/installation), is the preferred approach to ensure the software has been deployed correctly.

#### **Default Configuration**

The configuration is contained in the KEYBOARD.KBF / ONSCREEN.INI files (and the MAC\*.KMF files if the macro panels are used). Typically making sure the desired (correctly configured) files are the files in the installation folder is all that is necessary to bring a new/different default configuration when the software is run.

The simplest steps to create the desired configuration files are to configure the software as desired, then use the menu to Save Current Settings, and also Save Position. To test, re-start the software and verify the configuration is correct. Then obtain the KEYBOARD.KBF / ONSCREEN.INI file (refer to the ConfigPath setting / or use Setup | File menu | Show Config File Location), and use these on your master image or as part of the installation files.

After duplication, when a new user runs the software, they will receive a copy of these default configuration files from the Installation Folder. They will then have their own personal copy which can be configured as they desire. This is the default setting of the software (ConfigPath=1). Note there are different approaches that could be taken with these configuration files based on the ConfigPath setting and permissions - for example, a fixed configuration for all users that cannot be modified.

**Note:** If secure logon is required, the Logon Utilities require a registry entry in the WinLogon group, which is not managed by installation or via the configuration files. This option requires proper configuration via the Logon Utilities.

#### Licensing

If using the default (retail) license scheme, you just need to ensure that the file LICENSE.LIC in the installation folder is the same as LICENSE.ORG (the as shipped license file). If using any other type of license, refer to notes and instructions that were provided to you. In most cases, this means that you will have been provided a custom LICENSE.LIC file, and this must be the file installed as LICENSE.LIC.

## **Chapter 12. Operation Notes**

## OnScreen with CrossScanner Operation and Release Notes

These notes document some of the known limitations with OnScreen with CrossScanner as of this release, and other anecdotal information.

### **EGA Users**

The OnScreen with CrossScanner Tutorial will not run in EGA, although the rest of OnScreen with CrossScanner will. EGA users will probably prefer different settings for the default colors, since the light gray is a dithered gray on the EGA display.

## **Year 2038 Limitations**

In versions 1.78 and later, any invalid date is treated as a 0 result and time and dates will not be displayed in the System Information panel properly when run past the year 2037. All important functionality of OnScreen with CrossScanner is not affected by the date, and beyond the improper display on the System Information panel, there are no other limitations associated with any date issue. Note that versions 1.77 and earlier will not run when the system date is greater than the year 2037 (due to an invalid/null pointer returned by the time system call). Search the internet for the "Year 2038" problem for further information. Future versions will update to a more capable system time call well before the year 2037.

## **Windows Menus**

- 1. The OnScreen with CrossScanner Menu does not have any keyboard short-cuts OnScreen with CrossScanner was designed to operate entirely from a pointing device.
- 2. For Keyboard users who want to close OnScreen with CrossScanner, make sure the Cursor is not over the OnScreen with CrossScanner display, then Use Alt-Tab to select the OnScreen with CrossScanner window, and use Alt-Space to bring up the OnScreen with CrossScanner Menu for OnScreen with CrossScanner, then arrow down to select Close.
- 3. Keyboard Users can Minimize OnScreen with CrossScanner by doing the above & selecting a Minimize option.
- 4. If a Any Windows Menu is up in an application, the following limitations affect OnScreen with CrossScanner: You Cannot Move OnScreen with CrossScanner, or if you do, the Menu will close. Assignments to Middle & Right buttons will not work! Cannot move through System Menu Bar Highlight if there are no Pop-up menus.

## **Keyboard Notes**

The Print Screen key only captures the Active Application. Maximize the Active application, then use the Print Screen Key to capture a full screen of the display.

The Pause Key properly generates the keystrokes, and sends them to the active application - the application must respond to these keystrokes for any action or pause to occur.

The Ctrl-Break, Ctrl-Alt-Del, and Sys-Rq Combinations are not supported. However, by assigning executables to the appropriate key, certain emulations can occur. As an example, the default install includes a sample of emulating the Ctrl-Alt-Del sequence to restart Windows.

The Alt-Tab combination works properly, but if used from OnScreen with CrossScanner the user will find that only the "top" 2 windows cycle. This is caused by the way Windows re-sorts windows in the Window Manager list. The "quick-switch / select" window is not visible when the Alt-Tab combination is generated by OnScreen with CrossScanner. Some tricks can be used by creating macros with Alt-Tab-Tab, or Alt-Tab-Tab, since these will select windows deeper down the list. For example, Alt-Tab-Tab from a macro panel will cycle through the top 3 windows in the list.

Using the Shift-F10 combo to bring up property & context menus operates correctly, but additional keyboard functionality is not available when these menus are open.

DOS Windows must operate within the "tty" class within windows, and if you have trouble using the arrow or edit keys in a DOS Window, try turning the Num-Lock off.

Some combo boxes and password entry dialogs do not accept keystrokes and appear to lose focus. This is because of internal operation of the Windows operating system and certain security measures enforced to prevent "software" from comprimising the security of passwords, etc. Contact IMG for additional options available to resolve any mission critical requirements.

KMF layouts, Windows Regional Settings, Windows Keyboard Layouts, etc. At first glance, it would seem that a keyboard is pretty straightforward, and in most cases, it is. However, differences in physical keyboards & physical keyboard layouts, changes to the computer keyboard over time & different manufacturer approaches, along with international/cultural requirements, has turned keyboard handling into quite a complicated affair. In order to isolate differences between different versions of Windows, expectations of operation, and other issues, each supported layout is contained in a KMF (Keyboard Macro File). In general, these are intended to be used in the region & with the appropriate version of Windows.

While people do not complain that their physical keyboard does not change to match the symbols generated, when using a virtual keyboard, this type of operation is expected. The key labels are also contained within the KMF file, and OnScreen with CrossScanner will display the key labels for what is generated from the appropriate Windows Keyboard Layout. If you are experiencing inconsistencies between what is displayed and what is typed, then it is probably related to the selected Windows keyboard layout (see Control Panel | Keyboard). This is handled differently in different versions of Windows (not only platforms, but international releases).

#### KMFs & KBFs & Build-A-Board

The original design used a KBF (KeyBoard File) to track the physical appearance (keys, panels, size, etc.) (i.e. imagine a blank keyboard), and a KMF (Keyboard Macro File) to track key labels & key operation. This works well when a pure physical keyboard emulation approach is used, since each KMF will result in the display of different labels, but the relative appearance of the shape & size & key

relationships remains the same. For example, if you place physical keyboards from different countries next to each other, they will look pretty much the same except for the key labels.

When Build-A-Board was designed, a completely different approach was used, wherein each layout file would contain everything necessary in a single file, the KBF (KeyBoard File). So KBF files greater than 2.00 not only contain keys, panels, & size information, but also key labels & key operation information.

## **Build-A-Macro Notes**

The following double-characters are reserved in Build-A-Macro:

@@ - Signifies an Alt keystroke to follow

e.g. @ @ f = [Alt-Down]f[Alt-Up]

~~ - Signifies a Ctrl keystroke to follow

^^ - Signifies a Shift keystroke to follow

\$\$ - used internally for internal macro uses

%% - used to specify a virtual key, or a keyboard scan code

You may not use these character combinations in your macros, unless you use them as outlined. For example, you may quickly create a macro for File, New ([Alt]-F, N) by entering "@@fn" and clicking OK. However, using the Reserved words in brackets is the preferred method.

The %% sequence has 3 options, and must be formed properly to be interpreted as an special entry. 4 characters must follow the 2 percent signs, spaces are not allowed. When this is used, it generates both the Down and Up keyboard messages, (press & release), similar to the entry of a specific character.

The following general form is:

%%cnnn

where c is a character signifying Keystroke or Scancode or Virtual Key Code - The only valid characters are k or s or v (case does not matter)

The nnn must be 3 decimal digits (values between 000 and 999 are valid). Note that there are only 200+keys on the panels and 255 Virtual keys - higher numbers may cause memory access errors!

The keystroke (k) numbers refer to the internal numbering of the keyboard - see below for a table of the standard 101 keyboard.

For example, to generate a F10 keystroke, you may use "%%k010" in the Build-A-Macro portion. In most cases, using the actual character will generate the appropriate scan codes internally, and this is only provided as an enhancement to provide more functionality in certain environments. Documented deficiencies include lack of support for the keys on the Numeric keypad panel. Additionally, by using the scancodes, macros can generate "keystrokes" for keys that are not present on the physical keyboard. Because of the hardware oriented nature of the actual scancode generated by the physical keyboard, and its interpretation by the system hardware and Windows, the scope of these issues requires that they be referenced in appropriate system manuals, and/or documentation on industry standards.

The Virtual Key (v) passes the Windows based Virtual key code directly through OnScreen with CrossScanner. How an application interprets the virtual key code is dependent on regional, language, keyboard layout, and possibly other issues.

#### Quick Reference:

%%knnn, e.g. %%k010 - uses the currently selected KMF (OnScreen with CrossScanner layout) and looks up the virtual key / scan code information for this key, sends down/up keystrokes

%%snnn, e.g. %%s112 - sends the scancode, but processed internally. In most cases this will be the same virtual key code as specified, but it may be modified.

%%vnnn, e.g. %%v112 - sends the Windows Virtual Key (refer to Microsoft documentation) unmodified (note decimal notation, hex is not supported).

#### **Key# Description**

- 0 Escape Key
- 1 F1
- 2 F2
- 3 F3
- 4 F4
- 5 F5
- 6 F6
- - -
- 7 F7
- 8 F8
- 9 F9
- 10 F10
- 11 F11
- 12 F12
- 13 Select key
- 14 1/!
- 15 2/@
- 16 3/#
- 17 4/\$
- 18 5/%
- 19 6/^
- 20 7/&
- 21 8/\*
- 22 9/(
- 23 0/)
- 24 -/\_
- 25 = /+
- 26 Back space

27 Tab 28 Q 29 W 30 E 31 R 32 T 33 Y 34 U 35 I 36 O 37 P 38 [/{ 39 ]/} 40 Caps Lock 41 A 42 S 43 D 44 F 45 G 46 H 47 J 48 K 49 L 50 ;/: 51 '/" 52 Enter Key 53 Enter Key - make both waves 52.WAV & 53.WAV 54 Shift / Left Shift 55 Z 56 X 57 C 58 V 59 B 60 N 61 M

62 ,/< 63 ./> 64 //? 65 Shift / Right Shift 66 VI 67 Control / Left Control 68 Alt / Left Alt 69 Space Bar 70 Alt / Right Alt / Alt-Gr 71 Control / Left Control These are on the edit panel 72 Print Screen 73 Scroll Lock 74 Pause 75 Insert 76 Home 77 Page Up 78 Delete 79 End 80 Page Down 81 Up Arrow 82 Left Arrow 83 Down Arrow 84 Right Arrow These are on the Numeric keypad panel 85 CL indicator / not processed as key 86 NL indicator / not processed as key 87 SL indicator / not processed as key 88 Num Lock 89 / 90 \* 91 -92 7 938

949

95 +

964

97 5

986

99 1

1002

1013

102 Enter / =

103 0

104 decimal point

## **Memory**

OnScreen with CrossScanner uses Windows Global Memory for various things. OnScreen with CrossScanner will operate faster if Global memory is physical system memory, and not swapped to disk as virtual memory. Although OnScreen with CrossScanner will run in 2 MB systems, operating at 4 MB, 8 MB, or higher is recommended.

It is normal for the OnScreen with CrossScanner System Information Mem:????K display to drop as you type on OnScreen with CrossScanner, or move over the OnScreen with CrossScanner display. You may also note System Resources change as OnScreen with CrossScanner is used.

## **Command Line Options**

Prior to Version 1.76, the only command line option was the ability to specify the NoSplash setting - see NoSplash in the Initialization file description. [Path]\ONSCREEN.EXE -NoSplash In the implementation, the - (dash) is actually the trigger, and the notes specify NoSplash only as a description so maintainers can understand what the command line means - it is not required, and in fact, can be anything as long as there is a - (dash).

Important: In the 1.78 release, the ConfigPath setting determines the default location for the user's configuration file. These notes apply to this location. For example, if you are specifying a different layout, it must reside in the user's specific path, if ConfigPath=1 (default) is set in the Initialization file. See ConfigPath setting in the Initialization file for further details on location You may also reference the configuration files location from the File menu in OnScreen with CrossScanner Setup

In the 1.76 release, in addition to the -NoSplash code, there is support for a /k=[file] and/or a /i=[file]. These provide an override to the default KEYBOARD.KBF (/k) and ONSCREEN.INI (/i).

There should be no spaces in the command line entry, except to separate multiple entries.

(e.g. C:\Program Files\OnScreen with CrossScanner\ONSCREEN.EXE /k=mykbf.kbf /i=mykbf.ini -NoSplash)

The [file] specified must reside in the current configuration folder, as specified by the ConfigPath setting in the Initialization File (except in Terminal Server version).

The code checks for both upper & lowercase k (K) and i (I). The trigger is the = (equal) sign, and the code looks to the previous character for the k or i, and the following characters up until a space or end of line for the [file].

The /k option updates the KEYBOARD.KBF file with the specified [file]. There is no error checking to guarantee the file exists, or that it is a valid KBF file, so care should be used when implementing these options. The [file] specified with the /k option MUST be a copy of a previously saved configuration (i.e. copy KEYBOARD.KBF to MYKBF.KBF). A Build-A-Board 2.10 generated KBF file may also be used.

The /i option references the given [file] for configuration information, instead of the default ONSCREEN.INI, allowing different settings to be used.

The implementation of the 2 options is internally different (because of internal design). The /k option for OnScreen with CrossScanner actually copies the specified [file] to KEYBOARD.KBF, then continues on as normal. The /i option internally references the specified [file], leaving the default ONSCREEN.INI file intact.

In order to ensure proper operation, certain settings (panels, colors, etc.) are written to the INI file when the /k option is used. This is done to ensure a match between the layout information, and the details in the INI file. When the /k override in the command line is used, the following occurs:

- The specified [file] is copied to KEYBOARD.KBF
- If only the /k option is used, overlapping features from the specified configuration [file] are written to the ONSCREEN.INI.
- if both /k and /i options are used, the INI settings will be used. Therefore, a "matched" pair should be used whenever both options are specified.
- If the /k is used, any other "launch" should probably also require the /k option to ensure the desired layout appears.

A "matched" pair means saving both Settings and Position, then closing OnScreen with CrossScanner. Copy the KEYBOARD.KBF to MYNEW.CFG, and ONSCREEN.INI To MYNEW.INI.

In the Terminal Server version, the file must reside in the current user's folder

In the 1.77 release, an X/Y coordinate can also be used, e.g X:200 Y:300 (e.g. C:\Program Files\OnScreen with CrossScanner\ONSCREEN.EXE -NoSplash x:200 y:300)

The implementation looks for either the : (colon) character, or the = (equal sign), and looks at both upper or lower case x(X), y(Y). So X=200 and Y=300 will also be recognized. Negative numbers can be used. There should be no spaces in the command line except to separate options.

In the 1.78 Release 2, a percent sign character can be used to position the X/Y coordinates based on the relative position specified (percent of total screen resolution), rather than a fixed location, e.g. x:34% y:70%.

The implementation requires the % character to immediately follow the numeric value. Valid values for X/Y must be in the range 0-100 - negative numbers or numbers over a 100 will revert to acceptable values. The calculation includes the size of the keyboard window, and will keep the entire window

visible, so it is a dynamic calculation based on the specified percent, the screen resolution, and the current size of the window. Some examples: [C:\Program Files\OnScreen with CrossScanner\ONSCREEN.EXE x:20% y:75%], or [C:\Program Files\OnScreen with CrossScanner\ONSCREEN.EXE -NoSplash x=75% y=50%].

#### **Troubleshooting / Diagnosing Startup**

In the 1.78 Release 2, "STARTDEBUG" can be used as the command line to display to the screen key code points during the initialization of the software. During the program startup, there is a direct to display "Reached Code Marker ID" code indication. As the code progress and reaches key points in the startup sequence, a code marker (e.g. 1003) is reached, and using a direct to display debugging feature, the code marker is directly displayed on the left side of the system display. If there is an error or other problem starting, the last code marker display will help indicate where the code stopped, and what it was doing.

The following is the list of the codes and what has happened up to that point:

- 1001 In WinMain code, no system calls made yet
- 1002 After check for Window already existing (Previous Instance)
- 1003 After Class Registered with system (Register Class) Pre Window Creation
- 1004 After Window created
- 1005 Free System Timer verified, internal variables initialized
- · 1006 DLL's attached
- 1007 Macro file verified / loaded, Read from INI
- 1008 If Win Logon, IMGSERV.EXE launched (95/98/Me) post launch (Code after OpenFirst=1 drop-out)
- 1009 Several system calls completed
- 1010 After Keyboard Layout read in / prepare for paint
- 1011 System Timer set last spot before paint
- 1012 After paint, pre System hooks (95/98/M3/NT)
- 1013 After System hooks set (95/98/M3/NT)
- 1014 Final call to DLL's, last spot before message loop
- 1015 After message loop, before all internal cleanup

There are also several "critical error" spots that can be tested easily (refer to ConfigPath setting to ensure you are working with correct file location!)

1) Rename MAC00000.KMF to something else (KM, BAK, etc.)

Run OnScreen with CrossScanner - it will stop after 1006 and return false in WinMain

2) Rename ONSCREEN.INI to something else (IN, HLD, etc.)

Run OnScreen with CrossScanner - it will stop after 1006 and return false in WinMain

3) Rename KEYBOARD.KBF to something else (KB, HLD, etc.)

Run OnScreen with CrossScanner - it will stop after 1009 and return false in WinMain

## **Build-A-Board Support**

The 1.76 and newer versions now support KBF files (KeyBoard Files) from IMG's Build-A-Board 2.10 or later.

The following notes some of the issues on how this is implemented.

The KEYBOARD.KBF file is the Keyboard Layout file, and it determines which program will be used to display & operate the layout. For KBF files built by Build-A-Board, MYTSOFT2.EXE will be used. For the default KEYBOARD.KBF, ONSCREEN.EXE will be used. When MYTSOFT2.EXE is used, the ONSCREEN.INI file is not referenced at all. These are the key issues to be aware of when setting up which keyboard layout / program each user will be presented:

There is no specific way to retrieve the layouts built by Build-A-Board into the OnScreen with CrossScanner folder. Build-A-Board should be installed on a development workstation or stand-alone system. Once the required layout(s) are built, these may be copied from the \Program Files\Build-A-Board\Target\[Project] folder, where [Project] is the name of the Build-A-Board Project for the specific layout(s).

Note that the shortcut can be used to launch a specific layout specified via the command line,

e.g. C:\Program Files\OnScreen with CrossScanner\ONSCREEN.EXE /k=NUMERIC.KBF, or

C:\Program Files\OnScreen with CrossScanner\ONSCREEN.EXE /k=KEYBOARD.NUM.

The specified file MUST be in same folder as the EXE.

When ONSCREEN.EXE is run, if the KEYBOARD.KBF file (or specified file via the command line /k=[Keyboard Layout]) is for MYTSOFT2.EXE, ONSCREEN.EXE will terminate, and launch MYTSOFT2.EXE.

The license for MYTSOFT2.EXE is the same as for OnScreen with CrossScanner.

Refer to the Administrator Notes in the IMG License Manager for differences in the Terminal Server version.

## OnScreen with CrossScanner Button Display

OnScreen with CrossScanner uses only three graphical icons on its buttons, the rest consist only of text. Two important points must be made about this:

- 1. It was our intention to make OnScreen with CrossScanner easy to use for all levels of computer users. Due to the sizing concerns of OnScreen with CrossScanner, and the inherent problems of shrinking and growing graphical images, dealing only with text was the most reasonable solution.
- 2. Even though a picture may be worth a thousand words, in most cases for OnScreen with CrossScanner, one will do. Also, to finalize our point, just sit in front of an unfamiliar application with a graphical button bar, and quickly discern what each button does.

Hopefully, with Quick Help and the button name, a new user to OnScreen with CrossScanner can learn the function of each button quickly.

Finally, since the user can build Panels, imagine the amount of extra effort required to build a graphical icon for each macro...

# OnScreen with CrossScanner Setup | Configuration | Special

To properly operate the Special Settings accessible at the OnScreen with CrossScanner Special Handling Screen, you must read the details about the Initialization file below. Primarily this screen and its options are intended for advanced users who are already familiar enough with Windows and its concepts. The settings available here allow for the customization of OnScreen with CrossScanner without the need to edit the MyTSpc1???? settings in the Initialization file.

To Add a new Window Name to the list, type the new name, and press Enter. Then select the OnScreen with CrossScanner action on the right.

To Delete an existing Window Name, Press the Delete Key and the Press Enter.

You may return to the default settings for MyTSpcl by pressing

the Return to Default button.

You may edit the Initialization file by clicking on the "Edit" button.

You may return to the Installation defaults by clicking on the Return to Installation Defaults button. (This will copy the ONSCREEN.ORG file from the OnScreen with CrossScanner Installation Directory to the Windows Directory.) If you do this, we suggest you exit OnScreen with CrossScanner and restart.

## **Windows Notes**

#### Tablet PC (Windows Vista)

The Tablet PC Input Panel interface used in Windows XP is not available in Windows Vista. OnScreen with CrossScanner can be used in conjunction with the various Tablet PC Input Panel options available within Windows Vista.

#### Fast User Switching (Windows XP)

Upon a switch from or to a user session, the software reacts to the WM\_WTSSESSION\_CHANGE message by verifying the software is not minimized, and restoring setup from the saved configuration. See the SessionChangeEnabled setting in the Initialization file.

#### Korean Windows, default IME (Windows XP)

The IME creates a VK\_PROCESSKEY / WM\_KEYUP message when the pointing device does a ?BUTTONUP event, causing problems with the building of characters from the Korean layout.

## Sounds (Advanced Notes)

**External Wave File Integration** 

**Version Specific Notes:** If Sounds=1 or Sounds=2 is set in the commercial versions (i.e. non-Assistive Technology version), the following details files and naming requirements.

For foreign or custom keyboards and other uses, OnScreen with CrossScanner allows the user to replace the pre-recorded voice descriptions of the keys. Note that "Voices" must be selected in OnScreen with CrossScanner Setup, Sounds to enable this feature.

To add your own wave file, simply record the description required, and then place the wave file into the installation directory in the Sounds folder (directory) (Default C:\Program Files\OnScreen with CrossScanner\SOUNDS) according to the following convention:

Each numbered key description should have a wave file

associated with the naming convention - Key 0, the Escape

key, would be "0.WAV" - Key 1, the F1 key, would be "1.WAV"

and so on up to "100.WAV", etc.

In other words, if there is a "0.WAV" file in the Sounds folder, and

Voices is the selected Sounds option, then the "0.WAV" file

will be played whenever the Escape key is pressed on OnScreen with CrossScanner.

If the Sound option is Key-Click and there is a "KEYCLICK.WAV" in

the Sounds folder, then this wave will be played whenever a key on

OnScreen with CrossScanner is pressed.

**Key# Description** 

0 Escape Key

1 F1

2 F2

3 F3

4 F4

5 F5

6 F6

7 F7

8 F8

9 F9

10 F10

11 F11

12 F12

13 Select key

14 1/!

15 2/@

- 16 3/#
- 17 4/\$
- 18 5/%
- 19 6/^
- 20 7/&
- 21 8/\*
- 22 9/(
- 23 0/)
- 24 -/\_
- 25 =/+
- 26 Back space
- 27 Tab
- 28 Q
- 29 W
- 30 E
- 31 R
- 32 T
- 33 Y
- 34 U
- . .
- 35 I
- 36 O
- 37 P
- 38 [/{
- 39 ]/}
- 40 Caps Lock
- 41 A
- 42 S
- 43 D
- 44 F
- 45 G
- 46 H
- 47 J
- 48 K
- 49 L
- 50 ;/:

51 '/" 52 Enter Key 53 Enter Key - make both waves 52.WAV & 53.WAV 54 Shift / Left Shift 55 Z 56 X 57 C 58 V 59 B 60 N 61 M 62 ,/< 63 ./> 64 //? 65 Shift / Right Shift 66 VI 67 Control / Left Control 68 Alt / Left Alt 69 Space Bar 70 Alt / Right Alt / Alt-Gr 71 Control / Left Control These are on the edit panel 72 Print Screen 73 Scroll Lock 74 Pause 75 Insert 76 Home 77 Page Up 78 Delete 79 End 80 Page Down

81 Up Arrow82 Left Arrow83 Down Arrow84 Right Arrow

These are on the Numeric keypad panel

- 85 CL indicator / not processed as key
- 86 NL indicator / not processed as key
- 87 SL indicator / not processed as key
- 88 Num Lock
- 89 /
- 90 \*
- 91 -
- 92 7
- 93 8
- 94 9
- - -
- 95 +
- 96 4
- 97 5
- 98 6
- 99 1
- 100 2
- 101 3
- 102 Enter / =
- 103 0
- 104 decimal point

# Chapter 13. Initialization File Documentation (ONSCREEN.INI)

OnScreen with CrossScanner uses ONSCREEN.INI to maintain various options and configuration settings. Depending on the version of Windows and settings, there may be one file per user or a shared file for all users.

# OnScreen with CrossScanner Initialization File Documentation (ONSCREEN.INI)

Listed below are settings and information for specific applications that require special actions by OnScreen with CrossScanner, along with the Configuration settings for OnScreen with CrossScanner. The Brackets [] denote the area in the ONSCREEN.INI file, or the application name where special consideration is required. Any lines starting with a semi-colon (e.g.;) are comments and detailed information not found in the ONSCREEN.INI file.

**IMPORTANT NOTE:** This documentation stretches back over 16 years, covers 4 major releases of Windows families, and over a dozen specific Windows versions. Due to changes in the operating environment, certain settings and configuration options have become obsolete. In most cases, these remain documented and notated as obsolete. For customer support (and the sometimes extremely specific customer needs), the multitude of options & flexibility has become a crucial aspect of this software. Because of this, every last capability needs to be documented somewhere, and this chapter is used for that purpose.

All Settings are the default Settings of OnScreen with CrossScanner.

#### [Configuration]

The following is the default configuration for OnScreen with CrossScanner at Install.

(Added in 1.78)

#### ConfigPath=1

This setting determines where the configuration files will be located. ConfigPath=0 means the configuration files will be in the installation folder - there are no per user configuration files with this setting and user permissions must allow read-write access to at least the KEYBOARD.KBF and ONSCREEN.INI, or users must run with a fixed (read-only) configuration. When ConfigPath=1 or ConfigPath=2, each user will have their own configuration files. If ConfigPath=3, these are in shared among all users in a public location.

Note that the ONSCREEN.INI file in the installation folder determines the location of new users' configuration files, and if an administrator changes this after OnScreen with CrossScanner has already been used by other users, their existing individual configuration files will NOT be transferred to the new location. What will happen is the software will be unable to find configuration files for the current user in the current specified path, and a copy of the current configuration files will be used as a starting point for this new location.

This is a breakdown by Operating System of the specific locations used - [User] indicates the actual user logged onto the system, and [ProductDir] indicates the Product's directory name, e.g. the OnScreen with CrossScanner folder.

#### **ConfigPath Locations**

ConfigPath: 0

Windows 2000/XP: \Program Files\[ProductDir] Windows Vista: \Program Files\[ProductDir]

ConfigPath: 1

Windows 2000/XP: C:\Documents and Settings\[User]\Application Data\Innovation Management

Group\[ProductDir]

**Windows Vista:** C:\Users\[User]\AppData\Roaming\Innovation Management Group\[ProductDir]

ConfigPath: 2

**Windows 2000/XP:** C:\Documents and Settings\[User]\Local Settings\Application Data\Innovation

Management Group\[ProductDir]

Windows Vista: C:\Users\[User]\AppData\Local\Innovation Management Group\[ProductDir]

ConfigPath: 3

Windows 2000/XP: C:\Documents and Settings\All Users\Application Data\Innovation Management

Group\[ProductDir]

Windows Vista: C:\ProgramData\Innovation Management Group\[ProductDir]

#### Contention=1

The Contention setting is the global or overriding setting - This must be set to 1 for the individual application settings to be recognized by OnScreen with CrossScanner - if you wish OnScreen with CrossScanner to remain over all applications, set Contention=0 - you will need to be careful in certain applications as noted in the individual application settings below. This is referred to "React to Dialogs..." in OnScreen with CrossScanner Setup, additional details can be found in the Help for the Operation Options dialog.

(Obsolete since 1.70)

InterfaceApproach=1

OnScreen with CrossScanner has several internal strategies to interface with other windows in the Windows environment. It is believed that the strategy indicated by InterfaceApproach=1 is the best for all windows applications. This is obsolete for all 32-bit versions. This is left for reference purposes & a reminder that the software still has internal options regarding the interface approach.

#### OpenFirst=1

#### OpenAbout=0

OpenFirst is set at installation to automatically open with the OnScreen with CrossScanner splash screen and go directly into the OnScreen with CrossScanner Welcome. This is set to 0 once OnScreen with CrossScanner runs the first time. It is not used again. If OpenAbout=1, OnScreen with CrossScanner will Open with the OnScreen with CrossScanner Splash Screen instead of the quick OnScreen with CrossScanner logo. It primarily is a left over from the development stages of the opening logo, but was left in for those user's who don't mind or prefer the longer opening.

#### OpenCentered=0

If OpenCentered=1, then the OnScreen with CrossScanner window will be centered and placed in the lower portion of the screen (based on the current resolution). This overrides the position setting saved in the KBF file. Also, this will set OpenCentered=0, making this a one-time use setting. When set, the internal logic centers horizontally based on the System metrics (GetSystemMetrics API) for FullScreen X, and lower part of the screen based on FullScreen Y (single monitor). This can be useful for externally controlling opening position by overriding the KBF positioning, for testing, or for first-open / display situations.

#### NoSplash=0

If NoSplash=0, then the splash (opening introduction) screens are used at Startup of OnScreen with CrossScanner. If NoSplash=1, then the intro screens are not used, and OnScreen with CrossScanner opens as previously configured. This option can be initiated at run-time / via a shortcut by adding the -NoSplash option to the command line. (e.g. "C:\Program Files\OnScreen with CrossScanner\ONSCREEN.EXE -NoSplash")

#### TypeMatic=1

#### StartDelay=500

#### KevDelav=20

The TypeMatic settings are for automatic typing when you hold down a key on OnScreen with CrossScanner. Set TypeMatic=1 if you wish this type of action, or set TypeMatic=0 if you wish to disable automatic typing. The StartDelay and KeyDelay are only meaningful if TypeMatic=1. StartDelay is the delay in milliseconds a key must be held down before the TypeMatic action begins. The default is 500 milliseconds or 1/2 a second. The KeyDelay is the delay between successive keystrokes sent. The KeyDelay setting is also in milliseconds. Note that the enable/disable key options override the typematic setting. Note also that TypeMatic is available in OnScreen with CrossScanner Setup | Configuration | Operation Options.

#### Cursor=2100

This is the current cursor that OnScreen with CrossScanner uses while over the OnScreen with CrossScanner Keyboard display. Valid settings are as follows:

Small Right Hand is 2000

Small Left Hand is 2020

Small Right Hand with Int'l "Shift" symbol = 2040

Small Left Hand with Int'l "Shift" symbol = 2060

Large Right Hand is 2100

Large Left Hand is 2120

Large Right Hand with Int'l "Shift" symbol = 2140

Large Left Hand with Int'l "Shift" symbol = 2160

Standard Arrow = 2600

CrossHairs = 2620

Dot = 2640

Invisible / clear = 2660

#### TrapDialAKeyCursor=1

Note - the name is a hold-over from the Dial-A-Key option. In OnScreen with CrossScanner, this is the setting that indicates whether the cursor will be displayed over the Magnifier panel. If TrapDialAKeyCursor=1, the cursor will be displayed over the magnified image. If TrapDialAKeyCursor=0, the cursor will not be shown.

#### Icon=3100

This is the OnScreen with CrossScanner Icon to that OnScreen with CrossScanner will use when OnScreen with CrossScanner minimizes to an icon. Valid Settings are: Fixed Icons, OnScreen with CrossScanner logos, Keyboard images, etc. 3000, 3001, 3002, 3003, 3004, 3005, 3006, 3007 OnScreen with CrossScanner Text Icons (diff't colors) 3050, 3051, 3052, 3053, 3054, 3055, 3056 Animating icons 3100, 3104, 3108

(Obsolete)

#### IconAnimate=0

NOTE: This is a holdover from the original Windows 3.0 release. For all Windows versions beyond 1995, this should be 0. The Icon settings are for which Icon OnScreen with CrossScanner displays upon minimizing to an icon, and if the icon should animate. NOTE: Some icons are not meant to animate, so if IconAnimate=1 the only animation action will be to flash the border. The IconAnimate setting is used to tell OnScreen with CrossScanner to animate the icon if it is an animating icon and IconAnimate=1. Set IconAnimate=0 to disable icon animation.

(Obsolete)

#### IconOnTop=1

NOTE: This is a holdover from the original Windows 3.0 release. For all Windows versions beyond 1995, this is not used. If IconOnTop=1, the Icon will remain as a topmost window, so the icon will always be visible. If IconOnTop=0, the OnScreen with CrossScanner icon will be a normal window, and will fall behind other windows.

#### MinimizeToButton=1

If MinimizeToButton=1, OnScreen with CrossScanner will minimize to a button (title bar button) instead of an Icon, and ignore other Icon settings. If MinimizeToButton=0, OnScreen with CrossScanner will minimize to an Icon (Taskbar button). If MinimizeToButton=2, then the Tray Icon will be used. If MinimizeToButton=3, then OnScreen with CrossScanner will minimize to a movable/sizable window.

#### CaptionWatch=0

#### ButtonOffsetX=0

#### ButtonOffsetY=0

These are special settings for the Minimize to Button option. Since there may be other windows that use the top left portion of the caption bar, the following settings may help alleviate any conflicts:

In Windows 95 & greater, the right side of the caption bar is used - negative values may be used to adjust towards the left. If CaptionWatch=1, OnScreen with CrossScanner will sense if there is a Window other than the window that owns the caption bar in the area that the OnScreen with CrossScanner button will be placed. OnScreen with CrossScanner will then move to the right of the Window that is already in the caption bar. If the above does not work for your application, you may add in button offsets to move the top-left position of the button - these will be added to the original position of the button and the OnScreen with CrossScanner button will then be placed at the offset.

(Added in 1.76)

#### ButtonOverrideW=0

#### ButtonOverrideH=0

By default, the button sizes to the height of the caption bar (title bar) using the GDI call StretchBlt. A customer requested the ability to modify the width of the button for touchscreen users, so these settings have been added to allow full customization of the displayed button (when minimize to the button state is selected). For both ButtonOverrideW (width), and ButtonOverrideH (height), if set to 0, then the default calculations occur (e.g. fixed width, size height to caption bar). If ButtonOverrideW is non-zero, then the entered size (in pixels) is used for the width. If ButtonOverrideH is non-zero, then the entered size (in pixels) is used for the height. DO NOT USE negative values - your button will not appear! (Select an alternative minimize option to get at OnScreen with CrossScanner if this occurs). Because the Stretch Bitmap call is used to fill out the display, the button display may be distorted, especially as you get further from the default size.

(Added in 1.78)

#### ButtonOverrideX=-20000

#### ButtonOverrideY=-20000

By default, the button positions itself on the active window's caption bar (title bar). A customer requested the ability to force the minimized button to always position itself in one place on the screen. When these values are present in the INI file (or any value greater than -20000), then the entered ButtonOverrideX and / or ButtonOverrideY values will be used when minimized to a button. For example, if ButtonOverrideX=754 and ButtonOverrideY=0, then the button will always position itself on the upper right (800 x 600) of the screen, ignoring the active window. These settings are independent internally, but in practical usage they need to specificy a fixed screen position.

(Added in 1.78)

#### **ButtonIgnoreWindowXY=0,0**

If this entry exists in the INI file, then this establishes a lower limit (if both the x,y entries are non-0), then these values will be used as a check against the active window, and if the window's size (X and Y) is less than the entries specified here, then the button will NOT position on this window. This was requested by a customer to prevent the button from moving to small display windows. For example, if ButtonIgnoreWindowXY=100,100 than any window less than 100 x 100 will be ignored when determining the active window. Note that BOTH entries are used, so if a window is 200 x 50, then it would not be ignored, since the X value is not less than 100.

(Added in 1.78)

#### ButtonSingleMonitorLimit=0

If ButtonSingleMonitorLimit=1, then a call to GetSystemMetrics(SM\_CMONITORS) is called and if the system has only 1 monitor, then the button will not be allowed to move off-screen (for example, if the active window has a title bar off screen, or the window is wider than the screen). The ButtonOffsetY/ButtonOffsetY entries are used in the calculation, but the screen will still limit the location of the minimized button. If ButtonSingleMonitorLimit=2, then the single screen limit will be used, regardless of how many monitors in the system.

#### BackgroundColor=6201

The BackgroundColor setting is the Keyboard Background color that paints the background of the Keyboard & Edit & Magnifier panels. Valid settings are as follows:

6200 - 6215 Solid Colors

6216 - 6230 Various Dithered Grays/White/Black

Note: The dithered colors may paint improperly on some OnScreen with CrossScanner sizes.

#### SlideOption=1

If SlideOption=1 OnScreen with CrossScanner panels will slide out & snap in.

If SlideOption=0 OnScreen with CrossScanner panels will snap out & snap in.

#### Size=9

This is the OnScreen with CrossScanner display size. Valid sizes are 1-12 if set manually.

Version 1.67 added infinite sizes - values greater than 12 should not be handled here - use the SzUp & SzDn in the software to change sizes larger than 12. The software handles the transition from 1 to 9, 10 to 12, 12 to 13, and 13 and larger differently. The sizing issues arise from maintaining the aspect ratio, visual aesthetics, and internal coding that should be reworked. At some point, it may be. As it exists, arbitrarily changing the sizes in increments greater than 1 can cause problems, especially if crossing the transition from the original sizes (i.e. 1-12) and larger sizes. It is recommended that all sizing be handled within the normal operation of the software. Refer to the Devevloper's Kit utilities, such as Copy and Configure MTS, that can arbitrarily change the size configuration of OnScreen with CrossScanner on-the-fly for sizing flexibility.

#### SizeMax=12 (example)

#### SizeMin=8 (example)

When these values are present, they determine boundaries where the user cannot change the size below SizeMin or above SizeMax. When the size is at the SizeMin, the SzDn key and menu options to size down are disabled, and when the size is at the SizeMax, the SzUp and menu options to size up are disabled. These can be used together, or independently. These settings were requested by a customer to keep a set range of sizes available to the user, but not let the user stray too far from the preferred working sizes.

#### Center=1

#### RestorePosition=0

The Center setting is used to automatically center OnScreen with CrossScanner on the screen if it is repositioned due to an window conflict. Set Center=1 if you wish to center OnScreen with CrossScanner when it is moved, or Set Center=0 if you wish OnScreen with CrossScanner stay in the same horizontal position on the screen. If RestorePosition=1, OnScreen with CrossScanner will remember the screen position it was at when it was forced to move due to a window conflict, and then restore that position when the conflicting window is no longer the active window. If RestorePosition=0, OnScreen with CrossScanner will remain at its new position when forced to move due to a window conflict. Note: Window conlicts are set below in the Class Settings for window Classes & Actions. Note: Most users felt that it was less annoying for OnScreen with CrossScanner to remain at its new position, than to constantly jump back & forth.

#### TwoButtonMouse=1

If TwoButtonMouse=1, then OnScreen with CrossScanner will ignore the middle button, regardless of the MouseButtons settings below, and OnScreen with CrossScanner Setup will not allow the user to change the middle button setting. If TwoButtonMouse=0 OnScreen with CrossScanner & OnScreen with

CrossScanner Setup will assume there is a 3 button Mouse, and that the proper drivers are installed for use within Windows.

IMPORTANT: OnScreen with CrossScanner will not work with the middle button if the proper drivers are not installed. The default IBM PS/2, Microsoft drivers do not support the middle button, and even some drivers of 3 button mice do not support the middle button within Windows. Check with your mouse manufacturer to obtain the proper drivers if you have a 3 button mouse and Windows does not recognize the middle button.

#### Keyboard=1

This is the Keyboard description file OnScreen with CrossScanner uses to define the 101 Key panel layout. The 104 layouts start in the 100+ range, so adding 100 to the 2-digit listing refers to the 104 key layouts, e.g. 101 is the US Standard 104 key layout. Over the 16 years & different Windows versions, our support team would be notified that a particular layout was not correct in a certain version of Windows. Since with any particular release, multiple versions of Windows are supported, and it was thought that a keyboard layout would remain consistent, changes to the layouts were deemed problematic - for example, if it was changed for Windows version X, this change would cause problems in older versions of Windows. So certain layouts are tagged "Old" to reflect that it might be required for an older version of Windows. The values 1-96, and 101-196, and any 200+ entries listed are valid, and are related as follows:

01 = U.S. Standard, 02 = U.S. Dvorak Standard, 03 = U.S. Dvorak Left-Handed, 04 = U.S. Dvorak Right-Handed, 05 = U.S. My-T-Easy (ABC) Alphabetic Keyboard, 06 = Belgian (comma), 07 = British, 08 = Canadian Multi-lingual, 09 = Danish, 10 = Dutch, 11 = Finnish, 12 = French, 13 = French Canadian, 14 = German, 15 = Icelandic, 16 = Italian, 17 = Latin American, 18 = Norwegian, 19 = Portuguese, 20 = Spanish, 21 = Swedish, 22 = Swiss French, 23 = Swiss German, 24 = U.S. International, 25 = Hungarian (Old), 26 = Belgian (period), 27 = Arabic, 28 = Belarusian, 29 = Bulgarian, 30 = Bulgarian (Latin), 31 = Croatian, 32 = Czech (Old), 33 = Czech (Qwerty), 34 = Estonian, 35 = Greek, 36 = Hebrew, 37 = Hungarian, 38 = Irish, 39 = Latvian, 40 = Latvian (Latin), 41 = Polish (Old), 42 = Romanian, 43 = Russian (old), 44 = Slovak, 45 = Slovak (Qwerty), 46 = Turkish (F type), 47 = Turkish (Q type), 48 = Spanish (Mexico), 49 = U.S. Fazekas, 50 = U.S. Chubon, 51 = Slovenian, 52=Japanese, 53 = Chinese, 54 = Korean, 55 = French (Belgian), 56 = French (Luxembourg), 57 = German (Austrian), 58 = German (Leichtenstein), 59 = German (Luxembourg), 60 = Spanish (Argentina), 61 = Spanish (Bolivia), 62 = Spanish (Chile), 63 = Spanish (Columbia), 64 = Spanish (Costa Rica), 65 = Spanish (Dominican Republic), 66 = Spanish (Ecuador), 67 = Dutch (Belgian), 68 = Dutch (Netherlands), 69 = Italian (Switzerland), 70 = Norwegian (Bokmal), 71 = Portuguese (Brazilian), 72 = Spanish (Guatemala), 73 = Spanish (El Salvador), 74 = Spanish (Honduras), 75 = Spanish (Modern Sort), 76 = Spanish (Nicaragua), 77 = Spanish (Panama), 78 = Spanish (Paraguay), 79 = Spanish (Peru), 80 = Spanish (Puerto Rico), 81 = Spanish (Uruguay), 82 = Spanish (Venezuela), 83 = English (Australian), 84 = English (New Zealand), 85 = English (Jamaica), 86 = English (United Kingdom), 87 = Chinese (Cangjie), 88 = Canadian Multilingual, 89 = Polish, 90 = Polish Programmer, 91 = Thai, 92 = U.S. Plum, 93 = Russian (Cyrillic), 94 = Danish (ABC), 95 = U.S. (Numpad Enter), 96 = Czech, 97 = Belgian (period), 101-197 are the 104 key layouts matching the above, 200 = 104 British (1st alternate), 201 = 104 British (2nd alternate), 202 = 104 Hebrew (Alt.), 203 = 104 Chinese (Zhuyin) (Alt.), 204 = 104 Arabic (Alt.)

#### DriveTypesToCheck=1

#### DefaultDrive=C

#### CheckFloppies=0

These values are for the System Information display.

DriveTypesToCheck can take 4 values, which have the following meanings:

- 0 = Do not check Removable Drive Types, or Network Drives
- 1 = Do not check Removable Drive Types, Check Network Drives
- 2 = Check Removable Drive Types, but Do Not Check Network Drives
- 3 = Check Both Removable & Network Drives

DefaultDrive is the drive letter of the default drive that OnScreen with CrossScanner displays in the System Information Panel.

Valid letters are A through Z.

CheckFloppies=0 means that OnScreen with CrossScanner will not look at drive letters A or B. If CheckFloppies=1, OnScreen with CrossScanner will look at Floppy Drives A and B.

#### CheckMinMax=1

If CheckMinMax=1, OnScreen with CrossScanner will check for the existence of the Minimize Button & Maximize Button on the Caption Bar of the Window before Minimizing or Maximizing the window when MIN or MAX is used on the Windows Controls Panels. Set CheckMinMax=0 to bypass this check. This is important for custom window displays that do not use the standard windows controls for Minimize and Maximize.

#### ClassWatch=0

WindowWatch=0

KeyWatch=0

SetActiveWindowWatch=0

#### SkipTopMostAction=0

These settings can be used for debugging certain aspects of the operation within Windows, or which specific key numbers correspond to key operation on OnScreen with CrossScanner

These settings are for individuals experienced with Windows Environment and window classes & names, and Windows programming, or at least its concepts.

The ClassWatch & WindowWatch settings are for watching the Class Name & Window Name of the active Window. These primarily are for finding this information so that the Special Settings & Class Settings can be modified for OnScreen with CrossScanner to work with other application Windows. If ClassWatch=1 OnScreen with CrossScanner will display on the upper portion of the display the Class Name of the active window. If WindowWatch=1 OnScreen with CrossScanner will display on the upper portion of the display the Window Name of the active window. Once this information has been determined, the ClassWatch & WindowWatch should be set back to 0.

KeyWatch=1 will display the keys affected by the enable/disable key option - this will display the number + 1000. Only the alpha and edit panel keys are displayed. This is useful if building a different keyboard mapping, and need to identify which key number is which.

SetActiveWindowWatch=1 will display which internal call is being used to call the SetForegroundWindow API from OnScreen with CrossScanner. This can determine which area of code is responsible for this API call. For more details on this, refer to Microsoft's documentation on the SetForegroundWindow API function, and the changes that occurred in Windows 2000 with regards to changing the keyboard focus and active (i.e. foreground) window programmatically. This entry also

serves a double duty, and it displays a code identifying the internal call used to save data to the KEYBOARD.KBF file.

If SkipTopMostAction=1, this bypasses the internal code that tries to bring OnScreen with CrossScanner to the topmost position during normal operation. In general, having an on-screen keyboard fall behind other windows is not productive. However, there can be conflicts and issues if multiple windows are trying to maintain the topmost position in the Windows internal window manager list. Also, it has been the general consensus that menus in the system remain above the on-screen keyboard. During operation from a pen, touchscreen, or other pointing device, selecting menu selections is easier, more intuitive, and more effective directly from the pointing device, rather than indirectly from the on-screen keyboard. You can refer to the MenuClasses entry below for Menu interface options. For debugging purposes, or to see how OnScreen with CrossScanner will operate by bypassing this window interface code, you can set SkipTopMostAction=1.

#### SetupSaveSettings=0

(The next 2 are obsolete)

SetupAutoLoad=0

SetupAutoRun=0

These settings are for OnScreen with CrossScanner Setup to track whether OnScreen with CrossScanner has been configured for these special settings. They are used as follows:

The SetupSaveSettings is used if OnScreen with CrossScanner is running. If SetupSaveSettings=1, OnScreen with CrossScanner will update its configuration file when OnScreen with CrossScanner Setup is closed. This will ensure that OnScreen with CrossScanner will open with the current configuration. This is default set to 0 so the user can become familiar with all of the OnScreen with CrossScanner configuration options before deciding which configuration OnScreen with CrossScanner will open with. If the user is confused as to why OnScreen with CrossScanner does not open the way they left it, then this setting should be set to 1. NOTE: This will only work for configuration changes made in OnScreen with CrossScanner Setup. SetupAutoLoad & SetupAutoRun are used internally to track whether OnScreen with CrossScanner has modified the WIN.INI file "load" and "run" options.

The SetupAutoLoad and SetupAutoRun have been disabled since version 1.32 because of user confusion. Most users use the StartUp group, or understand the Load and Run settings in the WIN.INI. They remain because they may be reworked and included in a future release.

#### EnableOperator=0

#### Password=5F626274

(OnScreen Note - The EnableOperator setting is used for the Basic & Advanced modes in OnScreen - the Password and Supervisor/Operator mode are not available in OnScreen)

The Supervisor/Operator mode has been included, but it is default off. If EnableOperator=1, then OnScreen with CrossScanner opens in the Operator mode. This disables the OnScreen with CrossScanner Tool button, and the OnScreen with CrossScanner Menu button, and requires a password to be entered before OnScreen with CrossScanner Setup is opened. This effectively limits the Operator to one (saved) configuration, but allows a supervisor to modify or change the OnScreen with CrossScanner configuration if necessary.

Note: The password is encrypted - the default entry above corresponds to "PASS". The OnScreen with CrossScanner Control Panel should NOT be available for use by the Operator, as this would allow the operator to modify the OnScreen with CrossScanner configuration. Note that once the Setup password

has been entered, OnScreen with CrossScanner operates in the supervisor mode. Close both Setup & OnScreen with CrossScanner, then restart OnScreen with CrossScanner to re-enable the operator mode.

#### OperatorNoMin=0

(OnScreen note - this requires the Supervisor/Operator mode and therefore is not available in OnScreen)

The default Operator mode still allows the operator to minimize OnScreen with CrossScanner. To Disable this option, set OperatorNoMin=1, and the minimize button will no longer function, disabling all of the buttons on the Tool Bar.

#### ControlLogo=0

(OnScreen note: This is not supported)

When in operator mode, it is sometimes desirable to remove the visual display of the buttons on the Tool Bar. When ControlLogo=1, an optional Bitmap file will be loaded and displayed over the Tool Bar buttons. This is a developer enhancement, and the following details assume a general understanding of Windows:

Requirements for ControlLogo=1

In the installation or user directory specified by ConfigPath, 12 bitmap files corresponding to the 12 sizes of OnScreen with CrossScanner need to be created:

#### NAME, WIDTH IN PIXELS, HEIGHT IN PIXELS

LOGO01.BMP, 12, 46

LOGO02.BMP, 15, 58

LOGO03.BMP, 18, 70

LOGO04.BMP, 21, 82

LOGO05.BMP, 24, 94

LOGO06.BMP, 27, 106

LOGO07.BMP, 30, 118

LOGO08.BMP, 33, 130

LOGO09.BMP, 36, 142

LOGO10.BMP, 47, 190

LOGO11.BMP, 62, 250

LOGO12.BMP, 83, 322

These files could be created via PaintBrush, or any other tool that creates bitmaps. Only 16-color bitmaps are recommended because of memory & speed issues, but higher resolutions should operate satisfactorily. However, only 16-color bitmaps are guaranteed to work. If no bitmap file is present for the current size, then no buttons are displayed, and a black background appears. Sample/template bitmaps may be downloaded via IMG's Web site at http://www.imgpresents.com/imgdev.htm

Prior to the 1.78 release, the installation path was the only possible location. In the original 1.78 release, this actually used the location of the user's configuration, e.g. the path based on the ConfigPath entry. In 1.78 Release 2, the following logic is used: The location specified by the ConfigPath entry is used, and if the logo bitmap file does not exist, the installation folder is tried. This allows more flexibility, so that

different users can have different custom logos, or a machine level setting can be used by placing the logo bitmaps in the installation folder. This can also allow a specific user to override the default logos.

#### Editor=NOTEPAD.EXE

#### ControlPanel=CONTROL.EXE

#### ControlPanelKeyboard=rundll32.exe shell32.dll,Control\_RunDLL main.cpl @1,1

These are the default settings for OnScreen with CrossScanner Setup. Editor is the Executable used to modify the ONSCREEN.INI file accessed from OnScreen with CrossScanner Setup, Configuration, Special. ControlPanel is the Windows Control Panel accessed by OnScreen with CrossScanner Setup, Keyboards. ControlPanelKeyboard is the Windows Keyboard Layout Applet for selecting the current keyboard layout that is in use. These may be changed if relevant for the Windows Configuration in use.

#### InstallPath=C:\%PROGRAMFILESDIR%\OnScreen with CrossScanner

This is created at Installation time to signify the chosen InstallPath. If you need to move OnScreen with CrossScanner, we suggest you Un-Install, and then re-install OnScreen with CrossScanner to the new path.

#### 

This setting indicates which keys are visible for the standard keyboard (Alpha) panel. The Esc key is key 0 and the count increases from left to right, row by row. A 1 indicates that the key is visible, and a 0 indicates that the key will not be painted, and not accessible.

#### AllowFrameMove=1

This is for controlled applications, or where there may be extraneous movement caused by the touchscreen driver. If AllowFrameMove=1 then any non-key area will trigger the move OnScreen with CrossScanner action via click & drag. If AllowFrameMove=0, then it will not be possible to move OnScreen with CrossScanner via the selected button click. OnScreen with CrossScanner must be moved via a secondary button selection (OnScreen with CrossScanner Setup, Mouse Buttons) or by an external application.

#### VirtualPointer=1

If VirtualPointer=0, then the default action of OnScreen with CrossScanner for button clicks and moves is in use. This setting is best for standard system hardware such as the mouse, trackball, touchscreen, or pen. Set VirtualPointer=1 if software control for the mouse cursor (pointer), or other devices are in use. If there are any problems experienced while moving the OnScreen with CrossScanner window using a click, drag, release, then VirtualPointer=1 may also be tried.

#### SingleKeyPerClick=0

This setting is used to distinguish the operation of OnScreen with CrossScanner for clicks. The default action (SingleKeyPerClick=0) is to act exactly like a physical mechanical spring key, where a down click; drag off motion will generate a keystrokes (i.e. once the finger is dragged off the key, it will bounce up and this will generate a keystroke). If SingleKeyPerClick=1, then only the key that was pointed to during the down click will be generated, even if the cursor is dragged onto adjacent keys or other parts of the OnScreen with CrossScanner window. If the cursor is dragged off of the OnScreen with CrossScanner window while this setting is on, then the key-up event will occur, and the keystroke will be generated. It is recommended that the Typematic setting be set off if SingleKeyPerClick is set on to disable multiple keystrokes of the same "down" key.

#### BorderNoHit=0

This setting is used to identify pixels around the edge of the keys (top, left, bottom, right) that will not be used to identify a key press. Since the setting is in pixels, the actual values will differ between the 12 sizes available. A setting of 6 for OnScreen with CrossScanner size 8 will create a noticeable border. Valid values are from 0 to 100. Note that a pixel value larger than the 1/2 the key size in pixels will result in an unusable configuration, and values larger than the key may create software errors in internal calculations.

#### ForceUnHook=0

The ForceUnHook option toggles an internal variable that is used to track whether the system journal hooks should be set at all times, or only when the cursor is over a typing panel. The primary reason for this is to test / resolve potential conflicts with other software applications.

Note: Because of internal operation of the variable, it is opposite to the displayed setting in Operation Options, e.g. ForceUnHook=0 results from Track Pointing Device input at all times being set On (checked), and ForceUnHook=1 results from Track Pointing Device input at all times being set Off (cleared)

1.70 notes: This has taken on a stronger meaning with the 1.70 release. We have found that only a few non-mouse drivers truly emulate the mouse driver functionality. In order to support touchscreen, pen, and non-mouse drivers that do not put sufficient delays (and let other window processes run) between the move and click events, the system hooks Always on (i.e. Track Pointining Device Input at all times) is required to handle focus issues in all pre-Win 2000 versions of Windows. In general, a mouse cannot generate a click until it is moved into position (generating WM\_MOUSEMOVE messages over the target window) - OnScreen with CrossScanner uses these messages to set System hooks in preparation for the possible WM\_?BUTTONDOWN messages, to prevent the focus switching events. When a touchscreen, pen, or other non-mouse driver moves & sends click events without a delay or release to other window processes running (part of the pseudo- multitasking required by properly written windows programs), OnScreen with CrossScanner cannot prepare for the focus shifting events. "Click on release" settings in the driver may alleviate the undesirable results, or leaving these hooks Always on can also make for more desirable operation. A great deal of effort was made to resolve the focus issues without the use of these system hooks, but only through the use of these could seamless operation occur throughout all windows applications & input situations. If problems arise where the system hooks settings causes OnScreen with CrossScanner to become unresponsive, setting Track Pointing Device Input at all times off may resolve this situation, and investigating options within the pointing device driver (touchscreen, pen, etc.) may be helpful.

#### 2 additional notes

- 1) Windows 2000 and above do not require the use of system hooks, so this setting is not relevant (and the situations described above do not apply)
- 2) Try OnScreen with CrossScanner on the system with an actual mouse device if the problems do not occur, please contact the device driver manufacturer and inform them that their pointing device driver does not emulate a mouse properly.

#### NoHooksEver=0

This is the setting called Alternate Virtual Interface in OnScreen with CrossScanner Setup In Windows 2000/XP, there is no need for the system hooks, and this setting is automatically enabled when running in Windows 2000/XP. In testing with older and assistive technology devices & software, it was found that some of these require this setting (95/98/Me/NT). If you experience any typing difficulties & a general

non-responsiveness from OnScreen with CrossScanner, you may try NoHooksEver=1 (Alternate Virtual Interface set On).

(This is obsolete)

RunAddFontResource=0

This was added to remove the call to the AddFontResource Windows API for Windows 95 / 98. On certain systems, the delay induced by Windows during this call caused problems in other programs / Windows during startup.

Since it is not required if the software was properly installed, it was removed in version 1.61. It still is called if run in Windows 3.1. Set RunAddFontResource=1 to force this call during startup in Windows 95 / 98. This settings has no effect for Windows 3.1.

#### KeyboardUpdate=0

This setting is used as a flag when a keyboard layout is modified in Setup to indicate that the character set, AltGr status, and lowercase display setting should be read from the KMF file. It is managed automatically through Setup, but if keyboard layouts are modified manually, it may be wise to set this to 1 prior to running OnScreen with CrossScanner.

KeyboardFontBase=MyTMouse

KeyboardFontMedium=MyTMouse

KeyboardFontLarge=Arial

KeyboardCharSetBase=22

KeyboardCharSetMedium=22

KeyboardCharSetLarge=0

Keyboard1SizeAdjBase=0

Keyboard1SizeAdjMedium=0

Keyboard1SizeAdjLarge=1

Sizes 1-6 are the Base sizes. For almost all uses, the MyTMouse font is the best choice.

Medium Sizes are 7-9.

Large Sizes are 10-12 and sizes greater than 12.

The Character Set for Base / Medium / Large (KeyboardCharSet...) settings allow changing the character set used to reference the keyboard characters.

The following lists documented sets

ANSI CHARSET = 0

DEFAULT CHARSET = 1

 $SYMBOL\_CHARSET = 2$ 

MyTMouse = 22

 $MAC\_CHARSET = 77$ 

 $SHIFTJIS\_CHARSET = 128$ 

HANGEUL CHARSET = 129

HANGUL CHARSET = 129

 $JOHAB\_CHARSET = 130$ 

GB2312 CHARSET = 134

CHINESEBIG5 CHARSET = 136

GREEK CHARSET = 161

 $TURKISH\_CHARSET = 162$ 

VIETNAMESE\_CHARSET 163

 $HEBREW\_CHARSET = 177$ 

 $ARABIC\_CHARSET = 178$ 

BALTIC CHARSET = 186

 $RUSSIAN\_CHARSET = 204$ 

THAI CHARSET = 222

EASTEUROPE\_CHARSET = 238

OEM CHARSET = 255

In general, use 22 for MyTMouse and 0 (ANSI) otherwise.

This affects the Windows GDI selection of fonts, and can be useful if specific characters are not being selected as desired from the current KYBD????.KMF.

The Keyboard1SizeAdj... settings refers to the amount subtracted from the available area of the key (total pixels) used to display the font character. Even though it strongly affects key displays of 1 character (i.e. alphanumeric keys on the Keyboard (Alpha) panel), it does have some effect on all buttons displayed. As the numbers increase the calculated area available for the required display character(s) becomes smaller, forcing a smaller font to display.

#### LowerCaseDisplay=1

If LowerCaseDisplay=1, then the default keyboard display will contain lower case characters, only changing to upper case when the Shift or Caps Lock is engaged. If LowerCaseDisplay=0, then Upper Case characters will always be used on the keyboard display.

#### IgnoreSystemCapsLock=0

This setting was asked for by a customer using the TS version with Citrix. Apparently there are some synchronization problems within different client versions of Citrix, and the Caps lock operation can be inconsistent. By default, OnScreen with CrossScanner queries the system to establish the Caps Lock state - on a normal PC, this operates as one would expect - the Caps Lock state stays in sync between the physical keyboard and OnScreen with CrossScanner. By setting IgnoreSystemCapsLock=1, the portions of code that monitor the system Caps lock state are bypassed. Note that when the Caps Lock key is used on OnScreen with CrossScanner, the appropriate keystroke is sent, but the state (key display / Caps lock ligh on Num panel) within OnScreen with CrossScanner will not reflect the change, because the system is not being queried, and these updates are bypassed. In order to address all possible system situations based on the Caps Lock state, additional options have been added. The following lists the 6 different settings available for IgnoreSystemCapsLock:

• IgnoreSystemCapsLock=0 (Default)

- IgnoreSystemCapsLock=1 Does not repaint based on System Caps Lock
- IgnoreSystemCapsLock=2 Paint Capped keys based on Internal Caps Lock state, but do not change key action
- IgnoreSystemCapsLock=3 Paint Capped keys based on Internal Caps Lock state, change key action to shifted state if capped (This emulates Caps Lock action if Caps Lock is NEVER set on system)
- IgnoreSystemCapsLock=4 Paint Capped keys based on Internal Caps Lock state, change key action to shifted state if NOT capped (This emulates Caps Lock action if Caps Lock is ALWAYS set on system)
- IgnoreSystemCapsLock=5 Paint Capped keys based on Internal Caps Lock state, change key action to
  opposite of capped state (this would be used if the caps lock state is always opposite the Internal Caps
  lock state however, this suggests the caps lock works on the system, so you really shouldn't be
  ignoring it)

#### CapsLockMode=0

If CapsLockMode=0, then the key will visually latch based on the Caps Lock mode, e.g. the Caps Lock will be shown as a key down for Caps Lock On, key up for Caps Lock Off. If CapsLockMode=1, then the Caps Lock key will be treated as any other key, and not tied to Caps Lock State

#### UseOrgCutCopyPasteUndo=0

This setting is to accommodate the change from Common User Interface (Consistent User Interface) (Consistent??) options for Cut Copy Paste & Undo. Most applications support both versions, but for those that do not, or require the original keystrokes, this setting has been provided. Note that OnScreen with CrossScanner uses the newer version by default.

UseOrgCutCopyPasteUndo=0 means:

Cut = Ctrl-X

Copy = Ctrl-C

Paste = Ctrl-V

Undo = Ctrl-Z

UseOrgCutCopyPasteUndo=1 means:

Cut = Shift-Del

Copy = Ctrl-Ins

Paste = Shift-Ins

Undo = Alt-Backspace

#### DragMode=2

The DragMode setting was added to be more consistent with the Windows appearance settings. The following are the settings & what they mean: DragMode=0, drag full window contents, ignore Windows settings; DragMode=1, drag with focus rectangle, ignore Windows settings; DragMode=2, use Windows settings to determine drag mode

#### HoldShiftCtrl=0

This was added as a test for a customer, and has been left as an option. By default, OnScreen with CrossScanner holds the shift & control state until the key is actually sent. For example, with a Shift-T - this results in a Shift-Down at the shift key press, then a T-down, T-up, Shift-up after a T key press.

(Same for the Ctrl key). With HoldShiftCtrl=1, the Shift-down is held until the T key press, resulting in a Shift-down, T-down, T-up, Shift-up when the T key is released. The Alt key is the System key in Windows, and it is not included within this option.

#### MenuOffset=200

This setting was added in 1.70 to address Windows 98 & its multiple monitor support. This is updated internally as the popup OnScreen with CrossScanner menu is is used (offset is the width of menu). Windows 98 incorrectly displays the menu off screen (does not adjust to ensure that the menu is visible on the screen). Therefore, there are some adjustments made prior to using the Windows API TrackPopupMenu when in Windows 98. Issues: The LICENSE.EXE updates the registry at: HKLM\Software\ Innovation Management Group\Windows with a version # - this must be "98" to invoke this action (only a problem in Windows 98). The width itself is adjusted when one of the secondary popup menus is used (Size, Settings, Position).

If the Windows Display Properties | Appearance modifies the displayed width of the popup menu, one of these menus is required to be opened to force an update of the offset value internally.

#### Transparency=0

This setting is for Windows 2000 and later. When set to 1, various options are enabled with OnScreen with CrossScanner to allow modifying the transparency for the displayed window. When enabled, the TransparencyLevel defines how "visible" the window is - a lower-limit of 20 has been set in the SEETHRU.EXE (to prevent the user from making the keyboard completely invisible), and the level of 255 makes the window completely opaque (the disabled state).

#### TransparencyLevel=75

This is the current level of visibility, where 0 means invisible, and 255 means the window is opaque (same as if the Transparency were 0 (disabled)). The little control program (SEETHRU.EXE) has a lower limit of 20, and these settings are saved to this INI file when OnScreen with CrossScanner gets the message from SEETHRU. You can make the window invisible by setting Transparency=1 and TransparencyLevel=0, and then do not run SEETHRU.EXE. See the Developer's Kit for external control info.

(This is obsolete)

Begin WinLogon settings

The WinLogon settings & following support settings are for 95/98, and handled by IMGLOGON.EXE - OnScreen with CrossScanner Logon Utilities The following section runs through AllowDomainEdit.

WinLogon=0

If WinLogon=1, then special code is used to properly type into the windows logon screen (Network Client, Windows user logon, etc.). This is a patch to work prior to release of fully 32-bit OnScreen with CrossScanner. OnScreen with CrossScanner should be run via RunServices option in registry: HKLM\SOFTWARE\Microsoft\Windows\CurrentVersion\RunServices

(These are obsolete)

1.70 Notes

The ForcePassword????? Options only affect operation during the use of the Map Network Drive dialog

ForcePasswordLower=0

ForcePasswordUpper=0

These two settings change the way characters are sent to the windows logon / password dialog. Set ForcePasswordLower=1 to force lowercase characters to be sent, or set ForcePasswordUpper=1 to force uppercase characters. ForcePasswordUpper will override the ForcePasswordLower setting.

#### ForcePasswordMixed=1

This setting overrides the upper & lower case settings and allows mixed case & punctuation entry. Most networks only allow a limited set of password characters, but this setting was added for additional flexibility, and set as the default. The original specification from a customer for this option was all Upper case, and other customers eventually required these additional options.

Version 1.70 Notes: DisableEnter changes, and UserNameNotPassword and AllowDomainEdit are not used.

#### DisableEnter=0

Version 1.70 modified this entry, managed by the OnScreen with CrossScanner Logon Utilities

This setting is used to resolve logon problems resulting in a system hang. Typically other software in the system is part of the problem, and using the logon option in as clean a system as possible is recommended. If there are incomplete logons, or the system does not resume normal operation after logon, the DisableEnter setting can be used. In testing, it was found that logon problems were related to the system hooks being set. When DisableEnter=0, the Enter key operates normally. If DisableEnter=1, then the Enter key does not process any reaction, forcing the user to click OK on the logon dialog. The dialogs affected are Enter Windows Password and Enter Network Password. Note the ForceUnHook setting should be set to 1.

(PRE 1.70 ONLY!)

#### DisableEnter=0

This setting is used to resolve logon problems resulting in a system hang. Typically other software in the system is part of the problem, and using the logon option in as clean a system as possible is recommended. If there are incomplete logons, or the system does not resume normal operation after logon, the DisableEnter setting can be used. In testing, it was found that logon problems were related to the system hooks being set. When DisableEnter=0, the Enter key operates normally. If DisableEnter=1 or DisableEnter=2, the Enter key is disabled on the OnScreen with CrossScanner keyboard, AND during the logon, system hooks are in use only while the cursor is over OnScreen with CrossScanner (see VirtualPointer, ForceUnHook settings). This forces the user to click on the OK button on the Password dialog, and forces the system hooks to be disabled during logon. If DisableEnter=1, then normal operation resumes upon typing into any window after logon. If DisableEnter=2, then this forces operation similar to ForceUnHook - even after logon.

(PRE 1.70 ONLY!)

#### UserNameNotPassword=0

The default keyboard focus is on the password field. To override this (without requiring the user to use the Tab key), set UserNameNotPassword=1. This will force the default keyboard focus to be on the User Name at logon. The default (if this entry is not present) is ;0.

(PRE 1.70 ONLY!)

#### AllowDomainEdit=0

By original design (at the request of a customer), the domain was not editable (there was no way the user could edit the domain field). To allow this field to be edited by the user, set AllowDomainEdit=1.

End WinLogon settings

(OnScreen only)

#### WantATVersion=1

This setting should be 1 for OnScreen operation - it is not available in non-AT versions (non Assistive Technology versions). This may be a future option, but as of the 1.73 version, it should be set to 1 for OnScreen, but it is not used otherwise.

(OnScreen only)

#### SetupMode=0

This indicates whether setup is in the Basic or Advanced mode. If SetupMode=0 then the Basic mode is in use, and only the dialog and options available in Basic mode are displayed. If SetupMode=1 then Advanced mode is in use, and all options and advanced dialogs are displayed.

(OnScreen only)

#### KeyboardFile=1

This is used in conjunction with the WordComplete & ActionPanel settings. This is an internal setting and should not be modified here. If KeyboardFile=1, then the WordComplete / Action panel is in use. If KeyboardFile=0, then only the Action panel is in use. This setting is used internally, and reflects the WordComplete and ActionPanel settings. This setting indicates which panel will open when the Tool button (Icon /Top button on Tool bar) is used.

(OnScreen only)

#### WordComplete=1

If WordComplete=1, then the WordComplete Panel is open. If WordComplete=0, then the panel is closed. This is used by setup, and internally by OnScreen with CrossScanner to indicate the state of this panel. If WordComplete=1, then ActionPanel=1.

(OnScreen only)

#### IntlWordComplete=0

This was added as an option, but the settings in the selected KBF override this setting for International Keyboards that have dead-keys, and Alt-Gr functionality. In 1.70, it has very little impact on operation, and should be left at 0 unless instructed to change by IMG technical support.

(OnScreen only)

#### Suffixes=1

This indicates whether the Suffix mode is enabled. If Suffixes=1, then the Suffix button on the WordComplete panel is enabled, and suffixes are automatically displayed after a word Completion. If Suffixes=0 then Suffixes are disabled, and no automatic display occurs.

(OnScreen only)

#### ActionPanel=1

This indicates whether the Action Panel is available. By default, the Action Panel is included with display of the WordComplete Panel, and is automatically set to 1 if this is the case. If WordComplete is not enabled, then the ActionPanel setting indicates whether the ActionPanel is available. In general, the internal setting of KeyboardFile overrides this setting. The ActionPanel and WordComplete settings are

used by Setup in User Options, and all configuration should be managed through Setup, rather than directly manipulating these settings.

(OnScreen only)

#### AutomaticU=1

If AutomaticU=1 then anytime a "Q" is used, a "U" is automatically added to the text. If AutomaticU=0, then this option is disabled.

(OnScreen only)

#### AutoSpace=1

This indicates whether the Automatic spaces & Capitals is on. AutoSpace=1 indicates that spaces after word completions and punctuation are automatically added. This also enables the Auto-Caps option that sets after a punctuation character, enabling the first letter of a new sentence to be capitalized. If Auto-Capitals is engaged, any character will automatically turn off the Caps lock. To disengage, use the Caps Lock key.

(OnScreen only)

#### AutoSpaceDisable=1

This indicates whether the Automatic spaces & Capitals sub-option of "Disable for single line input" is on. AutoSpaceDisable=1 indicates that when OnScreen with CrossScanner senses a single line input, the Automatic spaces & Capitals feature will be disabled. When AutoSpaceDisable=0, this special case for single-line input is not monitored. When enabled, this features requires a Windows event hook that monitors the system text caret (text input cursor). This only monitors for single line system level "EDIT" class input windows.

(OnScreen only)

#### AutoCapI=1

This is used to enable internal coding that forces a stand-alone character I to be capitalized automatically. This is intended primarily for normal lowercase typing as an aid to users. This action can be disabled by setting AutoCapI=0.

(OnScreen only)

#### SecondSpace=1

This is used when Automatic spaces & Capitals is on (AutoSpace=1) If SecondSpace=1, then 2 spaces are added after a punctuation character (period, question mark, exclamation point, etc.). If SecondSpace=0, then only a single space is used after a punctuation character.

(OnScreen only)

#### AutoArrange=1

After different events, OnScreen with CrossScanner will automatically arrange the open windows for smoother operation. For experienced or sophisticated users, this may be annoying. By setting AutoArrange=0, this default, automatic operation is disabled. The Arrange button on the OnScreen with CrossScanner Action Panel will still arrange the active window, by positioning the window above (or below) OnScreen with CrossScanner, and filling the available space on the screen with the application window.

(OnScreen only)

#### AutoArrangeActive=0

This is only used if AutoArrange=1. When AutoArrangeActive=1, OnScreen with CrossScanner will monitor the active window (only when the mouse cursor is over the OnScreen with CrossScanner window) and if a new window becomes active, it will automatically be arranged. This also has the effect of automatically arranging the active window when the mouse cursor is positioned over OnScreen with CrossScanner (which some users find helpful, and other users find annoying). Because of this, the setting is now separate and default off (AutoArrangeActive=0).

(OnScreen only)

#### AutoSaveMove=0

In 1.78 Release 2, OnScreen Setup has been modified to change the Operation Options option to match the Save After Move entry in the Options menu, and use the SaveAfterMove INI entry (see below). The AutoSaveMove option still remains, and is implemented slightly differently than the SaveAfterMove option within the actual run-time software. For practical purposes, this setting is now obsolete. If it is used, then SaveAfterMove=0 should be set in the INI. Internally, the AutoSaveMove saves the configuration and position as separate steps, while the SaveAfterMove saves the entire KEYBOARD.KBF in a single pass.

OnScreen with CrossScanner will ALWAYS open at the last saved position. Originally designed to ALWAYS save the current position after moving OnScreen with CrossScanner, this has been added to address customers who dislike this default action or where confused by the fact that sometimes OnScreen with CrossScanner did not open in their "saved" position. When On, OnScreen with CrossScanner will execute a Menu | Position | Save Position command when a move has been completed. Turn this option Off to prevent these saves after moving OnScreen with CrossScanner.

(OnScreen only)

#### ActionPanelEnabled=31

Each button on the Action Panel may be Enabled or Disabled. This setting uses a decimal value that is using a binary code to indicate each key, where 1 is Enabled and 0 is Disabled.

These are the codes:

Back Key = 1, Size Key = 2, Select Key = 4, Move Key = 8 and Arrange Key = 16. These codes are added together, and then saved as the decimal value here. A value of 31 indicates all buttons are Enabled.

For Example:

To Enable only the Back Key & Move Key you would add 1 and 8 to result in ActionPanelEnabled=9 When disabled the key will be "grayed" and its action will not be available to the user.

(OnScreen only)

#### KeyboardEnabled=0

If KeyboardEnabled=1 then the Physical Keyboard is enabled for WordComplete operation. The WordComplete Panel MUST be displayed for proper operation. See Help, and User Options for more details on using the Physical Keyboard. If KeyboardEnabled=0 then the Physical Keyboard is not used.

(OnScreen only)

#### EnableDwell=0

If EnableDwell=1 then the Dwell Keypress Timer is enabled. This will engage the timer whenever the pointer (mouse cursor) remains at one position (over OnScreen). If the delay period expires, a click (Left

or Right button down/up sequence based on the Mouse Button setting) will be initiated. The pointer must be moved again to reset/restart the timer. To disable the dwell action, set EnableDwell=0.

(OnScreen only)

#### DwellTime=10

This is the length of the delay period used in EnableDwell=1. Each unit corresponds to a tick of 50 milliseconds. The default is 10, or 0.5 seconds (500 milliseconds). The valid range is from 1 to 100.

(OnScreen implementation only - see below for others)

#### Sound=0

This can take on 3 settings. If Sound=0 then no sound is generated when buttons are used within OnScreen with CrossScanner. If Sound=1, then the KeyClick wave sound is played every time a button is clicked. If Sound=2, then voices are used to describe each key (for the standard 101 keyboard). See Sounds (Advanced Notes) for a description of how to override the default sounds.

(Added in 1.76 for My-T-Pen, My-T-Soft, My-T-Soft TS, My-T-Touch)

(The implementation is different than in OnScreen (above) because default wave resources are NOT included within the executable - only external wave files will be used)

#### Sound=0

This can take on 3 settings. If Sound=0 then no sound is generated when buttons are used within OnScreen with CrossScanner. If Sound=1, then the KeyClick wave sound is played every time a button is clicked (similar to OnScreen). However, the Keyclick wave is not included in the resources, so only the override setting will work, using the "KEYCLICK.WAV" file in the Sounds folder. If you wish to use a different sound, copy the wave file over the "KEYCLICK.WAV" file in the Sounds folder. If Sound=2, then key numbered files are used to describe each key pressed, as long as there is a corresponding "numbered" entry in the sounds folder. Refer to Sounds (Advanced Notes) for details on key numbers, and other notes regarding this option. Also note that there is no user interface for this, it must be modified in the INI file. See the NoAnnounce setting below if Text-To-Speech services are enabled on the platform and the announcement triggered when Sound=1.

(Added in 1.78)

#### NoAnnounce=1

When Sound=1, IMGSOUND.EXE is loaded, and if Text-To-Speech Services are available, IMGSOUND will announce this fact by speaking "Text-To-Speech is available". In the commercial products, this can be annoying, since the sound is primarily only uesd for key-click audible feedback. Set NoAnnounce=1 to skip this announcement. If NoAnnounce=0, then this "Text-To-Speech is available" announcement will be spoken.

(OnScreen only)

#### TopOffset=2

This is a setting used to help position OnScreen without affecting the Taskbar. This allows the Taskbar to be placed on top of the screen with the Auto-Hide option enabled, and let the user have enough "space" to trigger the Taskbar display.

(OnScreen only)

#### TTSAvailable=0

This is the main option to enable the Text-To-Speech (TTS) functionality. TTSAvailable=1 is required to enable TTS in OnScreen, but also requires that the appropriate classes & supporting TTS software is installed on the system. Forcing this setting on a system without the appropriate TTS software installed & configured properly will not accomplish anything. The supporting process IMGSOUND.EXE is required to handle the TTS requests within OnScreen. When TTSAvailable=1 is set in OnScreen, it enables the internal processing within OnScreen to hand-off the speech request to the IMGSOUND process. The setting handles the Speak Key Text under pointer processing. If IMGSOUND cannot find, establish the interface, and communicate with the TTS speech components, the TTS option will not operate. IMG has repackaged the required Microsoft Speech Components in MSSPEECH.MSI (which requires the Windows Installer). The file & the support Windows Installer for early versions of Windows 98 and NT 4 can be found in the Speech folder on the distribution media, or on the IMG WebSite. Note that IMGSOUND will play "Text to Speech is Available" when OnScreen starts to indicate this capability. If the all OnScreen TTS options are disabled, this will still occur at startup of OnScreen - to disable this action, remove the Speech Components - Start Menu | Settings | Control Panel | Add/Remove programs, Speech Components. Note that for discrete pointing devices (touchscreens, etc.) that do not hover well, this setting may not operate in a desirable fashion.

(OnScreen only)

#### TTSRepeat=0

This setting handles the option of repeating the same key text for constantly when over a key. The TTSRepeat=1 will cause a constant stream of speech requests, based on the TTSDelay (see below). To disable the repeat function, set TTSRepeat=0.

(OnScreen only)

#### TTSDelay=20

This is the delay time (in 50 ms increments) - the default 20 corresponds to about 2 seconds between speech requests. Increase the setting to stretch out the delay between speech requests, or decrease the number to make the repeats quicker. Note that not all speech events are of the same length, so modifying this may cause incoherent speech events. If you have repeating speech events overlapping, increase this setting - this may occur if you have a slow rate set for the voice. This setting is also affects how long you must be over a specific key before the key will be spoken.

(OnScreen only)

#### TTSSpeakWord=0

This setting defines whether OnScreen will speak the word upon selection in the WordComplete panel (Speak Word on Click). TTSSpeakWord=1 means the word will be spoken when clicked. TTSSpeakWord=0 means no speech event will occur on selection in the WordComplete panel.

(OnScreen only)

#### TTSSingleCharKey=0

When TTSAvailable=1 is set, this setting will determine how Text-To-Speech reacts when the key to be spoken has just a single character. TTSSingleCharKey=1 will speak the single character key, and 0 will disable single character key speech. For intermediate & advanced user, there is no need to hear the "normal" keys, and this can be used to disable speech for the common keys.

(OnScreen only)

#### TTSWordsKey=0

When TTSAvailable=1 is set, this setting will determine how Text-To-Speech reacts when the key to be spoken has a word. TTSWordsKey=1 will speak the description (or the word) on the key (any key with 2 or more characters). TTSWordsKey=0 will disable speech for keys with 2 or more characters.

(OnScreen only - special meaning when CrossScanner in use)

#### TTSWordComplete=0

When TTSAvailable=1 is set, this setting will determine how Text-To-Speech reacts when over the WordComplete words. Since these are dynamic, this third subset of keys may be selected independently. Set TTSWordComplete=1 to speak the WordComplete words, set TTSWordComplete=0 to disable. CrossScanner: When enabled, and CrossScanner is running, CrossScanner will step through the available words and speak them (delay handled in CrossScanner with Menu Speed setting) The CrossScanner user may select the word when it is highlighted. The sequence may be restarted by clicking on the buffer key in the WordComplete panel.

(OnScreen only)

#### ExpandAKey=0

This setting defines whether the "Zoom" window will appear If ExpandAKey=1, then a separate window will appear to magnify the key under the mouse pointer, if ExpandAKey=0, this option is disabled.

The size of the Windows is defined by the factor (see ExpandAKeyFactor below). Internal logic is used to decide if the window is above or below the pointer. If part of the key is off-screen, the key will not be displayed. Note that for discrete pointing devices (touchscreens, etc.) that do not hover well, this setting may not operate in a desirable fashion.

(OnScreen only)

#### ExpandAKeyFactor=3

This setting is handled automatically within OnScreen Setup: Large is 3, Larger is 5, and Largest is 7. This setting can be modified directly, but if you run setup, and select OK on the Enhance dialog, the setting will be overwritten. Valid values are 2-20, but anything over 10 will probably be too large for actual use. Larger windows (settings) will work better on faster systems, faster video sub-systems.

(OnScreen only)

#### MouseOverHiLite=0

This setting indicates whether the key under the pointer will be highlighted or not. MouseOverHiLite=1 will enable the highlight, MouseOverHiLite=0 will disable any highlight action. This setting can be used separately or in conjunction with the ExpandAKey (Zoom). The internal operation uses the invert option within the BitBlt API call, so different color settings will cause different highlight views. The WordComplete panel is handled separately (it was an add-on to the original design, so there may be artifacts upon resize paints) - these will resolve themselves in normal operation, or slide the pointer off the OnScreen window.

Note that for discrete pointing devices (touchscreens, etc.) that do not hover well, this setting may not operate in a desirable fashion.

(OnScreen only)

#### ControlPanelToggleButtons=1

This setting indicates whether the control panel (Tool Button Opens & Closes Control panel) will display "latched" keys or not. When ControlPanelToggleButtons=1 the buttons will display as "latched" -

visually down. The ToolTextIn and ToolTextOut colors will still be used (see below, [Colors]). For original operation, set ControlPanelToggleButtons=0.

Note: This setting is not available in OnScreen Setup, it is only available here.

(Versions later than 1.75, OnScreen)

#### EnableMouseScroll=1

When EnableMouseScroll=1, and OnScreen is larger than the screen display, and a portion is not displayed, by holding the mouse pointer at the edge of the screen where OnScreen scrolls off the display, the OnScreen window will be moved back onto the display, in increments set by the ScrollMovePixels (see below). In operation, it is more intuitive than the description - by moving the mouse toward the portion of OnScreen you wish to access & holding at the display edge, OnScreen will scroll into view. To disable this action, set EnableMouseScroll=0

#### EnableScreenScroll=0

This setting has been added for CrossScanner & touchscreen users. Since the ability to hold the mouse pointer at a particular location, e.g. the screen edge is difficult with various pointing devices (see EnableMouseScroll above), when EnableScreenScroll=1 (Enable Scroll Window - OnScreen Setup | Appearance | Size) a scroll Window will appear with a slider, and buttons to move the OnScreen window. Because this takes screen real-estate, and OnScreen may be moved by dragging, and not all users operate OnScreen in a configuration that is larger than the display size, it is default off (EnableScreenScroll=0).

#### ScrollMovePixels=6

This is the amount of move that will occur for EnableMouseScroll / EnableScreenScroll settings (see above). For quicker movement, increase the number. Because the purpose of this scroll is to access portions of OnScreen not visible, smooth scrolling may not be as high-priority as speed of operation. Note that as the number of pixels get larger, the choppier the scroll onto the display will appear. Note that speed of the system and video sub-system will affect the actual operation.

#### CenterOversize=1

This setting handles the position of OnScreen with CrossScanner when sized, and the resultant size is wider than the screen width. If CenterOversize=1, OnScreen with CrossScanner will be centered, leaving an equal portion off the left side of the screen & off the right side of the screen. If CenterOversize=0, then the left side of OnScreen with CrossScanner will be aligned with the left side of the screen display, leaving the right-hand portion of OnScreen with CrossScanner off the screen. CrossScanner users may prefer setting CenterOversize=0.

(OnScreen with CrossScanner only)

#### CrossScanner=1

This is an internal setting set by CrossScanner to handle different interface settings required by CrossScanner (different from the standard interface settings for OnScreen with CrossScanner). The communication between OnScreen and CrossScanner is handled automatically, and this setting should not be modified manually. The following section will be created to handle the reset of OnScreen when CrossScanner is asleep or closed:

[CrossScanner]

MinimizeToButton=0

NoHooksEver=0

#### ForceUnHook=0

These settings track the original settings of OnScreen and are handled dynamically by CrossScanner and OnScreen. They should not be modified manually. If there are any problems with interface settings when OnScreen is run independent of CrossScanner, use OnScreen Setup to re-configure

(OnScreen only)

#### LetterAssist=1

This setting controls the look-ahead and letter selection processing when using the WordComplete panel. When LetterAssist=1, based on the currently typed letters and the lookup word list, only possible next letters will be available to the user. When LetterAssist=0, no additional look-ahead processing will occur, and no modification to the keys available to the user will be done.

(OnScreen only)

#### ShowAsGrayed=1

This setting is only available when LetterAssist=1. When ShowAsGrayed=1, letters not possible (based on the current letters typed and the current word list) will be shown as grayed out letters. When ShowAsGrayed=0, for any letter that is not possible (based on the current letters typed and the current word list), the entire key will not be shown and will not be available to the user.

(OnScreen only)

#### AllowGrayedKey=1

This setting is only available when LetterAssist=1 and ShowAsGrayed=1. When AllowedGrayedKey=1, the user will still be able to select and type with grayed out keys (those that will not build words based on the current letters typed and the current word list). When AllowedGrayedKey=0, the grayed keys will not be selectable.

(OnScreen only)

#### KeysOnlyAssist=0

The setting is referred to as WC-Assist, or WordComplete Assist. When KeysOnlyAssist=1, the top row of number keys on the keyboard panel turns into 2 sets of 1-5 selection buttons when WordComplete candidates are available (colored the same as the WordCompletion candidate buttons). When KeysOnlyAssist=0, no action occurs.

(OnScreen only)

#### KeysOnlyAssistNumbers=0

This setting is only relevant when KeysOnlyAssist=1, and this is only available in the INI file. When KeysOnly AssistNumbers=1, the function key row is replaced by number keys (to replace the number keys overtaken by the WordComplete candidate selection buttons) when WordComplete candidates are available. In most typing situations, function keys are not used very often, and this provides number keys as an alternative to temporarily disabling the WC-Assist function to access the number keys.

(Added in 1.75a)

#### NumPadAlways=0

This is an option available only in the INI file, requested by a customer. By default, the Numeric keypad acts exactly like a physical keyboard, and responds to the state of the Num Lock setting. When NumPadAlways=1, the Numeric keypad (Num Panel), will always act as if the Num Lock is on & type

numbers, ignoring the actual state of the Num Lock toggle / light / keyboard state. This was requested to ensure proper operation if the user accidentally toggles the Num lock, or another application modified this keyboard state.

(Added in 1.75d)

#### Win2000ShutDown=1

During the shut down sequence in Windows 2000, OnScreen with CrossScanner is still enabled, and can cause painting problems if moved or configured. Set Win2000ShutDown=1 to disable OnScreen with CrossScanner during this ShutDown dialog. If you wish OnScreen with CrossScanner to operate during the Shut Down sequence (or any similar dialog in Windows), set Win2000ShutDown=0. This problem is not seen in Windows XP. When Win2000ShutDown enabled, OnScreen with CrossScanner monitors for a Dialog as Topmost, with DS\_FIXEDSYS, DS\_CENTER styles. If this type of dialog found, then special internal handling occurs - If opened or minimized to button, moving and the window is disabled, for other minimized options

(Added in 1.75F)

#### DisplayChangeEnabled=1

This setting determines how OnScreen with CrossScanner responds to the Display Change Window message when the resolution is changed (e.g. rotation, changing color depths, or screen appearance). When DisplayChangeEnabled=1 OnScreen with CrossScanner will reposition in an analogous position on the new display configuration. OnScreen with CrossScanner will reposition itself on screen if any portion was positioned off screen. If DisplayChangeEnabled=2, then the attempt to preserve an analogous position will be maintained - if using rotation software (portrait / landscape), then this setting is not recommended, as it could result in positioning OnScreen with CrossScanner off screen after a rotation.

(Added in 1.78)

#### SessionChangeEnabled=0

This setting determines how OnScreen with CrossScanner responds to the Session Change Window message when the session is changed (e.g. Fast User Switching). When SessionChangeEnabled=1, OnScreen with CrossScanner will automatically open from a minimized state (if necessary) and restore settings. With the user specific settings (ConfigPath=1 or ConfigPath=2), this is not relevant, but if ConfigPath=0 or ConfigPath=3, then this option could still be required, especially in Windows XP. When there are shared settings, one user can modify settings, and then a session change event can occur. To prevent synchronization issues between the saved settings and active configuration, when the session change event occurs (and the Session Change Message is sent), OnScreen with CrossScanner will restore settings from the current saved settings.

(Added in 1.76)

#### ReadOnlyOK=0

This setting was added for the Windows NT based platforms to address some security concerns. If ReadOnlyOK=1, then files will be opened as Read Only, and Saving configurations / options, etc. from with OnScreen with CrossScanner will not occur. When ReadOnlyOK=0, the KEYBOARD.KBF file will be opened with Read/ Write access, and Read/Write access will be expected for ONSCREEN.INI. In secure situations where users will be granted Read / Read & Execute permissions, this setting allows operation of OnScreen with CrossScanner in a Read Only mode. Note that reconfiguring is possible during operation (unless the Operator Mode is enabled), but OnScreen with CrossScanner will always

open with the "original" settings from KEYBOARD.KBF & ONSCREEN.INI. 1.77 Note - to use this option, AllowReadOnlyOperation must be 0 There is a slight distinction between the 2 settings. If AllowReadOnlyOperation=0 and ReadOnlyOK=1, then the configuration files will always be opened in a read-only mode, and the configuration cannot be updated. If AllowReadOnlyOperation=1 (ReadOnlyOK ignored), then files will be opened as read/write UNLESS this fails because of user rights, then they will be opened as read-only. To prevent operation of OnScreen with CrossScanner if user has read-only rights, set both ReadOnlyOK=0, and AllowReadOnlyOperation=0

(Added in 1.77)

#### AllowReadOnlyOperation=1

This setting is an override for the ReadOnlyOK setting to address limited rights users in Windows NT based platforms. In 1.77 it is default On, bypassing the error message when the KEYBOARD.KBF & ONSCREEN.INI files are Read Only, and running OnScreen with CrossScanner as if ReadOnlyOK was set on

(Added in 1.77)

#### ManualToolControl=0

The tool bar can be turned off in 1.77, and this setting determines if there is any manual interface available to toggle the tool bar. The original design of the software used the tool bar as the anchor & always visible element so the user would be able to manipulate the configuration as desired. Developers requested that this panel be removed so the user has limited options with the software when it is tightly integrated into an application. In earlier versions, the operator mode / custom logo options allowed some control over this panel. Refer to the Developer's Kit for tools to manipulate this panel programmatically. This setting allows manual control by the user when enabled. When ManualToolControl=1, a 3-click approach can be used to toggle the tool bar. By clicking 3 times (1-2-3) in the same spot (border or non-key areas only), the tool bar panel will close if opened, or open if closed. When ManualToolControl=0, this action is ignored. For touchscreens (& other less accurate pointing devices), you may set ManualToolControl to a larger value. If more than 1, then the number indicates the number pixels of "jitter" that will be allowed to count the click as part of the 1-2-3 sequence. For example, ManualToolControl=5 enables the 3-click tracking, and allows a +/- 5 pixel range from the 1st click to count as the second & third clicks.

(Added in 1.77)

#### WindowsKeysGraphics=1

This setting controls whether the graphics are displayed on the Windows Key and Applications key on the 104-key layouts. When WindowsKeysGraphics=1, bitmap images are overlaid onto the keys. For smaller sizes, these may be unclear, since a StretchBlt operation is performed. Set WindowsKeysGraphics=0 to disable this option - the text label for the Windows key is "Wnds", and the Application key is "App"

(Added in 1.77)

#### WindowsKeyWndsLatch=1

This setting affects the operation of the Windows key on the 104 key layouts. When WindowsKeyWndsLatch=1, the key will latch in a down position, allowing it to modify the next key typed. This is for Windows functions such as Win-E or Win-F (Search for Files, etc.) - this is the default setting. If WindowsKeyWndsLatch=0, the key will not latch, and operate as a simple key, sending a down/up release on down/up press. By default, this will open the start menu. You will not be able to

operate the Windows shortcut option with this setting, since the key will not latch down. However, macros can still be used with this setting at 0.

(Added in 1.77)

#### TabletPCEnabled=1

This setting affects operation within Windows XP, Tablet PC edition. When TabletPCEnabled=1, Pnlwatch.exe will be executed, which monitors if the Tablet PC Input Panel. PanelWatch monitors the request for the Tablet PC Input Panel, and coordinates display of OnScreen with CrossScanner. When enabled, Pnlwatch.exe is placed in the All Users Startup Group as OnScreen with CrossScanner Tablet PC Interface. PanelWatch can also be controlled manually. When run normally PanelWatch does not show a window or create any display for the user. When PNLWATCH.EXE is run directly (or the OnScreen with CrossScanner Tablet PC Interface is run from the StartUp Menu), PanelWatch will display an icon in the System Tray (notification area next to the clock). So if PanelWatch is already running, running it again will toggle the display of a notification icon. When Enabled from the menu, the TabletPCEnabled=1 is set PanelWatch is run, and the StartUp icon is created in the All Users group (as long as user has sufficient rights to create this shortcut file). When disabled, TabletPCEnabled=0 is set, PanelWatch is closed, and the StartUp group icon is removed.

(Added in 1.77)

#### MenuForceForeground=0

This is a setting that determines how the OnScreen with CrossScanner menu is handled in Windows 2000/XP. In order to handle input focus issues, by default the opening the menu does not bring OnScreen with CrossScanner to the foreground as the input window - this causes some interface issues (menu falls behind other windows, does not clear if click on other windows, etc.). These user interface issues may be undesirable to some users, and this option allows for user preferences If MenuForceForeground=0, menu issues may result, but window with current keyboard input focus will remain - typing on OnScreen with CrossScanner will type into current foreground window. If MenuForceForeground=1, menu issues will not occur, but OnScreen with CrossScanner will become foreground window - user must reselect typing window before typing on OnScreen with CrossScanner.

(Added in 1.78)

SaveAfterMove=0

SaveAfterChange=0

SaveAtClose=0

#### SaveAtEndSession=0

These settings are used to trigger an automatic save of the current settings and position of the keyboard window, after the appropriate event. SaveAfterMove=1, means that after any keyboard window move, the settings and position will be saved. If SaveAfterChange=1, then the settings and position will be saved after any panel is opened or closed, or sized up or down. If SaveAtClose=1, then the settings and position will be saved when the OnScreen with CrossScanner is closed. If SaveAtEndSession=1, and if the user logs off or shuts down the system, then the settings and position will be saved. Note that SaveAtClose and/or SaveAtEndSession effectively override SaveAfterMove and SaveAfterChange, since eventually OnScreen with CrossScanner will be closed, or the user will shut down / log off, and the current settings will be saved. Also, OnScreen with CrossScanner can't be restarted (to use the current settings and position without being closed at some point.

(Added in 1.78)

#### TerminalServerConsoleEnable=0

This setting allows a non-server based product to run in the context of the server console. In general, only My-T-Soft TS should be used on a server where Terminal Services are available. However, there have been times when (for various reasons) customers run a server based operating system as a stand-alone machine. When TerminalServerConsoleEnable=1 for the non-server based products, the normal licensing will enable these products to run on a server, in the context of the server console (i.e. at the display monitor for the server, but NOT as a remote terminal). By default, the non-server products sense this operation, ask if this desired, and save TerminalServerConsoleEnable=1 automatically.

(Added in 1.78)

#### EnableScan=0

When EnableScan=1, keyboard scanning is enabled, and a transparent overlay is used to indicate the current scanning area within OnScreen with CrossScanner. The following settings ONLY apply when EnableScan=1. When EnableScan=0, keyboard scanning is disabled. Only in OnScreen does the user have access to this setting from OnScreen Setup, but keyboard scanning is available for all 1.78 versions.

(Added in 1.78 R2)

#### ScanSound=1

This setting controls the sound for each discrete scanning step. When ScanSound=0, there is no sound used. When ScanSound=1, a "scan" sound is used. When ScanSound=2, Text-To-Speech is used, announcing panels, rows/columns, and individual keys based on settings for Text-To-Speech announcements for the scan groupings (see below). For ScanSound=1, the wave file is "scan-sound.wav" in the SOUNDS folder.

(Added in 1.78 R2)

#### ScanEnableDisableSound=1

When ScanEnableDisableSound=1 is set, a special "Enabled" and "Disabled" sound (scan-enable.wav and scan-disable.wav in the SOUNDS folder) is played when scanning is enabled or disabled. This is helpful if Alt-X is used to toggle scanning (e.g. a trainer working with a user).

(Added in 1.78)

#### ScanColor=0

If ScanColor=0, an inverted color display of the current scan area is used within the scanning overlay If ScanColor=1 a black overlay is used during scanning, and if ScanColor=2, then a white overlay is used. Depending on the transparency setting, OnScreen with CrossScanner colors, the display itself, and the user, one color setting may be easier to distinguish over the other.

(Added in 1.78)

#### ScanTransparencyLevel=255

This setting can take on values between 1 and 255. In the Scanning Settings dialog, this is translated into percentage, where 100% is 255. Technically this is an "opaqueness" setting, as larger numbers make the transparent overlay more opaque. Low values may make the actual overlay impossible to see, and high values will prevent seeing through the overlay, making it ineffective. Suggested values range between 50 and 150, with the default at 70 for black and white, and invert is at the fully opaque 255.

(Added in 1.78)

#### ScanTime=1200

This is a setting in milliseconds that defines the amount of time spent at each scan step. The default of 1200 relates to a 1.2 second delay between each successive scan step. From the Scanning Settings dialog, values can be set between 50 and 5000. Values below 500 are not recommended. This setting is also used as the Timeout After setting when Step Scan is selected as the right-click mode, but it is used at three times the current setting, so a 1200 setting results in a timeout waiting period of 3600 milliseconds, or 3.6 seconds.

(Added in 1.78)

#### ScanRightClickMode=2

There are 8 different right-click settings:

- ScanRightClickMode=0 means that the right-click is not used at all. This should be set if the user cannot use, or does not have access to a right-click event (second button). Note that even when set this way, a right-click can still result in a reset of the cursor clipping that is engaged during active scanning. Also note that if this is set to 0, it is critical that the ScanReverseAfterNumScans be set to some value other than 0, otherwise the user will always be forced to fully complete a scan, or be forever stuck at a scan level with no way to revert up a scan level.
- ScanRightClickMode=1 corresponds to a full reset to the top level Panels scan, so a right-click during any scan level will reset and begin at a top level Panels scan.
- ScanRightClickMode=2 is the default, and acts as the reverse of the left-click, meaning the current scan level goes up to the previous level. So a right-click during a Key scan will go to the Panel scan. A right-click during a Panel scan goes to the Panels scan, and a right-click during a Panels scan will Stop scanning (while leaving the scanning overlay at the current panel). At this stopped level, a left-click will re-engage scanning again.
- ScanRightClickMode=3 means that a right-click will stop scanning at the current scan level, leaving the scan overlay untouched. A left-click will re-engage scanning at the same level.
- For ScanRightClickMode=2 & ScanRightClickMode=3, when stopped (paused), an additional right-click will move the scan overlay off of OnScreen with CrossScanner and display "Left Click Here to Start Scanning", which will engage the scanning process. This allows a trainer or assistant to fully access OnScreen with CrossScanner and still be able to quickly re-enable scanning.
- ScanRightClickMode=4 results in a right-click advancing the scan (rather than the timer advancing the scan). This step scan allows the right-click to advanced & move forward the scan at the user's speed, rather than a fixed timer rate. This also enables several changes instead of scan speed setting, this value is used as a timeout after rate (multiplied by 3), which will revert up one level if the timeout period expires. Also, the physical keyboard is monitored, and when both the Control key and Alt keys are held down (e.g. [Ctrl]-[Alt]) on the physical keyboard, this scan mode will stop (right-click on OnScreen with CrossScanner to restart the scan process).
- ScanRightClickMode=5 results in a right-click aborting the current scan, and acts as though the scan was fully completed (i.e. all the way to key selection), and then resets based on the Next scan setting. This allows quick resets using the right button while scanning.
- ScanRightClickMode=6 results in a right-click cancelling scanning completely. Only returning to OnScreen with CrossScanner Setup & re-enabling scanning again will scanning be made available.
- ScanRightClickMode=7 results in a right-click acting like a left-click. This setting allows either click to trigger a scan step/selection.

(Added in 1.78)

#### ScanLeftClickMode=0

There are 4 different left-click settings (3 effective) that affect what happens after the left-click action occurs. In general, the left-click steps down to the next scanning level. If stopped, scanning begins at the Panels scan, scanning individual panels. During the Panels scan, a panel is selected by the left-click, and the panel scan commences. While scanning groups of keys (as defined for the panel), a left-click will begin an individual key scan. Finally, during a key scan, a left-click will select the key, and act as a a "type" event for the key (e.g. selecting the key). The ScanLeftClickMode affects what happens after this final key selection (i.e. Post Action) These are the 4 possible settings:

- ScanLeftClickMode=0 is the default setting, and means that the internal handling is not modified in
  any way, which is to revert up to the current panel scan (e.g. the middle level). So during a keyboard
  scan, and a subsequent key selection, the keyboard panel will continue to be scanned.
- ScanLeftClickMode=1 corresponds to the same group of keys being scanned, e.g. the scan remains at the key scan level.
- ScanLeftClickMode=2 means that the current panel will be scanned at the panel scan. Although this is handled slightly differently internally, the effective result is the same as ScanLeftClickMode=0 (or the default setting). Because the internal coding is different, the setting is here to address this different implementation.
- ScanLeftClickMode=3 results in a revert to the top level Panels scan after a key selection.

(Added in 1.78)

#### ScanReverseAfterNumScans=2

This setting determines how many times a particular level will be scanned, before automatically returning to the next higher level. At the Panels scan level, if the count is reached, the scanning will stop, leaving the current panel highlight by the scan overlay (a left-click will restart the scan). If ScanReverseAfterNumScan=0, there is no maximum, and a scan will continue at the same level until a user selects a scan highlight with a left-click, or performs a right-click action. Because this setting is potentially problematic if there is no right-click available, this setting cannot be set to No Maximum if the Right-Click mode is set as None (or not available). In other words, never set ScanReverseAfterNumsScans=0 and ScanRightClickMode=0. Any positive number for ScanReverseAfterNumScans results in an internal count, that will revert up one level after the count is passed. In Scanning Settings, values of 1-6 are available, but this value can be any positive number (e.g. 1, 10, 20, etc.)

(Added in 1.78 R2)

#### ScanShowAllOptions=0

This setting indicates whether all options will be shown for the "Next Scan" and "Right-Click (2nd Button) Mode". As the scanning options became more complex, it was suggested that we default to a limited number of options that address the majority of scanning usage. When ScanShowAllOptions=1, then all possible options are listed and shown in the drop down lists for these 2 settings. When ScanShowAllOption=0, a limited set of options are shown. The order of some of the items will change based on this setting.

(Added in 1.78 R2)

#### ScanOpenPanels=1

When ScanOpenPanels=1, the customized panel options are not available, and during scanning, all open panels will be scanned, left-to-right. When ScanOpenPanels=0, then the ScanOrder setting determines the panels that are scanned and their order.

(Added in 1.78)

#### ScanOrder=WordComplete,KeyboardAlpha

The ScanOrder determines the order of the Panels scan level. The order is left to right as listed. Panels should not be duplicated. This list can be easily manipulated and generated from the Scanning Settings. The complete list of panels available (9 total) is:

ScanOrder=WordComplete,KeyboardAlpha,KeyboardEdit,KeyboardNum,Toolbar,ControlPanel,WindowsControls,Macro,Controls,Macro,Contro

Here are various examples & scanning orders for the panels:

ScanOrder=WordComplete,KeyboardNum,Calculator

Scan Order = Calculator, Control Panel, Toolbar, Macro, Windows Controls, Keyboard Num, Keyboard Edit, Keyboard Alpha, Worden Scan Order = Calculator, Control Panel, Toolbar, Macro, Windows Controls, Keyboard Num, Keyboard Edit, Keyboard Alpha, Worden Scan Order = Calculator, Control Panel, Toolbar, Macro, Windows Controls, Keyboard Num, Keyboard Edit, Keyboard Alpha, Worden Scan Order = Calculator, Control Panel, Toolbar, Macro, Windows Controls, Keyboard Num, Keyboard Edit, Keyboard Alpha, Worden Scan Order = Calculator, Control Panel, Toolbar, Macro, Windows Controls, Keyboard Num, Keyboard Edit, Keyboard Num, Keyboard Num, Keyboard

ScanOrder=Calculator, KeyboardNum, KeyboardAlpha, KeyboardEdit, Toolbar, WordComplete, ControlPanel, Macro, Window

ScanOrder=WordComplete,KeyboardNum,Calculator

ScanOrder=Calculator, Controlpanel, Toolbar, Keyboard Num, Word Complete

Scan Order = Keyboard Alpha, Keyboard Edit, Keyboard Num, Toolbar, Control Panel

ScanOrder=ControlPanel,Toolbar,KeyboardNum,KeyboardEdit,KeyboardAlpha

For each panel in ScanOrder, there needs to be a corresponding Scan[Panel] entry below that lists key groupings for the corresponding panel. In all cases, the keys are numbered from 1 to the maximum number of keys on the panel. Groupings are separated by semi-colons (;), and individual keys are separated in the group with a comma (,). It is important that only valid key numbers are used, otherwise the bounding scan overlay may be incorrect, and potentially cause other problems because of internal table lookups. It is also important that no spaces be used, or any other characters or punctuation. Also, there is an internal maximum of 25 groupings allowed - if this is exceeded, the additional groupings will not be used. In order to provide additional examples (showing alternative groupings and row vs. column scans) and the correct entries, the following lists various examples for each panel, along with the default settings.

Text-To-Speech announcements can be embedded within these groupings, so each row or column can be named, and announced when Text-To-Speech is enabled within the Sounds section. All that is required is that the word or phrase be included prior to the keys listing, enclosed in square brackets (examples below). This is stripped out prior to processing the key sequence. It is important that the square brackets be opened and closed correctly, and that there be no punctuation outside the square brackets (spaces, etc. are allowed within the square bracket set, but no other square brackets can be used). The panel descriptions are currently fixed internally.

(Added in 1.78)

#### ScanWordComplete=1,4,7,10,13;2,5,8,11,14;3,6,9,12,15;

There are 15 keys on the WordComplete panel. The default scan settings scans the WordComplete setting as columns, which is more effective for accessing the WordComplete candidate column.

;;This is a row scan of the WordComplete panel

ScanWordComplete=1,2,3;4,5,6;7,8,9;10,11,12;13,14,15;

;;This is the column scan of the WordComplete panel with Text-To-Speech announcements

ScanWordComplete=[Options]1,4,7,10,13;[Words]2,5,8,11,14;[Actions]3,6,9,12,15;

(Added in 1.78)

ScanKeyboardAlpha=1,2,3,4,5,6,7,8,9,10,11,12,13; 14,15,16,17,18,19,20,21,22,23,24,25,26,27; 28,29,30,31,32,33,34,35,36,37,38,39,40,53; 41,42,43,44,45,46,47,48,49,50,51,52,54; 55,56,57,58,59,60,61,62,63,64,65,66,67;68,69,70,71,72

There are 72 keys on the Keyboard (Alpha) panel (101 layouts) and 75 keys for the 104 layouts. The default scanning is in rows.

;;This is for row scan top to bottom with Text-To-Speech Announcements

ScanKeyboardAlpha=[Function Keys]1,2,3,4,5,6,7,8,9,10,11,12,13;

[Numbers]14,15,16,17,18,19,20,21,22,23,24,25,26,27; [O

row]28,29,30,31,32,33,34,35,36,37,38,39,40,53; [Home row]41,42,43,44,45,46,47,48,49,50,51,52,54; [Shift row]55,56,57,58,59,60,61,62,63,64,65,66,67; [Final row]68,69,70,71,72

;;This for 101 layout

;;This is for row scan top to bottom

ScanKeyboardAlpha=1,2,3,4,5,6,7,8,9,10,11,12,13; 14,15,16,17,18,19,20,21,22,23,24,25,26,27; 28,29,30,31,32,33,34,35,36,37,38,39,40,53; 41,42,43,44,45,46,47,48,49,50,51,52,54; 55,56,57,58,59,60,61,62,63,64,65,66,67; 68,69,70,71,72

;;This is for row scan bottom to top

ScanKeyboardAlpha=68,69,70,71,72; 55,56,57,58,59,60,61,62,63,64,65,66,67; 41,42,43,44,45,46,47,48,49,50,51,52,54; 28,29,30,31,32,33,34,35,36,37,38,39,40,53; 14,15,16,17,18,19,20,21,22,23,24,25,26,27; 1,2,3,4,5,6,7,8,9,10,11,12,13

;;This for 104 layout

;;This is for row scan top to bottom

ScanKeyboardAlpha=1,2,3,4,5,6,7,8,9,10,11,12,13; 14,15,16,17,18,19,20,21,22,23,24,25,26,27; 28,29,30,31,32,33,34,35,36,37,38,39,40,53; 41,42,43,44,45,46,47,48,49,50,51,52,54; 55,56,57,58,59,60,61,62,63,64,65,66,67; 68,73,69,70,71,74,72

;;This is for row scan bottom to top

ScanKeyboardAlpha=68,73,69,70,71,74,72; 55,56,57,58,59,60,61,62,63,64,65,66,67; 41,42,43,44,45,46,47,48,49,50,51,52,54; 28,29,30,31,32,33,34,35,36,37,38,39,40,53; 14,15,16,17,18,19,20,21,22,23,24,25,26,27; 1,2,3,4,5,6,7,8,9,10,11,12,13;

(Added in 1.78)

#### ScanKeyboardEdit=1,2,3;4,5,6;7,8,9;10,11,12,13;

There are 13 keys on the Keyboard (Edit) panel. The default scan settings scans in rows, with the cursor arrow keys as one block.

;;This is row scan top to bottom

ScanKeyboardEdit = 1, 2, 3; 4, 5, 6; 7, 8, 9; 10, 11, 12, 13;

;;This is row scan bottom to top

```
ScanKeyboardEdit=10,11,12,13;7,8,9;4,5,6;1,2,3;
```

;;This is column scan left

ScanKeyboardEdit=1,4,7,11;2,5,8,10,12;3,6,9,13;

;;This is column scan right

ScanKeyboardEdit=3,6,9,13;2,5,8,10,12;1,4,7,11;

(Added in 1.78)

#### ScanKeyboardNum=1,2,3,4;5,6,7;9,10,11;12,13,14;16,17;8,15;

There are 17 keys on the Keyboard (Numpad/numeric) panel. The default scan settings scans in rows, with special handling for the elongated buttons on the right.

;;This is for row scan top to bottom

ScanKeyboardNum=1,2,3,4;5,6,7;9,10,11;12,13,14;16,17;8,15;

;;This is for row scan bottom to top

ScanKeyboardNum=8,15;16,17;12,13,14;9,10,11;5,6,7;1,2,3,4;

(Added in 1.78)

#### ScanToolBar=1;

There are 3 keys on the Toolbar panel. The default scan settings only highlights the top tool button. Note that this means the panel scan and the key scan are the same, meaning 2 left-clicks are required to select the key.

;;This scans all three buttons (but not recommended for the scanning user)

ScanToolBar=1;2;3;

;;This scans all three buttons in an overlapping group

ScanToolBar=1,2;2,3;

(Added in 1.78)

#### ScanControlPanel=1,2;3,4;5,6;7,8;9,10;11,12;

There are 12 keys on the control panel. The default scan settings highlights the 6 rows of 2 buttons.

;;This is for row scan top to bottom

ScanControlPanel=1,2;3,4;5,6;7,8;9,10;11,12;

;;This is for row scan bottom to top

ScanControlPanel=11,12;9,10;7,8;5,6;3,4;1,2;

;;This is for column scan left to right

ScanControlPanel=1,3,5,7,9,11;2,4,6,8,10,12;

;;This is for column scan right to left

ScanControlPanel=2,4,6,8,10,12;1,3,5,7,9,11;

(Added in 1.78)

#### ScanMacro=1;2,3,4;5,6,7;8,9,10;11,12,13;14,15,16;

There are 16 keys on the Macro panel. The default scan settings highlights the top button and the 5 rows of 3 buttons.

;;This is for row scan top to bottom

ScanMacro=1;2,3,4;5,6,7;8,9,10;11,12,13;14,15,16;

;;This is for row scan bottom to top

ScanMacro=14,15,16;11,12,13;8,9,10;5,6,7;2,3,4;1;

;;This is for column scan left to right

ScanMacro=1;2,5,8,11,14;3,6,9,12,15;4,7,10,13,16;

;;This is for column scan right to left

ScanMacro=1;4,7,10,13,16;3,6,9,12,15;2,5,8,11,14;

(Added in 1.78)

#### ScanWindowsControls=1,2,3;4,5,6;7,8,9;10,11,12;13,14,15;16,17,18;

There are 18 keys on the Windows Controls panel. The default scan settings highlights the 6 rows of 3 buttons.

;;This is for row scan top to bottom

ScanWindowsControls=1,2,3;4,5,6;7,8,9;10,11,12;13,14,15;16,17,18;

;;This is for row scan bottom to top

ScanWindowsControls=16,17,18;13,14,15;10,11,12;7,8,9;4,5,6;1,2,3;

;;This is for column scan left to right

ScanWindowsControls=1,4,7,10,13,16;2,5,8,11,14,17;3,6,9,12,15,18;

;;This is for column scan right to left

ScanWindowsControls=3,6,9,12,15,18;2,5,8,11,14,17;1,4,7,10,13,16;

(Added in 1.78)

#### ScanCalculator=1,2,3;4,5,6,7,8;10,11,12,13,14;15,16,17,18,19;21,22,23,24,25;9,20

There are 25 keys on the Calculator panel. The default scan settings highlights the rows, and handles the elongated buttons on the right separately.

;;This is for row scan top to bottom

ScanCalculator=1,2,3;4,5,6,7,8;10,11,12,13,14;15,16,17,18,19;21,22,23,24,25;9,20

;;This is for row scan bottom to top

ScanCalculator=9,20;21,22,23,24,25;15,16,17,18,19;10,11,12,13,14;4,5,6,7,8;1,2,3

;;This is for column scan left to right

ScanCalculator=1;2;3;4,10,15,21;5,11,16,22;6,12,17,23;7,13,24,18;8,14,19,25;9,20

;;This is for column scan right to left

ScanCalculator=3;2;1;9,20;8,14,19,25;7,13,24,18;6,12,17,23;5,11,16,22;4,10,15,21

#### [MouseButtons]

LeftButton=0

RightButton=2

MiddleButton=3

#### ShiftDisplay=1

The MouseButtons settings are used to track which actions are triggered by the Mouse Button. LeftButton or RightButton must be set to 0 indicating the button that will press a OnScreen with CrossScanner button. The valid settings are 1-63, referenced as follows:

1=Ignore Button Press, 2=Move OnScreen with CrossScanner 3=Look-Through OnScreen with CrossScanner, 4=Open OnScreen with CrossScanner Menu, 5=Minimize OnScreen with CrossScanner, 6=Enter Key, 7=Escape Key, 8=Tab Key, 9=Space Bar, 10=BackSpace Key, 11=Up-Arrow, 12=Down-Arrow, 13=Left-Arrow, 14=Right-Arrow, 15=Insert, 16=Delete, 17=Home, 18=End, 19=Page Up, 20=Page Down, 21=F1 (Help), 22=F2, 23=F3, 24=F4, 25=F5, 26=F6, 27=F7, 28=F8, 29=F9, 30=F10 (Menu), 31=F11, 32=F12, 33=Shift Key, 34=Ctrl Key, 35=Alt Key, 36=Ctrl-Ins (Copy), 37=Shift-Ins (Paste), 38=Shift-Del (Cut), 39=Ctrl-Del (Clear), 40=Alt-Backspace (Undo), 41=Alt-F4 (Close Window), 42=Alt-Tab (Next App), 43=Alt-Esc (Find App), 44=Alt-Space (System Menu), 45=Alt-Y (Yes), 46=Alt-N (No), 47=Shift-Tab, 48=Shift-F4 (Tile), 49=Shift-F5 (Cascade), 50=Ctrl-F4 (Close Child), 51=Ctrl-Tab (Select Child), 52=Ctrl-Esc (Task List), 53=Ctrl-Space, 54=Ctrl-Backspace, 55=Ctrl-Enter, 56=Ctrl-Home, 57=Ctrl-End, 58=Ctrl-Page Up, 59=Ctrl-Page Down, 60=Ctrl-Up, 61=Ctrl-Down, 62=Ctrl-Left, 63=Ctrl-Right

The ShiftDisplay is included for those users who use the Shift key as one of their buttons - OnScreen with CrossScanner repaints the shifted keys when the Shift state is on (Shift-Key Down), and there is a slight delay on slower systems. To alleviate this delay, you may set ShiftDisplay=0.

[StartUp]

QuickHelp=1

Magnifier=1

Calc=0

Alpha=1

Edit=1

Numeric=1

Window=1

Info=1

MacroBrd=0

MytCtl=1

(Added in 1.77)

#### MyTMPanel=1

The StartUp settings are used to indicate which OnScreen with CrossScanner Panels will open at OnScreen with CrossScanner startup. If these are changed, OnScreen with CrossScanner configuration will change and then open in the new configuration from then on.

These settings can be manipulated thru the CONFGMTS utility (ConfigureMTS), the following indicates the relationship to the available panels in OnScreen with CrossScanner:

Alpha - Keyboard panel (letters, function keys)

Edit - Edit Panel (arrow keys, edit keys)

Numeric - Numeric Keypad panel

Window - Windows Controls panel

MacroBrd - Macro panel

Magnifier - Magnifier panel

Calc - Calculator panel

QuickHelp - QuickHelp panel

Info - System Information panel

MytCtl - Control panel

MyTMPanel - Tool bar panel

[SysInfo]

Time=1

Date=1

CurPos=1

FreeDsk=1

FreeMem=1

FreeRes=1

#### Order=TDMSRC

The settings Time, Date, CurPos, FreeDsk, FreeMem, FreeRes indicate if the display is shown.

The Order indicates which order the information is displayed.

The relationships are as follows:

Time, Order T, Current System Time.

Date, Order D, Current System Date.

CurPos, Order C, Current Cursos Position.

FreeDsk, Order S, Free Disk Space.

FreeMem, Order M, Free System Memory.

FreeRes, Order R, Free System Resources.

(Added in 1.77)

#### TimeDisplayNoSeconds=0

This setting was requested by a OnScreen with CrossScanner TS user to reduce network traffic when using the time display on the System Information panel. When TimeDisplayNoSeconds=1, instead of hours, minutes & seconds (HH:MM:SS), the display is hours & minutes (HH:MM), and the update occurs only once 1 minute, instead of once a second.

#### [CalculatorTape]

CalcTapeActive=1

OpenTapeWithCalc=0

CalcSendWithCR=0

CalcSendWithEXE=0

Program=

#### DecimalDigits=6

CalcTapeActive=1 indicates that the Calculator Tape can be activated from the Calculator Panel. When the Calculator Panel opens, the Back Space is changed to indicate "Tape." If clicked, the Calculator Tape will open. At any time, by clicking on the Display, the Calculator Tape will open, or if already open, will close. When the Calculator Panel is closed, the Calculator Tape will automatically close. If CalcTapeActive=0, these features will not be available. As an alternative, if OpenTapeWithCalc=1, the Calculator Tape will open when the Calculator Panel is open. If CalcSendWithCR=1, the [Enter] Key will be appended to the keystrokes sent when the SD (Send) button is clicked on the Calculator Panel. If CalcSendWithEXE=1, the application specified with the Program= setting will be launched when the SD (Send) button is clicked on the Calculator Panel. Program= is used to specify the path & file name of the executable program to launch when CalcSendWithEXE=1. Only short file names is recommended for maximum compatibility. DecimalDigits sets the number of digits that the OnScreen with CrossScanner calculator will display to the right of the decimal place. Valid settings are 1 through 6.

#### [Colors]

#### Display3DKeys=1

If Display3DKeys=1, then the shaded bitmap is used as a background for the keys - this is recommended for 16-bit color or higher (256 colors is not sufficient) Set Display3DKeys=0 to disable the high-resolution display.

Note for sizes smaller than 8, the high-res is not supported because there are not enough pixels to create an acceptable look.

#### SystemColors=0

If SystemColors=0, then the following section defines the colors available for the different panels. If SystemColors=1, then the colors are retreived from the Windows System, as setup in Display Properties, Appearance.

Colors are RGB values, listed RRR,GGG,BBB. If your monitor displays more than 16 colors, you may adjust these values here & avoid the Colors Options in OnScreen with CrossScanner Setup.

#### ToolTextIn=0,0,0

Color of the Control Panel text if the Panel indicated is not displayed

#### ToolTextOut=0,0,255

Color of the Control Panel text if the Panel indicated is displayed

Text1=0,0,0

Face1=192,192,192

High1=255,255,255

Shadow1=128,128,128

Button Text, Button Face, Button Highlight, Button Shadow of the Magnifier Panel.

Text2=0,0,0

Face2=192,192,192

High2=255,255,255

Shadow2=128,128,128

Button Text, Button Face, Button Highlight, Button Shadow of the Keyboard Panel.

Text3=0,0,0

Face3=192,192,192

High3=255,255,255

Shadow3=128,128,128

Button Text, Button Face, Button Highlight, Button Shadow of the Edit Panel.

Text4=0,0,0

Face4=192,192,192

High4=255,255,255

Shadow4=128,128,128

Button Text, Button Face, Button Highlight, Button Shadow of the Numeric Panel.

Text5=0,0,128

Face5=192,192,192

High5=255,255,255

Shadow5=128,128,128

Button Text, Button Face, Button Highlight, Button Shadow of the Windows Controls Panel.

Text6=128,0,0

Face6=192,192,192

High6=255,255,255

Shadow6=128,128,128

Button Text, Button Face, Button Highlight, Button Shadow of the Macro Panel.

Text7=0,0,0

Face7=192,192,192

High7=255,255,255

Shadow7=128,128,128

Button Text, Button Face, Button Highlight, Button Shadow of the Calculator Panel.

SysT=255,255,255

System Information: Time

SysD=0,255,255

System Information: Date

SysC=255,255,0

System Information: Cursor Position

SysS=255,0,0

System Information: Disk Space

SysM=255,0,255

System Information: System Memory Available

SysR=0,255,0

System Information: System Resources

SvsO=0,255,0

Quick Help Display

Sys#=0,255,0

Calculator Display

CalcMem=255,255,0

Calculator Memory indicator

#### [Help]

This is a lookup section to map internal help topics to various external help manifestations. During the 16 years of releases, various help formats have been introduced and then made obsolete. Currently HTML and PDF are in use, as the most flexible and platform independent, in hopes that they might last a bit longer than Windows only help formats. This is used by the HelpInterface function in IMGVERS.DLL, and should not be modified by the user. Note that the INI file in the same folder as IMGVERS.DLL is used for this lookup. If help reports a problem with the help file, verifying the INI in the installation folder and this section may be helpful.

THE FOLLOWING ARE SPECIFIC APPLICATIONS IN WHICH OnScreen with CrossScanner REQUIRES SPECIAL SETTINGS

Certain Windows Applications may be affected by OnScreen with CrossScanner because of the way they were written. You may set OnScreen with CrossScanner to act normally for any application by setting the Configuration in OnScreen with CrossScanner Setup or editing the ONSCREEN.INI file.

#### [Special]

#### MyTSpcl0000=Command Prompt

#### MyTSpcl0001=CMD.EXE

IMPORTANT: Because of the revised interface approach, and the general improvement in quality of all windows software, many of these capabilities & settings are no longer necessary. In fact, the settings included are for example purposes only and they are not required for proper operation of the windowed command prompt. Because these advanced special handling capabilities add a great deal of flexibility to the software, all documentation and notes remain.

The Special area designates which applications require special consideration by OnScreen with CrossScanner. These are used internally and should not be modified by the user here. Refer to OnScreen with CrossScanner Setup to add, remove, or modify these settings.

The following MyTSpcl????= lists the application name that OnScreen with CrossScanner will check in the application section below for any special settings. This application name is the Window Text (Caption Heading) for the Window. To add an application to this list, it must be assigned the next sequential number for MyTSpcl????.

#### ADVANCED NOTES:

The Special settings are used internally by OnScreen with CrossScanner to handle the vagaries of different Windows applications - they are documented here in case of similar problems with other Windows applications.

#### SPECIAL SETTINGS

Special=1 - is used to track internal window child controls for Edit, Buttons, List boxes, Scroll bars, etc. - No application should set Special=1.

Special=2 - this is for Paintbrush and the fact that it loses the input focus and DOES NOT regain it if another application is activated while text is being entered. This may not be useful in any other application because of the specific internal windows messages handled with this setting - if, however, an application is written in the same way, and OnScreen with CrossScanner is unable to send keystrokes to that application, the user may wish to try this setting for that application. NOTE: This only applies if InterfaceApproach=0

Special=3 is used internally to handle the differences between Help in version 3.0 and 3.1.

Special=4 was used to handle the edit areas in the PIF editor for the main window. This setting is specific to the PIF editor, and will not work in any other cases. The InterfaceApproach=1 setting has eliminated the need for this special action. PIF editor will not act properly if InterfaceApproach=0.

Special=5 is used to bring the Task Window over OnScreen with CrossScanner in version 3.0 and handle special screen repaint issues - this is specific to the Task List.

Action Settings:

Action=0 - ignore

Action=1 - minimize to button

Action=2 - minimize to icon

Action=3 - hide OnScreen with CrossScanner behind Window as an icon

Action=4 - move OnScreen with CrossScanner off of Window

Action=5 - resize Window, move OnScreen with CrossScanner off

Action=6 - Dialog Type Window - Move OnScreen with CrossScanner to bottom

Action=7 - Popup Type Window (Help) - Move Window off of OnScreen with CrossScanner

Flags=1 - Window receives Focus

Flags=2 - Window does not get Input Focus

Action=8 - Screen Saver - OnScreen with CrossScanner floats

Action=9 - Screen Saver - OnScreen with CrossScanner bounces

Action=10 - OnScreen with CrossScanner hides

Action=11 - 29 (RESERVED)

Action=30 - Use Secondary Strategy Win 3.0 Only

Action=31 - Use Secondary Strategy Win 3.1 Only

Action=32 - Use Secondary Strategy Always

The Flags entry is also checked for allowing a Button Move to a particular class of windows. For example, if Action=0 and Flags=1 for a particular class, this class will be ignored, AND the button will not move to this class of window. Essentially the Flags setting should only be used for Action=7 as outlined above, or set Flags=1 to prevent the button from moving to this class of window.

#### [Command Prompt]

Contention=1

Action=4

[CMD.EXE]

Contention=1

Action=4

[Classes]

MyTClass0000=#32770

MyTClass0001=bordlg

MyTClass0002=Dialog

MyTClass0003=MS WINNOTE

MyTClass0004=tutor

MyTClass0005=tutprogman

MyTClass0006=tutwrite

MyTClass0007=ListBox

MyTClass0008=ComboBox

MyTClass0009=ComboLBox

MyTClass0010=WFS\_Drives

MyTClass0011=WFS\_Drive

MyTClass0012=WindowsScreenSaverClass

MyTClass0013=Sleep

MyTClass0014=FXPopup

MyTClass0015=C TurboType

MyTClass0016=bosa\_sdm\_Microsoft Word 6.0

MyTClass0017=bosa\_sdm\_XL

MvTClass0018=LOGON

MyTClass0019=Blank Screen Saver

MyTClass0020=My-T-Soft Ctrl-Alt-Del

MyTClass0021=tooltips\_class32

| MyTClass0022=Button       |
|---------------------------|
| [#32770]                  |
| Action=6                  |
| [bordlg]                  |
| Action=6                  |
| [Dialog]                  |
| Action=6                  |
| [MS_WINNOTE]              |
| Action=7                  |
| Flags=1                   |
| [tutor]                   |
| Action=10                 |
| [tutprogman]              |
| Action=10                 |
| [tutwrite]                |
| Action=10                 |
| [ListBox]                 |
| Action=31                 |
| [ComboBox]                |
| Action=32                 |
| [ComboLBox]               |
| Action=31                 |
| [WFS_Drives]              |
| Action=30                 |
| [WFS_Drive]               |
| Action=30                 |
| [WindowsScreenSaverClass] |
| Action=10                 |
| [Sleep]                   |
| Action=10                 |
| [FXPopup]                 |
| Action=10                 |
| [C_TurboType]             |
| Action=7                  |
| Flags=2                   |
|                           |

[bosa sdm Microsoft Word 6.0] Action=6 [bosa sdm XL] Action=6 [LOGON] Action=10 [Blank Screen Saver] Action=10 [Mv-T-Soft Ctrl-Alt-Del] Action=6 [tooltips\_class32] Action=0 Flags=1 [Button] Action=0 Flags=1 ADVANCED NOTES: The Classes listed here are the classes that OnScreen with CrossScanner must act in special ways. Primarily this list is referenced internally during OnScreen with CrossScanner operation against the active window. If a match is found, the action OnScreen with CrossScanner will take is given by the action. IMPORTANT: Each Class on this list will affect the system memory that OnScreen with CrossScanner requires, and will affect the system operation speed within Windows since this list must be checked against the active window. There is no reason to remove any of the entries on this list, and if you do, proper operation of OnScreen with CrossScanner cannot be ensured. If OnScreen with CrossScanner does not act the way you want it to act, cross check the OnScreen with CrossScanner actions listed above, and if applicable, add the class and action to the list, as documented below in the example for screen savers.

NOTE: Screen Savers.

The main reason to add to this list would be to add a screen saver that you use which is not currently on the list. To add an entry: Add the Next sequential entry to the [Classes] section.

e.g.

MyTClass0028=MyScreenSaver

and then add an entry below it as:

[MyScreenSaver]

Action=10

This will result in OnScreen with CrossScanner hiding behind the screen saver when the screen saver becomes active.

NOTE: Reference the actions above for alternate screen saver actions.

Reference the ClassWatch setting in the [Configuration] \section to find out the class of the active window.

[MenuClasses]

MyTClass0000=#32768

MyTClass0001=BaseBar

MyTClass0002=MsoCommandBarPopup

#### MyTClass0003=DV2ControlHost

These settings have been added to allow additions of application defined menus. Windows 98 added to the original Popupmenu class with the BaseBar, and Office 97 added the MsoCommandBarPopup. Since these menus work better when displayed above OnScreen with CrossScanner, internal settings & action allow the classes of windows in this list to appear above OnScreen with CrossScanner. There is a maximum of 10 classes that can be entered in this list.

[StayBehindClasses]

MyTClass0000=The Magnifier

MyTClass0001=CrossScanner FingerScan

MyTClass0002=CrossScanner Desktop

MyTClass0003=Defer:WordComplete

These settings have been added to provide more flexibility for handling other windows in the system. Because the MenuClasses setting are used for Menus and can affect focus issues, an additional setting for other interface windows that affect the windows display order has been added. OnScreen with CrossScanner will not position above (visibly on top) of these windows. The "Defer:" prefix indicates a modified logic approach internally, so that when the mouse is positioned in the overlap between the keyboard window and the indicated deferred window, an override state occurs. When the mouse slides onto the keyboard window in this state, the keyboard will then stay above the indicated window class. This lasts until the mouse pointer goes off the keyboard window. This allows a flexible approach, designed specifically for the WordComplete window, which stays topmost, unless the user wants to type a letter, which can be accomplished by sliding off the deferred window onto the keyboard, bringing the keyboard on top of the (otherwise) topmost window. There can be only 1 Defer entry in this list.

Important Note: The StayBehindClasses area ONLY refers to other windows that have the Topmost attribute in the system. This cannot be used for normal type windows. The Window manager sorts multiple Topmost windows, which in all cases will be above other non-topmost windows. The StayBehindClasses is used to help sort these topmost windows. In order to position the topmost OnScreen with CrossScanner window below some application window, the application window must also have the Topmost attribute. For application level control of the keyboard window, refer to IMG's Build-A-Board.

(OnScreen only)

#### [DoNotArrangeClasses]

maximum 32 characters

MyTClass0000=CrossScanner

MyTClass0001=MyTSetup

MyTClass0002=Shell TrayWnd

MyTClass0003=Calculator Tape

MyTClass0004=The Magnifier

MyTClass0005=The Right Touch

MyTClass0006=TouchRight Utilities

MyTClass0007=ScrlCtrl

MyTClass0008=DV2ControlHost

MyTClass0009=SmartClick

MyTClass0010=WorkerW

MyTClass0011=SysListView32

MyTClass0012=ImlWinCls

#### MyTClass0013=CrossScanner Cursor Park

These settings have been added to allow additions of applications that the user does not want to be Auto-arranged when AutoArrange=1 - (see above for this setting). Because certain OnScreen & CrossScanner windows should not be affected by Auto-Arrange when enabled, this list provides the list of window classes that will not be arranged.

#### [MacroPanelsToOpen]

The default setting is to have no panels automatically open. The list that would appear here is appended to the Window Names in the special MyTSpcl????= list above.

NOTE: If MacroPanelsToOpen includes one of the Special settings windows names, only the Special Settings will work & the Macro Panel will not open.

IMPORTANT: Each Panel on this list will affect the system memory that OnScreen with CrossScanner requires, and will affect the system operation speed within Windows since this list must be checked against the active window.

The list is built from OpenPanel????=MAC?????.KMF entries.

#### Example:

OpenPanel0000=MAC00032.KMF

OpenPanel0001=MAC00002.KMF

OpenPanel0002=MAC00008.KMF

where OpenPanel???? entries must be in sequential order starting at 0000. The numbers must be sequential. The Macro File name with ID embedded in the name must be the entry.

Since there is no easy way to view the Macro Panel at the file level, these settings should be handled within OnScreen with CrossScanner Setup.

#### [Keys]

#### MyTKeys0000=78,16384

The [Keys] section lists a sequential list of key IDs and enhanced settings code. The first number in the list is the key ID for each MyTKeys???? entry, and the second number (after the comma) lists the enhanced settings ID. See BUILD-A-MACRO notes above for the Key IDs list.

The MyTKeys???? must be sequential starting at MyTKeys0000. e.g. Additional entries to the above would be

MyTKeys0001=1,1

MyTKeys0002=12,64

The Enhanced setting is a binary code (decimally displayed) that is set as follows:

Enable/Disable is 1-128

Launch is 256-32768

For any particular key, the bits are "or"-ed, or summed as follows

- 0 Key enabled
- +1 Disable Keystroke
- +2 Disable Shift + Keystroke
- +4 Disable Ctrl + Keystroke
- +8 Disable Alt + Keystroke
- +16 Disable Alt-Shift + Keystroke
- +32 Disable Ctrl-Shift + Keystroke
- +64 Disable Alt-Ctrl + Keystroke
- +128 Disable Alt-Ctrl-Shift + Keystroke
- +256 Launch with Keystroke
- +512 Launch with Shift + Keystroke
- +1024 Launch with Ctrl + Keystroke
- +2048 Launch with Alt + Keystroke
- +4096 Launch with Alt-Shift + Keystroke
- +8192 Launch with Ctrl-Shift + Keystroke
- +16384 Launch with Alt-Ctrl + Keystroke
- +32768 Launch with Alt-Ctrl-Shift + Keystroke

The above setting for MyTKeys0000 is for the Delete Key (with Ctrl and the Alt key pressed) to launch the Key EXE below (for Key0078). The utility will force Windows to restart, so Ctrl-Alt-Delete on the keyboard will result in a warm reboot. When the Logon Utilities are enabled in Windows 2000 / XP, a Ctrl-Alt-Del will perform the same result as if done on a physical keyboard, e.g. show a dialog in the secure WinLogon desktop. In Windows Vista, a separate set of buttons will be displayed on the user desktop, allowing similar functionality to the WinLogon options shown if a Ctrl-Alt-Del is performed by a physical keyboard (the GINA interface has been dropped by Microsoft in Windows Vista, so

transferring to the secure WinLogon desktop does not occur). Options include: Lock Workstation/Switch User, Log Off, Restart, Shutdown, and the Task Manager.

#### [Key0078]

#### Program=%PRODDIR%\CTALTDEL.EXE

NOTE: This assumes the default install on a normal windows setup - it is included primarily for example. Each Key ID can have 1 Key EXE associated with it, and 1 or more key combinations can launch this EXE based on the MyTKeys???? setting above in [Keys].

Note that the Enable/Disable portion of a keystroke is independent of its Launch setting. The Keystroke should be initiated prior to the launch of the EXE, but system & Windows issues may affect this timing. The path & file name conform to "short" file names for backwards compatibility. Make sure you do not use Long file names in the path.

**Developer's Kit Notes:** The following sections are NOT in the default INI as shipped with the product, but since they are valid & available entries, they are briefly listed here for reference. For complete coverage, entry information, and further details on these sections, please refer to the Developer's Kit documentation.

#### AddOnDLL sections

There are 3 possible sections available - [AddOnDLL1], [AddOnDLL2], [AddOnDLL3]. Only a single section is listed here. The Developer's Kit covers a sample AddOnDLL, along with a Logging Log DLL using these capabilities.

[AddOnDLL1]

DLLName=%PRODDIR%ADDONDLL\ADDON.dll

InitializeFunctionName=InitFuncType7

InitializeFunctionType=7

TimerFunctionName=TimerFuncType9

TimerFunctionType=9

TimerDelay=1000

CleanupFunctionName=CleanupFuncType8

CleanupFunctionType=8

Value1=1

Value2=201

Value3=3302

#### PaintDLL section

The Paint DLL allows an external DLL to handle certain painting tasks within OnScreen with CrossScanner, allowing customization to the panel background, and the keys (both key background image and key label) Refer to the Developer's Kit for details and a sample DLL that shows some custom painted images.

[PaintDLL]

DLLName=%PRODDIR%\PaintDLL\Release\PaintDLL.DLL

PaintFrame=1

PaintFrameFunc=PaintDLLPaintFrame

PaintKey=0

PaintKeyFunc=PaintDLLPaintKey

PaintKeyBackground=1

PaintKeyBackgroundFunc=PaintDLLPaintKeyBackground

PaintKeyModBackground=0

PaintKeyModBackgroundFunc=PaintDLLPaintKeyModBackground

PaintKeyLabel=1

PaintKeyLabelFunc=PaintDLLPaintKeyLabel

#### WordsDLL section

The Words DLL allows an external DLL to handle Word List functionality when the WordComplete panel is available. Refer to the Developer's Kit for details and a sample DLL that shows the integration.

[WordsDLL]

DLLName=%PRODDIR%\WordsDLL\Release\WordsDLL.DLL

WordsGetWordListFunc=GetWordList

WordsTypedWordFunc=TypedWord

## Chapter 14. Error Messages and Numbers

OnScreen with CrossScanner Errors & Notes are listed is this section describing details and possible resolutions.

## OnScreen with CrossScanner Error Messages

OnScreen with CrossScanner Errors & Notes are listed below alphabetically with the following information:

Internal Error Codes

**Explanations** 

Possible Solutions to resolve the problem

If you are unable to resolve the problem and require technical support please write down the error code and refer to the Customer Support section of this manual.

#### OnScreen with CrossScanner is Already Open! Cannot Open Another...

Internal Code: 1

Explanation: OnScreen with CrossScanner is already running.

Solutions: OnScreen with CrossScanner should be visible somewhere on your screen display - it may be minimized to a button or icon.

If using the Developer's Kit, if is possible that OnScreen with CrossScanner is open, but off-screen, and not accessible - you can try going to a higher resolution (Control Panel | Display | Settings, and raise the resolution (e.g. 800x600 to 1024x768)). You can also use the CLOSEMTS.EXE from the Developer's Kit to force OnScreen with CrossScanner to close. If you have configured OnScreen with CrossScanner to open off-screen, you may run OnScreen with CrossScanner Setup | Configuration | Special Options | Return to Installation Defaults. You may also try MOVEWMTS.EXE to move back on the visible screen, then Save Settings & Save Position. Refer to Developer's Kit notes for further details.

## OnScreen with CrossScanner Initialization Error! Cannot access OnScreen with CrossScanner Initialization File: ONSCREEN.INI

Internal Code: 39

Explanation: OnScreen with CrossScanner could not access the ONSCREEN.INI file.

Solutions: The OnScreen with CrossScanner Initialization file is not in the Installation directory. You can run OnScreen with CrossScanner Setup from the Program Manager OnScreen with CrossScanner group, select Configuration-Special-Return To Installation Defaults, and select Yes, then retry OnScreen with CrossScanner.

# OnScreen with CrossScanner Initialization Error! Cannot access OnScreen with CrossScanner Keyboard File: KEYBOARD.KBF

Internal Codes: 4, 82, 83, 85, 86, 87, 88, 90, 91, 92, 93, 94, 95, 97

Explanation: OnScreen with CrossScanner could not access the KEYBOARD.KBF file.

Solutions: If OnScreen with CrossScanner cannot access the KEYBOARD.KBF file located in the OnScreen with CrossScanner Installation Directory, OnScreen with CrossScanner cannot be run. You may wish to exit Windows, restart, and retry. If this does not work, you will have to re-install OnScreen with CrossScanner from diskette.

Internal Codes: 84, 89, 96

Explanation: The KEYBOARD.KBF file is corrupt.

Solutions: You can try to restore the original files by going into OnScreen with CrossScanner Setup | Configuration (Appearance [Advanced]) | Special Options and select Return to Installation defaults, or you will need to re-install OnScreen with CrossScanner.

## OnScreen with CrossScanner File Error! Cannot access OnScreen with CrossScanner Macro File: MAC?????.KMF or Keyboard Macro file KYBD????.KMF

Internal Code: 98, 108, 109, 110, 111, 112, 113, 114, 115, 116, 117, 118

Explanation: OnScreen with CrossScanner could not access the file listed in the Error message.

Solutions: You may have deleted the Macro File listed, and the Macro Panel is not available. Check all Macro Key assignments to verify that none are attempting to open a non-existent Macro Panel. There may be some system or permissions issue that is preventing access to the file - you can try as an Administrator to see if results are different. You should verify the installation (or re-install).

# There is not enough System Memory Available for OnScreen with CrossScanner to run in this Configuration. Consult Your Manual.

Internal Code: 103

Explanation: There is not enough Windows Global Memory available to operate OnScreen with CrossScanner in the current configuration.

Solutions: You may try to increase System Memory available to all applications within Windows, or operate OnScreen with CrossScanner in a smaller configuration and/or size. OnScreen with CrossScanner requires more System Memory as the screen display area increases. As you open Panels or go to a larger size, the demand increases. You may try to increase the system memory by increasing the Windows Swap File (see Virtual Memory under 386 Enhanced in the Windows Control Panel), or physically adding more memory to your system.

## This is a Single User Version of OnScreen with CrossScanner. Please Contact Innovation Management Group, Inc. for Multi-User Licensing.

Internal Code: 101

Explanation: This is a Single User Version.

Solutions: Contact Innovation Management Group, Inc. regarding Multi-User and Site Licensing of OnScreen with CrossScanner.

Too many clocks or timers! Close Some Windows or Stop Animations, then Retry.

Internal Code: 3

Explanation: There is not a System Timer available

Solutions: You can close some windows, or stop any animations, or try exiting Windows and restart.

Window Creation Error! Cannot continue! Check System and Try again.

Internal Code: 1

Explanation: Windows could not create a Window for OnScreen with CrossScanner

Solutions: You may have too many windows open, and there are not enough resources, or the Windows Environment may have been corrupted, or some other system error. Either Close other windows and try again, or exit Windows, and restart.

#### Window Tracking Error. Close OnScreen with CrossScanner and Restart.

Internal Code: 1001, 1002, 1003, 1004, 1005

Explanation: InterfaceApproach is set to 0 in ONSCREEN.INI and there has been an internal error in OnScreen with CrossScanner.

Solutions: Close OnScreen with CrossScanner, and reset the InterfaceApproach in the ONSCREEN.INI to 1, then restart OnScreen with CrossScanner.

## Windows Internal Controls Are Active in Active Window! Cannot Remove OnScreen with CrossScanner! Close Active Window or Switch to Another Window, then Retry.

Internal Code 1000:

Explanation: InterfaceApproach is set to 0 in ONSCREEN.INI, and Windows Internal Controls have been subclassed

Solution: Close Active Window, or Switch to Another Window and retry.

#### Windows Global Memory Allocation Error! Close OnScreen with CrossScanner and Restart.

Internal Codes: 5, 6, 7, 8, 9, 10, 11, 12, 13, 14, 15, 16, 17, 18, 19, 20, 21, 22, 23, 24, 25, 26, 27, 28, 29, 30, 31, 32, 33, 34, 35, 36, 37, 38, 40, 99. 100, DLL

Explanation: OnScreen with CrossScanner attempted to Lock or Allocate Global Memory, and received an error code from Windows.

Solutions: See Solutions under "There is not enough System Memory..." above.

#### Windows Local Memory Allocation Error! Close OnScreen with CrossScanner and Restart.

Internal Codes: 42, 43, 44, 45, 46, 47, 48, 49, 50, 51, 52, 53, 54, 55, 56, 57, 58, 59, 60, 61, 62, 63, 64, 65, 66, 67, 68, 69, 70, 71, 72, 73, 74, 75, 76, 77, 78, 79, 80, 81, 102, 104, 105, 106, 107, 118, 119, 120, 121, 122, 123

Explanation: OnScreen with CrossScanner is unable to access Local Memory to OnScreen with CrossScanner. You should never see this error.

Solutions: Close OnScreen with CrossScanner and Restart. If that is not successful, Exit Windows and Restart.

# **Chapter 15. CrossScanner Advanced User Notes**

### CrossScanner Advanced User Notes Overview

The CrossScanner Advanced User Notes sections covers various details that only applies to advanced users, or for reference regarding the settings and implementation of the software. Most users can safely ignore these sections.

## **CrossScanner Advanced Notes**

IMPORTANT: These notes are intended for the extremely advanced and technical user and/or System Administrator. There is absolutely no need for the end-user of CrossScanner to read these notes.

Version 4.00 (March 2008) supports Windows Vista

Version 3.40 (March 2008) is the final release for Windows 95/98/Me/NT/2000/XP.

**Version 3.33/3.34** (2006/2007) were maintenance releases.

**Version 3.32** (April 2006) adds a Double-Clicks Target override to the Advanced User Options to allow the default action in CrossScanner to be a Double-Click. Also, in FingerScan Settings, a selection of different colored pointers are now available.

**Version 3.31** (November 2004) adds No Cursor Tracking if Menu and No IconWindow if Menu to the Advanced User Options (both default on) to resolve some menu scan issues.

**Version 3.30** (September 2004) adds Inverse Scan and 2 Switch Step Scan options. Also includes the option to Show Awake / Asleep Notice, and the Sleep While Window Active... option. Moves Set Scan Area to Advanced.

**Version 3.20** (August 2003) adds a Touchscreen option for the input device as Mouse Button, Left Button. This forces the action click to be where CrossScanner decides, not based on the actual click position.

**Version 3.12** (July 2003) changes the default mode of the Release Required setting & adds a ReleaseMode entry to ScanSettings.

**Version 3.11** (May 2002) is a maintenance release - only minor changes are included, along with updates to this Help file.

**Version 3.10** (January 2002) fine-tuned and modified quite a number of settings based on user feedback and to ensure easier operation. Complete integration with OnScreen for all platforms & verification of support for Windows Me and Windows XP was also confirmed.

In **Version 3.00** (March 2000), CrossScanner was reworked to cover all of the Win32 platforms (Windows 95, Windows 98, Windows NT, Windows 2000). The following notes have been adapted from the original INI (XSCAN.INI) documentation and still retain some of the "feel" related to an INI file. However, in conformance with the general intentions and future of the Windows platforms, all settings are contained in the System Registry. The relationship between the section headings and the keys in the

registry are straightforward. If you have never used RegEdit, or have difficulty understanding the notes in the context provided, then these notes are not intended for you.

For Windows 3.1 operation, CrossScanner 2.30 is the final release supported for the Windows 3.0 / Windows 3.1 / Windows 3.11 platforms.

The root key for all settings is:

[HKEY\_CURRENT\_USER\Software\RJ Cooper & Associates\CrossScanner]

The only value is a string value indicating the current version of the software. If prior to the current version (and post 3.00) is found, several settings will be changed to address updates to the software, and the version will be set to the current version.

All INI sections are preserved as keys under the CrossScanner branch.

All Registry values are handled as String Values, and read in either as number values or text.

Any references to Windows 95 / Windows 98 can also be extended to Windows Me / NT / 2000 / XP.

Any notes about internal settings below refer to either obsolete features or features that were problematic, or deemed not relevant in later releases. The settings remain for flexibility in the future.

[ActiveModules] - CrossScanner Setup Dialog

#### TEXTMode=1

This setting enables the Text Entry (OnScreen keyboard, or Other selected Keyboard Program) option, and adds a keyboard icon to the IconWindow when set to 1. When TEXTMode=0, no keyboard icon is presented. NOTE: For proper use of OnScreen with CrossScanner, OnScreen should only be accessed through the Text Entry/Keyboard icon.

#### DBLCLICKMode=1

This setting allows double clicks to be selected and processed from the IconWindow. When selected, the "Dbl-Click" indicator is attached to the FingerScan pointer, and a double-click is sent at the point indicated by the Finger. When DBLCLICKMode=0, no double click icon is presented, and double-clicks are disabled.

#### MENUBARMode=1

MENUBARMode=1 enables a special feature in CrossScanner. When the LineScan is over an active window that has a menu, the menu selections automatically pop-up, and the highlight moves through the Menu bar until a click, and then each item on the selected menu is highlighted until selected by a click. If MENUBARMode=0, then menus must be accessed through CrossScanning.

#### DRAGMode=1

If DRAGMode=1 then the drag icon is presented in the IconWindow. If DRAGMode=0, then the drag icon is not available, and drags are disabled. The drag is implemented as follows: Set cursor position to first point (drag source) via CrossScanning This sets button-down state at first point Set cursor to drag destination via CrossScanning This triggers a button-up at drag destination Note: Some applications do not recognize this as a drag because they are more closely tied to the mouse hardware. Although this does not classify as a properly written Windows program, it does occur.

#### AUTOMode=1

If AUTOMode=1 then the Auto icon is presented in the IconWindow. If AUTOMode=0, then the auto icon is not available When the Auto Mode is selected via the IconWindow or by clicking on the Icon

(Win 3.x), or Task bar icon (Win 95, Win 98), the current state of the Auto-Repeat function will change to On or Off. CrossScanner will take a few seconds to prepare. 2.30 Note - The option for Scroll Keys (Down Arrow, Up Arrow) change the operation when Auto-Repeat is enabled, and the Automatic Scroll keys are only accessible if the AUTOMode is set on.

[Audio] - CrossScanner Setup Dialog

#### SoundMode=1

If SoundMode=1 then the windows default "Beep" is triggered at each click (switch hit). SoundMode=0 disables this feature.

[LineStyle] - LineStyle Dialog

#### LineThickness=2

This indicates the thickness of the LineScan bar. Use LineScan Settings in CrossScanner Setup to select the line thickness.

#### ScanBar=1

This indicates whether the bar is black, white, or inverse. All 16 colors included in 2.10. Use LineScan Settings in CrossScanner Setup to select the type of bar displayed.

#### LineGuide=1

This is used to indicate whether the horizontal line is shown during the Finger (horizontal) scan. Set LineGuide=0 to disable the horizontal line display while the FingerScan occurs.

#### PointerGraphicStyle=0

This is an internal setting and should be left at 0.

[ScanSettings] - CrossScanner Setup Dialog (Scroll bars)

#### InverseScan=0

If this is set to 1, then the Inverse Scan mode is used. If 0, then the TwoSwitchScan is checked.

#### TwoSwitchScan=0

If this is set to 1, then the 2 Switch Step Scan mode is used. If 0, and InverseScan=0, then the default scan (Auto Scan) mode is used;

#### InverseTriggerDelay=1000

This is the setting in milliseconds used for the InverseScan mode to indicate how long a wait is necessary for an automatic click to occur (advance in the CrossScanning process).

#### InverseAbortDelay=10000

This is the setting in milliseconds used by both InverseScan and TwoSwitchScan to indicate how long a period of inactivity is required to abort a CrossScanning sequence.

#### ScanDelayV=0

#### ScanDelayH=0

The ScanDelayV indicates the LineScan speed setting, and the ScanDelayH indicates the FingerScan speed setting. These are both delays ranging from 0-20. A delay of 0 indicates the fastest speed setting available.

#### ScanStepV=4

#### ScanStepH=4

These are used internally to increment the LineScan (ScanStepV) and the FingerScan (ScanStepH). Lower values will increase the resolution, but will also effectively slow down the CrossScanning process. Higher values may cause jumping or choppiness. The following tables show the Vertical speeds and Horizontal speeds from the faster to the slowest based on the setting of the scroll bars in the CrossScanner Setup Dialog. Vertical Scan speeds - ;{iScanDelayV = 0;iScanStepV = 8;} - Fastest ;{iScanDelayV = 0;iScanStepV = 7; };{iScanDelayV = 0;iScanStepV = 6; };{iScanDelayV = 0;iScanStepV = 5; } :{iScanDelayV = 0;iScanStepV = 4; } :{iScanDelayV = 0;iScanStepV = 3; } ;{iScanDelayV = 1;iScanStepV = 3; };{iScanDelayV = 2;iScanStepV = 3; };{iScanDelayV = 3;iScanStepV = 3; };iScanDelayV = 4;iScanStepV = 3; };iScanDelayV = 5;iScanStepV = 3; } ;{iScanDelayV = 6;iScanStepV = 3; };{iScanDelayV = 7;iScanStepV = 3; };{iScanDelayV = 8;iScanStepV = 3; }; {iScanDelayV = 9;iScanStepV = 3; }; {iScanDelayV = 10;iScanStepV = 3; } ;{iScanDelayV = 11;iScanStepV = 3; };{iScanDelayV = 12;iScanStepV = 3; };{iScanDelayV = 13;iScanStepV = 3; } ;{iScanDelayV = 14;iScanStepV = 3; } ;{iScanDelayV = 15;iScanStepV = 3; } ;{iScanDelayV = 16;iScanStepV = 3; };{iScanDelayV = 17;iScanStepV = 3; };{iScanDelayV = 18;iScanStepV = 3; } ;{iScanDelayV = 19;iScanStepV = 3; } ;{iScanDelayV = 20;iScanStepV = 3; } ;{iScanDelayV = 21;iScanStepV = 3; };{iScanDelayV = 22;iScanStepV = 3; };{iScanDelayV = 23:iScanStepV = 3; } - Slowest :Horizontal Scan speeds - ;{iScanDelayH = 0:iScanStepH = 10; } -Fastest :{iScanDelayH = 0;iScanStepH = 9; } ;{iScanDelayH = 0;iScanStepH = 8; } ;{iScanDelayH = 0;iScanStepH = 7; } ;{iScanDelayH = 0;iScanStepH = 6; } ;{iScanDelayH = 0;iScanStepH = 5; } ;{iScanDelayH = 0;iScanStepH = 4; } :{iScanDelayH = 0;iScanStepH = 3; } :{iScanDelayH = 0;iScanStepH = 2; } ;{iScanDelayH = 1;iScanStepH = 4; } ;{iScanDelayH = 1;iScanStepH = 3; } ;{iScanDelayH = 2;iScanStepH = 4; };{iScanDelayH = 3;iScanStepH = 4; };{iScanDelayH = 2;iScanStepH = 3; } ; iScanDelayH = 1;iScanStepH = 2; } ; iScanDelayH = 0;iScanStepH = 1; } ;{iScanDelayH = 3;iScanStepH = 3; };{iScanDelayH = 2;iScanStepH = 2; };{iScanDelayH = 1;iScanStepH = 1; }; iScanDelayH = 3;iScanStepH = 2; }; iScanDelayH = 2;iScanStepH = 1; } ;{iScanDelayH = 3;iScanStepH = 1; };{iScanDelayH = 4;iScanStepH = 1; };{iScanDelayH = 5;iScanStepH = 1; } ;{iScanDelayH = 6;iScanStepH = 1; } ;{iScanDelayH = 7;iScanStepH = 1; } ;{iScanDelayH = 8;iScanStepH = 1; };{iScanDelayH = 9;iScanStepH = 1; };{iScanDelayH = 10; iScanStepH = 1; } - Slowest

#### AfterClickDelay=0 - After-Click Delay Dialog

This is a setting in milliseconds used to indicate how long after each click (switch hit) no additional clicks will be accepted.

#### RightScan=0 - FingerScan Dialog

If RightScan=1 then the FingerScan stops at the right side of the screen, reverses and does a "Right-Click" (or "Right-Double click" or "Right Drag") scan. This is set to 1 automatically if installed in Windows 95 due to the extensive use of the right mouse button in Windows 95. If set to 0 the Right-Click scan is disabled.

#### ChordScan=0 - FingerScan Dialog

This setting allows for a Left-Right Click scan if set to 1. This is only available AFTER a Right-Click scan, and starts from the Left side of the screen. This scan sends a left-right chord (i.e. both buttons clicked at the same time). If set to 0, then the Chord scan is disabled.

#### Release=0 - CrossScanner Setup Dialog

This setting is used to indicate if a button or key release is required. Set Release=1 to enable the Release

Required option. This changes the "trigger" from button or key DOWN to button or key UP. When set to 1, holding the button or key down does not have any affect on the operation of CrossScanner.

#### ReleaseMode=0 - Registry Setting Required

This setting was added in 3.12 to preserve the older approach of not reacting until the button-up event. Set ReleaseMode=1 to force a button UP before CrossScanner reacts to input. By default the setting ReleaseMode=0 stops all CrossScanner activity at button DOWN, but does not register the "click" until the button UP.

#### TouchScreenAsMouse=0

This is the TouchScreen setting in the Setup dialog. When TouchScreenAsMouse=1 is set, the actual location of the cursor when a click occurs is ignored, the click is ignored, and CrossScanner controls the position of the mouse & the click. Used when a touchscreen is the input device.

#### AutoRepeat=0 - Auto-Repeat Dialog

If AutoRepeat=1 then the Auto-Repeat function is enabled. If AutoRepeat=0 then this is feature is off. When Auto-Repeat is enabled, there is a wait time, and then a delay between clicks (see AutoBeginDelay and AutoClickDelay below.

#### AutoType=1 - Auto-Repeat Dialog

This is used to indicate which Automatic Repeat method is in use. If AutoType=0, then the AutoRepeat feature is set as a mouse click (left-click) when AutoRepeat=1. If AutoType=1, then the Scroll Keys (Down Arrow and Up Arrow keystrokes) are in use. The trigger to initiate the auto-repeat for these keystrokes is done in the IconWindow with the AUTOMode setting.

#### AutoBeginDelay=1000 - Auto-Repeat Dialog

This is a delay in milliseconds when AutoRepeat=1 before the first Automatic Click is sent. If another CrossScan is started before this delay occurs, then the delay is reset at the next single click via the FingerScan.

#### AutoClickDelay=1000 - Auto-Repeat Dialog

Once the automatic clicks begin, this is the delay in milliseconds before another Automatic Click is sent. Only used if AutoRepeat=1.

#### Accelerate=1 - FingerScan Dialog

If Accelerate=1 then the FingerScan accelerates over the length of the IconWindow. Also see MinAccelStep below. If Accelerate=0 then there is no acceleration, and the FingerScan always moves at the same rate as set by the Scrollbar in Setup.

#### LeftToRightScan=0 - CrossScanner Setup Dialog

If LeftToRightScan=1, then the beginning FingerScan starts at the left. If LeftToRightScan=0, then the beginning FingerScan starts at the right.

#### ToggleScan=1 - CrossScanner Setup Dialog

If ToggleScan=1 then an alternating FingerScan start direction is used. If ToggleScan=0, then the Left-to-Right or Right-to-Left FingerScan is consistent during CrossScanner operation. Note that the Drag Dest. scan is the same direction as the original FingerScan when Drag is selected (if Drag enabled).

#### MinAccelStep=0 - Advanced Dialog

If MinAccelStep=0 then this parameter is not used. If it is set to 1, 2, or 3 (or 1 less than ScanStepH), then this is the minimum step speed if Accelerate=1. This is an advanced option that allows a faster minimum speed if desired when the FingerScan Acceleration over the IconWindow is set on.

#### MenuForce=0 - Support Dialog

When MenuForce=1, CrossScanner forces a left & right keystroke prior to starting the down arrows on a popup menu. Software that modifies Windows' menus (such as Novell Client 32) can cause improper operation of CrossScanner - forcing these extra keystrokes seems to synchronize the modified menus with CrossScanner's intended menu scan operations.

#### MenuScanAll=0 - Support Dialog

This is an internal setting and should be left at 0.

#### MenuSpeedDelay=15 - Support Dialog

This is an internal setting and should be left at 15.

[ScanArea] - Set Scan Area Dialog

ScanAreaTop=1

ScanAreaLeft=1

ScanAreaBottom=479

#### ScanAreaRight=639

These settings define the scanning "rectangle" based on Screen coordinates. To ensure proper values, use CrossScanner Setup, Set Scan Area - to set the scanning area.

#### AutoSet=2 - Advanced Dialog

if AutoSet=1, then CrossScanner automatically resets the ScanArea to the Full Screen (at any resolution) everytime CrossScanner begins. To disable this action, set AutoSet=0. if AutoSet=2, then CrossScanner resets the ScanArea to the Full Screen for the current resolution, and then sets AutoSet=0 to disable this action in the future.

#### ActiveScan=0

When ActiveScan=1, CrossScanner monitors the active window (e.g. GetForegroundWindow API), and modifies the ScanArea settings based on the size of the Active window.

#### [Keyboard]

#### KeyboardType=1 - Internal

This is the internal setting for CrossScanner Setup. This indicates which keyboard layout is select. Refer to the Keyboard setting in the OnScreen configuration file for details on available keyboards. In 2.10, this is no longer supported. The keyboard layout should be managed via the keyboard setup program.

#### **KeyboardKey=32** - Set Keyboard Key Dialog

This is the key value as tracked in Windows for the Keyboard switch method (instead of mouse click). This can take on any virtual key number value. Refer to documentation on Windows virtual keys for complete coverage of keys and their values. The following lists some common keys: Space bar = 32 Return key = 13 Tab key = 9 Control key = 17 Esc key = 27 Letter keys take on their ASCII value, so A = 65, B = 66, etc. In 2.10, the ability to set some common keystrokes is included in the CrossScanner Setup program.

#### KeyboardOn=0 - CrossScanner Setup Dialog

This setting indicates whether the keyboard is used, or the mouse. KeyboardOn=1 indicates the physical keyboard (and KeyboardKey) is in use, while KeyboardOn=0 indicates the mouse (or Joystick) is used.

#### AltXAlways=0 - Advanced Dialog

This is used for debugging or technical support problems. If AltXAlways=1, then the Alt-X combination will always toggle CrossScanner operation regardless of the Activation Key set within CrossScanner Setup.

#### ActivationKey=Alt-X - Set CrossScanner Activation Key Dialog

This is the text used within CrossScanner & CrossScanner Setup to display which keyboard combination is in use for the Activation & De-Activation of CrossScanner. It is also what is used by CrossScanner to indicate which key combination is being used, and as such should NEVER be edited by hand in this file. Always use CrossScanner Setup to set the Activation Key!

#### KeyboardProg=[PATH][FileName] - CrossScanner Setup Dialog

This is used when the OnScreen Keyboard is not available, or when the user selects another keyboard as the Text Entry program for CrossScanner. It should contain the DOS path & program name of the program to be launched when the Text Icon is selected within CrossScanner. The Onscreen keyboard available in the Accessibility options within Microsoft Wndows does not work correctly with CrossScanner because of its implementation & low-level system conflicts - check with Microsoft for any updates or additional options for this software.

#### UseJoystick=0 - CrossScanner Setup Dialog

When UseJoystick=1, the joystick input device and its buttons is selected for use within CrossScanner. You must make sure via the Windows Control Panel that the joystick is operational (i.e. there must be a Joystick Icon, and it must indicate that the joystick is operating properly). The KeyboardOn setting MUST be 0, and CrossScanner must be Activated to initialize the Joystick device (i.e. if changed while CrossScanner is On, then CrossScanner must be Toggled Off, and then Toggled On to use the Joystick buttons.

#### TriggerKey=Space - Set Keyboard Key Dialog

This is the text setting used within CrossScanner & CrossScanner Setup, as the textual description for KeyboardKey above.

#### AllowMouse=0

The AllowMouse setting is available for the Keyboard or Joystick devices, and shows and allows the mouse to operate the cursor during the CrossScanning process. AllowMouse=1 enables this.

#### LeftOrRight=1

This setting indicates whether the Left or Right button is used by the mouse device. LeftOrRight=1 indicates Left, LeftOrRight=0 indicates right. Why it is in the keyboard section is a great mystery, but it remains here, along with UseJoystick.

#### [Settings]

#### AllowCancel=1 - Advanced Dialog

This setting allows the use of the Right Mouse button to cancel a current scan, and resets for a new CrossScan. If AllowCancel=0 then the Right Mouse button is not checked, and is treated as a switch hit.

#### OpenAsleep=0 - Advanced Dialog

This indicates which mode CrossScanner should open in. If OpenAsleep=0, then CrossScanner opens normally, and is made active, or "Awake" - If OpenAsleep=1, then CrossScanner opens "Asleep", or in its InActive state - The Activation Key must be pressed to "Awaken" CrossScanner from OFF (or Asleep) to ON (Awake).

#### **SleepAmount=3000** - Advanced Dialog

This is the delay (in milliseconds) used for the "CrossScanner is Awake" and "CrossScanner will Sleep" messages.

#### IconWindowOrder=1 - Internal

This is an internal, reserved value. It should be set to 1 for proper operation.

#### IconOffScreen=0 - Obsolete

This displays the icon off screen if set to 1. This setting is only for Windows 3.1.

#### IconOnTop=0 - Obsolete

This forces the icon to be a "topmost" window. This setting is only for Windows 3.1, and it is recommended that it be set to 0.

#### OneButton1=0 - Internal OneButton2=6 - Internal OneButton3=1 - Internal OneButton4=7 - Internal

These settings are used internally to process events to generate, clicks, right clicks, drags, and double-clicks. They should not be modified.

#### DoubleClick50ms=5 - Internal

This is the delay period used between double clicks. It should not be modified.

#### RightOffset95=7 - Internal

This is an internal setting used for handling context menus; opened with the right-click - this will move the cursor onto the menu as an aid to the user. Not relevant to CrossScanner.

#### Cursor=0 - Internal

This is also not relevant to CrossScanner and should remain 0.

#### Sound=1 - Internal

This is also not relevant to CrossScanner and should remain 1.

#### StartUp=1 - Internal

This is also not relevant to CrossScanner and should remain 1.

#### DisableRefresh=0 - Support Dialog

This setting bypasses the automatic screen refreshes after certain CrossScanner operations (Drags, etc.) to force Windows to update the desktop and displayed windows. By Setting this option On, the display refresh code will be skipped. Created for a full-screen game that automatically minimized during these refreshes.

#### ShowSplash=1

This is the setting for Show Awake / Asleep Notice. ShowSplash=1 is default, and displays the notice based on the Message Delay (SleepAmount) setting. ShowSplash=0 disables the display of the message

#### SleepWhileWindow=0

This is the override setting to indicate if the Sleep While Window options should be checked while CrossScanner is running. SleepWhileWindow=1 setting is required to monitor the SleepWindow?Text/Class settings.

SleepWindow1Text=

SleepWindow1Class=

SleepWindow2Text=

#### SleepWindow2Class=

These settings are checked against the active window (e.g. GetForegroundWindow API), and uses a sub-string match (i.e. if the text entered exists anywhere in the Window Caption or Window Class Name). The match is case-insensitive. As detailed a entry as possible is recommended, and typically only the class or the text should be used (the logic is an OR, not an AND). The logic internally works as follows: If there is a match, the active window handle is tracked, and the Toggle CrossScanner event occurs (putting CrossScanner to sleep). While the active window remains active, no further action will occur. When the active window changes, CrossScanner is toggled again (awake), and the active window handle is cleared. If 2 windows are entered, and the active window changes between them, CrossScanner will awaken (change from active window being tracked) and then match on the new active window, so it will go to sleep again.

#### NoMouseMoveIfMenu=1

In Windows Vista, the default is NoMouseMoveIfMenu=0. In order to operate in Windows Vista, the mouse cursor is moved to the bottom-right of the screen during any scan. Only at a mouse action (e.g. click, double-click, etc.) does the mouse move to the action point.

This setting indicates how CrossScanner will handle CrossScanning menus when the Mouse is set as the input device. (By default, this same operation occurs with the joystick & keyboard as input devices, e.g. default On) When the mouse is the input device, CrossScanner tracks the cursor with the LineScan and FingerScan. When menus are up, this can cause some problems with popup menus, etc. because of mouse highlighting. With this setting on, and the Mouse as input device, CrossScanner will NOT move the mouse cursor when a menu is up, until the final click / selection occurs.

#### DefaultClickBehaviorAsDbl=0 - Advanced Dialog

This setting determines what the default operation of CrossScanner will be. Originally the unmodified operation was a single left click, and only when the double-click is selected in the IconWindow will CrossScanner double-click. If DefaultClickBehaviorAsDbl=1, then CrossScanner will normally double-click left, and only when the Single click is selected in the IconWindow will CrossScanner single click. This essentially toggles the behavior of a single-click and double-click.

#### PointerColor=0 - FingerScan Settings dialog

In the FingerScan Settings dialog, the user can select different colored hand pointers (used for the FingerScan). This setting stores the user's selection.

#### NoIconWindowIfMenu=1

This setting hides the IconWindow when menus are visible. Since menus don't require additional CrossScanning options, and the IconWindow can occlude menus in some instances, this setting is default On, making most menu selections quicker. The following list is the internal list of classes that are checked for Menus: "MsoCommandBarPopup", "DV2ControlHost", "BaseBar", "#32768"

## CrossScanner Advanced Notes - XSCAN.INI

The XSCAN.INI file is only for use when operating on removable media, such as a USB storage device. When running from the USB, updating this file will slow down operation, especially in CrossScanner Setup. If the user can operate with the defaults, or if they are familiar with what settings they require, then letting CrossScanner use its defaults on a new machine may be acceptable. Only if the user needs to carry their settings from machine to machine on a USB device does the DuplicateSettings=1 need to be set.

#### [Operation]

#### **DuplicateSettings=0**

DuplicateSettings - For normal hard drive based installations, this setting should not change. This file and the above setting only apply when running from a USB device (or some install location that the current user has full permissions to use).

If DuplicateSettings=1, then the following logic applies: If there are no Registry settings for the current user, then the default settings will be read from this INI file All Settings saved in the Registry will be duplicated here. This allows operation from a USB stick, so if a new system is used, the user's preferences will be carried along.

NOTE: Because the registry is used, changing these values here will only apply if there are NO registry settings for the current user - see CrossScanner Setup | Advanced Support Settings to delete the registry key

Registry key for settings:

HKEY CURRENT USER\Software\RJ Cooper & Associates\CrossScanner

The following settings are used when DuplicateSettings=1, and there is no registry entry - all settings saved to the registry during normal operation are saved here also.

In other words, this file is read only in the case when DuplicateSettings=1, and there are NO Current User Registry settings in existence for CrossScanner. Then these values are used as the default settings (rather than the default settings built into the CrossScanner program). This allows a user to carry along their settings on a USB stick.

During normal operation, all updates save to the registry are also duplicated here, so this copy is an up-to-date version of all user based settings. When moved to a new computer that has never run CrossScanner for the current user, these up-to-date defaults are used.

This file and DuplicateSettings=1 should not be used at any other time, as it does slow down operation, and duplicates settings that will never be referenced again. Furthermore, in Vista and secure configurations, the normal user will not be able to write to the default installation location, truly making this ineffective.

The sections in the XSCAN.INI file leading with DEFAULT are not used, but are the original as shipped defaults, in case something goes horribly wrong, and the original values must be used. You will want to copy & paste each matching section below, to the section above (without the prefix DEFAULT), which will update the actually used sections.

# OnScreen with CrossScanner Files & File Notes & Installation Information

OnScreen with CrossScanner Files & File Notes

Files located in the OnScreen with CrossScanner Installation Directory:

- XSCAN.EXE OnScreen with CrossScanner executable
- XSCAN\_S.EXE OnScreen with CrossScanner Setup
- MYTCLIB.DLL OnScreen with CrossScanner Dynamic Link Library
- XSCANSRV.EXE OnScreen with CrossScanner Support Input Server
- KEYBOARD.KMF OnScreen with CrossScanner Support
- XTOGGLE.EXE OnScreen with CrossScanner Support Separate executable for controlling OnScreen with CrossScanner
- XSCAN.INI OnScreen with CrossScanner Support Configuration File for USB Device operation
- MANIFEST.TXT OnScreen with CrossScanner Support Reference File from Build
- HELP\\*.html, HELP\IMAGES\\*.png OnScreen with CrossScanner Help

#### 4.00 additional files

- XADMIN.EXE OnScreen with CrossScanner Support Administrative setup for CrossScannerLogon.DLL
- CrossScannerLogon.dll OnScreen with CrossScanner Support Logon Interface DLL for Windows Vista
- MTS2.EXE My-T-Soft Executable Keyboard for Logon Interface
- MTSLIB.DLL Support for My-T-Soft Executable
- BABDLL.DLL Support for My-T-Soft Executable
- STOCK.DLL Support for My-T-Soft Executable
- LOGON\KEYBOARD.KBF the Keyboard Layout for Logon (Created in Build-A-Board)
- LOGON\MACROBAT.EXE Macro Batch processor for MTS2.EXE
- LOGON\KEYBRD01.KMF Default Keyboard Macro File for MTS2.EXE
- LOGON\MAC00000.KMF Default Macros for MTS.EXE
- LOGON\KEYBOARD.SML Small layout (Build-A-Board layout)
- LOGON\KEYBOARD.MED Medium layout (Build-A-Board layout)
- LOGON\KEYBOARD.LRG Large layout (Build-A-Board layout)
- LOGON\KEYBOARD.ORG Default layout (Original layout)
- LOGON\KEYBOARD.ZIP Build-A-Board layout Project for Small keyboard
- LOGON\KBFLOGON.EXE MTS2.EXE Utility

# Index

## **Symbols**

101 Keyboard, 24 104 Keyboard, 24 2 Switch Step Scan, 140 2-Button Mouse, 104 2037 / 2038 year limitation, 175 3-Button Mouse, 104 3D Key Display, 59

### A

ABC Keyboard, 83 About this product, 163 Accelerate - Configuration Setting, 246 Action Button, 102, 104 Action Button Move, 62 ActionPanel - INI setting, 207 ActionPanelEnabled - INI setting, 209 Activate Keystroke Macro, 92 ActivationKey - Configuration Setting, 248 Active Application (Active Window), 24 Active Window Scan, 152 ActiveScan - Configuration Setting, 247 Add A Panel, 90 Add/Remove Programs, 1, 6 Additional Keyboard Notes, 83 addresses, 90 Administrator, 6, 34 Administrator Rights, 108, 113, 123 Advanced Logon Configuration, 117 Advanced Notes for Logon Utilities, 120 Advanced User Notes, 158 After Click Delay, 142 AfterClickDelay - Configuration Setting, 245 Allow Action Button Move, 62 Allow Cancel, 148 Allow Mouse, 138

AllowCancel - Configuration Setting, 248

AllowMouse - Configuration Setting, 248

AllowReadOnlyOperation - INI setting, 216

AllowFrameMove - INI setting, 200

AllowGrayedKey - INI setting, 214

AltGr, 83 AltGr Key operation, 24 AltXAlways - Configuration Setting, 248 Any Button, 138 Application (Launch from Macro Key), 96 Application Notes, 161 Auto Logon, 122, 126 Auto Scan, 139 Auto-Arrange Active Window, 61 Auto-Arrange Windows, 61 Auto-Open (Macro Panel), 29 Auto-Repeat, 142 Auto-Repeat Icon, 136 Auto-Save Position, 61 AutoArrange - INI setting, 208 AutoArrangeActive - INI setting, 208 AutoBeginDelay - Configuration Setting, 246 AutoCapI - INI setting, 208 AutoClickDelay - Configuration Setting, 246 Automatic Keystrokes, 62 Automatic Logon, 108, 122, 123, 126 Automatic Typing, 62 Automatically Set Scan Area, 152 AutomaticU - INI setting, 208 AUTOMode - Configuration Setting, 243 AutoRepeat - Configuration Setting, 246 AutoSaveMove - INI setting, 209 AutoSet - Configuration Setting, 247 AutoSpace - INI setting, 208 AutoSpaceDisable - INI setting, 208 AutoType - Configuration Setting, 246

Alt Key operation, 24 Alt-X Always, 151

Alternate FingerScan Start Direction, 137

Alternate Virtual Interface, 62

В

background, 22
Background (Keyboard), 73, 74
BackgroundColor - INI setting, 194
Basic Colors Dialog, 72
BIOS, 17
Border - Key, 63
BorderNoHit - INI setting, 200
Build-A-Board, 176
Build-A-Board layout support, 184

Build-A-Macro, 90 Close a panel, 23 Build-A-Macro Notes, 177 Colors Dialog, 73 Button (Minimize to button) Position Options, Colors section [Colors] (INI file), 227 193 Command Line Options, 181 Button Display, 184 Commonly Asked Questions, 15 ButtonIgnoreWindowXY - INI setting, 194 ConfigPath - INI setting, 190 ButtonOffsetX - INI setting, 193 Configuration - Special, 185 ButtonOffsetY - INI setting, 193 Configuration section [Configuration] (INI ButtonOverrideH - INI setting, 193 file), 190 ButtonOverrideW - INI setting, 193 Configure Automatic Logon, 122, 126 ButtonOverrideX - INI setting, 194 Configure Secure Logon, 109 ButtonOverrideY - INI setting, 194 Configure your Mouse Buttons, 102, 103 ButtonSingleMonitorLimit - INI setting, 194 Contacting IMG, 163 bypass automatic logon, 116 Contention - INI setting, 191 Control Key operation, 24 Control Panel, 23 Control-Alt-Delete, 108 ControlLogo - INI setting, 199 ControlPanel - INI setting, 200 Calc (Calculator panel), 23 calculator display, 29 ControlPanelKeyboard - INI setting, 200 Calculator Panel, 29 ControlPanelToggleButtons - INI setting, 212 Calculator section [CalculatorTape] (INI file), Copy (Macro editing), 100 226 Copy (Windows Control Panel), 27 Copy Key (Macro), 97 Calculator Tape, 29 Copyrights, 2 Caps Lock setting, 203 CapsLockMode - INI setting, 204 Create Keystroke Macro, 92 CaptionWatch - INI setting, 193 CrossScanner - INI setting, 213 Caret (text cursor), 24 CrossScanner Advanced User Notes, 242 CrossScanner Available at Logon, 149 Catalog, 18 CD (CD-ROM or DVD), 1, 6 CrossScanner Operation Notes, 130 Center - INI setting, 195 CrossScanner section [CrossScanner] (INI CenterOversize - INI setting, 213 file), 213 Certificate of Authenticity, 1, 6 CrossScanner Setup, 134 CheckFloppies - INI setting, 196 CrossScanner Setup (Advanced), 148 CheckMinMax - INI setting, 197 CrossScanner Setup (Advanced) Support ChordScan - Configuration Setting, 245 Settings, 154 Classes section [Classes] (INI file), 231 CrossScanner Welcome, 129 ClassWatch - INI setting, 197 Current Settings, 32 Clear Key (Macro), 97 Cursor (display/selecting), 106 Click (Sound feedback), 185 Cursor - Configuration Setting, 249 Close (Calculator Tape), 29 Cursor - INI setting, 192 Close (Child Window), 27 Cursors, 106 Close (Exit), 33 Customer Service, 18 Close (Exit) (Quit), 23 Customer Suggestions, 165 Close (OnScreen), 33 Customer Support, 18 Close (Panels), 23 Cut (Macro editing), 100 Close (Tool bar), 22 Cut (Windows Control Panel), 27 CLOSE (Window), 27

D DVD (CD-ROM or DVD), 1, 6 Dvorak layout, 83 Date (System Information panel), 30 DwellTime - INI setting, 210 DBLCLKMode - Configuration Setting, 243 Debugging Options - ONSCREEN.INI, 197 Default Domain Name, 112, 115 Ε Default Logon Name, 122, 126 Default Password, 122, 126 Edit (edit (keyboard) panel), 23 Default User Name, 123, 127 Edit (Keyboard Panel), 24 DefaultClickBehaviorAsDbl - Configuration Editing Macros, 92 Setting, 250 Editor - INI setting, 200 DefaultDrive - INI setting, 196 EGA Users, 175 Delete (Macro editing), 100 Enable Auto Logon, 122, 126 Delete Macro Panel, 94 Enable Shutdown without Logon, 112, 115 Delete Panel, 90 EnableDwell - INI setting, 209 Delete Registry Settings, 155 EnableMouseScroll - INI setting, 213 DeltaV (Advanced Logon Configuration), 117 EnableOperator - INI setting, 198 Deployment Information, 173 EnableScan - INI setting, 218 desktop, 117 EnableScreenScroll - INI setting, 213 Developer Utilities, 168 Enhance - Visual Enhancements, 75 Developers, 163 Enhance Button, 59 Dialogs (react to), 62 Enhance Dialog, 75 Disable Refresh, 156 equipment, 6 DisableRefresh - Configuration Setting, 249 Error Messages and Numbers, 239 Display, 15 Evaulation License, 10 Display Notes, 184 Example Macro Panels, 29 Display Options, 59 Exit (Close), 33 DisplayChangeEnabled - INI setting, 215 Exit (Close) (Quit), 23 Document All Macro Panels, 95 ExpandAKey - INI setting, 212 Document All Panels, 90 ExpandAKeyFactor - INI setting, 212 Document Macro Panel, 94 ExtraLogon registry entries, 120 Post to Clipboard, 95 Save to File, 95 Document Panel, 90 F Documentation File Save, 95 Domain List, 116 Fast User Switching, 185 DoNotArrange section [DoNotArrange] (INI Features, 4 file), 234 File Notes, 166, 252 DOS Windows, 176 Double Click, 135 Files - Product Files Installed, 166, 252 Final Release Notes, 158 Double-Clicks Target, 149 DoubleClick50ms - Configuration Setting, 249 Find (Child Window), 27 FIND (Window), 27 Drag, 135 FingerScan Settings, 145 DRAGMode - Configuration Setting, 243 FingerScan Speed Scroll Bar, 141 DragMode - INI setting, 204 Drivers, 17 focus (active window), 24 DriveTypesToCheck - INI setting, 196 Fonts, 77

DuplicateSettings - XSCAN.INI Setting, 251

ForceUnHook - INI setting, 201

|   | four function calculator, 29               | Input Device options, 63                     |
|---|--------------------------------------------|----------------------------------------------|
|   |                                            | Install                                      |
|   |                                            | Installing, 1, 6                             |
| G |                                            | Installing / Un-Installing, 6                |
| G |                                            | Install - Silent, 171                        |
|   | GINA - Other Options, 113                  | Installation Information, 171                |
|   | GinaDLL - Registry Entry (WinLogon), 113   | InstallPath - INI setting, 200               |
|   | Guide (Using), 2                           | Interface Settings, 63                       |
|   | Cura (Com <u>s</u> ), 2                    | Internal Error Codes, 239                    |
|   |                                            | International (keyboard) operation, 24       |
| ш |                                            | International (word list), 40                |
| Н |                                            | International keyboard, 83                   |
|   | hand distrances 6                          | International Keyboard Layouts and Windows,  |
|   | hard disk space, 6                         | 85                                           |
|   | hardware requirements, 6                   | IntlWordComplete - INI setting, 207          |
|   | Help, 32                                   | Inverse Scan, 140                            |
|   | Help (Quick Help panel), 23                | InverseAbortDelay - Configuration Setting,   |
|   | Help section [Help] (INI file), 229        | 244                                          |
|   | Hide Keys (Show & Hide), 59                | InverseScan - Configuration Setting, 244     |
|   | HoldShiftCtrl - INI setting, 204           | InverseTriggerDelay - Configuration Setting, |
|   | HOMEDRIVE, 121                             | 244                                          |
|   | HOMEPATH, 121                              | Invisible (Cursor), 106                      |
|   |                                            |                                              |
|   |                                            |                                              |
| I |                                            |                                              |
|   | Icon (display/selecting), 106              |                                              |
|   |                                            | Joystick Button, 139                         |
|   | Icon - INI setting, 193                    | Joysticks, 17                                |
|   | IconOffScreen - Configuration Setting, 249 | •                                            |
|   | IconOnTop - Configuration Setting, 249     |                                              |
|   | Icons, 106                                 | <                                            |
|   |                                            | •                                            |
|   | 249                                        | KBF Files, 176                               |
|   | IgnoreSystemCapsLock - INI setting, 203    | Key Border, 63                               |
|   | IMG, 7, 8                                  | Key Click, 185                               |
|   | Important User Information, 2              | Key Display, 184                             |
|   | incompatibilities, 160                     | Key EXE, 66                                  |
|   | Info (System Information panel), 23        | Key Options, 58, 64                          |
|   | Information Display (System Information    |                                              |
|   | Panel), 70                                 | Keyboard<br>Physical Keyboard, 17            |
|   | Information Panel, 30                      |                                              |
|   | Information panel (display), 58            | Keyboard - INI setting, 196                  |
|   | INI - File Documentation (ONSCREEN.INI),   | Keyboard Background, 73, 74                  |
|   | 190                                        | Keyboard display (Fonts), 77                 |
|   | Initialization File Documentation          | Keyboard Key, 138                            |
|   | (ONSCREEN.INI), 190                        | Keyboard Layouts, 82                         |
|   | Innovation Management Group, Inc., 18      | Keyboard Layouts and Windows, 85             |
|   | input device, 160                          | Keyboard Logon, 110, 114, 124                |

| Keyboard Notes, 176                       | Kybd (Keyboard panel), 23                    |
|-------------------------------------------|----------------------------------------------|
| Keyboard Panel, 24                        |                                              |
| Keyboard Panels (alpha/edit/numeric), 24  |                                              |
| Keyboard Scanning - Settings, 49          | _                                            |
| Keyboard Select dialog, 82                |                                              |
| Keyboard Setup, 147                       | language (Keyboard layout), 83               |
| Keyboard1SizeAdjBase - INI setting, 202   | Launch Application (Macro Key), 96           |
| Keyboard1SizeAdjLarge - INI setting, 202  | Launch Key EXE, 65                           |
| Keyboard1SizeAdjMedium - INI setting, 202 | Launch Keyboard on Specified Desktops, 120   |
| KeyboardCharSetBase - INI setting, 202    | Launch Keyboard Prior to Logon, 118          |
| KeyboardCharSetLarge - INI setting, 202   | Layout (international keyboards), 24         |
| KeyboardCharSetMedium - INI setting, 202  | Layouts (keyboards), 82                      |
| KeyboardEnabled - INI setting, 209        | Left Button, 138                             |
| KeyboardFile - INI setting, 207           | Left Button (action button), 102, 104        |
| KeyboardFontBase - INI setting, 202       | Left-Hand (cursor), 56, 106                  |
| KeyboardFontLarge - INI setting, 202      | Left-to-Right, 137                           |
| KeyboardFontMedium - INI setting, 202     | LeftOrRight - Configuration Setting, 248     |
| KeyboardKey - Configuration Setting, 247  | LeftToRightScan - Configuration Setting, 246 |
| KeyboardOn - Configuration Setting, 247   | Legal Notice (logon), 114, 116               |
| KeyboardProg - Configuration Setting, 248 | LetterAssist - INI setting, 214              |
| KeyboardType - Configuration Setting, 247 | letters, 90                                  |
| KeyboardUpdate - INI setting, 202         | License Key, 1, 6, 8                         |
| KeyDelay - INI setting, 192               | License Manager, 8                           |
| Keys                                      | Licensing, 8                                 |
| Alt-Backspace, 27                         | Licensing Information, 7                     |
| Alt-Esc, 27                               | LineGuide - Configuration Setting, 244       |
| Alt-F4, 27, 59                            | LineScan Speed Scroll Bar, 141               |
| Alt-Space, 27                             | LineScan Style, 144                          |
| Alt-Tab, 176                              | LineThickness - Configuration Setting, 244   |
| Control-Tab, 27                           | Logo (Custom), 58                            |
| Ctrl-Alt-Del, 176                         | Logon - Automatic, 122, 126                  |
| Ctrl-Break, 176                           | Logon - CrossScanner Available, 149          |
| Pause Key, 16, 176                        | Logon Configuration Options - Advanced, 117  |
| Print Screen Key, 16, 176                 | LOGON Folder, 111, 124                       |
| Shift-F10, 27, 176                        | Logon Options, 112, 115                      |
| Sys-Rq, 176                               | Logon Utilities, 59                          |
| Keys - special keyboard keys, 176         | Activate User Profile, 121                   |
| Keys section [Keys] (INI file), 235       | Administrator Rights, 108, 123               |
| KeysOnlyAssist - INI setting, 214         | Advanced Logon Configuration, 117            |
| KeysOnlyAssistNumbers - INI setting, 214  | Advanced User Notes, 120                     |
| Keystroke (sequence, down and up), 62     | Build-A-Board Layouts, 110, 124              |
| Keystroke per single click, 62            | Ctrl-Alt-Del replacement, 108                |
| Keystroke script (macro), 90              | Default Domain Name, 112, 115                |
| Keystroke sequence (macro), 28, 90        | Display Options, 113, 116                    |
| Keystrokes (Automatic), 62                | Domain List, 116                             |
| KeyWatch - INI setting, 197               | Environment, 121                             |
| KMF Files, 176                            | Large Keyboard Dialog, 115                   |
| Korean Windows IME Usage, 185             | Legal Notice, 114, 116                       |

Open Macro Panel, 96

| Logon Options, 112, 115                  | Panel Description, 93                        |
|------------------------------------------|----------------------------------------------|
| Logon Scripts, 121                       | Panel ID, 93                                 |
| Logon User, 121                          | Paste Key, 97                                |
| My-T-Soft 2 - small, medium, large, 110, | Mag (Magnifier panel), 23                    |
| 124                                      | Main Macro Panel, 29, 91, 94                 |
| My-T-Soft 2 Keyboard, 110, 124           | ManualToolControl - INI setting, 216         |
| My-T-Soft 2 Technical Notes, 111, 124    | MAX (Windows Control Panel), 27              |
| Network Logon, 121                       | Memory, 181                                  |
| Novell GINA (NWGINA), 113                | Menu Bar, 137                                |
| Shutdown - Enable, 112, 115              | Menu Force, 155                              |
| User Name - Do not Display Last User,    | Menu Scan All, 155                           |
| 112, 115                                 | Menu Speed Delay, 155                        |
| User Shell Activation, 121               | MENUBARMode - Configuration Setting,         |
| USERINIT, 121                            | 243                                          |
| Windows 2000/XP, 108                     | MenuClasses section [MenuClasses] (INI       |
| Windows Vista, 123                       | file), 234                                   |
| LOGONSERVER, 121                         | MenuForce - Configuration Setting, 247       |
| LowerCaseDisplay - INI setting, 203      | MenuForceForeground - INI setting, 217       |
|                                          | MenuOffset - INI setting, 205                |
|                                          | Menus - Windows menu operation notes, 175    |
|                                          | MenuScanAll - Configuration Setting, 247     |
|                                          | MenuSpeedDelay - Configuration Setting, 247  |
| Macro                                    | Message Delay, 153                           |
| Build-A-Macro, 90                        | messaging information, 163                   |
| Macro (Macro panels), 23                 | MIN (Windows Control Panel), 27              |
| Macro Key, 96                            | MinAccelStep - Configuration Setting, 246    |
| Macro Panel Description, 93              | Minimize Options, 32                         |
| Macro Panel Dialog, 97                   | Button, 32                                   |
| Macro Panel ID, 93                       | Icon, 32                                     |
| Macro Panels, 28                         | Taskbar Icon (tray), 32                      |
| Add A Panel, 90                          | MinimizeToButton - INI setting, 193          |
| Delete Panel, 90                         | Minimum Acceleration Step, 153               |
| Document All Panels, 90                  | Motion Dialog Box, 68                        |
| Document Panel, 90                       | Mouse                                        |
| Macro Zoom Dialog, 99                    | Physical Mouse, 17                           |
| MacroPanelsToOpen section                | Required, 17                                 |
| [MacroPanelsToOpen] (INI file), 235      | Touchscreen / Pen / Pointing Device, 17      |
| Macros                                   | Mouse - Drivers, 17                          |
| Activate Keystroke Macro, 92             | Mouse Button, 137                            |
| Clear Key, 97                            | Mouse Buttons, 102, 103                      |
| Copy Key, 97                             | Mouse Buttons - 2 or 3-Button Mouse, 104     |
| Create Keystroke Macro, 92               | Mouse Buttons - Left Button (action button), |
| Delete Macro Panel, 94                   | 102, 104                                     |
| Document All Macro Panels, 95            | Mouse Driver - 2 or 3-Button Mouse, 104      |
| Document Macro Panel, 94                 | Mouse pointer (cursor), 106                  |
| Editing (Advanced), 92                   | MouseButtons section [MouseButtons] (INI     |
| Launch Application, 96                   | file), 224                                   |

LOGON Folder, 111, 124

M

| MouseOverHilite - INI setting, 212      | P                                           |
|-----------------------------------------|---------------------------------------------|
| MSI Install, 171                        | Panel Colors, 72, 74                        |
|                                         | Panel Motion, 68                            |
|                                         | Panel Selection, 60                         |
|                                         | Panels                                      |
| N M 02                                  | Calculator Panel, 29                        |
| New Macro, 92                           | Closing, 23                                 |
| New Macro Panel, 91                     | Control Panel, 23                           |
| No Cursor Tracking if Menu, 151         | Keyboard Panel, 24                          |
| No IconWindow if Menu, 151              | Macro Panels, 28                            |
| NoAnnounce - INI setting, 210           | Opening, 23                                 |
| NoHooksEver - INI setting, 201          | Quick Help Panel, 29                        |
| NoIconWindowIfMenu - Configuration      | Selection, 60                               |
| Setting, 250                            | System Information Panel, 30                |
| NoMouseMoveIfMenu - Configuration       | Tool Bar Panel, 22                          |
| Setting, 250                            | Window Control Panels, 27                   |
| NoSplash - INI setting, 192             | PanelWatch, 34                              |
| Novell Netware Logon, 113               | Parameters (to EXE) - Command Line, 181     |
| Num (Keyboard Panel), 24                | Password - INI setting, 198                 |
| Num (numeric (keyboard) panel), 23      | Paste (Macro editing), 100                  |
| NumPadAlways - INI setting, 214         | Paste (Windows Control Panel), 27           |
|                                         | Paste Key (Macro), 97                       |
|                                         | Patents, 2                                  |
|                                         | Pause Key, 16                               |
|                                         | Pens, 17                                    |
| Off-Screen - Screen-Edge Scroll, 32     | Physical Keyboard                           |
| OneButton1 - Configuration Setting, 249 | BIOS settings, booting, 17                  |
| OneButton2 - Configuration Setting, 249 | Caps Lock operation, 203                    |
| OneButton3 - Configuration Setting, 249 | Ctrl-Alt-Del, 235                           |
| OneButton4 - Configuration Setting, 249 | layout, 83                                  |
| ONSCREEN.INI File Documentation, 190    | mechanical emulation, 200                   |
| Button Position, 193                    | Numeric Keypad operation option, 214        |
| Debugging Options, 197                  | operation, 62                               |
| Opaque, 33                              | PointerColor - Configuration Setting, 250   |
| Open a panel, 23                        | PointerGraphicStyle - Configuration Setting |
| Open Macro Panel, 96                    | 244                                         |
| Open Options, 150                       | Pointing Devices                            |
| OpenAbout - INI setting, 191            | Joysticks, 17                               |
| OpenAsleep - Configuration Setting, 248 | Mouse, 17                                   |
| OpenCentered - INI setting, 191         | Pens, 17                                    |
| OpenFirst - INI setting, 191            | Touchscreens, 17                            |
| Operation                               | Position, 33                                |
| General, 22                             | Precision Scan, 141                         |
| Operation Notes, 175                    | Print Screen Key, 16                        |
| Operation Options, 58, 61               | Product Catalog, 18                         |
| OperatorNoMin - INI setting, 199        | Programming Information, 163                |

N

| Q |                                             | SaveAtEndSession - INI setting, 217         |
|---|---------------------------------------------|---------------------------------------------|
|   |                                             | ScanAreaBottom - Configuration Setting, 247 |
|   | Questions                                   | ScanAreaLeft - Configuration Setting, 247   |
|   | Commonly Asked Questions, 15                | ScanAreaRight - Configuration Setting, 247  |
|   | Quick Help, 32                              | ScanAreaTop - Configuration Setting, 247    |
|   | Quick Help Panel, 29                        | ScanBar - Configuration Setting, 244        |
|   | Quick Start, 1                              | ScanCalculator - INI setting, 224           |
|   | Quit (Exit) (Close), 23                     | ScanColor - INI setting, 218                |
|   | QWERTY (Keyboard Layout), 82                | ScanControlPanel - INI setting, 223         |
|   |                                             | ScanDelayH - Configuration Setting, 244     |
| _ |                                             | ScanDelayV - Configuration Setting, 244     |
| R |                                             | ScanEnableDisableSound - INI setting, 218   |
|   |                                             | ScanKeyboardAlpha - INI setting, 222        |
|   | React to Dialogs and other Windows, 62      | ScanKeyboardEdit - INI setting, 222         |
|   | ReadOnlyOK - INI setting, 215               | ScanKeyboardNum - INI setting, 223          |
|   | Regional (International) settings (Keyboard | ScanLeftClickMode - INI setting, 219        |
|   | Layouts and Windows), 85                    | ScanMacro - INI setting, 223                |
|   | Registry Key - Configuration Setting, 251   | Scanning Settings, 49                       |
|   | Release - Configuration Setting, 245        | ScanOpenPanels - INI setting, 220           |
|   | Release Information, 1, 6, 171              | ScanOrder - INI setting, 221                |
|   | Release Notes, 158                          | ScanReverseAfterNumScans - INI setting, 220 |
|   | Release Required, 139                       | ScanRightClickMode - INI setting, 219       |
|   | ReleaseMode - Configuration Setting, 246    | ScanShowAllOptions - INI setting, 220       |
|   | reposition, 22, 33                          | ScanSound - INI setting, 218                |
|   | requirements, 6                             | ScanStepH - Configuration Setting, 244      |
|   | Reset to Defaults (settings), 153           | ScanStepV - Configuration Setting, 244      |
|   | resolutions, 56                             | ScanTime - INI setting, 218                 |
|   | restart, 235                                | ScanToolBar - INI setting, 223              |
|   | Restart - Developer Utilities, 168          | ScanTransparencyLevel - INI setting, 218    |
|   | Restore Position, 33                        | ScanWindowsControls - INI setting, 224      |
|   | Restore Settings, 32                        | ScanWordComplete - INI setting, 221         |
|   | RestorePosition - INI setting, 195          | Screen-Edge Scroll, 32                      |
|   | Return to Installation Defaults, 68         | screen-saver desktop, 118                   |
|   | Right Button, 138                           | Screen-Saver options, 230                   |
|   | Right Mouse Button, 102, 103                | script - Keystroke macro, 90                |
|   | Right-Hand (cursor), 56, 106                | Scroll (Screen-Edge), 32                    |
|   | Right-to-Left, 137                          | ScrollMovePixels - INI setting, 213         |
|   | RightOffset95 - Configuration Setting, 249  | SecondSpace - INI setting, 208              |
|   | RightScan - Configuration Setting, 245      | Secure Logon Configuration, 109             |
|   |                                             | Secure Operator, 117                        |
|   |                                             | See Through, 33                             |
| S |                                             | Select All (Macro editing), 100             |
|   |                                             | Select Key, 65                              |
|   | Save Current Settings, 32                   | Select Key Modifier, 65                     |
|   | Save Position, 33                           | Select Keyboard Background, 73, 74          |
|   | SaveAfterChange - INI setting, 217          | Select Keyboard Layouts, 82                 |
|   | SaveAfterMove - INI setting, 217            | sequence of keystrokes, 90                  |
|   | SaveAtClose - INI setting, 217              | Serial Number, 1, 6, 8                      |

| SessionChangeEnabled - INI setting, 215    | Snap-Out Panels, 68                        |
|--------------------------------------------|--------------------------------------------|
| Set CrossScanner Activation Key, 146       | Sound, 137                                 |
| Set Keyboard Key, 146                      | Sound - Configuration Setting, 249         |
| Set Position, 33                           | Sound - INI setting, 210                   |
| Set Scan Area, 152                         | SoundMode - Configuration Setting, 244     |
| SetActiveWindowWatch - INI setting, 197    | Sounds, 78                                 |
| Setup, 1, 13                               | Sounds - Key Click, 185                    |
| Installation Options, 171                  | Special Handling, 66                       |
| Product Installation, 171                  | Special Options, 58, 66, 185               |
| Quiet Install, 171                         | Special section [Special] (INI file), 229  |
| Setup (Product), 13, 32                    | Splash Screen (opening OnScreen with       |
| SetupMode - INI setting, 207               | CrossScanner), 192                         |
| SetupSaveSettings - INI setting, 198       | standard configuration, 12                 |
| Shift Key operation, 24                    | standard settings, 12                      |
| Short-Cut, 4                               | StartDelay - INI setting, 192              |
| short-cuts - menu, 175                     | StartUp - Configuration Setting, 249       |
| Show & Hide Keys, 59                       | StartUp group, 33                          |
| Show Awake / Asleep Notice, 149            | Startup of OnScreen with CrossScanner, 192 |
| ShowAsGrayed - INI setting, 214            | StartUp section [StartUp] (INI file), 225  |
| ShowKeys - INI setting, 200                | StayBehindClasses section                  |
| ShowSplash - Configuration Setting, 249    | [StayBehindClasses] (INI file), 234        |
| Shutdown - Enable at Logon, 112, 115       | Suffixes - INI setting, 207                |
| Silent Installation, 171                   | Suggestions, 165                           |
| Single Click Target (Standard), 149        | Supervisor/Operator, 58                    |
| SingleKeyPerClick - INI setting, 200       | Support                                    |
| Size, 32                                   | Customer Support, 18                       |
| Size 12, 32                                | website, 18                                |
| Size Down, 32                              | SysInfo section [SysInfo] (INI file), 226  |
| Size Up, 32                                | System Colors, 73                          |
| Size - INI setting, 195                    | System Information Display, 70             |
| Size Selections, 69                        | System Information Panel, 30               |
| SizeMax - INI setting, 195                 | System requirements, 6                     |
| SizeMin - INI setting, 195                 |                                            |
| SkipTopMostAction - INI setting, 197       |                                            |
| Sleep While Window Active, 150             |                                            |
| SleepAmount - Configuration Setting, 249   |                                            |
| SleepWhileWindow - Configuration Setting,  | Tablet PC Input Panel, 33, 185             |
| 249                                        | TabletPCEnabled - INI setting, 217         |
| SleepWindow1Class - Configuration Setting, | Tape key (Calculator Tape), 29             |
| 250                                        | Taskbar button, 58                         |
| SleepWindow1Text - Configuration Setting,  | Technical Documentation Section, 158       |
| 250                                        | Technical Notes, 160                       |
| SleepWindow2Class - Configuration Setting, | Terminal Server / Terminal Services, 1     |
| 250                                        | TerminalServerConsoleEnable - INI setting, |
| SleepWindow2Text - Configuration Setting,  | 217                                        |
| 250                                        | Text Entry, 136                            |
| Slide-Out Panels, 68                       | Text-To-Speech, 78                         |
| SlideOption - INI setting, 195             | Text-To-Speech - no announcing, 210        |

TEXTMode - Configuration Setting, 243 User Profile, 121 three-button mouse, 104 User Shell Activation, 121 Tile (Windows), 27 user-defined panels, 90 Time (System Information panel), 30 USERINIT, 120 ToggleScan - Configuration Setting, 246 Using CrossScanner, 129 Tool Bar Control (Manual), 33 Using this guide, 2 Tool Bar Panel, 22 TopOffset - INI setting, 210 Touchscreen, 138 TouchScreenAsMouse - Configuration Setting, 246 Version (history), 158 touchscreens, 17 view the cursor, 16 Track Pointing Device Input at all times, 63 Virtual Machines - Technical Notes, 160 Trademarks, 2 Virtual Pointer in Use, 62 Transparency, 33 VirtualPointer - INI setting, 200 Transparency - INI setting, 205 Visual Enhancements, 75 TransparencyLevel - INI setting, 205 TrapDialAKeyCursor - INI setting, 192 Tray Icon, 58 TriggerKey - Configuration Setting, 248 TTSAvailable - INI setting, 210 WantATVersion - INI setting, 207 TTSDelay - INI setting, 211 Wave File - sound integration, 185 TTSRepeat - INI setting, 211 website, 18 TTSSingleCharKey - INI setting, 211 What is OnScreen with CrossScanner, 3 TTSSpeakWord - INI setting, 211 What You Need, 6 TTSWordComplete - INI setting, 212 Why Do I Need OnScreen with TTSWordsKey - INI setting, 211 CrossScanner?, 4 Tutorial, 1, 32 Win (Windows Controls panel), 23 Tutorial and Standard Settings, 12 Win2000ShutDown - INI setting, 215 two-button mouse, 104 Window (minimize), 58 TwoButtonMouse - INI setting, 195 Window Contention (reaction), 62 TwoSwitchScan - Configuration Setting, 244 Windows API, 120 TypeMatic - INI setting, 192 Windows Applications, 15 Typematic Operation, 62 Windows Control Panels, 27 Windows Controls panel, 23 Windows Developers, 163 Windows Installer, 171 Windows Logon, 110, 114, 124 Un-Install, 6 Windows Menus, 175 Undo (Macro editing), 100 Windows Notes, 185 Undo (Windows Control Panel), 27 WindowsKeysGraphics - INI setting, 216 Upper Case Characters Always (Keyboard), WindowsKeyWndsLatch - INI setting, 216 WindowWatch - INI setting, 197 UseJoystick - Configuration Setting, 248 WinLogon - GinaDLL Registry Entry, 113 UseOrgCutCopyPasteUndo - INI setting, 204 user desktop, 117 without a keyboard, 17 User name, 112, 115 Word List Assistant, 41 User Notes, 160 WordComplete - INI setting, 207

U

X

XSCAN.INI - Configuration Setting, 251

Z

Zoom - Keystroke Macro, 92